# ROCKETLINX ES8510/ES8510-XT

Industrial Ethernet Switch

# **Industrial Managed Switch**

# 7 - 10/100BASE-TX Ethernet Ports3 - Gigabit RJ45/SFP Combo Ports

**User Guide** 

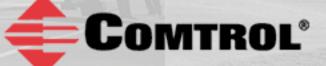

# **Copyright Notice**

Comtrol and RocketLinx are trademarks of Comtrol Corporation.

Microsoft and Windows are trademarks of Microsoft Corporation.

FireFox is a trademark of Mozilla Foundation.

PuTTY is a copyright of Simon Tatham.

Other product names mentioned herein may be trademarks and/or registered trademarks of their respective owners.

Seventh Edition, June 14, 2013

Copyright © 2010 - 2013. Comtrol Corporation.

All Rights Reserved.

Comtrol Corporation makes no representations or warranties with regard to the contents of this document or to the suitability of the Comtrol product for any particular purpose. Specifications are subject to change without notice. Some software or features may not be available at the time of publication. Contact your reseller for current product information.

### Federal Communications Commission (FCC) Statement

This equipment has been tested and found to comply with the limits for a Class A digital device, pursuant to Part 15 of the FCC Rules. These limits are designed to provide reasonable protection against harmful interference when the equipment is operated in a commercial environment. This equipment generates, uses, and can radiate radio frequency energy and, if not installed and used in accordance with the instruction manual, may cause harmful interference to radio communications. Operation of this equipment in a residential area is likely to cause harmful interference in which case the user is required to correct the interference at his expense.

The user is cautioned that changes and modifications made to the equipment without approval of the manufacturer could void the user's authority to operate this equipment.

# **Table of Contents**

| Introduction                                                                                    | 7  |
|-------------------------------------------------------------------------------------------------|----|
| Hardware Installation                                                                           | 9  |
| Connect the Power and Ground                                                                    | 9  |
| Connect the Digital Input s and Relay Outputs                                                   |    |
| Mount the ES8510                                                                                |    |
| Connect the Ethernet Ports                                                                      |    |
| Connect SFP Transceivers (Combo Ports 8-10)                                                     |    |
| LED Descriptions                                                                                | 14 |
| Panel Layout                                                                                    |    |
| Reset Button                                                                                    |    |
| Initial Configuration Using NetVision                                                           |    |
| Setting Up NetVision                                                                            |    |
| NetVision Overview                                                                              |    |
| Programming Network Information                                                                 |    |
| Creating a Backup Configuration File                                                            |    |
| Uploading a Configuration File                                                                  |    |
| Upgrading Firmware                                                                              | 23 |
| Upgrading the Bootloader                                                                        | 24 |
|                                                                                                 |    |
| Configuration Using the Web User Interface                                                      | 25 |
| Configuration Overview                                                                          |    |
| Web User Interface                                                                              |    |
| Secure Web User Interface                                                                       |    |
| Feature Overview                                                                                |    |
| Basic Settings                                                                                  |    |
| Switch Setting                                                                                  |    |
| Admin Password                                                                                  |    |
| IP Configuration                                                                                |    |
| Time Setting                                                                                    |    |
| DHCP Server Configuration                                                                       |    |
| DHCP Leased Entries                                                                             |    |
| DHCP Relay Agent                                                                                |    |
| Backup and Restore                                                                              |    |
| Backup the Configuration - Local File Method                                                    |    |
| Restore the Configuration - Local Method                                                        |    |
| Backup the Configuration - TFTP Server Method<br>Restore the Configuration - TFTP Server Method |    |
| Firmware Upgrade                                                                                |    |
| Upgrading Firmware (Local File)                                                                 |    |
| Upgrading Firmware (TFTP Server)                                                                |    |
| Factory Defaults                                                                                | 60 |
| System Reboot                                                                                   | 60 |

| Port Configuration         | 61  |
|----------------------------|-----|
| Port Control               | 61  |
| Port Status                | 63  |
| Rate Control               | 64  |
| Port Trunking              | 65  |
| Aggregation Setting        | 65  |
| Aggregation Status         | 66  |
| Network Redundancy         |     |
| STP Configuration          |     |
| STP Port Configuration     |     |
| STP Information            |     |
| MSTP Configuration         |     |
| MSTP Port Configuration    |     |
| MSTP Information           |     |
| Redundant Ring             |     |
| Redundant Ring Information |     |
| Loop Protection            |     |
| VLAN.                      |     |
| VLAN Port Configuration    |     |
| VLAN Configuration         |     |
| GVRP Configuration         |     |
| VLAN Table                 |     |
| Private VLAN               |     |
| PVLAN Configuration        |     |
| PVLAN Port Configuration   |     |
| PVLAN Information          |     |
| Traffic Prioritization     |     |
| QoS Setting                |     |
| CoS-Queue Mapping          |     |
| DSCP-Queue Mapping         |     |
| Multicast Filtering        |     |
| IGMP Snooping              |     |
| IGMP Query                 |     |
| Unknown Multicast          |     |
| SNMP                       |     |
| SNMP Configuration         |     |
| SNMP V3 Profile            |     |
| SNMP Traps                 |     |
| Security                   |     |
| Port Security              |     |
| IP Security                |     |
| 802.1x Configuration       |     |
| 802.1x Port Configuration  |     |
| 802.1x Port Status         |     |
| Warning.                   |     |
| Fault Relay                |     |
| Event Selection            |     |
| SysLog Configuration       |     |
| SMTP Configuration         | 110 |

| Monitor and Diag                                     |  |
|------------------------------------------------------|--|
| MAC Address Table                                    |  |
| Port Statistics                                      |  |
| Port Mirroring                                       |  |
| Event Log                                            |  |
| Topology Discovery (LLDP)                            |  |
| Ping Utility                                         |  |
| Device Front Panel                                   |  |
| Save to Flash                                        |  |
| Logout                                               |  |
| Configuration Using the Command Line Interface (CLI) |  |
| Overview                                             |  |
| Using the Serial Console                             |  |
| Using a Telnet Console                               |  |
| Telnet                                               |  |
| SSH Client                                           |  |
| Command Line Interface Introduction                  |  |
| User EXEC Mode                                       |  |
| Accessing the Options for a Command                  |  |
| Privileged EXEC Mode                                 |  |
| Global Configuration Mode                            |  |
| (Port) Interface Configuration                       |  |
| (VLAN) Interface Configuration                       |  |
| Command Mode Summary                                 |  |
| VTY Configuration Locked (Error Message)             |  |
| Basic Settings (CLI)                                 |  |
| Port Configuration (CLI)                             |  |
| Network Redundancy (CLI)                             |  |
| VLAN (CLI)                                           |  |
| Private VLAN (CLI)                                   |  |
| Traffic Prioritization (CLI)                         |  |
| Multicast Filtering (CLI)                            |  |
| SNMP (CLI)                                           |  |
| Security (CLI)                                       |  |
| Warnings (CLI)                                       |  |
| Monitor and Diag (CLI)                               |  |
| Saving to Flash (CLI)                                |  |
| Logging Out (CLI)                                    |  |
| Service (CLI)                                        |  |
| Complete CLI List                                    |  |
| User EXEC Mode                                       |  |
| Privileged EXEC Mode                                 |  |
| Global Configuration Mode                            |  |
| Port Interface Configuration Mode                    |  |
| VLAN Interface Configuration Mode                    |  |
|                                                      |  |

| ModBus TCP /IP Support         |  |
|--------------------------------|--|
| Overview                       |  |
| Modbus TCP/IP Function Codes   |  |
| Error Checking                 |  |
| Exception Response             |  |
| Modbus TCP Register Table      |  |
| CLI Commands for Modbus TCP/IP |  |
| Technical Support              |  |
| Comtrol SFP Modules            |  |
| Comtrol Private MIB            |  |
| Comtrol Support                |  |

## Introduction

The ES8510 and the ES8510-XT are managed industrial Ethernet switches that are equipped with seven 10/ 100BASE-TX ports and three Combo ports.

The three Gigabit Combo ports provide:

- Copper RJ45 Ethernet ports (10BASE-T, 100BASE-TX and 1000BASE-TX)
- SFP slots (100BASE-FX and 1000BASE-SX/LX)

When an SFP port is active and installed on a Combo port, the corresponding Combo RJ45 port is inactivated. For example, if an SFP transceiver is installed and active on **8SFP** port, Combo RJ45 Port 8 becomes inactive.

The embedded software supports full Layer 2 networking features. In addition, ES8510 provides ring redundancy, network control, security, and alert features. The ES8510 also supports an RS-232 console interface for out of band management. The ES8510 has a rugged aluminum housing and was designed for industrial environments. The ES8510 provides a wide operating temperature and the ES8510-XT is NEMA TS2 certified and provides an extended operating temperature.

The ES8510 is managed by Simple Network Management Protocol (SNMP) and Remote Monitoring (RMON). Security is enhanced with advanced features such as IEEE 802.1Q VLAN and port/IP security. Performance is optimized by QoS and IGMP Snooping/Query. Redundant Ring technology enables superb self-healing capability for network failure and it also provides an advanced redundant network solution; Ring Coupling and Rapid Dual Homing technology. Ring Coupling and Rapid Dual Homing technology means that an Ethernet Ring can be extended more easily whether with Comtrol switches or other managed switches.

Event warnings can be sent to the network administrator by email or system log and to field engineers by relay output.

This guide refers to the ES8510 unless there is something specific to the ES8510-XT.

Detailed specifications are available for the ES8510 or ES8510-XT.

You can refer to *Feature Overview* on Page 30 for web user interface features.

# **Hardware Installation**

You can use the following subsections to install the RocketLinx ES8510:

- <u>Connect the Power and Ground</u>
- <u>Connect the Digital Input s and Relay Outputs</u> on Page 10
- <u>Mount the ES8510</u> on Page 11
- <u>Connect the Ethernet Ports</u> on Page 13
- <u>Connect SFP Transceivers (Combo Ports 8-10)</u> on Page 14
- *<u>LED Descriptions</u>* on Page 14
- <u>Panel Layout</u> on Page 15
- <u>Reset Button</u> on Page 15

#### **Connect the Power and Ground**

You can use the following procedure to connect power and the ground to the ES8510.

- 1. Connect the DC power inputs.
  - a. Insert positive and negative wires (12-24AWG) into the PW+ and PW- contacts.
    - **Note:** Power should be disconnected from the power supply before connecting it to the switch. Otherwise, your screw driver blade can inadvertently short your terminal connections to the grounded enclosure.

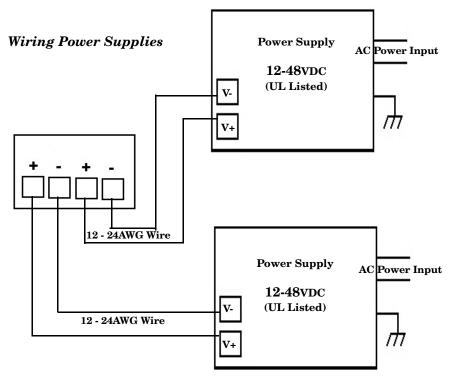

Positive and negative power system inputs are both accepted, but PW1 and PW2 must be applied in the same mode.

- b. Tighten the wire-clamp screws to prevent the wires from coming loose.
  - PWR1 and PWR2 support power redundancy and reverse polarity protection.
  - If both power inputs are connected, the ES8510 is powered from the highest connected voltage.
  - The ES8510 can emit an alarm if PW1 or PW2 are no longer receiving power.
- 2. Connect a ground wire between the chassis and earth ground using 12-24AWG wire to ensure that the ES8510 is not damaged by noise or electrical shock.
  - a. Loosen the chassis ground screw on the bottom of the ES8510.
  - b. Insert the ground wire.
  - c. Tighten the ground screw after the earth ground wire is connected.

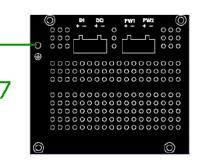

#### **Connect the Digital Input s and Relay Outputs**

The ES8510 provides two digital inputs and two digital outputs (dry relay output) on terminal block connectors on the bottom of the unit. The fault conditions can be configured in the web user interface or Command Line Interface (CLI) and include:

- DI State
- Power failure
- Ethernet port link break
- Dry output
- Ping failure
- Super Ring failure

You can configure events using one of the ES8510 user interfaces (*Fault Relay* on Page 106) or the Command Line Interface (*Global Configuration Mode* on Page 129).

The Digital Input pin can be pulled high or low so that the connected equipment can actively drive these pins. The web user interface allows you to read and set the value to the connected device. The power input voltage of logic low is 0 to 10VDC and logic high is 11 to 30VDC. Do not apply a higher voltage than the specification; it may cause internal circuit damage or a cause an incorrect DI action.

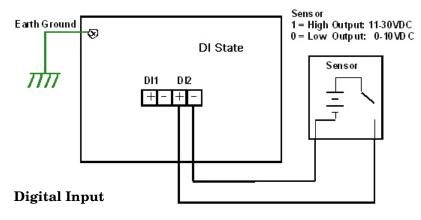

Digital output relay contacts are energized (open) for normal operation and close for fault conditions. The digital output relay contacts support up to 1A at 30VDC. Do not apply voltage and current higher than the specifications.

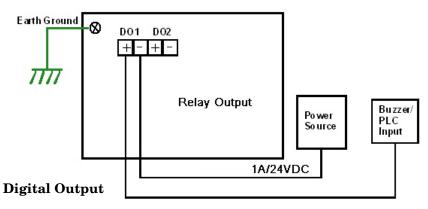

- 1. Insert the positive and negative wires (12-24 AWG) into V+ and V-.
- 2. Tighten the wire-clamp screws to prevent the wires from coming loose.

#### Mount the ES8510

You can use the following procedure to mount the ES8510 on a DIN rail or on the wall.

The DIN rail clip is already attached to the ES8510. If the DIN rail clip is not screwed onto the ES8510, follow the instructions and the figure below to attach DIN rail clip to the ES8510.

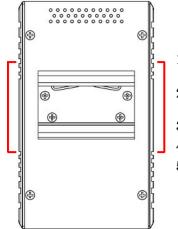

#### **DIN Rail Mounting**

- 1. If necessary, use the screws to attach DIN rail clip to the rear panel of the ES8510. (To remove DIN rail clip, reverse Step 1.)
- 2. Insert the upper end of DIN rail clip into the back of DIN rail track from its upper side.
- 3. Lightly push the bottom of DIN rail clip into the track.
- 4. Verify that the DIN rail clip is tightly attached on the track.
- 5. To remove the ES8510 from the track, reverse the steps above.

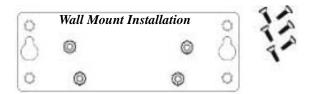

Follow the steps below to install the ES8510 with the wall mounting plate:

- 1. To remove the DIN rail clip from the ES8510, loosen the screws from the DIN rail clip.
- 2. Place the wall mounting plate on the rear panel of the ES8510.
- 3. Use the screws to attach the wall mounting plate to the ES8510.
- 4. Use the hook holes at the corners of the wall mounting plate to hang the ES8510 onto the wall.
- 5. To remove the wall mounting plate, reverse the steps above.

#### **Connect the Ethernet Ports**

You can use the following information to connect standard Ethernet cables between the ES8510 Ethernet ports and the network nodes.

- Ports 1-7 are Fast Ethernet (10/100BASE-TX) ports.
- Ports 8-10 are RJ45/SFP Combo Gigabit ports that support 10/100/1000BASE-TX, 100BASE-FX, and 1000BASE-X).

See <u>Connect SFP Transceivers (Combo Ports 8-10)</u> on Page 14 for information about SFP installation.

All of the Ethernet ports automatically detect the signal from the connected devices to negotiate the link speed and duplex mode (half- or full-duplex). Auto MDI/MDIX allows you to connect another switch, hub, or workstation without changing straight-through or crossover cables. Crossover cables cross-connect the transmit lines at each end to the received lines at the opposite end.

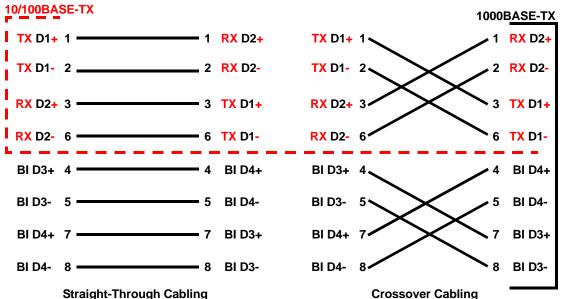

Connect one side of an Ethernet cable into any switch port and connect the other side to your attached device. The **LNK/ACT** LED is lit when the cable is correctly connected. Always make sure that the cables between the switches and attached devices (for example, switch, hub, or workstation) are less than 100 meters (328 feet) and meet these requirements.

- **10BASE-T**: 2-pair UTP/STP Category 3, 4, 5 cable, EIA/TIA-568 100-ohm
- 100BASE-TX: 2-pair UTP/STP Category 5, 5e cable, EIA/TIA-568 100-ohm
- 1000BASE-TX: 4-pair UTP/STP Category 5 cable, EIA/TIA-568 100-ohm

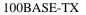

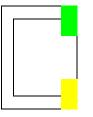

10BASE-TX

#### **Connect SFP Transceivers (Combo Ports 8-10)**

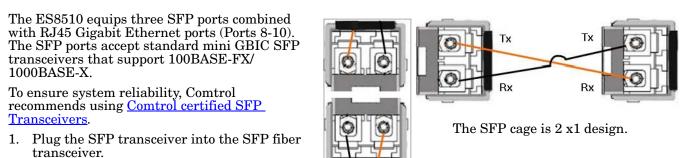

- 2. Connect the transmit channel to the receive channel at each end.
- 3. Check the direction/angle of the fiber transceiver and the fiber cable.

Note: This is a Class 1 Laser/LED product. Do not stare at the Laser/LED Beam.

The SFP port does not function until the fiber cable is linked to another active device. The SFP and corresponding RJ45 ports work in an exclusive mode. Traffic sent or received through the SFP module has priority thus no traffic is sent or received over the corresponding RJ45 connection. To use the RJ45 connection, remove the corresponding SFP.

Multi-Mode cables should not exceed 2KM and Single-Mode cables should not exceed 30km.

#### **LED Descriptions**

This subsection provides information about the ES8510 LEDs. You can also refer to <u>Device Front Panel</u> on Page 118 for information about using the web user interface to remotely view LED information.

| LED Name                                     | LED On                                       | LED Blinking                                               | LED Off                                                                         |
|----------------------------------------------|----------------------------------------------|------------------------------------------------------------|---------------------------------------------------------------------------------|
| Power 1<br>Power 2                           | Green: Power available                       |                                                            | No power                                                                        |
| DO1 (Digital Output)<br>DO2 (Digital Output) | Red: DO activated                            |                                                            | DO not activated                                                                |
| DI1 (Digital Input)<br>DI2 (Digital Input)   | Green: DI activated                          |                                                            | DI not activated                                                                |
| R.M. (ring master)                           | Green: Working as a Ring<br>Master           | Green: Ring failed                                         | Ring function disabled or<br>the ES8510 is on a ring<br>but not the ring master |
| 1 - 7 (Fast Ethernet)<br>Link/               | Green: Linked to another<br>device           | Green: Active traffic                                      | Not connected                                                                   |
| Speed                                        | Amber: Full-Duplex                           |                                                            | Collision                                                                       |
| 8 - 10 (Gigabit)<br>SFP<br>RJ45              | Green: Connected<br>Green: Active connection | Green: Active<br>connection<br>Green: Active<br>connection | Plugged in but not linked<br>up<br>Not connected                                |

#### **Panel Layout**

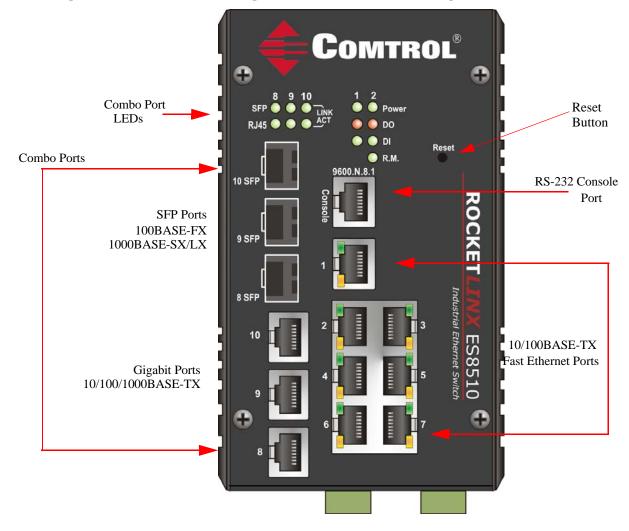

The ES8510 provides ten 10/100BASE-TX ports of which three are Combo ports (RJ45/SFP).

#### **Reset Button**

The ES8510has a reset button that you can use to reboot the ES8510 or reset the configuration to the factory default.

| Reset Button            | Description                                                                                   |
|-------------------------|-----------------------------------------------------------------------------------------------|
| Depress 5 Seconds       | This reboots the ES8510 without changing the configuration.                                   |
| Depress > 10<br>Seconds | This loads the factory default configuration values into the ES8510 including the IP address. |

The **Reset** button is located on the front panel of the ES8510.

# **Initial Configuration Using NetVision**

NetVision is a management utility for the RocketLinx family of switches. This section discusses the following procedures:

- <u>Setting Up NetVision</u>
- <u>NetVision Overview</u> on Page 18
- <u>Programming Network Information</u> on Page 20
- <u>Creating a Backup Configuration File</u> on Page 21
- <u>Uploading a Configuration File</u> on Page 22
- <u>Upgrading Firmware</u> on Page 23

• <u>Upgrading the Bootloader</u> on Page 24

Optionally, you can use the web user interface or the CLI to perform these tasks on the ES8510:

- <u>IP Configuration</u> on Page 41
- *<u>Firmware Upgrade</u>* on Page 58
- Basic Settings (CLI) on Page 134

#### **Setting Up NetVision**

Use the following procedure to set up NetVision.

- 1. If necessary, install the latest version of the Java Runtime Environment.
- 2. Copy NetVision into a host system with a Windows operating system. Make sure that you note the file location because NetVision is an executable and it is not available through the Start button. For your convenience, you may want create a NetVision shortcut on your desktop.

NetVision is available on the *RocketLinx Software and Documentation* CD or you can download NetVision from the ES8510 **Software** page on the <u>Comtrol FTP site</u>.

- 3. Start NetVision.
- 4. To locate RocketLinx switches connected to a specific interface, select the interface from the drop list or select **All Interfaces** to locate all RocketLinx managed devices on the network.

| File 1 | IP Setting C | Configuration File F | Firmware Boot Loader Log Diagnose Help                                                     |   |
|--------|--------------|----------------------|--------------------------------------------------------------------------------------------|---|
| ß      | Discovery    |                      | All Interfaces                                                                             | • |
| No.    | Model        | Mac Addres           | Broadcom 440x 10/100 <sup>°</sup> Integrated Controller / 192.168.11.200<br>All Interfaces |   |
|        |              |                      |                                                                                            |   |
|        |              |                      |                                                                                            |   |

5. Click the **Discovery** button. After five seconds the ES8510 and any other managed RocketLinx models should display.

|     |            | ration File Firmware Boo<br>Signal Off All Interfaces | t Loader Log Diagnose H | lelp        |                        |        |
|-----|------------|-------------------------------------------------------|-------------------------|-------------|------------------------|--------|
| No. | Model      | Mac Address                                           | IP Address              | Netmask     | Version                | Status |
| 9   | ES7506     | 00:C0:4E:2D:00:08                                     | 192.168.11.100          | 255.255.0.0 | v2.1b (b1.6.4.4)       |        |
| 1   | ES7528     | 00:C0:4E:32:00:00                                     | 192.168.11.101          | 255.255.0.0 | v1.4_beta5 (b0.3.0.10) |        |
| 6   | ES8509-XT  | 00:C0:4E:35:00:09                                     | 192.168.11.102          | 255.255.0.0 | v1.3 (b1.3.1.4)        |        |
| 8   | ES8510     | 00:C0:4E:2C:00:6C                                     | 192.168.11.103          | 255.255.0.0 | v2.6_beta8 (b1.6.2.12) |        |
| 3   | ES7510     | 00:C0:4E:34:00:08                                     | 192.168.11.104          | 255.255.0.0 | v1.3a_beta2 (b1.2.1.5) |        |
| 10  | ES9528     | 00:C0:4E:33:00:01                                     | 192.168.11.105          | 255.255.0.0 | v1.4_beta4 (b1.1.0.3)  |        |
| 7   | ES8510-XTE | 00:C0:4E:30:00:10                                     | 192.168.11.106          | 255.255.0.0 | v2.6 (b1.6.2.12)       |        |
| 2   | ES7510-XT  | 00:C0:4E:38:00:02                                     | 192.168.11.107          | 255.255.0.0 | v1.3a_beta2 (b1.4.1.5) |        |
| 4   | ES8508     | 00:C0:4E:3A:00:0D                                     | 192.168.11.108          | 255.255.0.0 | v1.3 (b1.5.1.4)        |        |
| 5   | ES8508F    | 00:C0:4E:3C:00:02                                     | 192, 168, 11, 109       | 255.255.0.0 | v1.3 (b1.6.1.4)        |        |

Go to the <u>Programming Network Information</u> subsection on <u>Page 20</u> to program the network information.

#### **NetVision Overview**

This subsection provides an overview of NetVision and NetVision menus.

You can change the order of any column by clicking the column heading. The following graph shows displaying the RocketLinx switches by IP address.

| Signal Off All Interfaces |            |                   |                 |               |                        |        |  |  |
|---------------------------|------------|-------------------|-----------------|---------------|------------------------|--------|--|--|
| No.                       | Model      | Mac Address       | IP Address      | Netmask       | Version                | Status |  |  |
| 8                         | ES8510     | 00:C0:4E:2C:00:4F | 192.168.2.2     | 255.255.0.0   | v2.4a (b1.6.2.12)      |        |  |  |
| 15                        | ES8510     | 00:C0:4E:2C:00:51 | 192.168.2.3     | 255.255.0.0   | v2.4a (b1.6.2.12)      |        |  |  |
| 7                         | ES7506     | 00:C0:4E:2D:00:C1 | 192.168.2.4     | 255.255.0.0   | v2.1b (b1.6.4.4)       |        |  |  |
| 4                         | ES7528     | 00:C0:4E:32:00:03 | 192.168.2.5     | 255.255.0.0   | v1.0 (b0.3.0.9)        |        |  |  |
| 9                         | ES7506     | 00:C0:4E:2D:00:08 | 192.168.11.100  | 255.255.0.0   | v2.1b (b1.6.4.4)       |        |  |  |
| 2                         | ES7528     | 00:C0:4E:32:00:00 | 192.168.11.101  | 255.255.0.0   | v1.0 (b0.3.0.10)       |        |  |  |
| 1                         | ES8509-XT  | 00:C0:4E:35:00:07 | 192.168.11.102  | 255.255.0.0   | v1.1 (b1.3.1.4)        |        |  |  |
| 10                        | ES8510     | 00:C0:4E:2C:00:6C | 192.168.11.103  | 255.255.0.0   | v2.4a (b1.6.2.12)      |        |  |  |
| 5                         | ES7510     | 00:C0:4E:34:00:08 | 192.168.11.104  | 255.255.0.0   | v1.0 (b1.2.1.5)        |        |  |  |
| 6                         | ES9528     | 00:C0:4E:33:00:01 | 192.168.11.105  | 255.255.0.0   | v1.2a_beta1 (b1.1.0.3) |        |  |  |
| 11                        | ES8510-XTE | 00:C0:4E:30:00:10 | 192.168.11.106  | 255.255.0.0   | v2.4a (b1.6.2.12)      |        |  |  |
| 3                         | ES7510-XT  | 00:C0:4E:38:00:02 | 192.168.11.107  | 255.255.0.0   | v1.1a_beta1 (b1.4.1.5) |        |  |  |
| 13                        | ES8510     | 00:C0:4E:2C:00:54 | 192.168.13.204  | 255.255.0.0   | v2.3d (b1.6.2.12)      |        |  |  |
| 14                        | ES8510     | 00:C0:4E:2C:00:52 | 192.168.15.50   | 255.255.255.0 | v2.3 (b1.6.2.11)       |        |  |  |
| 12                        | ES8510     | 00:C0:4E:2C:00:53 | 192.168.250.250 | 255.255.255.0 | v2.3b (b1.6.2.12)      |        |  |  |

v2.3b is the firmware version. b1.6.2.12 is the Bootloader version.

You can highlight a RocketLinx and use the menus in the table below to perform the following tasks.

|     |             |                         | Boot Loader Log Diagno | se melp       |                      |         |   |
|-----|-------------|-------------------------|------------------------|---------------|----------------------|---------|---|
| Ø   | Discovery 4 | Signal Off All Interfac | tes                    |               |                      |         |   |
| No. | Model       | Mac Address             | IP Address             | Netmask       | Version              | Status  | s |
| 8   | ES8510      | 00:C0:4E:2C:00:4F       | 192.168.2.2            | 255.255.0.0   | v2.4a (b1.6.2.12)    |         |   |
| 15  | ES8510      | 00:C0:4E:2C:00:51       | 192.168.2.3            | 255.255.0.0   | v2.4a (b1.6.2.12)    |         |   |
| 7   | ES7506      | 00:C0:4E:2D:00:C1       | 192.168.2.4            | 255.255.0.0   | v2.1b (b1.6.4.4)     |         |   |
| 4   | ES7528      | 00:C0:4E:32:00:03       | 192.168.2.5            | 255.255.0.0   | v1.0 (b0.3.0.9)      |         |   |
| 9   | ES7506      | 00:C0:4E:2D:00:08       | 192.168.11.100         | 255.255.0.0   | Change IP            |         |   |
| 2   | ES7528      | 00:C0:4E:32:00:00       | 192.168.11.101         | 255.255.0.0   |                      |         |   |
| 1   | ES8509-XT   | 00:C0:4E:35:00:07       | 192.168.11.102         | 255.255.0.0   | 🔥 🖓 Auto-Assign IP   |         |   |
| 10  | ES8510      | 00:C0:4E:2C:00:6C       | 192.168.11.103         | 255.255.0.0   |                      |         |   |
| 5   | ES7510      | 00:C0:4E:34:00:08       | 192.168.11.104         | 255.255.0.0   | 📊 👔 🕺 Firmware Upgra | de      |   |
| 6   | ES9528      | 00:C0:4E:33:00:01       | 192.168.11.105         | 255.255.0.0   | 🛛 📝 🛛 Boot Loader Up | orade   |   |
| 11  | ES8510-XTE  | 00:C0:4E:30:00:10       | 192.168.11.106         | 255.255.0.0   | · - ·                |         |   |
| 3   | ES7510-XT   | 00:C0:4E:38:00:02       | 192.168.11.107         | 255.255.0.0   | SFP Check            |         |   |
| 13  | ES8510      | 00:C0:4E:2C:00:54       | 192.168.13.204         | 255.255.0.0   | 🛛 📷 Configuration F  | ile 🔹 🕨 |   |
| 14  | ES8510      | 00:C0:4E:2C:00:52       | 192.168.15.50          | 255.255.255.0 | Open Web GUI         |         |   |
| 12  | ES8510      | 00:C0:4E:2C:00:53       | 192.168.250.250        | 255.255.255.0 | Reboot Device        |         |   |

Optionally, highlight a RocketLinxor multiple RocketLinx switches, right-click, and use the pop-up menu.

| Menu                   | Option                                                                                                    | Description                                                                                                    |
|------------------------|----------------------------------------------------------------------------------------------------|----------------------------------------------------------------------------------------------------|
|                        | Discovery                                                                                                    | Locates all RocketLinx managed switches on the network interface.                                                                                                    |
|                        | LED Signal                                                                                                    | Turns on or off the LEDs on a RocketLinx so that you can locate a specific RocketLinx without verifying the IP or MAC addresses.                                                                   |
|                        | Open Web User<br>Interface                                                                                                    | Opens the web user interface for configuration automatically.                                                                                                    |
| File                   | Reboot Device                                                                                                    | Reboots the RocketLinx. You can shift-click to reboot multiple<br>RocketLinx switches.                                                                                                    |
| rne                    | Load Factory                                                                                                    | Reloads the factory defaults, including, the IP address and subnet mask.                                                                                                    |
|                        | Defaults                                                                                                    | See <i>Factory Defaults</i> on Page 60 to reload the factory defaults without resetting the IP address and subnet mask.                                                                            |
|                        | Preference         Sets the <b>Discovery</b> option for manual update (click the Discov<br>button) or automatically update every xx seconds. |                                                                                                    |
|                        | Exit                                                                                                    | Exits NetVision.                                                                                                    |
| IP Setting             | Modify IP                                                                                                    | Executes the IP address or netmask changes on the RocketLinx. See <u>Programming Network Information</u> on Page 20 for more information.                                                          |
|                        | Auto-Assign IP                                                                                                    | Assigns a range of IP addresses to multiple RocketLinx switches.                                                                                                    |
|                        | Backup                                                                                                    | Creates a backup file for the specified RocketLinx switch.                                                                                                    |
| Configurati<br>on File | Restore                                                                                                    | Restores from a selected backup file.                                                                                                    |
|                        | Load Default                                                                                                    | Restores the RocketLinx with the default configuration file.                                                                                                    |
| Firmware               | Upgrade                                                                                                    | Uploads the firmware that you have selected. The latest firmware file<br>is available on the <u>Comtrol FTP site</u> . New firmware versions may<br>include bug fixes or new features.             |
| Boot Loader            | Upgrade                                                                                                    | Uploads the Bootloader file that you have selected. The latest<br>Bootloader file is available on the <u>Comtrol FTP site</u> . A new Bootloader<br>version may include bug fixes or new features. |
| Log                    | Show Panel                                                                                                    | Opens a window in the bottom of the NetVision pane.                                                                                                    |
| Log                    | Log Window                                                                                                    | Opens a separate window that you can save, if necessary.                                                                                                    |
|                        | SFP Check                                                                                                    | Verifies SFP operation.                                                                                                    |
| Diagnose               | Self Test                                                                                                    | Performs a self test RocketLinx. You can review the results in the log file.                                                                                                    |

#### **Programming Network Information**

You can use the following procedure to program the network information into the ES8510.

- **Note:** If you have multiple RocketLinx managed switches that you want to program sequentially, you can use the following procedure and shift-click to highlight multiple switches. Enter an appropriate IP address range, subnet mask, and click Apply.
- 1. If you have not done so, start NetVision.
- 2. Click the **Discovery** button, after five seconds the ES8510 should be listed.
- 3. Highlight the ES8510, double-click the IP Address field and enter a desired IP address.

| File | IP Setting Configu | uration File | Firmware Bo   | ot Loader Log Diagno: | se Help     |                        |           |
|------|--------------------|--------------|---------------|-----------------------|-------------|------------------------|-----------|
| ø    | Discovery 4        | Signal Off   | All Interface | S                     |             |                        |           |
| No.  | Model              | Mac Addre    | SS            | IP Address            | Netmask     | Version                | Status    |
| 2    | ES7506             | 00:C0:4E:2   | D:00:08       | 192.168.11.100        | 255.255.0.0 | v2.1b (b1.6.4.4)       | 1         |
| 5    | ES7528             | 00:C0:4E:3   | 2:00:00       | 192.168.11.101        | 255.255.0.0 | v1.0 (b0.3.0.10)       |           |
| 3    | ES8509-XT          | 00:C0:4E:3   | 5:00:07       | 192.168.11.102        | 255.255.0.0 | v1.1 (b1.3.1.4)        | modifying |
| 6    | ES8510             | 00:C0:4E:2   | C:00:6C       | 192.168.250.250       | 255.255.0.0 | v2.4a (b1.6.2.12)      |           |
| 4    | ES7510             | 00:C0:4E:3   | 4:00:08       | 192.168.11.104        | 255.255.0.0 | v1.0 (b1.2.1.5)        |           |
| 8    | ES9528             | 00:C0:4E:3   | 3:00:01       | 192.168.11.105        | 255.255.0.0 | v1.2a_beta1 (b1.1.0.3) |           |
| 7    | ES8510-XTE         | 00:C0:4E:3   | 0:00:10       | 192.168.11.106        | 255.255.0.0 | v2.4a (b1.6.2.12)      |           |
| 1    | ES7510-XT          | 00:C0:4E:3   | 8:00:02       | 192.168.11.107        | 255.255.0.0 | v1.1a beta1 (b1.4.1.5) |           |

- 4. Double-click the **Netmask** field and enter a desired subnet mask.
- 5. Select the **IP Settings --> Modify IP** menu item to apply the IP address and Netmask changes to the ES8510. Optionally, you can right-click and click **Change IP**.

| ile ( | e [IP Setting] Configuration File Firmware Boot Loader Log Diagnose Help |            |               |                |             |                        |        |
|-------|--------------------------------------------------------------------------|------------|---------------|----------------|-------------|------------------------|--------|
| C     | 🔑 Modify IP                                                              | al Off     | All Interface | s              |             |                        |        |
| No.   | 🔏 Auto-Assign IF<br>ानव्यवन                                              | Mac Addre  | ess           | IP Address     | Netmask     | Version                | Status |
| 2     | ES7506                                                                   | 00:C0:4E:2 | 2D:00:08      | 192.168.11.100 | 255.255.0.0 | v2.1b (b1.6.4.4)       |        |
| 5     | ES7528                                                                   | 00:C0:4E:3 | 32:00:00      | 192.168.11.101 | 255.255.0.0 | v1.0 (b0.3.0.10)       |        |
| 3     | ES8509-XT                                                                | 00:C0:4E:3 | 35:00:07      | 192.168.11.102 | 255.255.0.0 | v1.1 (b1.3.1.4)        |        |
| 6     | ES8510                                                                   | 00:C0:4E:2 | 2C:00:6C      | 192.168.11.103 | 255.255.0.0 | v2.4a (b1.6.2.12)      |        |
| 4     | ES7510                                                                   | 00:C0:4E:3 | 34:00:08      | 192.168.11.104 | 255.255.0.0 | v1.0 (b1.2.1.5)        |        |
| 8     | ES9528                                                                   | 00:C0:4E:3 | 33:00:01      | 192.168.11.105 | 255.255.0.0 | v1.2a_beta1 (b1.1.0.3) |        |
| 7     | ES8510-XTE                                                               | 00:C0:4E:3 | 30:00:10      | 192.168.11.106 | 255.255.0.0 | v2.4a (b1.6.2.12)      |        |
| 1     | ES7510-XT                                                                | 00:C0:4E:3 | 38:00:02      | 192.168.11.107 | 255.255.0.0 | v1.1a_beta1 (b1.4.1.5) |        |

6. Click Yes.

| (                                                                                   | Change IP Address confirm |  |  |  |  |
|-------------------------------------------------------------------------------------|---------------------------|--|--|--|--|
| Do you really want to change IP address<br>Note: All modified entry will be updated |                           |  |  |  |  |
|                                                                                     | Yes No                    |  |  |  |  |

**Note:** Most menu items are available by right-clicking your mouse.Many of these functions can also be done using the web user interface or through the Command Line Interface.

#### **Creating a Backup Configuration File**

You can use NetVision to save the current configuration stored in the ES8510 flash using a Windows XP system.

Note: For operating systems newer than Windows XP, use TFTP with the web user interface (<u>Backup the</u> <u>Configuration - TFTP Server Method</u> on Page 54) or the CLI (<u>Backup and Restore</u> on Page 138).

The configuration file can be reloaded on the ES8510 or used load the same settings onto another ES8510. The ES8510configuration file is a standard text file. You can open the file with Word or Notepad. You can also modify the file, add/remove the configuration settings, and then restore the file back to the ES8510.

- 1. Highlight the ES8510 for which you want to create a backup file.
- 2. Right-click and select **Backup**.

| NetVision v1.2     ID Setting Configuration File Firmware Boot Loader Log Diagnose Help     Signal Off All Interfaces |            |                   |                 |               |          |                      |                |
|----------------------------------------------------------------------------------------------------|------------|-------------------|-----------------|---------------|----------|----------------------|----------------|
| No.         Model         Mac Address         IP Address         Netmask         Version         Status               |            |                   |                 |               |          | Status               |                |
| 13                                                                                                    | ES8510     | 00:C0:4E:2C:00:53 | 192.168.250.250 | 255.255.255.0 |          | v2.3b (b1.6.2.12)    |                |
| 14                                                                                                    | ES8510     | 00:C0:4E:2C:00:52 | 192.168.15.50   | 255.255.255.0 |          | v2.3 (b1.6.2.11)     |                |
| 15                                                                                                    | ES8510     | 00:C0:4E:2C:00:54 | 192.168.13.204  | 255.255.0.0   |          | v2.3d (b1.6.2.12)    |                |
| 2                                                                                                    | ES7510-XT  | 00:C0:4E:38:00:02 | 192.168.11.107  | 255.255.0.0   |          | v1.1a_beta1 (b1.4.1. | .5)            |
| 9                                                                                                    | ES8510-XTE | 00:C0:4E:30:00:10 | 192.168.11.106  | 255.255.0.0   |          | v2.4a (b1.6.2.12)    |                |
| 6                                                                                                    | ES9528     | 00:C0:4E:33:00:01 | 192.168.11.105  | 255.255.0.0   |          | v1.2a_beta1 (b1.1.0. | .3)            |
| 1                                                                                                    | ES7510     | 00:C0:4E:34:00:08 | 192.168.11.104  | 255.255.0.0   |          | v1.0 (b1.2.1.5)      |                |
| 10                                                                                                    | ES8510     | 00:C0:4E:2C:00:6C | 192.168.11.103  | 255.255.0.0   | A .      | u2.45 (61.6.2.12)    |                |
| 5                                                                                                    | ES8509-XT  | 00:C0:4E:35:00:07 | 192.168.11.102  | 255.255.0.0   | 🌮 Ch     | ange IP              |                |
| 3                                                                                                    | ES7528     | 00;C0;4E;32;00;00 | 192.168.11.101  | 255.255.0.0   | 🔬 Au     | to-Assign IP         |                |
| 11                                                                                                    | ES7506     | 00:C0:4E:2D:00:08 | 192.168.11.100  | 255.255.0.0   |          |                      |                |
| 4                                                                                                    | ES7528     | 00:C0:4E:32:00:03 | 192.168.2.5     | 255.255.0.0   | 🏦 🟦 Firi | mware Upgrade        |                |
| 7                                                                                                    | ES7506     | 00:C0:4E:2D:00:C1 | 192.168.2.4     | 255.255.0.0   | i 🖉 Bo   | ot Loader Upgrade    |                |
| 12                                                                                                    | ES8510     | 00:C0:4E:2C:00:51 | 192.168.2.3     | 255.255.0.0   | _        | P Check              |                |
| 8                                                                                                    | ES8510     | 00:C0:4E:2C:00:4F | 192.168.2.2     | 255.255.0.0   |          |                      |                |
|                                                                                                    |            |                   |                 |               | - Co     | nfiguration File 🔹 🕨 | 🛛 🌄 Backup     |
|                                                                                                    |            |                   |                 |               | 🕜 🚱 Ор   | en Web GUI           | 🟦 Restore      |
|                                                                                                    |            |                   |                 |               | 🖲 Re     | boot Device          | 🔄 Load Default |
|                                                                                                    |            |                   |                 |               | 🅤 Loa    | ad Factory Default   |                |

- 3. Click the **Browse** button and navigate to the location where you want to save the configuration file.
- 4. Enter the backup file name and click **Open**.

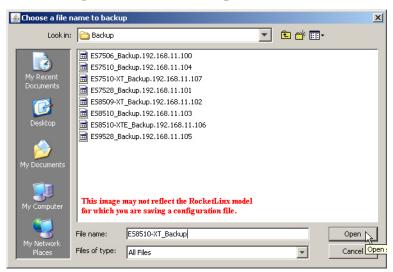

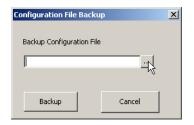

5. Click the **Backup** button.

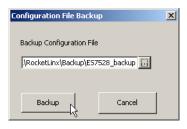

#### **Uploading a Configuration File**

Before you can restore a configuration file, you must have saved the backup configuration file using Windows XP. To restore a configuration file on an operating system later than Windows XP, go to <u>Restore the</u> <u>Configuration - TFTP Server Method</u> on Page 57 or <u>Backup and Restore</u> on Page 138.

Note: If you are using an operating system later than Windows XP you must have created a backup file using TFTP with the web user interface (<u>Backup the Configuration - TFTP Server Method</u> on Page 54) or the CLI (<u>Backup and Restore</u> on Page 138.).

The ES8510configuration file is a standard text file. You can open the file with Word or Notepad. You can also modify the file, add/remove the configuration settings, and then restore the file back to the ES8510. You can only load configuration files from the same RocketLinx model.

1. Highlight the ES8510 on to which you want to load the configuration file, right-click, and select **Restore**.

| 🔷 Ne | €NetVision v1.1                          |                             |                      |                                                                                                    |                        |        |
|------|------------------------------------------|-----------------------------|----------------------|----------------------------------------------------------------------------------------------------|------------------------|--------|
| File | IP Setting Configura                     | ation File Firmware Boot Lo | oader Log Diagnose H | lelp                                                                                                    |                        |        |
| S    | S Discovery 4/ Signal Off All Interfaces |                             |                      |                                                                                                    |                        |        |
| No.  | Model                                    | Mac Address                 | IP Address           | Netmask                                                                                                    | Version                | Status |
| 7    | ES8510                                   | 00:C0:4E:2C:00:4F           | 192.168.2.2          | 255.255.0.0                                                                                                    | v2.4a (b1.6.2.12)      |        |
| 10   | ES8510                                   | 00:C0:4E:2C:00:51           | 192.168.2.3          | 255.255.0.0                                                                                                    | v2.4a (b1.6.2.12)      |        |
| 8    | ES7506                                   | 00:C0:4E:2D:00:C1           | 192.168.2.4          | 255.255.0.0                                                                                                    | v2.1b (b1.6.4.4)       |        |
| 3    | ES7528                                   | 00:C0:4E:32:00:03           | 192.168.2.5          | 255.255.0.0                                                                                                    | v1.0 (b0.3.0.9)        |        |
| 6    | ES7506                                   | 00:C0:4E:2D:00:08           | 192.168.11.100       | 255.255.0.0                                                                                                    | v2.1b (b1.6.4.4)       |        |
| 2    | ES7528                                   | 00:C0:4E:32:00:00           | 192.168.11.101       | 255.255.0.0                                                                                                    | v1.0 (b0.3.0.10)       |        |
| 4    | ES8509-XT                                | 00:C0:4E:35:00:07           | 192.168.11.102       | 255.255.0.0                                                                                                    | v1.2 (b1.3.1.4)        |        |
| 9    | ES8510                                   | 00:C0:4E:2C:00:6C           | 192.168.11.103       | Change IP                                                                                                    | v2.4a (b1.6.2.12)      |        |
| 5    | ES7510                                   | 00:C0:4E:34:00:08           | 192.100.11.104       | and the second second second second second second second second second second second second second second second | v1.0 (b1.2.1.5)        |        |
| 15   | ES9528                                   | 00:C0:4E:33:00:01           | 192.168.11.105 🏾 🔏   | Auto-Assign IP                                                                                                   | v1.2a_beta1 (b1.1.0.3) |        |
| 11   | ES8510-XTE                               | 00:C0:4E:30:00:10           | 192.168.11.106       |                                                                                                    | v2.4a (b1.6.2.12)      |        |
| 1    | ES7510-XT                                | 00:C0:4E:38:00:02           | 172.100.11.107       | Firmware Upgrade                                                                                                 | v1.1a_beta1 (b1.4.1.5) |        |
| 12   | ES8510                                   | 00:C0:4E:2C:00:54           |                      | Boot Loader Upgrade                                                                                              | v2.3d (b1.6.2.12)      |        |
| 14   | ES8510                                   | 00:C0:4E:2C:00:52           | 192.168.15.50        | SFP Check                                                                                                    | v2.3 (b1.6.2.11)       |        |
| 13   | ES8510                                   | 00:C0:4E:2C:00:53           | 192.168.250.250      | Configuration File                                                                                               | Backup                 |        |
|      |                                          |                             |                      |                                                                                                    |                        |        |
|      |                                          |                             | Sec. 19              | Open Web GUI                                                                                                    | 🔡 Restore              |        |
|      |                                          |                             | •                    | Reboot Device                                                                                                    | 🔄 Load Default         |        |
|      |                                          |                             | 5                    | Load Factory Default                                                                                             |                        |        |
|      |                                          |                             |                      |                                                                                                    |                        |        |
|      |                                          |                             |                      |                                                                                                    |                        |        |
| 1    |                                          |                             |                      |                                                                                                    |                        |        |

2. Click the **Browse** button to locate the backup file.

| Configuration File Restore | × |
|----------------------------|---|
| Restore Configuration File |   |
|                            |   |
|                            |   |
| Restore Cancel             |   |
|                            |   |
|                            |   |

- 3. Highlight the appropriate backup file, and click **Open**.
- 4. Click the **Restore** button.

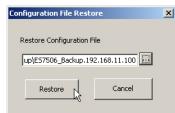

5. Click the **Ok** button to the *Success* message.

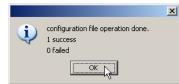

| Look in:                                                                                               | 🛅 Backup                            | <ul> <li>E</li></ul> |                   |  |
|----------------------------------------------------------------------------------------------------|-------------------------------------|----------------------|-------------------|--|
|                                                                                                    | Name                                | Size Type            | Date Modified     |  |
|                                                                                                    | 🖬 ES7506_Backup.192.168.11.100      | 2 KB 100 File        | 9/7/2012 10:52 AM |  |
| My Recent                                                                                              | 🖬 ES7510_Backup.192.168.11.104      | 1 KB 104 File        | 9/7/2012 10:57 AM |  |
| Documents                                                                                              | 🖬 ES7510-XT_Backup.192.168.11.107   | 2 KB 107 File        | 9/7/2012 11:53 AM |  |
|                                                                                                    | 🖬 ES7528_Backup.192.168.11.101      | 3 KB 101 File        | 9/7/2012 10:57 AM |  |
|                                                                                                    | E58509-XT_Backup.192.168.11.102     | 1 KB 102 File        | 9/7/2012 10:58 AM |  |
| Desktop                                                                                                | 🗟 E58510_Backup.192.168.11.103      | 2 KB 103 File        | 9/7/2012 12:01 PM |  |
|                                                                                                    | E58510-XT_Backup.192.168.11.103     | 2 KB 103 File        | 9/7/2012 12:07 PM |  |
|                                                                                                    | ES8510-XTE_Backup.192.168.11.106    | 2 KB 106 File        | 9/7/2012 11:00 AM |  |
|                                                                                                    | 🖬 E59528_Backup.192.168.11.105      | 3 KB 105 File        | 9/7/2012 11:01 AM |  |
| My Documents                                                                                           |                                     | $\vee$               |                   |  |
| This image may not reflect the RocketLinx model<br>for which you are restoring the configuration file. |                                     |                      |                   |  |
|                                                                                                    |                                     |                      |                   |  |
|                                                                                                    | File name: ES7506_Backup.192.168.11 | .100                 | Open              |  |
| My Network                                                                                             | Files of type: All Files            |                      | Cancel            |  |

#### **Upgrading Firmware**

There are several methods that you can use to upload the latest firmware into the ES8510. Optionally, you can use the web user interface ( $\underline{Firmware Upgrade}$  on Page 58) or the CLI ( $\underline{Firmware Upgrade}$  on Page 139).

Use this procedure to upload the latest ES8510 firmware into the RocketLinx using NetVision.

- 1. Locate and download the firmware by selecting the **Software** page that corresponds to your RocketLinx switch by accessing the <u>Comtrol FTP site</u>.
- 2. Highlight the ES8510 (or several ES8510 switches) and note the firmware version.
- 3. Right-click and select Firmware Upgrade.

|                     | v 1b (b1.6.4.4)  |
|---------------------|------------------|
| Firmware Upgrade    | ×                |
| Firware File Name   |                  |
| 1_WORK\ES7528\E     | 57528-v1.0.bin   |
| This may not reflec | et your product. |
| Upgrade             | Cancel           |
| · ·                 |                  |

Version

v2.4 (b1.6.2.11)

4. Browse to the location of the firmware file, select the file, and click **Upgrade**.

Status first displays *Firmware uploading* and then displays *Firmware Burning* in the **Status** field.

- 5. Verify that when the **Status** field is empty, that the version number matches the new version number.
- 6. Click **Discovery** to update the display.

#### Upgrading the Bootloader

Use the following procedure to upload the latest ES8510 Bootloader into the RocketLinx. You cannot use the web user interface or CLI to upload the Bootloader.

- 1. Locate and download the Bootloader by selecting the **Software** page that corresponds to your RocketLinx switch by accessing the <u>Comtrol FTP site</u>.
- 2. Highlight the ES8510 switch (or several ES8510 switches) and note the version, which is displayed in parenthesis.
- 3. Right-click and select Boot Loader Upgrade.
- 4. Browse to the location of the firmware file, select the file, and click **Upgrade**.
- 5. Click **Discovery** to update the display.
- 6. Verify that when the **Status** field is empty, that the version number matches the new version number.

| V2<br>V2             | 2.4 (b1.6.2.11)<br>2.1b (b, 6.4.4) |
|----------------------|------------------------------------|
| Boot Loader Upgrade  | ×                                  |
| Boot Loader File Na  | me<br>xr-v0.3.0.10.bin             |
| ILES/528(BOOLLOADE   | r-v0.3.0.10.bin                    |
| This may not reflect | : your product.                    |
| Upgrede              | Cancel                             |
|                      |                                    |

Version

# **Configuration Using the Web User Interface**

The ES8510 provides in-band and out-band configuration methods:

- Out-band management means that you configure the ES8510 using the RS-232 console cable and the Command Line Interface (CLI) to access the ES8510 without attaching an admin PC to the network. You can use out-band management if you lose the network connection to the ES8510. The CLI and Telnet are discussed in <u>Configuration Using the Command Line Interface (CLI)</u> on Page 121.
- In-band management means that you connect remotely using the ES8510 IP address through the network. You can remotely connect with the ES8510 embedded Java applet web user interface or a Telnet console and the CLI. The ES8510 provides HTTP web user interface (<u>Page 26</u>) and secure HTTPS web user interface (<u>Page 28</u>) for web management.

#### **Configuration Overview**

This subsection discusses a minimum level of configuration required to operate the ES8510.

- 1. If you have not done so, install the hardware, see <u>*Hardware Installation*</u> on Page 9.
- 2. If you are planning on using in-band management, you need to program the ES8510 IP address to meet your network requirements. The easiest way to configure the IP address is using a Windows system and NetVision, see *Programming Network Information* on Page 20.
- 3. Configure other features as desired. You can refer to the *Feature Overview* on Page 30 to locate configuration information or use these links:
  - <u>Basic Settings</u> on Page 39
  - Port Configuration on Page 61
  - <u>Network Redundancy</u> on Page 67
  - <u>VLAN</u> on Page 80
  - **Private VLAN** on Page 88
  - <u>Traffic Prioritization</u> on Page 91
  - <u>Multicast Filtering</u> on Page 94
  - <u>SNMP</u> on Page 97
  - <u>Security</u> on Page 100
  - <u>Warning</u> on Page 106
  - Monitor and Diag on Page 111
  - <u>Device Front Panel</u> on Page 118
  - Save to Flash on Page 119
  - <u>Logout</u> on Page 119

#### Web User Interface

The ES8510 web management page was developed with Java. You can use any standard web browser, which is compatible with Java Runtime to configure and communicate with the ES8510 from anywhere on the network.

If you did not program the IP address for your network using NetVision (<u>*Programming Network Information*</u> on Page 20), you need to change your computer IP address to **192.168.250.x** (Network Mask: 255.255.0.0). The default IP address for the ES8510 is *192.168.250.250*.

1. Open a command prompt window and ping the IP address for the ES8510 to verify a normal response time.

| 🖼 Command Prompt                                                                                                    |        |
|----------------------------------------------------------------------------------------------------|--------|
| Microsoft Windows [Version 6.1.7601]<br>Copyright (c) 2009 Microsoft Corporation. All rights reserved.                                                                                                    | *<br>E |
| C:\Users\dawnr>ping 192.168.11.107                                                                                                    | -      |
| Pinging 192.168.11.107 with 32 bytes of data:<br>Reply from 192.168.11.107: bytes=32 time=1ms TTL=64<br>Reply from 192.168.11.107: bytes=32 time<1ms TTL=64<br>Reply from 192.168.11.107: bytes=32 time<1ms TTL=64<br>Reply from 192.168.11.107: bytes=32 time<1ms TTL=64 |        |
| Ping statistics for 192.168.11.107:<br>Packets: Sent = 4, Received = 4, Lost = 0 (0% loss),<br>Approximate round trip times in milli-seconds:<br>Minimum = Oms, Maximum = 1ms, Average = Oms                                                                              |        |
| C:\Users\dawnr>                                                                                                    |        |
|                                                                                                    |        |
|                                                                                                    |        |

- 2. Launch the web browser on the PC using one of these methods:
  - Right-click the ES8510 in NetVision and click Open Web GUI.
  - Type http://192.168.250.250 (or the IP address of the switch), and then press Enter.

#### Windows XP - Windows Server 2003

If a *Warning - Security* message appears, click **Always trust content from this publisher** and then **Run** when requested to run the application (IP address).

#### Windows Vista - Windows 7

If necessary, click **I accept the risk and want to run this application**, and then **Run** if a security warning popup message appears.

| Security Warning                                                                                                    |            |                       |  |  |  |
|----------------------------------------------------------------------------------------------------|------------|-----------------------|--|--|--|
| Do you want to run this application?                                                                                                    |            |                       |  |  |  |
| Name:                                                                                                    |            | switchmanager         |  |  |  |
|                                                                                                    | Publisher: | UNKNOWN               |  |  |  |
|                                                                                                    | From:      | http://192.168.11.107 |  |  |  |
| Risk: This application will run with unrestricted access which may put your computer and personal information at risk. Run this application only if you trust the publisher. More Information         Select the box below, then click Run to start the application         I accept the risk and want to run this application.         Show Options |            |                       |  |  |  |

3. Enter the user name, the password, and click **OK**. The default user name and password are both **admin**.

| Switch Manager |                         |  |  |  |
|----------------|-------------------------|--|--|--|
| Please enter   | user name and password. |  |  |  |
| Site:          | 192.168.250.250         |  |  |  |
| User Name:     | admin                   |  |  |  |
| Password:      | •••••                   |  |  |  |
|                |                         |  |  |  |
|                | OK Cancel               |  |  |  |

The *Welcome* page of the web management interface then appears.

| Comtrol®                                             |                              |                                                      |  |  |  |  |
|------------------------------------------------------|------------------------------|------------------------------------------------------|--|--|--|--|
| ES8510                                               | ES8510 Welcome to the ES8510 |                                                      |  |  |  |  |
| - Basic Setting                                      | ndustrial Mana               | aged Ethernet Switch                                 |  |  |  |  |
| 🗣 🗂 Port Configuration                               |                              |                                                      |  |  |  |  |
| Network Redundancy                                   | System Name                  | Switch                                               |  |  |  |  |
| ←                                                    | System Location              |                                                      |  |  |  |  |
| - Traffic Prioritization                             | System Contact               |                                                      |  |  |  |  |
| - 📑 Multicast Filtering                              | System OID                   | 1.3.6.1.4.1.2882.2.1.1                               |  |  |  |  |
| ←                                                    | System Description           | RocketLinx ES8510 Industrial Managed Ethernet Switch |  |  |  |  |
| 🗣 🗂 Warning                                          | Firmware Version             | v2.7a_beta2 20130530                                 |  |  |  |  |
| 🗝 🚍 Monitor and Diag                                 | Device MAC                   | 00:c0:4e:2c:00:6c                                    |  |  |  |  |
| <ul> <li>Device Front Panel</li> <li>Save</li> </ul> |                              |                                                      |  |  |  |  |
| - 🗋 Logout                                           | Apply                        |                                                      |  |  |  |  |

- 4. If you have not done so, you can change the ES8510 IP address to meet your network environment.
  - a. Double-click **Basic Setting**.
  - b. Click IP Configuration.

To use static addressing, enter a valid IP add dress, subnet mask and default gateway. To use DHCP, click **Enable** in the **DHCP Client** drop list.

c. Click Apply.

You can use the *Feature Overview* on Page 30 to locate other features that you may want to configure.

#### Secure Web User Interface

The ES8510 web user interface also provides secured management through an HTTPS login so that all of the configuration commands are secure.

If you did not program the IP address for your network using NetVision (*Programming Network Information* on Page 20), you need to change your computer IP address to **192.168.250.x** (Network Mask: 255.255.0.0). The default IP address for the ES8510 is *192.168.250.250*.

1. Open a command prompt window and ping the IP address for the ES8510 to verify a normal response time.

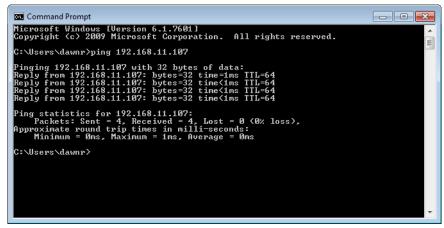

- 2. Launch the web browser and type https://192.168.250.250 (or the IP address of the ES8510).and then press Enter.
- 3. Click Continue to the web site (not recommended).

| The security cert  | ificate presented by this website was not issued by a trusted certificate authority.  |
|--------------------|---------------------------------------------------------------------------------------|
| The security cert  | ificate presented by this website was issued for a different website's address.       |
| Security certifica | te problems may indicate an attempt to fool you or intercept any data you send to the |
| server.            |                                                                                       |
| We recommen        | d that you close this webpage and do not continue to this website.                    |
| 🥑 Click here to    | close this webpage.                                                                   |
| @ c                | this website (not recommended).                                                       |

Yes

Do you want to view only the webpage content that was delivered

This webpage contains content that will not be delivered using a secure HTTPS

connection, which could compromise the security of the entire webpage.

X

No

#### Windows XP and Windows Server 2003

- a. Click **No** when the popup screen appears and requests you to trust the secured HTTPS connection distributed by the ES8510.
- b. Click **Always trust content from this publisher** and then **Run** when requested to run the application (IP address) in the *Warning - Security* message.

#### Windows Vista - Windows 7

a. Click the **Continue** button.

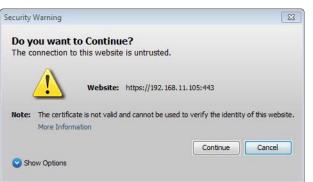

Security Warning

More Info

securely?

 $\wedge$ 

b. If necessary, click **I accept the risk and want to run this application** and then **Run** if a security warning popup message appears.

| Security \ | Warning                                                 | <b>—</b>                                              |
|------------|---------------------------------------------------------|-------------------------------------------------------|
|            | ou want to Continue?                                    | ntrusted.                                             |
| (          | Website: http                                           | s://192.168.11.105:443                                |
| Note:      | The certificate is not valid and ca<br>More Information | annot be used to verify the identity of this website. |
| 💙 Sho      | ow Options                                              | Continue                                              |

4. Enter the user name and the password and click **OK**. The default user name and password are both **admin**.

| Switch Manager                                   |                                                    | x |
|--------------------------------------------------|----------------------------------------------------|---|
| Please enter<br>Site:<br>User Name:<br>Password: | user name and password.<br>192.168.11.105<br>admin |   |
| Secure Conn                                      | ection<br>DK                                       |   |

The Welcome page of the web management interface then appears.

| - System                                        |                    |                                                      |  |  |  |
|-------------------------------------------------|--------------------|------------------------------------------------------|--|--|--|
| ← 📑 Basic Setting                               | ndustrial Mana     | iged Ethernet Switch                                 |  |  |  |
| Port Configuration                              |                    |                                                      |  |  |  |
| <ul> <li>Network Redundancy</li> </ul>          | System Name        | Switch                                               |  |  |  |
| ← ☐ VLAN<br>← ☐ Private VLAN                    | System Location    |                                                      |  |  |  |
| Traffic Prioritization                          | System Contact     |                                                      |  |  |  |
| 🗠 📑 Multicast Filtering                         | System OID         | 1.3.6.1.4.1.2882.2.1.1                               |  |  |  |
|                                                 | System Description | RocketLinx ES8510 Industrial Managed Ethernet Switch |  |  |  |
| <ul> <li>Security</li> <li>T Warning</li> </ul> | Firmware Version   | v2.7a beta2 20130530                                 |  |  |  |
| <ul> <li>Monitor and Diag</li> </ul>            | Device MAC         | 00:c0:4e:2c:00:6c                                    |  |  |  |
| — 🗋 Device Front Panel                          |                    |                                                      |  |  |  |
| — 🗋 Save                                        |                    |                                                      |  |  |  |
| 🖵 🗋 Logout                                      |                    |                                                      |  |  |  |

- 5. If you have not done so, you can change the ES8510 IP address to meet your network environment.
  - a. Double-click **Basic Setting**.
  - b. Click IP Configuration.

To use static addressing, enter a valid IP address, subnet mask and default gateway.

- To use DHCP, click **Enable** in the **DHCP Client** drop list.
- c. Click Apply.

You can use the *Feature Overview* on Page 30 to locate other features that you may want to configure.

#### **Feature Overview**

The following table provides detailed information about ES8510 features and provides the location of the configuration information in the web user interface.

| Туре                                                            | Category                                             | Details                                                                                                    |
|-----------------------------------------------------------------|------------------------------------------------------|----------------------------------------------------------------------------------------------------|
| 802.1x Port-Based<br>Network Access<br>Control<br>Configuration | <u>802.1x</u><br><u>Configuration</u> on<br>Page 102 | <ul> <li>System Authentication Control - Enable/Disable</li> <li>Authentication Method - RADIUS or Local</li> <li>RADIUS Server - IP Address, Shared Key, Server Port, and Accounting Port</li> <li>Local RADIUS User - User Name, Password, and VID</li> <li>Secondary RADIUS Server - IP Address, Shared Key, Server Port, and Accounting Port</li> <li>Local RADIUS User List</li> </ul> |

| Туре                                                                 | Category                                                                                                    | Details                                                                                                    |
|----------------------------------------------------------------------|----------------------------------------------------------------------------------------------------|----------------------------------------------------------------------------------------------------|
| 802.1x Port-Based<br>Network Access<br>Control Port<br>Configuration | <u>802.1x Port</u><br><u>Configuration</u> on<br>Page 103                                                         | <ul> <li>Port Configuration</li> <li>Port Control - Auto, Forced Authorized, or Force<br/>Unauthorized</li> <li>Re-authentication - Enable/Disable</li> <li>Maximum Request</li> <li>Guest VLAN</li> <li>Host Mode - Single/Multi</li> <li>Admin Control Direction - Both or In</li> <li>Timeout Configuration</li> <li>Port by Port</li> <li>Re-Authentication Periods</li> <li>Quiet Period</li> <li>Tx Period</li> <li>Supplicant Timeouts</li> <li>Server Timeouts</li> </ul> |
| 802.1x Port-Based<br>Network Access<br>Control Port Status           | <u>802.1x Port Status</u><br>on Page 105                                                                          | <ul> <li>Port by Port</li> <li>Port Control</li> <li>Authorize Status</li> <li>Authorized Supplicant</li> <li>Oper Control Direction</li> </ul>                                                                                                    |
| Admin Password                                                       | Admin Password<br>on Page 40                                                                                      | <ul> <li>Admin</li> <li>RADIUS Server (RADIUS Server IP, Shared Key, and<br/>Server Port)</li> <li>Secondary RADIUS Server (RADIUS Server IP, Shared<br/>Key, and Server Port)</li> </ul>                                                                                                    |
| Backup and Restore                                                   | <u>Backup and</u><br><u>Restore</u> on Page 51                                                                    | Local or TFTP                                                                                                    |
| CoS-Queuing<br>Mapping                                               | <u>CoS-Queue</u><br><u>Mapping</u> on Page<br>92                                                                  | <ul> <li>CoS 0 through 7</li> <li>Queue 0 through 3</li> <li>Queue 3 highest priority</li> </ul>                                                                                                    |
| DHCP Server<br>Configuration                                         | DHCP Server<br>Configuration on<br>Page 46<br>DHCP Leased<br>Entries on Page 48<br>DHCP Relay Agent<br>on Page 49 | <ul> <li>DHCP Server Configuration <ul> <li>Excluded Addresses and Manual Binding</li> <li>Port and IP Address</li> <li>Option 82</li> </ul> </li> <li>DHCP Leased Entries</li> <li>DHCP Relay Agent <ul> <li>Helper Address 1-4</li> <li>DHCP Option82 Relay Agent (Circuit ID/Remote ID)</li> </ul> </li> </ul>                                                                                                    |

| Туре                    | Category                                          | Details                                                                                                    |
|-------------------------|---------------------------------------------------|----------------------------------------------------------------------------------------------------|
| DSCP-Queuing<br>Mapping | DSCP-Queue<br>Mapping on Page<br>93               | <ul> <li>DSCP 0 through 7</li> <li>Queue 0 through 3</li> <li>Queue 3 highest priority</li> </ul>                                                                                                    |
| Event Selection         | <u>Event Selection</u> on<br>Page 108             | <ul> <li>Device Cold Start</li> <li>Device Warm Start</li> <li>Authentication Failure</li> <li>Time Synchronization Failure</li> <li>Power 1 Failure</li> <li>Power 2 Failure</li> <li>Fault Relay</li> <li>DI1 Change</li> <li>DI2 Change</li> <li>Ring Event</li> <li>Loop Protection</li> <li>Ring Event</li> <li>SFP Failure</li> <li>Port by Port Event Selection</li> </ul> |
| Fault Relay             | <u>Fault Relay</u> on<br>Page 106                 | <ul> <li>Relay 1- Multi-event</li> <li>DI - State (DI number and High or Low)</li> <li>Dry Output - On Period (Sec) and Off Period (Sec)</li> <li>Power Failure - Power 1 or Power 2</li> <li>Link Failure (Port or Ports)</li> <li>Ping Failure, IP Address, Reset Time (Sec), and Hold Time (Sec)</li> <li>Super Ring Failure</li> </ul>                                        |
| GVRP Configuration      | <u>GVRP</u><br><u>Configuration</u> on<br>Page 86 | <ul> <li>2K Entries</li> <li>Enable/Disable GVRP Protocol</li> <li>State - Enable/Disable</li> <li>Join Timer</li> <li>Leave Timer</li> <li>Leave All Timer</li> </ul>                                                                                                    |
| IGMP Query              | <u>IGMP Query</u> on<br>Page 96                   | <ul> <li>Version - Version 1, Version 2, or Disable</li> <li>Query Intervals</li> <li>Query Maximum Response Time</li> </ul>                                                                                                    |
| IGMP Snooping           | <u>IGMP Snooping</u> on<br>Page 95                | <ul> <li>Enable/Disable</li> <li>VID</li> <li>Port by Port IGMP Snooping Table</li> <li>IP Address</li> <li>VID</li> </ul>                                                                                                    |

| Туре                      | Category                                          | Details                                                                                                    |
|---------------------------|---------------------------------------------------|----------------------------------------------------------------------------------------------------|
| IP Configuration          | <u>Basic Settings</u> on<br>Page 39               | <ul> <li>IPv4 and IPv6 support</li> <li>DHCP</li> <li>DNS1 and DNS2</li> </ul>                                                                                                    |
| IP Security               | <u>IP Security</u> on<br>Page 101                 | <ul> <li>Enable/Disable</li> <li>Security IP</li> <li>Security IP List - Index and Security IP</li> </ul>                                                                                                    |
| Loop Protection           | Loop Protection on<br>Page 79                     | <ul> <li>Transmit Interval</li> <li>Enable/Disable port by port</li> <li>Status</li> </ul>                                                                                                    |
| MAC Address Table<br>(8K) | <u>MAC Address</u><br><u>Table</u> on Page 111    | <ul> <li>Aging Time (Sec)</li> <li>Static Unicast MAC Address - MAC Address, VID, and<br/>Port</li> <li>Port by Port MAC Address Table View <ul> <li>Static Unicast</li> <li>Dynamic Unicast</li> <li>Static Multicast</li> <li>Dynamic Multicast</li> </ul> </li> </ul>                                                                                                    |
| MSTP Configuration        | <u>MSTP</u><br><u>Configuration</u> on<br>Page 72 | <ul> <li>MSTP Region Configuration - Name and Revision</li> <li>New MST Instance - Instance ID, VLAN Group, and<br/>Instance Priority</li> <li>Current MST Instance Configuration - Instance ID,<br/>VLAN Group, and Instance Priority</li> </ul>                                                                                                    |
| MSTP Information          | <u>MSTP Information</u><br>on Page 75             | <ul> <li>Instance ID</li> <li>Root Information <ul> <li>Root Address</li> <li>Root Priority</li> <li>Root Port</li> <li>Root Path Cost</li> <li>Maximum Age</li> <li>Hello Time</li> <li>Forward Delay</li> </ul> </li> <li>Port Information <ul> <li>Role</li> <li>Port State</li> <li>Path Cost</li> <li>Port Priority</li> <li>Link Type</li> <li>Edge Port</li> </ul> </li> </ul> |

| Туре                       | Category                                               | Details                                                                                                    |
|----------------------------|--------------------------------------------------------|----------------------------------------------------------------------------------------------------|
| MSTP Port<br>Configuration | <u>MSTP Port</u><br><u>Configuration</u> on<br>Page 74 | Instance ID<br>• Port<br>• Path Cost<br>• Priority<br>• Link Type<br>• Edge Port                                                                                                    |
| Ping Utility               | Ping Utility on<br>Page 117                            | Target IP Address                                                                                                    |
| Port Control               | <u>Port Control</u> on<br>Page 61                      | <ul> <li>Enable/Disable Port State</li> <li>Speed/Duplex - Auto-Negotiation, 10 Full/Half, 100 Full/<br/>Half, and 1000 Full/Half (Ports 8-10)</li> <li>Flow control - Disable/Symmetric</li> <li>User-Defined Description</li> </ul>  |
| Port Mirror Mode           | <u>Port Mirroring</u> on<br>Page 114                   | <ul> <li>Port Mirror Mode - Enable/Disable</li> <li>Port by Port</li> <li>Source Port - Rx and Tx</li> <li>Destination Port - Rx and Tx</li> </ul>                                                                                     |
| Port Security              | Port Security on<br>Page 100                           | <ul> <li>Port Security State - Port by Port</li> <li>Add Port Security Entry - Port, VID, and MAC Address</li> <li>Port Security Entry List - Port VID, and MAC Address</li> </ul>                                                     |
| Port Statistics            | <u>Port Statistics</u> on<br>Page 113                  | Port by Port<br>• Type<br>• Link<br>• State<br>• Rx and Tx Good<br>• Rx and Tx Bad<br>• Rx Abort<br>• Collision                                                                                                    |
| Port Status                | <u>Port Status</u> on<br>Page 63                       | <ul> <li>Port Type</li> <li>Link - Up/Down</li> <li>State - Enable/Disable</li> <li>Speed/Duplex</li> <li>Flow Control</li> <li>SFP Vendor, Wavelength, and Distance</li> <li>SFP DDM - Temperature, Tx Power, and Rx Power</li> </ul> |

| Туре                        | Category                                                              | Details                                                                                                    |
|-----------------------------|-----------------------------------------------------------------------|----------------------------------------------------------------------------------------------------|
| Port Trunk                  | Aggregation<br>Setting on Page 65<br>Aggregation Status<br>on Page 66 | Aggregation Settings<br>• Group ID - Trunk 1-5<br>Trunk Type - Static or 802.3ad LACPAggregation Status by<br>Trunk<br>• Type<br>• Aggregated Ports<br>• Individual Ports<br>• Link down Ports                                                       |
| PVLAN<br>Configuration      | <u>PVLAN</u><br><u>Configuration</u> on<br>Page 88                    | <ul><li>VLAN ID</li><li>PVLAN Type - None, Primary, Isolated, and Community</li></ul>                                                                                                    |
| PVLAN Information           | <u>PVLAN</u><br><u>Information</u> on<br>Page 90                      | <ul> <li>Primary VLAN</li> <li>Secondary VLAN</li> <li>Secondary VLAN Type</li> <li>Ports</li> </ul>                                                                                                    |
| PVLAN Port<br>Configuration | <u>PVLAN Port</u><br><u>Configuration</u> on<br>Page 89               | <ul> <li>Port Configuration</li> <li>PVLAN Port Type - Normal, Host, or Promiscuous</li> <li>VLAN ID</li> <li>PVLAN Association</li> <li>Secondary VLAN</li> <li>Primary VLAN</li> </ul>                                                             |
| QoS Setting                 | <u>QoS Setting</u> on<br>Page 91                                      | <ul> <li>Queue scheduling</li> <li>Use 8.4.2.1 Weighted Fair Queuing Scheme</li> <li>Use A Strict Priority Scheme</li> <li>Port Setting</li> <li>CoS - 0 through 7</li> <li>Trust Mode - COS Only, DSCP Only, COS First, or DSCP First</li> </ul>    |
| Rate Control                | <u>Rate Control</u> on<br>Page 64                                     | <ul> <li>Ingress Packet Types - Broadcast Only, Broadcast/<br/>Multicast, Broadcast/Multicast/Unknown Unicast, and<br/>All</li> <li>Ingress Rate (1 Mbps to 100Mbps)</li> <li>Egress Packet Type</li> <li>Egress Rate (1 Mbps to 100Mbps)</li> </ul> |

| Туре                          | Category                                                                    | Details                                                                                                    |
|-------------------------------|-----------------------------------------------------------------------------|----------------------------------------------------------------------------------------------------|
| Redundant Ring                | <u>Redundant Ring</u><br>on Page 77                                         | <ul> <li>Ring ID and Name</li> <li>Ring Configuration <ul> <li>ID</li> <li>Name</li> <li>Version (Super Ring and Rapid Super Ring)</li> <li>Device Priority</li> <li>Ring Port</li> <li>Path Cost</li> <li>Ring Port2</li> <li>Path Cost</li> <li>Rapid Dual Homing</li> <li>Ring Status</li> </ul> </li> </ul> |
| Redundant Ring<br>Information | <u>Redundant Ring</u><br><u>Information</u> on<br>Page 78                   | <ul> <li>32 Ring ID Maximum</li> <li>Supports up to four 100M rings and one Gigabit ring per switch</li> <li>Version</li> <li>Role</li> <li>Status</li> <li>RM MAC</li> <li>Blocking Port</li> <li>Role Transition Count</li> <li>Ring State Transition Count</li> </ul>                                        |
| Reset/Reboot                  | <u>Factory Defaults</u> on<br>Page 60<br><u>System Reboot</u> on<br>Page 60 | <ul> <li>System Reset Button</li> <li>Reset to Factory Default Values</li> <li>Reboot from Interface</li> </ul>                                                                                                    |
| SNMP Configuration            | <u>SNMP</u><br><u>Configuration</u> on<br>Page 97                           | <ul> <li>V1/V2c Community</li> <li>Public - Read Only or Read and Write</li> <li>Private - Read Only or Read and Write</li> </ul>                                                                                                    |
| SNMP Traps                    | <u>SNMP Traps</u> on<br>Page 99                                             | <ul> <li>Enable/Disable</li> <li>Trap Server - Server IP Address, Community, and<br/>Version (V1 or V2c)</li> <li>Trap Server Profile - Displays Server IP, Community, and<br/>Version</li> </ul>                                                                                                    |
| SNMP V3 Profile               | <u>SNMP V3 Profile</u><br>on Page 98                                        | <ul> <li>SNMP V3</li> <li>User Name</li> <li>Security Level</li> <li>Authentication Level</li> <li>Authentication Password</li> <li>DES Password</li> <li>SNMP V3 Users - Displays Profile Information</li> </ul>                                                                                               |

| Туре                      | Category                                              | Details                                                                                                    |
|---------------------------|-------------------------------------------------------|----------------------------------------------------------------------------------------------------|
| STP Configuration         | <u>STP Configuration</u><br>on Page 68                | <ul> <li>STP, RSTP, MSTP, or Disable</li> <li>Bridge Address</li> <li>Bridge Priority</li> <li>Maximum Age</li> <li>Hello Time</li> <li>Forward Delay</li> </ul>                                                                                                    |
| STP Information           | <u>STP Information</u><br>on Page 70                  | <ul> <li>Root Information</li> <li>Root Address</li> <li>Root Priority</li> <li>Root Port</li> <li>Root Path Cost</li> <li>Maximum Age</li> <li>Hello Time</li> <li>Forward Delay</li> <li>Port Information</li> <li>Role</li> <li>Port State</li> <li>Path Cost</li> <li>Port Priority</li> <li>Link Type</li> <li>Edge Port</li> <li>Aggregated (D/Type)</li> </ul> |
| STP Port<br>Configuration | <u>STP Port</u><br><u>Configuration</u> on<br>Page 69 | Port by Port <ul> <li>STP State</li> <li>Path Cost</li> <li>Priority</li> <li>Link Type</li> <li>Edge Port</li> </ul>                                                                                                    |
| SYSLOG Mode               | <u>SysLog</u><br><u>Configuration</u> on<br>Page 109  | <ul><li>Disable, Local, Remote, or Both</li><li>Remote IP Address</li></ul>                                                                                                    |
| System Event Logs         | <u>Event Log</u> on Page<br>115                       | <ul> <li>Index</li> <li>Date</li> <li>Time</li> <li>Event Log</li> </ul>                                                                                                    |
| Time Setting              | <u>Time Setting</u> on<br>Page 43                     | <ul> <li>Manual or NTP Client</li> <li>Time Zone Setting</li> <li>Daylight Savings Time</li> </ul>                                                                                                    |

| Туре                            | Category                                                   | Details                                                                                                    |  |
|---------------------------------|------------------------------------------------------------|----------------------------------------------------------------------------------------------------|--|
| Topology Discovery              | <u>Topology Discovery</u><br>( <u>LLDP)</u> on Page<br>116 | <ul> <li>LLDP - Enable/Disable</li> <li>LLDP Configuration - Timer and Hold Time</li> <li>LLDP Port State - Local Port, Neighbor ID, Neighbor IP, and Neighbor VID</li> </ul>                                             |  |
| Unknown Multicast               | <u>Unknown</u><br><u>Multicast</u> on Page<br>96           | <ul> <li>Send to Query Ports</li> <li>Send to All Ports</li> <li>Discard</li> </ul>                                                                                                    |  |
| Upgrade Firmware                | <u>Firmware Upgrade</u><br>on Page 58                      | Local or TFTP                                                                                                    |  |
| VLAN Configuration              | <u>VLAN</u><br><u>Configuration</u> on<br>Page 83          | <ul> <li>Tunneling support for 256</li> <li>Management VLAN ID</li> <li>Static VLAN - ID and Name</li> <li>Static VLAN Configuration - VLAN ID, Name, and Ports (Options: No VLAN, Trunk Link, or Access Link)</li> </ul> |  |
| VLAN Port<br>Configuration      | <u>VLAN Port</u><br><u>Configuration</u> on<br>Page 81     | <ul> <li>PVID</li> <li>Tunnel Mode</li> <li>Accept Frame Type</li> <li>Ingress Filtering</li> </ul>                                                                                                    |  |
| VLAN Table                      | <u>VLAN Table</u> on<br>Page 87                            | <ul> <li>VLAN ID</li> <li>Name</li> <li>Status</li> <li>Port by Port</li> </ul>                                                                                                    |  |
| Warning - SMTP<br>Configuration | <u>SMTP</u><br><u>Configuration</u> on<br>Page 110         | <ul> <li>Email Alert - Enable/Disable</li> <li>SMTP Server IP</li> <li>Mail Account</li> <li>Authentication</li> <li>User Name</li> <li>Password</li> <li>Recipient Email Address 1-4</li> </ul>                          |  |

Basic Setting

Switch Setting

IP Configuration

Server Configuration <sup>n</sup>

Leased Entries

Backup and Restore Firmware Upgrade

Factory Default

System Reboot

Time Setting
 DHCP Server

# **Basic Settings**

The *Basic Setting* group allows you the ability to configure switch information, IP address, User name/ Password of the system. It also allows you to do firmware upgrade, backup and restore configuration, reload factory default, and reboot the system.

The following web pages are included in this group:

- <u>Switch Setting</u> on Page 39
- <u>Admin Password</u> on Page 40
- <u>IP Configuration</u> on Page 41
- <u>*Time Setting*</u> on Page 43
- <u>DHCP Server Configuration</u> on Page 46
- <u>Backup and Restore</u> on Page 51
- *<u>Firmware Upgrade</u>* on Page 58
- *Factory Defaults* on Page 60
- <u>System Reboot</u> on Page 60

Optionally, you can use the CLI for configuration, see <u>Basic Settings (CLI)</u> on Page 134.

### Switch Setting

You can assign the System Name, Location, Contact and view ES8510 information.

### Welcome to the ES8510 Industrial Managed Ethernet Switch

| System Name        | ES8510                                               |
|--------------------|------------------------------------------------------|
| System Location    | First Floor                                          |
| System Contact     | DR                                                   |
| System OID         | 1.3.6.1.4.1.2882.2.1.1                               |
| System Description | RocketLinx ES8510 Industrial Managed Ethernet Switch |
| Firmware Version   | v2.7a_beta2 20130530                                 |
| Device MAC         | 00:c0:4e:2c:00:6c                                    |

| Switch Setting Page |                                                                                                    |  |
|---------------------|----------------------------------------------------------------------------------------------------|--|
| System Name         | You can assign a name to the ES8510. You can input up to 64 characters. After you configure the name, The CLI system selects the first 12 characters as the name in CLI system. |  |
| System Location     | You can specify the ES8510 physical location with up to 64 characters.                                                                                                    |  |
| System Contact      | You can specify contact people with up to 64 characters by typing the Administer's name, mail address or other information.                                                     |  |
| System OID          | The SNMP Object ID of the ES8510. You can follow the path to find its private MIB in an MIB browser.                                                                            |  |
|                     | Note: When you attempt to view private MIB, you should first compile private MIB files into your MIB browser.                                                                   |  |
| System Description  | RocketLinx ES8510 Industrial Managed Ethernet Switch.                                                                                                    |  |
| Firmware Version    | Displays the firmware version installed in this ES8510.                                                                                                    |  |
| Device MAC          | Displays a unique hardware address (MAC address) assigned in the factory.                                                                                                    |  |

| Switch Setting Page (Continued) |                                                                                                    |  |
|---------------------------------|----------------------------------------------------------------------------------------------------|--|
| Apply                           | Click <b>Apply</b> to apply the settings.<br><b>Note:</b> You must <b>Save</b> the settings ( <u>Page 119</u> ), if you want to maintain these settings<br>if the ES8510 is powered off. |  |

### Admin Password

You can change the user name and the password here to enhance security.

| Admin Password Page |                                                                                                    |  |  |
|---------------------|----------------------------------------------------------------------------------------------------|--|--|
| Administrator       |                                                                                                    |  |  |
| Name                | You can enter a new user name here. The default name is <b>admin</b> .                                                           |  |  |
| Password            | You can enter a new password here. The default password is <b>admin</b> .                                                        |  |  |
| Confirm<br>Password | You need to type the new password again to confirm it.                                                                           |  |  |
| RADIUS Server       |                                                                                                    |  |  |
| RADIUS<br>Server IP | The IP address of the RADIUS server.                                                                                             |  |  |
| Shared Key          | The password for communication between switch and RADIUS Server.                                                                 |  |  |
| Server Port         | UDP port of RADIUS server.                                                                                                    |  |  |
| Secondary RA        | Secondary RADIUS Server                                                                                                    |  |  |
| RADIUS<br>Server IP | The IP address of the RADIUS server.                                                                                             |  |  |
| Shared Key          | The password for communication between switch and RADIUS Server.                                                                 |  |  |
| Server Port         | UDP port of RADIUS server.                                                                                                    |  |  |
|                     | Click <b>Apply</b> to apply the settings.                                                                                        |  |  |
| Apply               | Note: You must Save the settings ( <u>Page 119</u> ), if<br>you want to maintain these settings if the<br>ES8510 is powered off. |  |  |

### Admin Password

| Administrator Password |       |  |
|------------------------|-------|--|
| Name                   | admin |  |
| Password               | ••••  |  |
| Confirm Password       |       |  |

Apply

Radius Server

| RADIUS Server IP |  |
|------------------|--|
| Shared Key       |  |
| Server Port      |  |

Secondary Radius Server

| RADIUS Server IP |  |
|------------------|--|
| Shared Key       |  |
| Server Port      |  |

Apply

State

# **IP** Configuration

| HCP Client      | Disable 🔻                |           |             |
|-----------------|--------------------------|-----------|-------------|
| IP Address      | 192.168.11.103           |           |             |
| Subnet Mask     | 255.255.0.0              |           |             |
| Default Gateway | 192.168.1.254            |           |             |
| DNS Server 1    | 127.0.0.1                |           |             |
| DNS Server 2    |                          |           |             |
| Apply           |                          |           |             |
| Pv6 Configur    | ation                    |           |             |
| IF              | Pv6 Address              | Prefix    |             |
|                 |                          |           |             |
| Add             |                          |           |             |
| IF              | Pv6 Address              | Prefix    |             |
| fe80:           | :2c0:4eff:fe2c:6c        | 64        |             |
|                 | Reload                   |           |             |
| Pv6 Default G   | fault Gateway            |           |             |
|                 |                          | -         |             |
|                 |                          |           |             |
|                 |                          |           |             |
| Apply           |                          |           |             |
|                 | Table                    |           |             |
| Pv6 Neighbor    | <b>Table</b><br>Neighbor | Interface | MAC address |

This function allows you to configure the ES8510's IP address settings.

Reload

| IP Configuration Page |                                                                                                    |  |
|-----------------------|----------------------------------------------------------------------------------------------------|--|
| DHCP Client           | You can select to <b>Enable</b> or <b>Disable</b> the DHCP Client function. When the DHCP Client function is enabled, an IP address is assigned to the switch from the network's DHCP server. In this mode, the default IP address is replaced by the one assigned by DHCP server. If DHCP Client is disabled, then the IP address that you specified is used. |  |
| IP Address            | You can assign the IP address reserved by your network for the ES8510. If the DHCP Client function is enabled, you do not need to assign an IP address to the ES8510, because it is overwritten by the DHCP server and displays here. The default IP Address is 192.168.250.250.                                                                               |  |

| IP Configuration        | n Page (Continued)                                                                                                    |
|-------------------------|----------------------------------------------------------------------------------------------------|
|                         | You can assign the subnet mask for the IP address here. If the DHCP Client function is enabled, you do not need to assign the subnet mask. The default Subnet Mask is 255.255.255.0.                                                                                                    |
| Subnet Mask             | <b>Note:</b> In the CLI, the enabled bit of the subnet mask is used to represent the number displayed in the web management interface. For example, 8 represents: 255.0.0.0,16 represents: 255.255.0.0, 24 represents: 255.255.255.0.0, 255.255.255.0.0, 255.255.255.0.0, 255.255.255.0.0, 255.255.255.0.0, 255.255.255.0.0, 255.255.255.0.0, 255.255.255.0.0, 255.255.255.0.0, 255.255.255.0.0, 255.255.255.0.0, 255.255.255.0.0, 255.255.255.0.0, 255.255.255.0.0, 255.255.0.0, 255.255.255.0.0, 255.255.0.0, 255.255.255.0.0, 255.255.0.0, 255.255.0.0, 255.255.0.0, 255.255.0.0, 255.255.0.0, 255.255.0.0, 255.255.0.0, 255.255.0.0, 255.255.0.0, 255.255.0.0, 255.255.0.0, 255.255.0.0, 255.255.0.0, 255.255.0.0, 255.255.0.0, 255.255.0.0, 255.255.0.0, 255.255.0.0, 255.255.0, 255.255.0, 255.255.0, 255.255.0, 255.255.0, 255.255.0, 255.255.0, 255.255.0, 255.255.0, 255.255.0, 255.255.0, 255.255.0, 255.255.0, 255.255.0, 255.255.0, 255.255.0, 255.255.0, 255.255.0, 255.255.0, 255.255.0, 255.255.0, 255.255.0, 255.255.0, 255.255.0, 255.0, 255.255.0, 255.0, 255.0 |
| Default Gateway         | You can assign the gateway for the switch here. The default gateway is 192.168.250.1.                                                                                                    |
|                         | Note: In the CLI, use 0.0.0.0/0 to represent the default gateway.                                                                                                    |
| DNS Server 1/2          | The Domain Name System (DNS) is a hierarchical naming system built on a distributed database for computers, services, or any resource connected to the Internet or a private network. It associates various information with domain names assigned to each of the participating entities. Most importantly, it translates domain names meaningful into the numerical identifiers associated with networking equipment for the purpose of locating and addressing these devices worldwide.                                                                                                    |
|                         | You can enter an IPv6 address for the ES8510.                                                                                                    |
| IPv6 Address            | An IPv6 address is represented as eight groups of four hexadecimal digits, each group representing 16 bits (two octets). The groups are separated by colons (:), and the length of IPv6 address is 128bits.                                                                                                    |
|                         | The 64-bit interface identifier is automatically generated from the MAC address for the ES8510 using the modified EUI-64 format.                                                                                                    |
| Prefix                  | This IPv6 prefix specifies the size of a network or subnet. The default is 64.                                                                                                    |
| IPv6 Default<br>Gateway | The IPv6 default gateway IP address identifies the gateway (for example, a router) that receives and forwards those packets whose addresses are unknown to the local network. The agent uses the default gateway address when sending alert packets to the management workstation on a network other than the local network.                                                                                                    |
| IPv6 Neighbor 7         | fable                                                                                                    |
| Neighbor                | The IPv6 Neighbor Table lists neighbors of the ES8510.                                                                                                    |
| Interface               | The interface connected to the neighbor.                                                                                                    |
| MAC address             | This is the MAC address of the neighbor.                                                                                                    |
| State                   | This displays the Neighbor Unreachability Detection (NUD) state of the neighbor entry.                                                                                                    |
| Remove                  | Click the <b>Remove</b> button to remove an IPv6 configuration or IPv6 Neighbor<br>Table entry.                                                                                                    |
| Reload                  | Click the <b>Reload</b> button to reload IPv6 configuration.                                                                                                    |
|                         | Click <b>Apply</b> to apply the settings.                                                                                                    |
| Apply                   | <b>Note:</b> You must <b>Save</b> the settings ( <u>Page 119</u> ), if you want to maintain these settings if the ES8510 is powered off.                                                                                                    |

### **Time Setting**

Time Setting allows you to set the time manually or through a Network Time Protocol (NTP) server. NTP is used to synchronize computer clocks on the internet. You can configure NTP settings here to synchronize the clocks of several switches on the network. The ES8510 also provides Daylight Saving functionality.

| Time Setting                         |          |           |              |           |        |        |     |       |   |   |
|--------------------------------------|----------|-----------|--------------|-----------|--------|--------|-----|-------|---|---|
| System Time: Sun Jan 1 00:15:05 2006 |          |           |              |           |        |        |     |       |   |   |
| Time Setting Sour                    | ce M     | lanual Se | etting       |           |        | -      | ·   |       |   |   |
| Manual Setting                       |          | (         | Get Tim      | e From    | PC     |        |     |       |   |   |
| Jan 🔻 01 🔻 , 2                       | 006 🔻    | 00        | <b>▼</b> : • | 15 💌      | : 05   | •      | 1   |       |   |   |
|                                      |          |           |              |           |        |        |     |       |   |   |
| Timezone Setting                     |          |           |              |           |        |        |     |       |   |   |
| Timezone (GMT) Gre                   | enwich M | lean Tim  | e: Dub       | lin, Edir | nburgh | , List | on, | Londo | n | • |
| Daylight Saving Time                 |          |           |              |           |        |        |     |       |   |   |
| Daylight Saving Start                | 1st 🔻    | Sun       | ▼ in         | Jan       | ▼ at   | 00     | •   | : 00  | • |   |
| Daylight Saving End                  | 1st 🔻    | Sun       | 💌 in         | Jan       | ▼ at   | 00     | •   | : 00  | - |   |
| Apply                                |          |           |              |           |        |        |     |       |   |   |

| Time Setting Page       | e                                                                                                    |
|-------------------------|----------------------------------------------------------------------------------------------------|
|                         | <b>Manual Setting</b> : Click <b>Manual Setting</b> to change time as needed. You can also click the <b>Get Time from PC</b> button to get PC's time setting for the ES8510.                                                                                                    |
| Time Setting<br>Source  | <b>NTP client</b> : Click <b>Time Setting Source</b> if you want the NTP client to permit the ES8510 to enable the NTP client service. NTP client is automatically enabled if you change the Time Setting Source to NTP Client. The system sends a request packet to acquire current time from the NTP server you assign. |
| Timezone Setting        | Select the time zone where the ES8510 is located. The following table lists the time zones for different locations for your reference. The default time zone is (GMT) Greenwich Mean Time.                                                                                                    |
| Daylight Saving<br>Time | Click the <b>Daylight Saving Time</b> check box and then set the <b>Daylight Saving Time</b><br><b>Start</b> and <b>End</b> times. During Daylight Saving Time, the ES8510 time is one hour<br>earlier than the actual time.                                                                                              |
| Apply                   | Click <b>Apply</b> to apply the settings.<br><b>Note:</b> You must <b>Save</b> the settings ( <u>Page 119</u> ), if you want to maintain these settings if<br>the ES8510 is powered off.                                                                                                    |

```
Switch(config)# clock timezone
 01 (GMT-12:00) Eniwetok, Kwajalein
 02 (GMT-11:00) Midway Island, Samoa
 03 (GMT-10:00) Hawaii
 04 (GMT-09:00) Alaska
 05
     (GMT-08:00) Pacific Time (US & Canada), Tijuana
 06 (GMT-07:00) Arizona
 07
     (GMT-07:00) Mountain Time (US & Canada)
 80
     (GMT-06:00) Central America
     (GMT-06:00) Central Time (US & Canada)
 09
 10 (GMT-06:00) Mexico City
 11 (GMT-06:00) Saskatchewan
 12 (GMT-05:00) Bogota, Lima, Quito
 13 (GMT-05:00) Eastern Time (US & Canada)
 14 (GMT-05:00) Indiana (East)
 15 (GMT-04:00) Atlantic Time (Canada)
 16
     (GMT-04:00) Caracas, La Paz
 17 (GMT-04:00) Santiago
 18
     (GMT-03:00) NewFoundland
 19 (GMT-03:00) Brasilia
     (GMT-03:00) Buenos Aires, Georgetown
 20
 21 (GMT-03:00) Greenland
 22
     (GMT-02:00) Mid-Atlantic
 23 (GMT-01:00) Azores
 24 (GMT-01:00) Cape Verde Is.
 25 (GMT) Casablanca, Monrovia
 26
     (GMT) Greenwich Mean Time: Dublin, Edinburgh, Lisbon, London
 27
     (GMT+01:00) Amsterdam, Berlin, Bern, Rome, Stockholm, Vienna
 28 (GMT+01:00) Belgrade, Bratislava, Budapest, Ljubljana, Prague
 29
     (GMT+01:00) Brussels, Copenhagen, Madrid, Paris
 30
     (GMT+01:00) Sarajevo, Skopje, Sofija, Vilnius, Warsaw, Zagreb
 31
     (GMT+01:00) West Central Africa
 32 (GMT+02:00) Athens, Istanbul, Minsk
     (GMT+02:00) Bucharest
 33
 34 (GMT+02:00) Cairo
 35
     (GMT+02:00) Harare, Pretoria
 36 (GMT+02:00) Helsinki, Riga, Tallinn
 37
     (GMT+02:00) Jerusalem
 38 (GMT+03:00) Baghdad
     (GMT+03:00) Kuwait, Riyadh
 39
 40
     (GMT+03:00) Moscow, St. Petersburg, Volgograd
 41 (GMT+03:00) Nairobi
 42 (GMT+03:30) Tehran
 43 (GMT+04:00) Abu Dhabi, Muscat
 44
     (GMT+04:00) Baku, Tbilisi, Yerevan
 45 (GMT+04:30) Kabul
     (GMT+05:00) Ekaterinburg
 46
 47
     (GMT+05:00) Islamabad, Karachi, Tashkent
 48
     (GMT+05:30) Calcutta, Chennai, Mumbai, New Delhi
```

```
49 (GMT+05:45) Kathmandu
50 (GMT+06:00) Almaty, Novosibirsk
51 (GMT+06:00) Astana, Dhaka
52 (GMT+06:00) Sri Jayawardenepura
53 (GMT+06:30) Rangoon
54 (GMT+07:00) Bangkok, Hanoi, Jakarta
55 (GMT+07:00) Krasnoyarsk
   (GMT+08:00) Beijing, Chongqing, Hong Kong, Urumqi
56
57 (GMT+08:00) Irkutsk, Ulaan Bataar
   (GMT+08:00) Kuala Lumpur, Singapore
58
59 (GMT+08:00) Perth
60 (GMT+08:00) Taipei
61 (GMT+09:00) Osaka, Sapporo, Tokyo
62 (GMT+09:00) Seoul
63 (GMT+09:00) Yakutsk
64 (GMT+09:30) Adelaide
   (GMT+09:30) Darwin
65
66 (GMT+10:00) Brisbane
67
   (GMT+10:00) Canberra, Melbourne, Sydney
68 (GMT+10:00) Guam, Port Moresby
69
   (GMT+10:00) Hobart
70 (GMT+10:00) Vladivostok
71
   (GMT+11:00) Magadan, Solomon Is., New Caledonia
72 (GMT+12:00) Auckland, Wellington
73 (GMT+12:00) Fiji, Kamchatka, Marshall Is.
74 (GMT+13:00) Nuku'alofa
```

### **DHCP Server Configuration**

Use this page to configure DHCP server services.

### **DHCP Server Configuration** DHCP Server Disable 💌 Excluded Address **DHCP Server Configuration** IP Address Network Subnet Mask **Excluded Address List** Default Gateway Lease Time(s) IP Address Index Apply Manual Binding Port and IP Address IP Address Port MAC Address IP Address

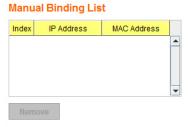

| Port | IP Address |
|------|------------|
|      |            |
|      |            |
|      |            |
|      |            |
|      |            |

.

### **Option82 IP Address Configuration**

| IP Address |   |            |      |           |      |   |
|------------|---|------------|------|-----------|------|---|
| Circuit ID |   |            |      |           |      |   |
| Remote ID  |   |            | 1    |           |      |   |
| Add        |   |            |      |           |      |   |
|            |   |            |      |           |      |   |
| IP Addres: | s | Circuit ID | Туре | Remote ID | Туре |   |
| IP Addres: | s | Circuit ID | Туре | Remote ID | Туре | - |
| IP Addres: | S | Circuit ID | Туре | Remote ID | Туре | - |
| IP Addres: | s | Circuit ID | Туре | Remote ID | Туре | • |

| DHCP Server Config         | guration Page                                                                                                    |
|----------------------------|----------------------------------------------------------------------------------------------------|
| DHCP Server                | You can select to <b>Enable</b> or <b>Disable</b> the DHCP Server function. The ES8510 assigns a new IP address to link partners.                                                                                                    |
| DHCP Server Config         | guration                                                                                                    |
| Network                    | Enter the IPv4 address for the DHCP server.                                                                                                    |
| Subnet Mask                | Enter the subnet mask for the DHCP server.                                                                                                    |
| Default Gateway            | Enter the IP gateway address for the DHCP server.                                                                                                    |
| Lease Time                 | Enter the Lease Time in seconds for the client.                                                                                                    |
|                            | Click <b>Apply</b> to apply the settings.                                                                                                    |
| Apply                      | <b>Note:</b> You must <b>Save</b> the settings ( <u>Page 119</u> ), if you want to maintain these settings if the ES8510 is powered off.                                                                                                    |
| Excluded Address           |                                                                                                    |
|                            | You can type a specific address into the <b>IP Address field</b> for the DHCP server reserved IP address.                                                                                                    |
| IP Address                 | The IP address that is listed in the <b>Excluded Address List Table</b> is not assigned to the network device. Add or remove an IP address from the <b>Excluded Address List</b> by clicking <b>Add</b> or <b>Remove</b> .                                              |
| Manual Binding             |                                                                                                    |
| IP Address                 | The ES8510 provides an IP address binding and removing function. Enter the specified IP address, and then click <b>Add</b> to add a new IP address binding rule for a specified link partner, like a PLC, or any device without <b>DHCP client</b> function.            |
|                            | To remove an IP address from the Manual Binding List, highlight the rule and click <b>Remove</b> .                                                                                                    |
| MAC Address                | The ES8510 provides a MAC address binding and removing function. Enter<br>the specified MAC address, and then click <b>Add</b> to add a new MAC address<br>binding rule for a specified link partner, like a PLC, or any device without<br><b>DHCP client</b> function. |
| inite marcise              | The MAC address format is <b>xxxx.xxxx</b> ; for example, 00C0.4E2C.0001.                                                                                                    |
|                            | To remove a MAC address from the Manual Binding List, highlight the rule and click <b>Remove</b> .                                                                                                    |
| Port and IP Address        |                                                                                                    |
| Port                       | Enter the client port number for the DHCP server.                                                                                                    |
|                            | Enter the client IP address for the DHCP server.                                                                                                    |
| IP Address                 | After entering the port number and IP address, click <b>Add</b> . To remove a port<br>and associated IP address, click <b>Remove</b> . Click Reload to reload selected port<br>and IP address entries.                                                                  |
| <b>Option82 IP Address</b> | s Configuration                                                                                                    |
| ID Address                 | Option 82 IP Address Configuration: fully supports DHCP relay function.                                                                                                    |
| IP Address                 | The IP address of the Option82 IP address configuration.                                                                                                    |
| Circuit ID                 | The Circuit ID of the Option82 IP address configuration.                                                                                                    |

| DHCP Server Configuration Page (Continued) |                                                                                      |  |
|--------------------------------------------|--------------------------------------------------------------------------------------|--|
|                                            | The Remote ID of the Option82 IP address configuration.                              |  |
|                                            | After entering the IP Address, Circuit ID, and Remote ID, click Add.                 |  |
| Remote ID                                  | Click the <b>Remove</b> button to remove selected Option82 IP Address table entries. |  |
|                                            | Click the <b>Reload</b> button to reload selected Option82 IP Address table entries. |  |
| Туре                                       | This displays string or hex, depending on the type.                                  |  |

# **DHCP Leased Entries**

The ES8510 provides an assigned IP address.

| Index | Binding | IP Address   | MAC Address    | Lease Time(s) |   |
|-------|---------|--------------|----------------|---------------|---|
| 1     | Auto    | 192.168.11.2 | 001a.a03d.6344 | 604600        | F |
|       |         |              |                |               |   |
|       |         |              |                |               |   |
|       |         |              |                |               |   |
|       |         |              |                |               |   |
|       |         |              |                |               |   |
|       |         |              |                |               |   |
|       |         |              |                |               | _ |
|       |         |              |                |               | - |

| DHCP Leased Entries Page |                                                        |  |
|--------------------------|--------------------------------------------------------|--|
| Index                    | Index of DHCP leased entries.                          |  |
| Binding                  | Manual or auto binding IP addresses and MAC addresses. |  |
| IP Address               | The IP address of the leased entry.                    |  |
| MAC Address              | The MAC Address of the leased entry.                   |  |
| Lease Time(s)            | The lease time of the leased entry (in seconds).       |  |
| Reload                   | Click to reload DHCP leased entries.                   |  |

# **DHCP Relay Agent**

This subsection discusses the DHCP Relay Agent.

| <b>DHCP Relay</b>                  | Agent                |            |  |
|------------------------------------|----------------------|------------|--|
| <b>Relay Agent</b>                 | Disable 🔻            |            |  |
| Relay Policy                       | Relay policy drop    |            |  |
|                                    | Relay policy keep    |            |  |
|                                    | Relay policy replace |            |  |
| Helper Address 1                   |                      |            |  |
| Helper Address 2                   |                      |            |  |
| Helper Address 3                   |                      |            |  |
| Helper Address 4                   |                      |            |  |
| Apply                              |                      |            |  |
| Circuit-ID:<br>Remote-ID:<br>Apply | 82 Relay Agent       | Circuit ID |  |
| Remote-ID:                         |                      |            |  |
| Port                               | Circuit ID           | Display    |  |
|                                    |                      |            |  |

| DHCP Server Config         | guration Page                                                                                                    |
|----------------------------|----------------------------------------------------------------------------------------------------|
| DHCP Server                | You can select to <b>Enable</b> or <b>Disable</b> the DHCP Server function. The ES8510 assigns a new IP address to link partners.                                                                                                    |
| DHCP Server Config         | guration                                                                                                    |
| Network                    | Enter the IPv4 address for the DHCP server.                                                                                                    |
| Subnet Mask                | Enter the subnet mask for the DHCP server.                                                                                                    |
| Default Gateway            | Enter the IP gateway address for the DHCP server.                                                                                                    |
| Lease Time                 | Enter the Lease Time in seconds for the client.                                                                                                    |
|                            | Click <b>Apply</b> to apply the settings.                                                                                                    |
| Apply                      | <b>Note:</b> You must <b>Save</b> the settings ( <u>Page 119</u> ), if you want to maintain these settings if the ES8510 is powered off.                                                                                                    |
| Excluded Address           | · ·                                                                                                    |
|                            | You can type a specific address into the <b>IP Address field</b> for the DHCP server reserved IP address.                                                                                                    |
| IP Address                 | The IP address that is listed in the <b>Excluded Address List Table</b> is not assigned to the network device. Add or remove an IP address from the <b>Excluded Address List</b> by clicking <b>Add</b> or <b>Remove</b> .                                              |
| Manual Binding             |                                                                                                    |
| IP Address                 | The ES8510 provides an IP address binding and removing function. Enter the specified IP address, and then click <b>Add</b> to add a new IP address binding rule for a specified link partner, like a PLC, or any device without <b>DHCP client</b> function.            |
|                            | To remove an IP address from the Manual Binding List, highlight the rule and click <b>Remove</b> .                                                                                                    |
| MAC Address                | The ES8510 provides a MAC address binding and removing function. Enter<br>the specified MAC address, and then click <b>Add</b> to add a new MAC address<br>binding rule for a specified link partner, like a PLC, or any device without<br><b>DHCP client</b> function. |
| inne muness                | The MAC address format is <b>xxxx.xxxx</b> ; for example, 00C0.4E2C.0001.                                                                                                    |
|                            | To remove a MAC address from the Manual Binding List, highlight the rule and click <b>Remove</b> .                                                                                                    |
| Port and IP Address        |                                                                                                    |
| Port                       | Enter the client port number for the DHCP server.                                                                                                    |
|                            | Enter the client IP address for the DHCP server.                                                                                                    |
| IP Address                 | After entering the port number and IP address, click <b>Add</b> . To remove a port<br>and associated IP address, click <b>Remove</b> . Click Reload to reload selected port<br>and IP address entries.                                                                  |
| <b>Option82 IP Address</b> | Configuration                                                                                                    |
| ID Address                 | Option 82 IP Address Configuration: fully supports DHCP relay function.                                                                                                    |
| IP Address                 | The IP address of the Option82 IP address configuration.                                                                                                    |
| Circuit ID                 | The Circuit ID of the Option82 IP address configuration.                                                                                                    |

| DHCP Server Configuration Page (Continued) |                                                                                      |  |
|--------------------------------------------|--------------------------------------------------------------------------------------|--|
|                                            | The Remote ID of the Option82 IP address configuration.                              |  |
|                                            | After entering the IP Address, Circuit ID, and Remote ID, click Add.                 |  |
| Remote ID                                  | Click the <b>Remove</b> button to remove selected Option82 IP Address table entries. |  |
|                                            | Click the <b>Reload</b> button to reload selected Option82 IP Address table entries. |  |
| Туре                                       | This displays string or hex, depending on the type.                                  |  |

### **Backup and Restore**

Use the **Backup** option to save the current configuration saved in the ES8510 flash to a PC/laptop or a TFTP server.

This allows you to use the **Restore** option to restore a configuration file back to the ES8510 or load the same settings to another ES8510. Before you can restore a configuration file, you must save the backup configuration file in the PC or TFTP server. The ES8510 then downloads this file back into the flash.

The ES8510configuration file is a standard text file. You can open the file with Word or Notepad. You can also modify the file, add/ remove the configuration settings, and then restore the file back to the ES8510.

There are two modes to backup and restore the configuration file:

- Local File
  - <u>Backup the Configuration Local File Method</u> on Page 52
  - <u>Restore the Configuration Local Method</u> on Page 53
- TFTP Server
  - <u>Backup the Configuration TFTP Server Method</u> on Page 54
  - <u>Restore the Configuration TFTP Server Method</u> on Page 57

You can use the **Local File** method if you have a Windows XP system.

If you have Windows Server 2003 through Windows 7, you must use the **TFTP Server** method to backup or restore configuration files.

| Backup & Res             | store Page                                                                                                    |  |
|--------------------------|----------------------------------------------------------------------------------------------------|--|
| Backup                   | • <b>Local File</b> : The ES8510 acts as the file server in Windows XP. Other Windows operating systems must use the TFTP method. This mode is only provided by the web user interface as the backup and restore functions are not supported by the CLI. For procedures, see <u>Backup the Configuration - Local File Method</u> on Page 52. |  |
| Configuration            | • <b>TFTP Server</b> : The ES8510 acts as a TFTP client. This mode can be used in both the CLI and web user interface. For procedures, see <u>Backup the Configuration - TFTP</u> <u>Server Method</u> on Page 54.                                                                                                    |  |
|                          | Note: Pointing to the wrong file causes the entire configuration to be skipped.                                                                                                    |  |
| Backup                   | <b>Backup</b> can only backup the configuration file to your PC or a TFTP server.                                                                                                    |  |
| Restore<br>Configuration | You can select local file in Windows XP or TFTP server in all Windows operating systems to restore the startup configuration. For procedures, see <u>Restore the Configuration - Local</u> <u>Method</u> on Page 53 or <u>Restore the Configuration - TFTP Server Method</u> on Page 57.                                                     |  |
| Restore                  | Click to restore ES8510 startup configurations to the ES8510.                                                                                                    |  |

# **Backup and Restore**

| Backup Configuration  | Local File | - |
|-----------------------|------------|---|
| Backup File Name      |            |   |
| Backup                |            |   |
| Restore Configuration | Local File | - |
| Restore File Name     |            |   |
| Restore               |            |   |

| Backup & Restore Page (Continued)                                                                                                    |                                                                                                    |  |
|----------------------------------------------------------------------------------------------------|----------------------------------------------------------------------------------------------------|--|
| Backup                                                                                                    | • <b>Local File</b> : The ES9528 acts as the file server in Windows XP. Other Windows operating systems must use the TFTP method. This mode is only provided by the web user interface as the backup and restore functions are not supported by the CLI. For procedures, see <u>Backup the Configuration - Local File Method</u> . |  |
| Configuration                                                                                                    | • <b>TFTP Server</b> : The ES9528 acts as a TFTP client. This mode can be used in both the CLI and web user interface. For procedures, see <u>Backup the Configuration - TFTP</u> <u>Server Method</u> .                                                                                                    |  |
| l                                                                                                    | Note: Pointing to the wrong file causes the entire configuration to be skipped.                                                                                                    |  |
|                                                                                                    | 0 provides a default configuration file in the ES8510. To load the default configuration file,<br>the <b>Reset</b> on the <i>Factory Defaults</i> page on <u>Page 60</u> or the <b>Reload</b> command in the CLI                                                                                                    |  |
| • You can use the CLI to view the latest settings running in the ES8510. The information are the settings you have configured but have not yet saved to the flash. The settings must be saved to the flash in order to work after a power recycle. Use the <b>running-config</b> command to view the configuration file, see <u>Show Running Configuration</u> on Page 138. |                                                                                                    |  |
| • After you save the <b>running-config</b> to flash, the new settings are kept and work after the power is cycled. Use the <b>show startup-config</b> to view it in the CLI. The <b>Backup</b> command can only backup the configuration file to your PC or TFTP server.                                                                                                    |                                                                                                    |  |

Backup the Configuration - Local File Method

You can use **Local File** method to backup (or restore) with a Windows XP system.

- Note: If you have a Windows Server 2003 through Windows 70perating system, you must use the TFTP server method (<u>Page 54</u>).
- 1. Open the web user interface for the ES8510 and open the **Backup and Restore** page under *Basic Settings*.
- 2. Select Local File for Backup Configuration.
- 3. Click the **Folder** icon, browse to the location that you want to store the backup configuration file, enter a file name, and click **Open**.

Note: You cannot use spaces in the path to the target file.

| Open<br>Look <u>i</u> n: 📑 I | Backup_02        | ▼ a d d 88 |
|------------------------------|------------------|------------|
|                              |                  |            |
|                              |                  |            |
|                              |                  |            |
|                              |                  |            |
|                              |                  |            |
| File <u>N</u> ame:           | ES7506-02_Backup |            |

| Backup Config    | uration | Local File | • |
|------------------|---------|------------|---|
| Backup File Name |         |            |   |

Backup

4. Click the **Backup** button and then click **Ok** when the *Success Message* appears. .

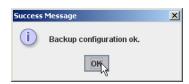

### Restore the Configuration - Local Method

You can use **Local File** method to restore with a Windows XP system.

- Note: If you have a Windows Server 2003 through Windows 70perating system, you must use the TFTP server method (<u>Page 57</u>).
- 1. Open the web user interface for the ES8510 and open the **Backup and Restore** page under *Basic Settings*.
- 2. Select Local File as the Restore Configuration.
- 3. Click the **Folder** icon, browse to the location where the backup configuration file is located., highlight the file, and click **Open**.

|           | Backup_02                               |                                                                                                  |
|-----------|-----------------------------------------|--------------------------------------------------------------------------------------------------|
| ES7506-02 |                                         | ES9528-02_Backup                                                                                 |
| ES7510-02 | 2_Backup                                |                                                                                                  |
| ES7510-X  | T-02_Backup                             |                                                                                                  |
| ES7528-02 | 2_Backup                                |                                                                                                  |
|           |                                         |                                                                                                  |
| ES8510-02 | 2_Backup                                |                                                                                                  |
| ES8510-X  | 2_Backup<br>TE-02_Backup<br>T-02_Backup | This image may not reflect the RocketLinx mode<br>for which you are saving a configuration file. |
| ES8510-X  | TE-02_Backup                            | for which you are saving a configuration file.                                                   |

- 4. Click the **Restore** button.
- 5. Click **Yes** to the *Confirm Dialog*.

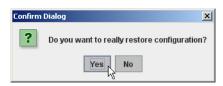

6. Click **Ok** to the *Success Message*.

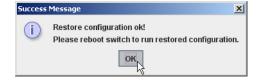

| <b>Restore Configuration</b> |  | Local File  | • | ] |
|------------------------------|--|-------------|---|---|
|                              |  | Local File  |   |   |
| Restore File Name            |  | TFTP Server |   |   |

Restore

RocketLinx ES8510 and ES8510-XT User Guide: 2000513 Rev. G

### Backup the Configuration - TFTP Server Method

You must use a TFTP server to create or load backup files if you are using the following operating systems:

- Windows Server 2003
- Windows Vista
- Windows Server 2008
- Windows 7

If you do not have a TFTP server, you can download one from Comtrol using the <u>Start the TFTP Server</u> subsection. You need to disable the Windows firewall, you can use the procedures in <u>Disable the Windows</u> <u>Firewall</u> on Page 55. After opening a TFTP server and disabling you can do the following:

- <u>Backup the Configuration TFTP Server Method</u> on Page 54
- <u>Restore the Configuration TFTP Server Method</u> on Page 57

### Start the TFTP Server

Use this procedure to download either the 32-bit or the 64-bit version from Comtrol.

- If necessary, download the appropriate .zip file for your operating system from: <u>ftp://</u><u>ftp.comtrol.com/contribs/</u><u>free 3rd party utils/tftp server/</u> to your system and unzip the file.
- 2. Execute the TFTP server application, click **Allow access**, and the TFTP server opens.
- 3. Leave the TFTP server open and go to the next subsection to temporarily disable the firewall.

TFTP Server IP Address

| 🏘 Tftpd32 by Ph. Jouni   | n                    | -                    |          |
|--------------------------|----------------------|----------------------|----------|
| Current Directory C:\1_V | Vork_Files\RocketLir | nx\ES7510_▼          | Browse   |
| Server interface 192.16  | 8.11.200             | •                    | Show Dir |
| Tftp Server Tftp Client  | DHCP server Sys      | log server   Log vie | wer      |
| peer                     | file                 | start time progr     | ess      |
|                          |                      |                      |          |
|                          |                      |                      |          |
|                          |                      |                      |          |
|                          |                      |                      |          |
|                          |                      |                      |          |
|                          |                      |                      |          |
| •                        |                      |                      | •        |
|                          |                      |                      |          |
| About                    | Settings             |                      | Help     |

### Disable the Windows Firewall

Use the following procedure to temporarily disable the system firewall. This example uses Windows 7.

1. From the Start button, click Control Panel, and click System and Security.

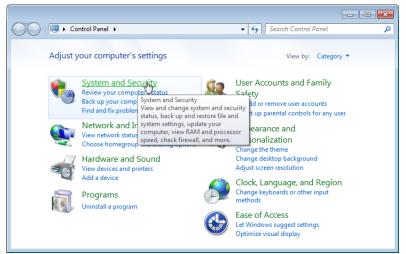

2. Click Windows Firewall.

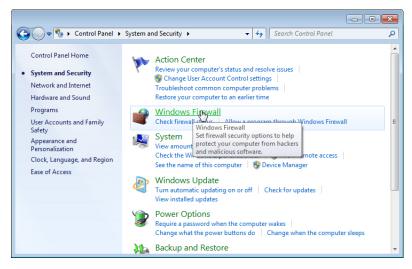

3. Click Turn Windows Firewall on or off.

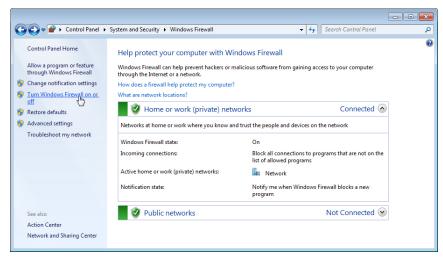

4. Click Turn off Windows Firewall (not recommended) for private and public networks and Ok.

| 🚱 🔍 🖝 « Windows Firewall 🕨 Customize Settings 🔹 🗣 Search Control Panel                                              | Q      |
|----------------------------------------------------------------------------------------------------|--------|
|                                                                                                    |        |
| Customize settings for each type of network                                                                         |        |
| You can modify the firewall settings for each type of network location that you use.<br>What are network locations? |        |
| Home or work (private) network location settings                                                                    |        |
| 🜍 💿 Turn on Windows Firewall                                                                                        |        |
| Block all incoming connections, including those in the list of allowed programs                                     |        |
| Notify me when Windows Firewall blocks a new program                                                                | E      |
| <ul> <li>Turn off Windows Firewall (not recommended)</li> </ul>                                                     |        |
| Public network location settings                                                                                    |        |
| 🕥 💿 Turn on Windows Firewall                                                                                        |        |
| Block all incoming connections, including those in the list of allowed programs                                     |        |
| Votify me when Windows Firewall blocks a new program                                                                |        |
| I urn off Windows Firewall (not recommended)                                                                        | -      |
| окъ                                                                                                    | Cancel |

5. Minimize the **Control Panel** and go to the appropriate procedure, <u>Create a Backup File</u> on Page 56 or <u>Restore the Configuration - TFTP Server Method</u> on Page 57.

### **Create a Backup File**

You must have a TFTP server open and disabled the Windows firewall for this following procedure to work.

- 1. Open the web user interface for the ES8510 and open the **Backup and Restore** page under *Basic Settings*.
- 2. Select **TFTP Server** for the **Backup Configuration**, enter the IP address of the TFTP server, enter a **Backup File Name**, and click the **Backup** button.

*Note:* You cannot use spaces in the path to the target file.

3. Click **Ok** to close the popup message.

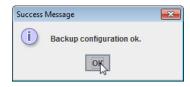

Note: Make sure that you enable your Windows firewall when you have completed these tasks.

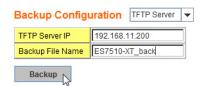

The backup file is located in the same directory that the TFTP server resides.

Restore the Configuration - TFTP Server Method

To restore a configuration file, you must open a TFTP server and disable the Windows firewall. If necessary, use <u>Start the TFTP Server</u> on Page 54 and <u>Disable the Windows Firewall</u> on Page 55.

The backup file must be located in the same directory that the TFTP server resides for this procedure to work.

- 1. Open the web user interface for the ES8510, open the **Backup and Restore** page under *Basic Settings*.
- 2. Select **TFTP Server** for the **Restore Configuration**, enter the IP address of the TFTP server, enter the **Backup File Name**, and click the **Restore** button.

| Restore Configuration TF | Server 💌 |
|--------------------------|----------|
|--------------------------|----------|

| TFTP Server IP    | 192.168.11.200 |
|-------------------|----------------|
| Restore File Name | ES7510-XT_back |

Restore

3. Click **Yes** to the *Confirm Dialog* message.

| Confirm | Dialog 💌                                                             |
|---------|----------------------------------------------------------------------|
| ?       | Do you really want to restore another existing switch configuration? |
|         | Yes                                                                  |

4. Click **Ok** to the *Success Message*.

| Success | Message 🗾                                                                             |
|---------|---------------------------------------------------------------------------------------|
| i       | Restore configuration ok!<br>Please reboot switch to load the restored configuration. |
|         | ок                                                                                    |

*Note:* Make sure that you enable your Windows firewall when you have completed these tasks.

### Firmware Upgrade

Use this section to update the ES8510 with the latest firmware. Comtrol provides the latest firmware on the Comtrol <u>FTP site</u>. The new firmware may include new features, bug fixes, or other software changes. Comtrol Technical Support suggests you use the latest firmware before installing the ES8510 at a customer site.

Note: Optionally, you can use NetVision to upload the latest firmware. If you need to upload a new version of the Bootloader, you must use NetVision. You cannot use the web user interface or CLI to upload the Bootloader.

| Firmware Upgrade I         | Page                                                                                                    |  |  |  |  |
|----------------------------|----------------------------------------------------------------------------------------------------|--|--|--|--|
| System Firmware<br>Version | he firmware version on the ES8510.<br>ou should check the version number after the switch reboots.                     |  |  |  |  |
| System Firmware<br>Date    | The build date of the firmware on the ES8510.                                                                          |  |  |  |  |
| Firmwore Ungrade           | • Local File (Windows XP) - see <u>Upgrading Firmware (Local File)</u> on Page 58                                      |  |  |  |  |
| Firmware Upgrade           | <b>TFTP Server</b> (Window Server 2003 - Windows 7) - see <u>Upgrading</u><br><u>Firmware (TFTP Server)</u> on Page 59 |  |  |  |  |

**Note:** The system is automatically rebooted after you finish upgrading firmware. You should alert the attached users before updating the firmware that network interruption may occur.

Upgrading Firmware (Local File)

You can use this procedure to upgrade the firmware (not Bootloader) using Windows XP.

- 1. Open the web user interface for the ES8510, open the Firmware Upgrade page under Basic Settings.
- 2. Select Local in the Firmware Upgrade drop list.
- 3. Click the **folder** icon, browse to the firmware location, highlight the **.bin** file, and click **Open**.

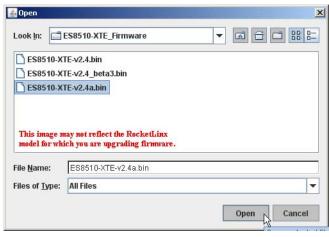

### Firmware Upgrade

| System Firmware Version:<br>System Firmware Date:<br>WebManager Build Date: | v1.1a_beta1<br>20120801-09:55:44<br>2012-05-30 17:24:25 |                                |
|-----------------------------------------------------------------------------|---------------------------------------------------------|--------------------------------|
| Firmware Upgrade                                                            | Local File 🔹                                            |                                |
| Firmware File Name                                                          |                                                         | Q                              |
| This image                                                                  | may not reflect yo                                      | ur firmware information        |
| Note: When firmware upor                                                    | ade is finished, the swit                               | ch will restart automatically. |

Upgrade

- 4. Click the **Upgrade** button.
- 5. Click **Yes** to the *Confirm Dialog* message.

| Confirm | Dialog X                                                                                                    |
|---------|----------------------------------------------------------------------------------------------------|
| ?       | Do you really want to upgrade firmware?<br>It will take about 3 minutes.<br>When firmware upgrade is finished, the switch will reboot automatically. |
|         | Yes                                                                                                    |

6. Click **Ok** to the Warning Message.

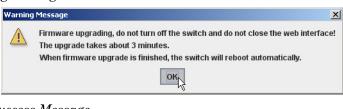

7. Click **Ok** to close the Success Message.

| Success | Message X                                                                                                    |
|---------|----------------------------------------------------------------------------------------------------|
| i       | Firmware upgrade from local file OK!<br>The switch will reboot automatically.<br>Close the switch web interface and open it again. |
|         | ок                                                                                                    |

**Note:** After the firmware has successfully uploaded, you should close and re-open the browser to clear the Java Virtual Machine cache.

Upgrading Firmware (TFTP Server)

You can use this procedure to upgrade the firmware (not Bootloader) using Windows operating systems.

- 1. Open a TFTP server, if necessary, see <u>Start the TFTP Server</u> on Page 54.
- 2. Place the ES8510 .bin file in the same directory where the TFTP server resides.
- 3. Disable the Windows firewall, if necessary, see *Disable the Windows Firewall* on Page 55.
- 4. If necessary, open the web user interface, open the **Firmware Upgrade** page in the *Basic Settings* group.

Firmware Upgrade

Firmware Upgrade

Firmware File Name

Upgrade

TFTP Server IP

System Firmware Version: v1.1a\_beta1

System Firmware Date: 20120801-09:55:44 WebManager Build Date: 2012-08-01 10:05:09

TFTP Server 💌

Note: When firmware upgrade is finished, the switch will restart automatically.

This image may not reflect your firmware information.

192.168.11.200

ES7510-XT-v1.1.bin

- 5. Select **TFTP Server** in the **Firmware Upgrade** drop list.
- 6. Enter the IP address of the TFTP server, enter the firmware file name, and click the **Upgrade** button.
- 7. Click **Yes** to the *Confirm Dialog* message.

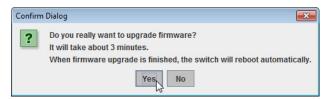

8. Click **Ok** to the Warning Message.

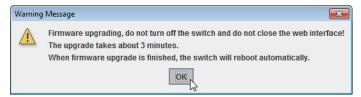

- 9. Click **Ok** to close the *Success Message*.
- 10. Enable the Windows firewall.
- **Note:** After the firmware has successfully uploaded, you should close and re-open the browser to clear the Java Virtual Machine cache.

| Success Message                                                                                                    |
|----------------------------------------------------------------------------------------------------|
| (i) Firmware upgrade via tftp server ok!<br>The switch will restart automatically.<br>Please close this web page, and reopen switch web page. |
| OK                                                                                                    |

### Factory Defaults

You can reset all the configurations of the switch to default settings. Optionally, you can use the <u>Reset Button</u> on Page 15, which also resets the IP address with the default configuration values.

Click **Reset**, if you want the ES8510 to reset all configurations to factory default settings.

The system displays a popup message window after finishing. The default settings work after rebooting the ES8510.

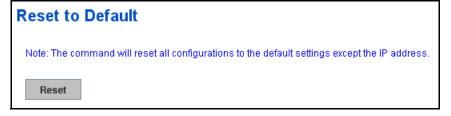

Click **Yes** in the popup alert screen to reset the configuration to the factory defaults.

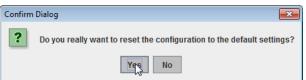

The following popup message screen shows you that the ES8510 has been reset to factory defaults. Click **OK** to close the screen and then go to the **Reboot** page to reboot the switch.

Click **OK**. The system automatically reboots the ES8510.

| Success | Message                                                                                          |
|---------|--------------------------------------------------------------------------------------------------|
| i       | Reset to Default OK!<br>Please reboot switch to load the default settings except the IP address. |
|         | OK                                                                                               |

Note: If you have already configured the IP of the ES8510 to another IP address, when you use this procedure, the software does not reset the IP address to the default IP address. The ES8510 IP address does not change so that you can still connect the switch through the network.

### System Reboot

| <b>System Reboot</b> allows you to reboot the device. Some of the feature changes require you to reboot the system. Click <b>Reboot</b> to reboot your ES8510.                                                     | Reboot                                                 |
|----------------------------------------------------------------------------------------------------|--------------------------------------------------------|
| <ul> <li>Note: Before rebooting, remember to click Save to save your settings. Otherwise, the settings you are lost when the ES8510 is powered off.</li> <li>Click Yes. The switch reboots immediately.</li> </ul> | Please click [Reboot] button to restart switch device. |
| Confirm Dialog  Confirm Dialog  Do you really want to reboot the switch?  Yes No                                                                                                    |                                                        |

Click **Ok** so that the ES8510 reboots.

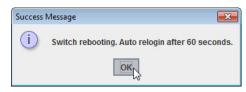

# **Port Configuration**

The *Port Configuration* group allows you to enable/disable port state, or configure port auto-negotiation, speed, duplex, flow control, port aggregation settings (port trunking), and rate limit control. It also allows you to view port status and aggregation information. The following pages are included in this group:

- Port Control
- Port Status on Page 63
- <u>Rate Control</u> on Page 64
- <u>Port Trunking</u> on Page 65

Optionally, you can use the CLI for configuration, see <u>Port Configuration (CLI)</u> on Page 140.

Port Control

### **Port Control**

Port Control page allows you to enable/disable port state, or configure the port auto-negotiation, speed, duplex, and flow control.

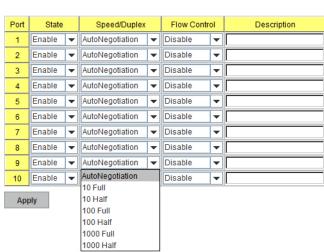

Select the port you want to configure and make changes to the port. The following table provides information about the different port control options.

### -

| Port Configurati | on Page                                                                                                    |  |  |  |  |
|------------------|----------------------------------------------------------------------------------------------------|--|--|--|--|
| State            | You can enable or disable the state of this port. Once you click <b>Disable</b> , the port stops to link to the other end and stops to forward any traffic. The default setting is <b>Enable</b> which means all the ports are workable when you receive the ES8510. |  |  |  |  |
|                  | You can configure port speed and duplex mode of each port. Below are the selections you can choose:                                                                                                    |  |  |  |  |
|                  | • Fast Ethernet Ports 1~ 7 (fa1~fa7)                                                                                                    |  |  |  |  |
|                  | - Auto Negotiation (default)                                                                                                    |  |  |  |  |
|                  | - 10M full-duplex (10 Full)                                                                                                    |  |  |  |  |
|                  | - 10M half-duplex (10 Half)                                                                                                    |  |  |  |  |
|                  | - 100M full-duplex (100 Full)                                                                                                    |  |  |  |  |
| Speed/Duplex     | - 100M half-duplex (100 Half)                                                                                                    |  |  |  |  |
| Speed/Duplex     | • Gigabit Ethernet Port 8~ 10: (gi8~gi10)                                                                                                    |  |  |  |  |
|                  | - Auto Negotiation (default)                                                                                                    |  |  |  |  |
|                  | - 10M full-duplex (10 Full)                                                                                                    |  |  |  |  |
|                  | - 10M half-duplex (10 Half)                                                                                                    |  |  |  |  |
|                  | - 100M full-duplex (100 Full)                                                                                                    |  |  |  |  |
|                  | - 100M half-duplex (100 Half)                                                                                                    |  |  |  |  |
|                  | - 1000M full-duplex (1000 Full)                                                                                                    |  |  |  |  |
|                  | - 1000M half-duplex (1000 Half)                                                                                                    |  |  |  |  |
| Flow Control     | <b>Symmetric</b> means that you need to activate the flow control function of the remote network device in order to let the flow control of that corresponding port on the switch to work.                                                                           |  |  |  |  |
| Flow Control     | <b>Disable</b> (default) means that you do not need to activate the flow control function of the remote network device, as the flow control of that corresponding port on the switch works.                                                                          |  |  |  |  |
| Description      | Click this field if you want to enter a port description.                                                                                                    |  |  |  |  |
|                  | Click <b>Apply</b> to apply the settings.                                                                                                    |  |  |  |  |
| Apply            | <b>Note:</b> You must <b>Save</b> the settings ( <u>Page 119</u> ), if you want to maintain these settings if the ES8510 is powered off.                                                                                                    |  |  |  |  |

# Technical Tip:

If both ends are not at the same speed, they cannot link with each other. If both ends are not in the same duplex mode, they are connected by half-duplex mode.

### **Port Status**

The Port Status page displays the current port status, including Small Form Factory (SFP) fiber transceiver with Digital Diagnostic Monitoring (DDM) function that provides real time information of SFP transceiver and allows you to diagnostic the optical fiber signal received and launched.

### Port Status

| Port | Туре       | Link | State  | Speed/Duplex | Flow Control | SFP Vendor | Wavelength | Distance |
|------|------------|------|--------|--------------|--------------|------------|------------|----------|
| 1    | 100BASE-TX | Up   | Enable | 100 Full     | Disable      |            |            |          |
| 2    | 100BASE-TX | Down | Enable |              | Disable      |            |            |          |
| 3    | 100BASE-TX | Down | Enable | -            | Disable      |            |            |          |
| 4    | 100BASE-TX | Down | Enable |              | Disable      |            |            |          |
| 5    | 100BASE-TX | Down | Enable |              | Disable      | -          |            | -        |
| 6    | 100BASE-TX | Up   | Enable | 100 Full     | Disable      |            |            |          |
| 7    | 100BASE-TX | Down | Enable |              | Disable      |            |            |          |
| 8    | 1000BASE   | Down | Enable |              | Disable      |            |            |          |
| 9    | 1000BASE   | Down | Enable |              | Disable      |            |            | -        |
| 10   | 1000BASE   | Down | Enable |              | Disable      |            | -          | -        |

| C D |    | n |    | 1.1 |
|-----|----|---|----|-----|
| эг  | ъ. | υ | וט | VI. |

| Port | Bod SFP      | . SFP DDM | Temperature (°C) |       | Tx Power (dBm) |       | Rx Power (dBm) |       |
|------|--------------|-----------|------------------|-------|----------------|-------|----------------|-------|
| Full | Scan / Eject | SFF DDM   | Current          | Range | Current        | Range | Current        | Range |
| 8    | Scan         | Disable   | -                |       | -              |       |                | -     |
| 9    | Scan         | Disable   |                  |       |                |       |                |       |
| 10   | Scan         | Disable   |                  |       | -              |       |                |       |
|      |              |           |                  |       |                |       |                |       |
| Rel  | load         | Scan All  | Eject All        |       |                |       |                |       |

| Port Status P     | age                                                                                                    |
|-------------------|----------------------------------------------------------------------------------------------------|
|                   | 100BASE-TX displays for Fast Ethernet copper ports                                                                                          |
| Туре              | 100BASE-FX displays for 100BASE-FX Fiber ports                                                                                              |
| Type              | 1000BASE-TX displays for Gigabit Ethernet Copper ports                                                                                      |
|                   | 1000BASE-X displays for Gigabit Fiber Ports                                                                                                 |
| Link              | Shows link status; Up means the link is up and Down means that the link is down.                                                            |
| State             | Shows the port state. If the state is enabled it displays <b>Enable</b> . If the port is disabled or shutdown, it displays <b>Disable</b> . |
| Speed/Duplex      | Current working status of the port.                                                                                                    |
| Flow Control      | The state of the flow control.                                                                                                    |
| SFP Vendor        | Vendor name of the SFP transceiver that is plugged into the SFP port or ports.                                                              |
| Wavelength        | The wave length of the SFP transceiver that is plugged into the SFP port or ports.                                                          |
| Distance          | The distance of the SFP transceiver that is plugged into the SFP port or ports.                                                             |
| Temperature       | Displays the current temperature detected and acceptable temperature range for the DDM SFP transceiver.                                     |
| Tx Power<br>(dBm) | Displays the current transmit power detected and acceptable Tx power range for the DDM SFP transceiver.                                     |
| Rx Power<br>(dBm) | Displays the current received power and acceptable Rx power range for the DDM SFP transceiver.                                              |
| Scan All          | Click the <b>Scan All</b> button to scan for all SFPs.                                                                                      |
| Eject All         | You can eject one or all of the DDM SFP transceivers. To eject all of the SFPs, click <b>Eject All</b> .                                    |

Note: Most of the SFP transceivers provide vendor information which allows the ES8510 to read it. The user interface can display vendor name, wave length, and distance of all Comtrol SFP transceiver models. If

you see Unknown info, it may mean that the vendor does not provide their information or that the information of their transceiver cannot be read.

If the plugged DDM SFP transceiver is not certified by Comtrol, the DDM function is not supported, but the communication is not disabled.

### **Rate Control**

Rate limiting is a form of flow control used to enforce a strict bandwidth limit at a port. You can program separate transmit (Egress Rule) and receive (Ingress Rule) rate limits at each port, and even apply the limit to certain packet types as described below.

### Rate Control

| Port | Ingress Rule       | Egress Rule |             |            |
|------|--------------------|-------------|-------------|------------|
|      | Packet Type        | Rate(Mbps)  | Packet Type | Rate(Mbps) |
| 1    | Broadcast Only 🗸 🗸 | 8           | All         | 0          |
| 2    | Broadcast Only 🗸 🗸 | 8           | All         | 0          |
| 3    | Broadcast Only 🗸 🗸 | 8           | All         | 0          |
| 4    | Broadcast Only 🗸 🗸 | 8           | All         | 0          |
| 5    | Broadcast Only 🗸 🗸 | 8           | All         | 0          |
| 6    | Broadcast Only 🗸 🗸 | 8           | All         | 0          |
| 7    | Broadcast Only 🗸 🗸 | 8           | All         | 0          |
| 8    | Broadcast Only 🗸 🗸 | 8           | All         | 0          |
| 9    | Broadcast Only 🗸 🗸 | 8           | All         | 0          |
| 10   | Broadcast Only 🗸   | 8           | All         | 0          |

### Limit Packet Type and Rate

Apply

| Rate Contro                  | ol Page                                                                                                    |
|------------------------------|----------------------------------------------------------------------------------------------------|
|                              | You can select the packet type that you want to filter. The Ingress packet types supported are:                                                                                                    |
|                              | Broadcast/Multicast/Unknown Unicast                                                                                                    |
| Ingress<br>De als et Terre a | Broadcast/Multicast                                                                                                    |
| Packet Type                  | • Broadcast                                                                                                    |
|                              | • All                                                                                                    |
|                              | The Egress rate supports all types of packets.                                                                                                    |
|                              | All ports support port Ingress and Egress rate control. For example, assume Port 1 is 10Mbps, you can set it's effective Egress rate at 2Mbps, Ingress rate at 1Mbps. The ES8510 performs the Ingress rate by packet counter to meet the specified rate. |
|                              | • Ingress                                                                                                    |
| Bandwidth                    | Ingress rate in Mbps, the rate range is from 1 Mbps to 100 Mbps and zero means no limit. The default value is 8Mbps                                                                                                    |
|                              | • Egress                                                                                                    |
|                              | The default value is <b>no-limit</b> . Egress rate limiting has an effect on all types of packets, including Unicast, Multicast and Broadcast packets.                                                                                                   |
|                              | Click <b>Apply</b> to apply the settings.                                                                                                    |
| Apply                        | Note: You must Save the settings ( <u>Page 119</u> ), if you want to maintain these settings if the ES8510 is powered off.                                                                                                    |

# Port Trunking

Port Trunking allows you to group multiple Ethernet ports in parallel to increase link bandwidth. The aggregated ports can be viewed as a physical port that has a bandwidth equal to the combined bandwidth of each trunked port. The member ports of the same trunk group can balance the loading and backup for each other. The Port Trunking feature is usually used when you need higher bandwidth for the network backbone. This is an inexpensive way for you to transfer more data.

The aggregated ports can interconnect to the another switch that also supports Port Trunking. Comtrol supports two types of port trunking:

- Static Trunk
- IEEE 802.3ad

There are some different descriptions for the port trunking. Different manufacturers may use different descriptions for their products, like Link Aggregation Group (LAG), Link Aggregation Control Protocol, Ethernet Trunk, or Ether Channel.

When the other end uses IEEE 802.3ad LACP, you should assign IEEE 802.3ad LACP to the trunk. When the other end uses non-802.3ad, you can then use Static Trunk.

There are two pages for port trunking, <u>Aggregation Setting</u> on Page 65 and <u>Aggregation Status</u> on Page 66.

### Aggregation Setting

Use the Port Trunk - Aggregation Setting page to set up port trunking.

Port

1 None

2 None

3 None

4 None

5 None

6

7 None

8 None

9 None

10

Apply

None

None

Group ID

### Port Trunk - Aggregation Setting

Static

Static

Statio

Static

Note: The port parameters of the trunk members should be the same

Static

-

Static

-

Static

Static

Static

Static

Туре

-

-

Ŧ

Ŧ

•

Ŧ

•

Ŧ

Ŧ

•

| Aggregation Se | etting Page                                                                                                    |
|----------------|----------------------------------------------------------------------------------------------------|
| Trunk Size     | The ES8510 can support up to 5 trunk groups. Each trunk group can aggregate up to 8 members. The ports should use the same speed and duplex.           |
| Group ID       | <b>Group ID</b> is the ID for the port trunking group. Ports with same group ID are in the same group.                                                 |
| Trunk Type     | <b>Static</b> or <b>802.3ad LACP</b> . Each trunk group can only support <b>Static</b> or <b>802.3ad LACP</b> . Non-active ports cannot be setup here. |
|                | Click <b>Apply</b> to apply the settings.                                                                                                    |
| Apply          | <b>Note:</b> You must <b>Save</b> the settings ( <u>Page 119</u> ), if you want to maintain these settings if the ES8510 is powered off.               |

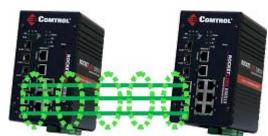

### Aggregation Status

The *Port Trunk - Aggregation Information* page shows the status of port aggregation. Once the aggregation ports are negotiated, you see the following status.

# Port Trunk - Aggregation Information

| Oroun ID | Туре | Group Member |            |           |  |  |  |  |
|----------|------|--------------|------------|-----------|--|--|--|--|
| Group ID |      | Aggregated   | Individual | Link Down |  |  |  |  |
| Trunk 1  |      |              |            |           |  |  |  |  |
| Trunk 2  |      |              |            |           |  |  |  |  |
| Trunk 3  | LACP |              | 1          | 2         |  |  |  |  |
| Trunk 4  |      |              |            |           |  |  |  |  |
| Trunk 5  |      |              |            |           |  |  |  |  |
| Reload   |      |              |            |           |  |  |  |  |

| Aggregation Status Page |                                                                                                    |  |  |  |
|-------------------------|----------------------------------------------------------------------------------------------------|--|--|--|
| Group ID                | Displays Trunk 1 to Trunk 5 set up.                                                                                                    |  |  |  |
| Туре                    | The Type is <b>Static</b> or <b>LACP</b> . Static means that LACP is disabled and configured statically by the Administrator.                                  |  |  |  |
| Aggregated              | When LACP links, you can see the member ports in the <b>Aggregated</b> column.                                                                                 |  |  |  |
| Individual              | When <b>LACP</b> is enabled, member ports of LACP group that are not connected to the correct LACP member ports are displayed in the <b>Individual</b> column. |  |  |  |
| Link Down               | When <b>LACP</b> is enabled, member ports of LACP group that are not linked up are displayed in the <b>Link Down</b> column.                                   |  |  |  |
| Reload                  | Click <b>Reload</b> to reload aggregation settings.                                                                                                    |  |  |  |

# Network Redundancy

It is critical for industrial applications that the network remains running at all times. The ES8510 supports:

- Standard Rapid Spanning Tree Protocol (STP) and Rapid Spanning Tree Protocol (RSTP) The ES8510 supports RSTP versions IEEE 802.1D-2004, IEEE 802.1D-1998 STP, and IEEE 802.1w
- RSTP.
- Multiple Spanning Tree Protocol (MSTP)

MSTP implements IEEE 802.1s, which uses RSTP for rapid convergence, enables VLANs to be grouped into a spanning-tree instance, with each instance having a spanning-tree topology independent of other spanning-tree instances. This architecture provides multiple forwarding paths for data traffic, enables load balancing, and reduces the number of spanning-tree instances required to support a large number of VLANs. MSTP was originally defined in the IEEE 802.1s and later merged into the IEEE 802.1Q-2003 specification.

- Redundant Ring The Redundant Ring features 0 ms for restore and less than 5 ms for fail over for copper.
- Rapid Dual Homing (RDH)

Advanced RDH technology allows the ES8510 to connect with a core managed switch easily. With RDH technology, you can also couple several Rapid Super Rings or RSTP groups together, which is also known as Auto Ring Coupling.

The following pages are included in this group:

- <u>STP Configuration</u> on Page 68
- <u>STP Port Configuration</u> on Page 69
- <u>STP Information</u> on Page 70
- <u>MSTP Configuration</u> on Page 72
- <u>MSTP Port Configuration</u> on Page 74
- <u>MSTP Information</u> on Page 75
- <u>Redundant Ring</u> on Page 77
- <u>Redundant Ring Information</u> on Page 78
- <u>Loop Protection</u> on Page 79

Optionally, you can use the CLI to configure these features, see <u>Network Redundancy (CLI)</u> on Page 144.

### **STP Configuration**

This page allows you to select the STP mode and configure the global STP/RSTP bridge configuration. Spanning Tree Protocol (STP; IEEE 802.1D) provides a loop-free topology for any LAN or bridged network.

Rapid Spanning Tree Protocol (RSTP; IEEE 802.1w) is an evolution of the Spanning Tree Protocol (STP), and was introduced with the IEEE 802.1w standard, and provides faster spanning tree convergence after a topology change. In most cases, IEEE 802.1w can also revert back to IEEE 802.1D in order to interoperate with legacy bridges on a per-port basis. The new edition of the IEEE 802.1D standard, IEEE 802.1D-2004, incorporates the IEEE 802.1t-2001 and IEEE 802.1w standards.

Multiple Spanning Tree Protocol (MSTP; IEEE 802.1s) which uses RSTP for rapid convergence, enables VLANs to be grouped into a spanning-tree instance, with each instance having a spanning-tree topology independent of other spanning-tree instances. This architecture provides a loop-free topology with load balancing while

### **STP Configuration**

|   | STP Mode                               |     | able    | T  | ]      |   |
|---|----------------------------------------|-----|---------|----|--------|---|
| 1 | Bridge Configura                       |     | р<br>ТР | -4 | 3      |   |
|   | Bridge Address                         | MS' |         | _  | c.006c |   |
|   | Bridge Priority                        | DIS | able    | ,  |        | - |
|   | Max Age<br>Hello Time<br>Forward Delay |     | 20      |    |        | - |
|   |                                        |     | 2       |    |        | - |
|   |                                        |     | 15      |    |        | - |
|   |                                        |     |         |    |        |   |

Apply

reducing the number of spanning-tree instances required to support a large number of VLANs. MSTP was originally defined in the IEEE 802.1s and later merged into the IEEE 802.1Q-2003 specification.

| STP Configurati                                                                                                    | STP Configuration Page                                                                                                    |  |  |  |  |  |
|----------------------------------------------------------------------------------------------------|----------------------------------------------------------------------------------------------------|--|--|--|--|--|
| STP Mode                                                                                                    | Select STP running protocol STP, RSTP or MSTP or disable STP.                                                                                                    |  |  |  |  |  |
|                                                                                                    | Bridge Configuration                                                                                                    |  |  |  |  |  |
| Bridge Address A value used to identify the bridge. This item cannot be modified.                                                                                                    |                                                                                                    |  |  |  |  |  |
| Bridge Priority A value used to identify the bridge. The bridge with the lowest value has highest priority and is selected as the root. Enter a number 0 through 6 increments of 4096. |                                                                                                    |  |  |  |  |  |
| Max Age                                                                                                    | The number of seconds a bridge waits without receiving Spanning-Tree Protocol configuration messages before attempting to reconfigure. Enter a number of 6 through 40.       |  |  |  |  |  |
|                                                                                                    | <b>Note:</b> 2*(Forward Delay Time-1) should be greater than or equal to the Max Age.<br>The Max Age should be greater than or equal to 2*(Hello Time + 1).                  |  |  |  |  |  |
| Hello Time                                                                                                    | The number of seconds between the transmissions of Spanning-Tree Protocol configuration messages. Enter a number of 1 through 10.                                            |  |  |  |  |  |
|                                                                                                    | <b>Note:</b> 2*(Forward Delay Time-1) should be greater than or equal to the Max Age.<br>The Max Age should be greater than or equal to 2*(Hello Time + 1).                  |  |  |  |  |  |
| Forward Delay                                                                                                    | The number of seconds a port waits before changing from its Spanning-Tree<br>Protocol learning and listening states to the forwarding state. Enter a number 4<br>through 30. |  |  |  |  |  |
|                                                                                                    | <b>Note:</b> 2*(Forward Delay Time-1) should be greater than or equal to the Max Age.<br>The Max Age should be greater than or equal to 2*(Hello Time + 1).                  |  |  |  |  |  |
|                                                                                                    | Click <b>Apply</b> to apply the settings.                                                                                                    |  |  |  |  |  |
| Apply                                                                                                    | <b>Note:</b> You must <b>Save</b> the settings ( <u>Page 119</u> ), if you want to maintain these settings if the ES8510 is powered off.                                     |  |  |  |  |  |

# **STP Port Configuration**

This page allows you to configure the port parameter after you have enabled STP, RSTP, or MSTP.

**STP Port Configuration** 

| Port | STP State | Path Cost | Priority | Link Type | Edge Port |   |
|------|-----------|-----------|----------|-----------|-----------|---|
| 1    | Enable    | 200000    | 128      | Auto      | Enable    | - |
| 2    | Enable    | 200000    | 128      | Auto      | Enable    |   |
| 3    | Enable    | 200000    | 128      | Auto      | Enable    | = |
| 4    | Enable    | 200000    | 128      | Auto      | Enable    |   |
| 5    | Enable    | 200000    | 128      | Auto      | Enable    |   |
| 6    | Enable    | 200000    | 128      | Auto      | Enable    |   |
| 7    | Enable    | 200000    | 128      | Auto      | Enable    |   |
| 8    | Enable    | 200000    | 128      | Auto      | Enable    |   |
| 9    | Enable    | 200000    | 128      | Auto      | Enable    |   |
| 10   | Enable    | 200000    | 128      | Auto      | Enable    | - |

# 6 Enable 200000 128 Auto Enable 7 Enable 200000 128 Auto Enable 8 Enable 200000 128 Auto Enable 9 Enable 200000 128 Auto Enable 9 Enable 200000 128 Auto Enable 10 Enable 200000 128 Auto Enable 10 Enable 200000 128 Auto Enable 9 Enable 200000 128 Auto Enable 9 Enable 200000 128 Auto Enable 10 Enable 200000 128 Auto Enable Apply STP Port Configuration Page You can enable/disable STP/RSTP/MSTP on a port by port basis. You can disable the STP state when connecting a device in order to avoid provide the state when connecting a device in order to avoid provide the state when connecting a device in order to avoid provide the state when connecting a device in order to avoid provide the state when connecting a device in order to avoid provide the state when connecting a device in order to avoid provide the state when connecting a device in order to avoid pro

| STP State | You can disable the STP state when connecting a device in order to avoid STP waiting periods.                                                                                                    |  |  |  |
|-----------|----------------------------------------------------------------------------------------------------|--|--|--|
| Path Cost | The cost of the path to the other bridge from this transmitting bridge at the specified port. Enter a number from 1 through 200000000.                                                                                                    |  |  |  |
| Priority  | Decide which port should be blocked by priority on your LAN. Enter a number from 0 through 240 in increments of 16.                                                                                                    |  |  |  |
| Link Type | Some of the rapid state transactions that are possible within RSTP are dependent<br>upon whether the port in question is connected to exactly one other bridge (that is, it<br>is served by a point-to-point LAN segment), or if it is connected to two or more<br>bridges (that is., it is served by a shared medium LAN segment). This configuration<br>allows the p2p status of the link to be controlled by an administrator. |  |  |  |
| Edge Port | Present in implementations that support the identification of edge ports. All ports directly connected to end stations cannot create bridging loops in the network and can thus directly transition to forwarding, and skipping the listening and learning stages.                                                                                                    |  |  |  |
| -         | When a non-bridge device connects an edge port, this port is in a blocking state and turn to forwarding state in 2*Hello Time seconds. When the bridge device connects an edge port, this port is a non-edge port automatic.                                                                                                    |  |  |  |
|           | Click <b>Apply</b> to apply the settings.                                                                                                    |  |  |  |
| Apply     | <b>Note:</b> You must <b>Save</b> the settings ( <u>Page 119</u> ), if you want to maintain these settings if the ES8510 is powered off.                                                                                                    |  |  |  |

# **STP Information**

The STP Information page allows you to see the ES8510 root information and port status.

# **STP Information**

### **Root Information**

| Root Address   | 00c0.4e2c.004f |
|----------------|----------------|
| Root Priority  | 32768          |
| Root Port      | 1              |
| Root Path Cost | 220000         |
| Max Age        | 20 second(s)   |
| Hello Time     | 2 second(s)    |
| Forward Delay  | 15 second(s)   |

### Port Information

| Port | Role       | Port State | Path Cost | Port Priority | Link Type | Edge Port | Aggregated(ID/Type) |   |
|------|------------|------------|-----------|---------------|-----------|-----------|---------------------|---|
| 1    | Root       | Forwarding | 20000     | 128           | P2P       | Non-Edge  | 1                   |   |
| 2    |            |            | 20000     | 128           | P2P       | Edge      | 1                   |   |
| 3    |            |            | 20000     | 128           | P2P       | Edge      | 1                   |   |
| 4    | Designated | Forwarding | 200000    | 128           | P2P       | Non-Edge  | 1                   |   |
| 5    |            |            | 20000     | 128           | P2P       | Edge      | 1                   |   |
| 6    |            |            | 20000     | 128           | P2P       | Edge      | 1                   |   |
| 7    |            |            | 20000     | 128           | P2P       | Edge      | 1                   |   |
| 8    | Alternate  | Blocking   | 20000     | 128           | P2P       | Non-Edge  | 1                   |   |
| 9    |            |            | 20000     | 128           | P2P       | Edge      | 1                   | - |

Reload

| STP Information H       | STP Information Page                                                                                                    |  |  |  |  |  |
|-------------------------|----------------------------------------------------------------------------------------------------|--|--|--|--|--|
| <b>Root Information</b> | Root Information                                                                                                    |  |  |  |  |  |
| Root Address            | Root bridge address, which is the bridge with the smallest (lowest) bridge ID.                                                               |  |  |  |  |  |
| Root Priority           | Root bridge priority, the bridge with the lowest value has the highest priority and is selected as the root.                                 |  |  |  |  |  |
| Root Port               | Root port of this bridge.                                                                                                    |  |  |  |  |  |
| Root Path Cost          | Root path cost.                                                                                                    |  |  |  |  |  |
| Max Age                 | The number of seconds a bridge waits without receiving Spanning-Tree Protocol configuration messages before attempting to reconfigure.       |  |  |  |  |  |
| Hello Time              | The number of seconds between the transmissions of Spanning-Tree Protocol configuration messages.                                            |  |  |  |  |  |
| Forward Delay           | The number of seconds a port waits before changing from its Spanning-Tree<br>Protocol learning and listening states to the forwarding state. |  |  |  |  |  |

| STP Information Page (Continued)         Port Information |                                                                                                    |
|-----------------------------------------------------------|----------------------------------------------------------------------------------------------------|
|                                                           |                                                                                                    |
| Port State                                                | Descriptive information about the STP/RSTP switch port state. State: Blocking,<br>Listening, Learning, Forwarding, Disabled, Unknown.                                                                                                    |
| Path Cost                                                 | The cost of the path to the other bridge from this transmitting bridge at the specified port. Path cost range is 1 through 200000000.                                                                                                    |
| Port Priority                                             | Decide which port should be blocked by priority in your LAN. Range is 0 through 240 in increments of 16.                                                                                                    |
| Link Type                                                 | Operational link type. Some of the rapid state transactions that are possible<br>within RSTP are dependent upon whether the port in question can be concerned<br>to exactly one other bridge (that is, it is served by a point-to-point LAN segment),<br>or can be connected to two or more bridges (that is, it is served by a shared<br>medium LAN segment).                                                                                                    |
| Edge Port                                                 | Operational edge port state. Present in implementations that support the identification of edge ports. All ports directly connected to end stations cannot create bridging loops in the network and can thus directly transition to forwarding, skipping the listening and learning stages. When the non-bridge device connects an edge port, this port is in blocking state and turn to forwarding state in 2*Hello Time seconds. When the bridge device connects an edge port, this port is a non-edge port automatic. |
| Reload                                                    | Click the <b>Reload</b> button to reload STP information.                                                                                                    |

### **MSTP** Configuration

Multiple Spanning Tree Protocol (MSTP) is a direct extension of RSTP. It can provide an independent spanning tree for different VLANs. It simplifies network management, creates a faster convergence than RSTP by limiting the size of each region, and prevents VLAN members from being segmented from the rest of the group (as sometimes occurs with IEEE 802.1D STP).

While using MSTP, there are some new concepts of network architecture. A switch may belong to different groups, act as root or designate switch, or generate BPDU packets for the network to maintain the forwarding table of the spanning tree. MSTP can also provide load balancing between switches.

One VLAN can be mapped to a Multiple Spanning Tree Instance (MSTI). The maximum number of instances that the ES8510 supports is 16, with a range from 0-15. The MSTP builds a separate Multiple Spanning Tree (MST) for each instance to maintain connectivity among each of the assigned VLAN groups. An Internal Spanning Tree (IST) is used to connect all the MSTP switches within an MST region. An MST Region may contain multiple MSTP instances.

The following figure shows a MSTP instance with two VLANs. Each instance has a root node and forwarding paths.

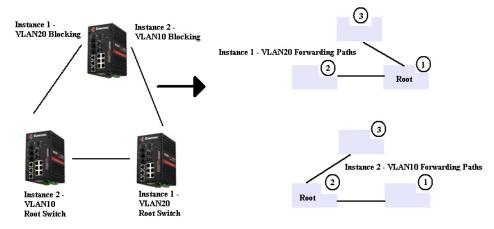

A Common Spanning Tree (CST) interconnects all adjacent MST regions and acts as a virtual bridge node for communications with STP or RSTP nodes in the global network. MSTP connects all bridges and LAN segments with a single Common Internal Spanning Tree (CIST). The CIST is formed as a result of the running spanning tree algorithm between switches that support the STP, RSTP, or MSTP protocols.

The following diagram shows a CST attached to a larger network. In this network, a Region may have different instances and its own forwarding path and table, however, the CST acts as a single bridge.

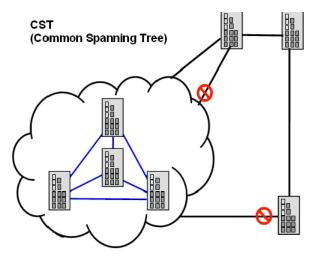

This is the MSTP Configuration page.

| Region Name<br>Revision | e                     |               |          |
|-------------------------|-----------------------|---------------|----------|
| Apply                   |                       |               |          |
| New MST I               | nstance               |               |          |
| Instance ID             | 1                     | -             |          |
| VLAN Group              |                       |               |          |
| Instance Prior          | rity 32768            | -             |          |
| Add                     |                       |               |          |
| Current MS              | ST Instance Configura | ation         |          |
| Instance<br>ID          | VLAN Group            | Insta<br>Prio |          |
|                         |                       |               | <b>^</b> |
|                         |                       |               |          |
|                         |                       |               |          |
|                         |                       |               |          |
|                         |                       |               |          |

| MSTP Configuration Page |                                                                                                    |  |  |  |  |  |
|-------------------------|----------------------------------------------------------------------------------------------------|--|--|--|--|--|
| MST Region Cor          | MST Region Configuration                                                                                                    |  |  |  |  |  |
| Region Name             | A name used to identify the MST Region.                                                                                                    |  |  |  |  |  |
| Revision                | A value used to identify the MST Region.                                                                                                    |  |  |  |  |  |
| Apply                   | Click the <b>Apply</b> button to apply the MST Region Configuration.                                                                                                    |  |  |  |  |  |
| New MST Instan          | ice                                                                                                    |  |  |  |  |  |
| Instance ID             | A value used to identify the MST instance, valid value are 1 through 15. Instance 0 (CIST, Common Internal Spanning Tree) is a special instance of spanning-tree known as IST or Internal Spanning Tree (=MSTI00). |  |  |  |  |  |
| VLAN Group              | Give a VLAN group to map this MST instance. Use a VLAN number (for example, 10), range (for example:1-10) or mixing format (for example: 2,4,6,4-7,10).                                                            |  |  |  |  |  |
| Instance Priority       | A value used to identify the MST instance. The MST instance with the lowest value has the highest priority and is selected as the root. Enter a number 0 through 61440 in increments of 4096.                      |  |  |  |  |  |
| Add                     | Click the <b>Add</b> button to add the New MST Instance.                                                                                                    |  |  |  |  |  |

| MSTP Configura    | MSTP Configuration Page (Continued)                                                                                                    |  |  |  |  |  |
|-------------------|----------------------------------------------------------------------------------------------------|--|--|--|--|--|
| Current MST In    | Current MST Instance Configuration                                                                                                    |  |  |  |  |  |
| Instance ID       | A value used to identify the MST instance. Instance 0 (CIST, Common Internal<br>Spanning Tree) is a special instance of spanning-tree known as IST or Internal<br>Spanning Tree (=MSTI00).                                     |  |  |  |  |  |
| VLAN Group        | Provide a VLAN group to map this MST instance. Use the VLAN number, for example: 10. You can set a range, for example: 1-10) or set specific VLANs, for example: 2,4,6,4-7.                                                    |  |  |  |  |  |
| Instance Priority | A value used to identify the MST instance. The MST instance with the lowest value has the highest priority and is selected as the root. Enter a number 0 through 61440 in increments of 4096.                                  |  |  |  |  |  |
| Modify            | Click the <b>Modify</b> button to apply the current MST instance configuration.<br><b>Note:</b> You must <b>Save</b> the settings ( <u>Page 119</u> ), if you want to maintain these settings<br>if the ES8510 is powered off. |  |  |  |  |  |

# **MSTP Port Configuration**

This page allows you to configure the port settings. Choose the Instance ID that you want to configure.

# **MSTP Port Configuration**

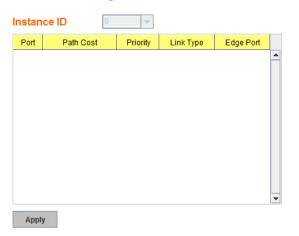

| MSTP Port Configuration Page                                                                                                    |                                                                                                    |  |  |  |  |
|----------------------------------------------------------------------------------------------------|----------------------------------------------------------------------------------------------------|--|--|--|--|
| Instance ID Select an Instance ID to display and modify MSTP instance setting.                                                                     |                                                                                                    |  |  |  |  |
| Port Configuration                                                                                                    |                                                                                                    |  |  |  |  |
| Path CostThe cost of the path to the other bridge from this transmitting bridge at the<br>specified port. Enter a number from 1 through 200000000. |                                                                                                    |  |  |  |  |
| Priority                                                                                                    | Decide which port should be blocked by priority on your LAN. Enter a number from 0 through 240 in increments of 16.                                                                                                    |  |  |  |  |
| Link Type                                                                                                    | Some of the rapid state transactions that are possible within RSTP are<br>dependent upon whether the port in question is connected to exactly one other<br>bridge (that is, it is served by a point-to-point LAN segment), or if it's<br>connected to two or more bridges (that is, it is served by a shared medium<br>LAN segment). This configuration allows the p2p status of the link to be<br>controlled by an administrator. |  |  |  |  |

| MSTP Port Configuration Page (Continued) |                                                                                                    |  |  |  |
|------------------------------------------|----------------------------------------------------------------------------------------------------|--|--|--|
| Edge Port                                | Present in implementations that support the identification of edge ports. All<br>ports directly connected to end stations cannot create bridging loops in the<br>network and can thus directly transition to forwarding, and skipping the<br>listening and learning stages. When the non-bridge device connects an edge<br>port, this port is in a blocking state and turn to forwarding state in 2*Hello<br>Time seconds. When the bridge device connects an edge port, this port is a<br>non-edge port automatic. |  |  |  |
| Apply                                    | Click the <b>Apply</b> button to apply the configuration.<br><b>Note:</b> You must <b>Save</b> the settings ( <u>Page 119</u> ), if you want to maintain these settings if the ES8510 is powered off.                                                                                                    |  |  |  |

# **MSTP Information**

This page allows you to see the current MSTP information. Choose the Instance ID first. If the instance is not added, the information remains blank.

#### **MSTP** Information

| Instance ID      | 0 - |  |  |  |  |  |  |
|------------------|-----|--|--|--|--|--|--|
| Root Information |     |  |  |  |  |  |  |
| Root Address     |     |  |  |  |  |  |  |
| Root Priority    | -   |  |  |  |  |  |  |
| Root Port        |     |  |  |  |  |  |  |
| Root Path Cost   | -   |  |  |  |  |  |  |
| Max Age          | -   |  |  |  |  |  |  |
| Hello Time       | -   |  |  |  |  |  |  |
| Forward Delay    | -   |  |  |  |  |  |  |

#### Port Information

| Port  | Role | Port State | Path Cost | Port Priority | Link Type | Edge Port |   |
|-------|------|------------|-----------|---------------|-----------|-----------|---|
|       |      |            |           |               |           |           |   |
|       |      |            |           |               |           |           |   |
|       |      |            |           |               |           |           |   |
|       |      |            |           |               |           |           |   |
|       |      |            |           |               |           |           |   |
|       |      |            |           |               |           |           |   |
|       |      |            |           |               |           |           |   |
|       |      |            |           |               |           |           |   |
|       |      |            |           |               |           |           |   |
|       |      |            |           |               |           |           | - |
| Reloa | ad   |            |           |               |           |           |   |
| Reio  | au   |            |           |               |           |           |   |

| <b>MSTP Informatio</b>  | on Page                                                                                                    |
|-------------------------|----------------------------------------------------------------------------------------------------|
| Instance ID             | Select an instance ID to display MSTP instance information. Instance 0 (CIST,<br>Common Internal Spanning Tree) is a special instance of spanning-tree<br>known as IST or Internal Spanning Tree (=MSTI00).                                                                                                    |
| <b>Root Information</b> | 1                                                                                                    |
| Root Address            | Root bridge address, which is the bridge with the smallest (lowest) bridge ID.                                                                                                    |
| Root Priority           | Root bridge priority, the bridge with the lowest value has the highest priority and is selected as the root.                                                                                                    |
| Root Port               | Root port of this bridge.                                                                                                    |
| Root Path Cost          | Root path cost.                                                                                                    |
| Max Age                 | The number of seconds a bridge waits without receiving Spanning-Tree<br>Protocol configuration messages before attempting to reconfigure.                                                                                                    |
| Hello Time              | The number of seconds between the transmissions of Spanning-Tree Protocol configuration messages.                                                                                                    |
| Forward Delay           | The number of seconds a port waits before changing from its Spanning-Tree<br>Protocol learning and listening states to the forwarding state.                                                                                                    |
| Port Information        | <br>L                                                                                                    |
| Port Role               | Descriptive information about the MSTP switch port role. Role: Master, Root, Designated, Alternate, Backup, Boundary, Disabled, Unknown.                                                                                                    |
| Port State              | Descriptive information about the MSTP switch port state. State: Blocking,<br>Listening, Learning, Forwarding, Disabled, Unknown.                                                                                                    |
| Path Cost               | The cost of the path to the other bridge from this transmitting bridge at the specified port. Path cost range is 1 through 200000000.                                                                                                    |
| Port Priority           | Decide which port should be blocked by priority in your LAN. The range is 0 through 240 in increments of 16.                                                                                                    |
| Link Type               | Operational link type. Some of the rapid state transactions that are possible<br>within MSTP are dependent upon whether the port in question can be<br>concerned to exactly one other bridge (that is, it is served by a point-to-point<br>LAN segment), or can be connected to two or more bridges (that is, it is served<br>by a shared medium LAN segment).                                                                                                    |
| Edge Port               | Operational edge port state. Present in implementations that support the identification of edge ports. All ports directly connected to end stations cannot create bridging loops in the network and can thus directly transition to forwarding, skipping the listening and learning stages. When the non-bridge device connects an edge port, this port is in blocking state and turn to forwarding state in 2*Hello Time seconds. When the bridge device connects an edge port, this port automatic. |
| Reload                  | Click the <b>Reload</b> button to reload MSTP instance information.                                                                                                    |

# **Redundant Ring**

The most common industrial network redundancy is to form a ring or loop. Typically, managed switches are connected in series and the last switch is connected back to the first one. In such connection, you can implement Redundant Ring technology.

| New<br>Ring<br>Ad | ID N                     | lame                                                                |                           |                      |                     |                      |                     |                                 |                           |   |
|-------------------|--------------------------|---------------------------------------------------------------------|---------------------------|----------------------|---------------------|----------------------|---------------------|---------------------------------|---------------------------|---|
| Ring<br>ID<br>1   | Configu<br>Name<br>First | Iration<br>Version<br>Rapid Super<br>Super Ring<br>Rapid Super Ring | Device<br>Priority<br>128 | Ring Port1<br>Port 1 | Path<br>Cost<br>128 | Ring Port2<br>Port 2 | Path<br>Cost<br>128 | Rapid<br>Dual Homing<br>Disable | Ring<br>Status<br>Disable |   |
| Ар                | ply                      | Remove                                                              | load                      |                      |                     |                      |                     |                                 |                           | • |

| <b>Redundant Rin</b>       | g Page                                                                                                    |
|----------------------------|----------------------------------------------------------------------------------------------------|
| New Ring<br>(Ring ID/Name) | To create a Redundant Ring enter the Ring ID, which has range from 0 to 31. If the name field is left blank, the name of this ring is automatically named with the Ring ID. The maximum number of rings is 32.                                                                                                    |
|                            | Note: Once a ring is created, you cannot change it.                                                                                                    |
| <b>Ring Configura</b>      | tion                                                                                                    |
| ID                         | Once a Ring is created, the Ring ID appears, and cannot be changed. In multiple ring environments, the traffic can only be forwarded under the same Ring ID. Remember to check the Ring ID when there are more than one ring in existence.                                                                                                    |
| Name                       | This field shows the name of the Ring. If it is not entered when creating, it is automatically named by the rule <i>RingID</i> .                                                                                                    |
| Version                    | The version of Ring can be changed here, the choices are <b>Rapid Super Ring</b> or <b>Super Ring</b> .                                                                                                    |
| Device Priority            | The switch with highest priority (highest value) is automatically selected as the <b>Ring</b><br><b>Master</b> (RM). When one of the ring ports on this switch becomes a forwarding port and<br>the other one becomes a blocking port. If all of the switches have the same priority, the<br>switch with the highest MAC address is selected as the Ring Master. |
| Ring Port1                 | In a <b>Rapid Super Ring</b> environment, you should have two Ring ports. Whether this switch is a Ring Master or not. When configuring <b>Rapid Super Rings</b> , two ports should be selected to be Ring ports. For a Ring Master, one of the Ring Ports becomes the forwarding port and the other one becomes the blocking port.                              |
| Path Cost                  | Change the Path Cost of Ring Port1, if this switch is the Ring Master of a Ring, then it determines the blocking port. The port with higher Path Cost in the two Ring Ports becomes the blocking port, If the Path Cost is the same, the port with larger port number becomes the blocking port.                                                                 |
| Ring Port2                 | Assign another port for ring connection.                                                                                                    |
| Path Cost                  | Change the Path Cost of Ring Port2.                                                                                                    |

| Redundant Ring Page (Continued) |                                                                                                    |  |  |  |
|---------------------------------|----------------------------------------------------------------------------------------------------|--|--|--|
| Rapid Dual<br>Homing            | Rapid Dual Homing is an important feature of Rapid Super Ring redundancy technology.<br>When you want to connect multiple RSR or form redundant topology with other vendors,<br>RDH allows you to have a maximum of seven multiple links for redundancy without any<br>problem.                                                                                                    |  |  |  |
|                                 | In RDH, you do not need to configure a specific port to connect to other protocol. The RDH selects the fastest link for the primary link and blocks all the other links to avoid a loop. If the primary link failed, RDH automatically forwards the secondary link for a network redundant. If there are more connections, they are standby links and are recovered if both primary and secondary links are broken. |  |  |  |
| Ring status                     | To <b>Enable/Disable</b> the Ring, remember to enable the Ring after you add it.                                                                                                    |  |  |  |
| Apply                           | Click <b>Apply</b> to apply the settings.                                                                                                    |  |  |  |
|                                 | Note: You must Save the settings ( <u>Page 119</u> ), if you want to maintain these settings if the ES8510 is powered off.                                                                                                    |  |  |  |

### **Redundant Ring Information**

This page shows Redundant Ring information.

#### **Redundant Ring Information**

| ID | Version          | Role     | Status   | RM MAC         | Blocking<br>Port |   | Ring State<br>Transition Count |   |
|----|------------------|----------|----------|----------------|------------------|---|--------------------------------|---|
| 1  | Rapid Super Ring | Disabled | Abnormal | 0000.0000.0000 |                  | 0 | 1                              | 1 |
|    |                  |          |          |                |                  |   |                                |   |
|    |                  |          |          |                |                  |   |                                |   |
|    |                  |          |          |                |                  |   |                                |   |
|    |                  |          |          |                |                  |   |                                |   |
|    |                  |          |          |                |                  |   |                                | • |
|    | eload            |          |          |                |                  |   |                                |   |

**Redundant Ring Information Page** ID The Ring ID. Version Displays the ring version, this field could be Super Ring or Rapid Super Ring. Role This ES8510 is the RM (Ring Master) or nonRM (non-ring master). If this field is **Normal** it means the redundancy is approved. If any one of the Status link in this Ring is broken, then the status is **Abnormal**. The MAC address of Ring Master of this Ring. It helps to find the redundant RM MAC path. **Blocking Port** Shows which is blocked port of RM. Shows how many times this ES8510 has changed its Role from nonRM to RM **Role Transition Count** or from RM to nonRM. **Role state Transition** Shows how many times the Ring status has been transformed between Normal and Abnormal state. Count Reload Click to reload redundant ring information.

# **Loop Protection**

Loop protection prevents broadcast loops in Layer 2 switching configurations.

# **Loop Protection**

| Transr | nit Interval 1  |            |   |
|--------|-----------------|------------|---|
| Port   | Loop Protection | Status     |   |
| 1      | Disable         | -          | • |
| 2      | Disable         |            |   |
| 3      | Disable         |            |   |
| 4      | Disable         |            |   |
| 5      | Disable         |            |   |
| 6      | Disable         |            |   |
| 7      | Disable         |            |   |
| 8      | Disable         |            |   |
| 9      | Disable         |            |   |
| 10     | Disable         |            | • |
| Арр    | ly Enable       | All Reload |   |

| Loop Protection Pa | age                                                                                                    |
|--------------------|----------------------------------------------------------------------------------------------------|
| Transmit Interval  | Loop protection mechanism detection packet transmitting interval $1 \sim 10$ seconds (default is 1).                                     |
| Port               | The port ID.                                                                                                    |
| Loop Protection    | Enable/Disable loop protection mechanism on port.                                                                                        |
| Status             | The status of loop protection.                                                                                                    |
|                    | Click <b>Apply</b> to apply the settings.                                                                                                |
| Apply              | <b>Note:</b> You must <b>Save</b> the settings ( <u>Page 119</u> ), if you want to maintain these settings if the ES8510 is powered off. |
| Enable/Disable All | Click the <b>Enable/Disable All</b> button to enable or disable all ports<br>and then click <b>Apply</b> button to apply.                |
| Reload             | Click the <b>Reload</b> button to reload loop protection information.                                                                    |

# VLAN

A Virtual LAN (VLAN) is a logical grouping of nodes for the purpose of limiting a broadcast domain to specific members of a group without physically grouping the members. The VLAN allows you to isolate network traffic so that only members of the VLAN could receive traffic from the same VLAN members. Basically, creating a VLAN from a switch is the logical equivalent of physically reconnecting a group of network devices to another Layer 2 switch, without actually disconnecting these devices from their original switches.

The ES8510 supports IEEE 802.1Q VLAN, which is also known as Tag-Based VLAN. This Tag-Based VLAN allows a VLAN to be created across different switches. IEEE 802.1Q tag-based VLAN makes use of VLAN control information stored in a VLAN header attached to IEEE 802.3 packet frames. This tag contains a VLAN Identifier (VID) that indicates which VLAN a frame belongs to. Since each switch only has to check a frame's tag, without the need to dissect the contents of the frame, this saves a lot of computing resources within the ES8510.

The following figure displays an IEEE 802.1Q VLAN.

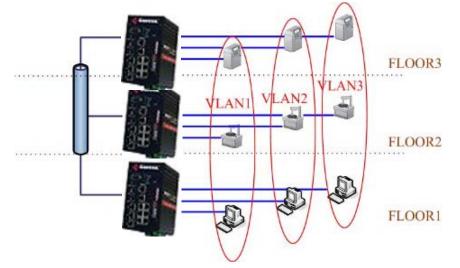

The ES8510 supports VLAN tunneling (QinQ), which expands the number of VLANs by adding a tag to the 802.1Q packets. The original VLAN is usually identified as Customer VLAN (C-VLAN) and the new VLAN is Service VLAN(S-VLAN). By adding the additional tag, QinQ increases the possible number of VLANs. After QinQ is enabled, the ES8510 can reach up to 256x256 VLANs. With different standard tags, it also improves network security.

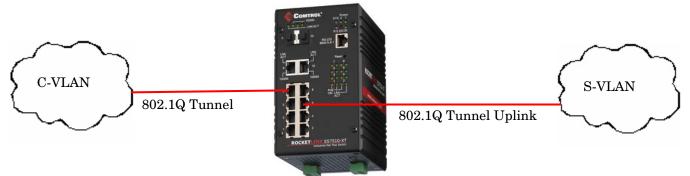

VLAN Configuration pages allow you to add and remove a VLAN, configure port Ingress/Egress parameters, and view the VLAN table. The following pages are included in this group:

- <u>VLAN Port Configuration</u> on Page 81
- <u>VLAN Configuration</u> on Page 83
- <u>GVRP Configuration</u> on Page 86
- <u>VLAN Table</u> on Page 87

Optionally, you can use the CLI for configuration, see <u>VLAN (CLI)</u> on Page 153.

# VLAN Port Configuration

The VLAN Port Configuration page allows you to configure VLAN port parameters on a specific port. These parameters include the port VLAN ID (PVID), Tunnel Mode, Accept Frame Type and Ingress Filtering

| Port | PVID | Tunnel Mode |   | Accept Frame Ty | pe | Ingress Filte | ring |
|------|------|-------------|---|-----------------|----|---------------|------|
| 1    | 1    | None        | • | Admit All       | •  | Disable       | -    |
| 2    | 1    | None        | • | Admit All       | •  | Disable       | -    |
| 3    | 1    | None        | • | Admit All       | •  | Disable       | -    |
| 4    | 1    | None        | • | Admit All       | •  | Disable       | -    |
| 5    | 1    | None        | • | Admit All       | •  | Disable       | -    |
| 6    | 1    | None        | • | Admit All       | •  | Disable       | -    |
| 7    | 1    | None        | • | Admit All       | •  | Disable       | -    |
| 8    | 1    | None        | • | Admit All       | •  | Disable       | -    |
| 9    | 1    | None        | • | Admit All       | •  | Disable       | -    |
| 10   | 1    | None        | • | Admit All       | •  | Disable       | -    |
|      |      | -           |   | _               |    |               |      |

# VLAN Port Configuration

Apply

| VLAN Port Co | nfiguration Page                                                                                                    |
|--------------|----------------------------------------------------------------------------------------------------|
| PVID         | Enter the port VLAN ID (PVID). The PVID allows the switches to identify which port<br>belongs to which VLAN. To keep things simple, it is recommended that PVID is<br>equivalent to VLAN IDs. The default Port VID, the VLAN ID assigned to an untagged<br>frame or a Priority-Tagged frame received on the port. The valid range is from 1 to 4094.<br>Enter the PVID you want to configure.                                                                                                    |
|              | None - IEEE 802.1Q tunnel mode is disabled.                                                                                                    |
|              | <b>802.1Q Tunnel</b> : QinQ is applied to the ports which connect to the C-VLAN. The port receives a tagged frame from the C-VLAN. You need to add a new tag (Port VID) as an S-VLAN VID. When the packets are forwarded to the C-VLAN, the S-VLAN tag is removed. After <b>802.1Q Tunnel</b> mode is assigned to a port, the egress setting of the port should be <i>Untag</i> , it indicates that the egress packet is always untagged. This is configured in the Static VLAN Configuration table ( <u>Page 83</u> ).                                                                                                    |
| Tunnel Mode  | <b>802.1Q Tunnel Uplink</b> : QinQ is applied to the ports which connect to the S-VLAN. The port receives a tagged frame from the S-VLAN. When the packets are forwarded to the S-VLAN, the S-VLAN tag is kept. After <b>802.1Q Tunnel Uplink</b> mode is assigned to a port, the egress setting of the port should be <i>Tag</i> , it indicates that the egress packet is always tagged. This is configured in the Static VLAN Configuration table ( <u>Page 83</u> ). For example, if the VID of S-VLAN/Tunnel Uplink is 10, the VID of C-VLAN/Tunnel is 5. The 802.1Q Tunnel port receives Tag 5 from C-VLAN and adds Tag 10 to the packet. When the packets are forwarded to S-VLAN, Tag 10 is kept. |

| VLAN Port Co         | nfiguration Page (Continued)                                                                                                    |
|----------------------|----------------------------------------------------------------------------------------------------|
|                      | This defines the accepted frame type of the port. There are two modes you can select:                                                                                                    |
| Accept Frame<br>Type | • Admit All mode means that the port can accept both tagged and untagged packets.<br>When you select Admit All, untagged frames or Priority-Tagged only frames<br>received on this port are accepted and assigned to the PVID for this frame. This<br>control does not affect VLAN independent BPDU frames, such as Super Ring, STP,<br>GVRP and LACP. It does affect VLAN dependent BPDU frames, such as GMRP.                                             |
|                      | • <b>Tag Only</b> mode means that the port can only accept tagged packets. When you select <b>Tag Only</b> the ES8510 discards untagged frames or Priority-Tagged only frames received on this port.                                                                                                    |
|                      | Ingress filtering instructs the VLAN engine to filter out undesired traffic on a port.                                                                                                    |
| Ingress<br>Filtering | • When you <b>Enable Ingress Filtering</b> , the port checks whether the incoming frames belong to the VLAN they claimed or not. The port then determines if the frames can be processed or not. For example, if a tagged frame from <i>TEST VLAN</i> is received, and Ingress Filtering is enabled, the ES8510 determines if the port is on the <i>TEST VLAN</i> 's Egress list. If it is, the frame can be processed. If it is not, the frame is dropped. |
|                      | • When you select <b>Disable</b> , the port accepts all incoming frames regardless of its VLAN classification. This control does not affect VLAN independent BPDU frames, such as Super Ring, STP, GVRP and LACP. It does affect VLAN dependent BPDU frames, such as GMRP.                                                                                                    |
|                      | Click <b>Apply</b> to apply the settings.                                                                                                    |
| Apply                | Note: You must Save the settings ( <u>Page 119</u> ), if you want to maintain these settings if the ES8510 is powered off.                                                                                                    |

# **VLAN Configuration**

Use this page to assign the Management VLAN, create the static VLAN, and assign the Egress rule for the member ports of the VLAN.

# **VLAN Configuration**

| Management VLAN ID 1      |
|---------------------------|
| Apply                     |
| Static VLAN               |
| VLAN ID Name              |
|                           |
| Add                       |
| Static VLAN Configuration |

| VLAN1 | U | U | U | U | U | U | U | U | U | U |
|-------|---|---|---|---|---|---|---|---|---|---|
|       |   |   |   |   |   |   |   |   |   |   |
|       |   |   |   |   |   |   |   |   |   |   |
|       |   |   |   |   |   |   |   |   |   |   |
|       |   |   |   |   |   |   |   |   |   |   |
|       |   |   |   |   |   |   |   |   |   |   |
|       |   |   |   |   |   |   |   |   |   |   |
|       |   |   |   |   |   |   |   |   |   |   |
|       |   |   |   |   |   |   |   |   |   |   |
|       |   |   |   |   |   |   |   |   |   |   |

| VLAN Configurati      | on Page                                                                                                    |
|-----------------------|----------------------------------------------------------------------------------------------------|
| Management VLAN<br>ID | The management VLAN ID is the VLAN ID of the CPU interface so that only member ports of the management VLAN can ping and access the switch. The default management VLAN ID is <b>1</b> .                                                                                                    |
|                       | Click <b>Apply</b> after you enter the VLAN ID.                                                                                                    |
|                       | You can assign a VLAN ID and VLAN Name for the new static VLAN.                                                                                                    |
|                       | • <b>VLAN ID</b> : This is used by the switch to identify different VLANs. A valid VLAN ID is between 1 and 4,094, 1 is the default VLAN.                                                                                                    |
|                       | • <b>VLAN Name</b> : This is a reference for the network administrator to identify different VLANs. The VLAN name may up to 12 characters in length. If you do not provide a VLAN name, the system automatically assigns a VLAN name                                                               |
| Static VLAN           | • . The rule is VLAN (VLAN ID).                                                                                                    |
|                       | Click <b>Add</b> to create a new VLAN. The new VLAN displays in the Static VLAN<br>Configuration table. After creating the VLAN, the status of the VLAN remains Unused,<br>until you add ports to the VLAN.                                                                                        |
|                       | <b>Note:</b> Before changing the management VLAN ID by web or Telnet, remember that the port attached by the administrator should be the member port of the management VLAN; otherwise the administrator cannot access the switch through the network. The ES8510 supports a maximum of 256 VLANs. |
| _                     | • VLAN ID: The VLAN identifier for this VLAN.                                                                                                    |
|                       | • <b>Name</b> : The name of the VLAN.                                                                                                    |
|                       | • 1 - 10: The corresponding port number on the VLAN.                                                                                                    |
|                       | • Not available                                                                                                    |
|                       | • U Untag, indicates that egress/outgoing frames are not VLAN tagged.                                                                                                    |
| Static VLAN           | • <b>T</b> Tag, indicates that egress/outgoing frames are                                                                                                    |
| Configuration         | • LAN tagged.                                                                                                    |
|                       | • Click <b>Apply</b> to apply the settings.                                                                                                    |
|                       | <b>Note:</b> You must <b>Save</b> the settings ( <u>Page 119</u> ), if you want to maintain these settings if the ES8510 is powered off.                                                                                                    |
|                       | • Click <b>Remove</b> to remove the selected static VLAN.                                                                                                    |
|                       | Click <b>Reload</b> to reload static VLAN configuration.                                                                                                    |

The following figure shows a static VLAN configuration table. The new VLAN 3 was created and the VLAN name is test. Egress rules of the ports are not configured.

# Static VLAN Configuration

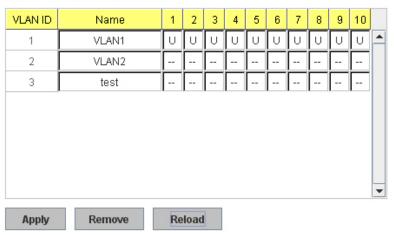

# This figure displays how to configure the Egress rule of the ports.

| Static VI | LAN Configura | tio | n    |    |        |   |   |   |   |  |
|-----------|---------------|-----|------|----|--------|---|---|---|---|--|
| VLAN ID   | Name          | 1   | 2    | 3  | 4      | 5 | 6 | 7 | 8 |  |
| 1         | VLAN1         | U   | U    | U  | -      | U | U | U | U |  |
|           |               |     |      |    | U<br>T |   |   |   |   |  |
| Apply     | Remove        |     | Relo | ad |        |   |   |   |   |  |
| Арріу     | Remove        | 1   | tel0 | au |        |   |   |   |   |  |

# Static VLAN Configuration

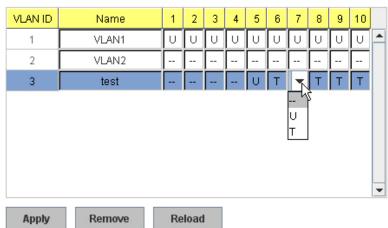

Use the following steps to configure Egress rules:

- 1. Select the VLAN ID. The entry of the selected VLAN turns to light blue.
- 2. Assign Egress rule of the ports to **U** or **T**.
- 3. Press **Apply** to apply the setting.

If you want to remove one VLAN, select the VLAN entry and then click the **Remove** button.

### **GVRP** Configuration

GARP VLAN Registration Protocol (GVRP) allows you to set-up VLANs automatically rather than manual configuration on every port on every switch in the network. GVRP conforms to the IEEE 802.1Q specification. This defines a method of tagging frames with VLAN configuration data that allows network devices to dynamically exchange VLAN configuration information with other devices.

GARP (Generic Attribute Registration Protocol), a protocol that defines procedures by which end stations and switches in a local area network (LAN) can register and de-register attributes, such as identifiers or addresses, with each other. Every end station and switch thus has a current record of all the other end stations and switches that can be reached. GVRP, like GARP, eliminates unnecessary network traffic by preventing attempts to transmit information to unregistered users. In addition, it is necessary to manually configure only one switch and all the other switches are configured accordingly.

| Port | State     | Join Timer | Leave Timer | Leave All Time |
|------|-----------|------------|-------------|----------------|
| 1    | Disable 🔻 | 20         | 60          | 1000           |
| 2    | Disable 🔻 | 20         | 60          | 1000           |
| 3    | Disable 🔻 | 20         | 60          | 1000           |
| 4    | Disable 🔻 | 20         | 60          | 1000           |
| 5    | Disable 🔻 | 20         | 60          | 1000           |
| 6    | Disable 🔻 | 20         | 60          | 1000           |
| 7    | Disable 🔻 | 20         | 60          | 1000           |
| 8    | Disable 🔻 | 20         | 60          | 1000           |
| 9    | Disable 🔻 | 20         | 60          | 1000           |
| 10   | Disable 🔻 | 20         | 60          | 1000           |

#### **GVRP** Configuration

Apply

**GVRP** Configuration Page Allows you to Enable/Disable GVRP globally. **GVRP** Protocol After enabling GVRP globally, you can still **Enable/Disable** GVRP by port. State Controls the interval of sending the GVRP Join BPDU (Bridge Protocol Join Timer Data Unit). An instance of this timer is required on a per-port, per-GARP participant basis. Controls the time to release the GVRP reservation after having received the GVRP Leave BPDU. An instance of the timer is required for each state Leave Timer machine that is in the LV state. Controls the period to initiate the garbage collection of registered VLAN. Leave All Timer The timer is required on a per-port, per-GARP participant basis. Click **Apply** to apply the settings. Apply Note: You must Save the settings (<u>Page 119</u>), if you want to maintain these settings if the ES8510 is powered off.

# VLAN Table

This table displays the current settings of your VLAN table, including VLAN ID, Name, Status, and Egress rule of the ports.

# VLAN Table

| N 1 | Tal | ale |   |
|-----|-----|-----|---|
|     | a   |     | • |

| VLAN ID | Name  | Status | 1 | 2 | 3 | 4 | 5 | 6 | 7 | 8 | 9 | 10 |   |
|---------|-------|--------|---|---|---|---|---|---|---|---|---|----|---|
| 1       | VLAN1 | Static | U | U | U | U | U | U | U | U | U | U  | - |
|         |       |        |   |   |   |   |   |   |   |   |   |    |   |
|         |       |        |   |   |   |   |   |   |   |   |   |    | L |
|         |       |        |   |   |   |   |   |   |   |   |   |    | ŀ |
|         |       |        |   |   |   |   |   |   |   |   |   |    |   |
|         |       |        |   |   |   |   |   |   |   |   |   |    |   |
|         |       |        |   |   |   |   |   |   |   |   |   |    |   |
|         |       |        |   |   |   |   |   |   |   |   |   |    |   |

| VLAN Tab | le Page                                                                                                    |  |  |  |  |  |  |
|----------|----------------------------------------------------------------------------------------------------|--|--|--|--|--|--|
| VLAN ID  | The ID of the VLAN.                                                                                                    |  |  |  |  |  |  |
| Name     | The name of the VLAN.                                                                                                    |  |  |  |  |  |  |
|          | Static means that this is a manually configured static VLAN.                                                                                                    |  |  |  |  |  |  |
|          | <b>Unused</b> means this VLAN is created by web user interface/CLI and has no member ports and the VLAN is not workable yet.                                                                                                    |  |  |  |  |  |  |
|          | <b>Dynamic</b> means this VLAN was learnt by GVRP.                                                                                                    |  |  |  |  |  |  |
|          | • No VLAN setting.                                                                                                    |  |  |  |  |  |  |
| Status   | • <b>T</b> A Trunk Link is a LAN segment used for multiplexing VLANs between VLAN bridges. All the devices that connect to a Trunk Link must be IEEE 802.1Q VLAN-aware, which sends and receives frames with IEEE 802.1Q tags.                                                              |  |  |  |  |  |  |
|          | • U An Access Link is a LAN segment used to multiplex one or more IEEE 802.1Q VLAN-unaware devices into a Port of a VLAN Bridge. Devices that are connected to an Access Link sends and receives frames without IEEE 802.1Q tagging, which is the identification of the VLAN it belongs to. |  |  |  |  |  |  |

After creating the VLAN, the status of this VLAN remains in **Unused** status until you add ports to the VLAN.

# Private VLAN

A private VLAN helps to resolve the primary VLAN ID shortage, client ports' isolation and network security issues. The private VLAN features provides primary and secondary VLANs within a single switch.

**Primary VLAN**: The uplink port is usually a member of the primary VLAN. A primary VLAN contains promiscuous ports that can communicate with Secondary VLANs.

**Secondary VLAN**: The client ports are usually defined within secondary VLAN. The secondary VLAN includes Isolated and Community VLANs. The client ports can be isolated VLANs or can be grouped in the same Community VLAN. The ports within the same community VLAN can communicate with each other, however, the isolated VLAN ports cannot.

This figure shows a typical private VLAN network. A SCADA/Public Server or NMS workstation is usually located in a primary VLAN. Client PCs and rings are usually located within the secondary VLAN.

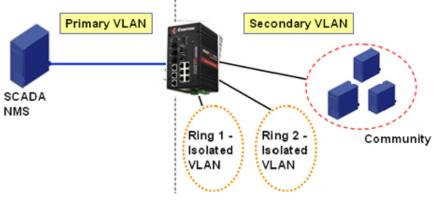

The following web pages are in this group:

- <u>PVLAN Configuration</u> on Page 88
- <u>PVLAN Port Configuration</u> on Page 89
- <u>PVLAN Information</u> on Page 90

Optionally, you can use the CLI for configuration, see Private VLAN (CLI) on Page 156.

#### **PVLAN** Configuration

PVLAN Configuration allows you to assign a private VLAN type. Choose the private VLAN types for each VLAN you want configure.

**Note:** You must have previously configured a VLAN in the VLAN Configuration screen. Refer to <u>VLAN Configuration</u> on Page 83 for information.

| Private VLAN Configuration Page |                                                                                                    |  |  |  |  |  |  |  |
|---------------------------------|----------------------------------------------------------------------------------------------------|--|--|--|--|--|--|--|
|                                 | • <i>Primary VLAN</i> - The uplink port is usually the primary VLAN. Ports within a primary VLAN can communicate with ports in a secondary VLAN                                                                                                    |  |  |  |  |  |  |  |
| VLAN ID                         | • Secondary VLAN - The client ports are usually defined within<br>secondary VLAN. The secondary VLAN includes Isolated<br>VLAN and Community VLANs. The client ports can be<br>isolated VLANs or can be grouped in the same Community<br>VLAN. The ports within the same community VLAN can<br>communicate with each other. However, the isolated VLAN<br>ports cannot. |  |  |  |  |  |  |  |

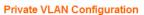

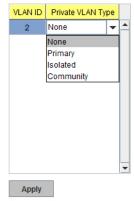

| Private VLAN Configuration Page (Continued) |                                                                                                    |  |  |  |  |  |
|---------------------------------------------|----------------------------------------------------------------------------------------------------|--|--|--|--|--|
|                                             | • <b>None</b> : The VLAN is not included in private VLAN.                                                                  |  |  |  |  |  |
| Private VLAN                                | • Primary: A primary VLAN contains promiscuous ports that can communicate with the secondary VLANs.                        |  |  |  |  |  |
| Туре                                        | • <b>Isolated</b> : The member ports of the VLAN are isolated.                                                             |  |  |  |  |  |
|                                             | • <b>Community</b> : The member ports of the VLAN can communicate with each other.                                         |  |  |  |  |  |
|                                             | Click <b>Apply</b> to apply the settings.                                                                                  |  |  |  |  |  |
| Apply                                       | Note: You must Save the settings ( <u>Page 119</u> ), if you want to maintain these settings if the ES8510 is powered off. |  |  |  |  |  |

# **PVLAN Port Configuration**

The *PVLAN Port Configuration* page allows you to configure the port configuration and private VLAN associations.

| Port | PVLAN Port Type | VLAN ID |   | Secondary VLAN | Primary VLAN |   |
|------|-----------------|---------|---|----------------|--------------|---|
| 1    | Normal          | None    |   | 3              | 2            | ŀ |
| 2    | Normal          | None    |   | 4              | 2            | 1 |
| 3    | Normal          | None    |   | 5              | 2            |   |
| 4    | Normal          | None    |   |                |              | 1 |
| 5    | Normal          | None    |   |                |              |   |
| 6    | Normal          | None    |   |                |              |   |
| 7    | Host            | 5       |   |                |              |   |
| 8    | Host            | 4       |   |                |              |   |
| 9    | Host            | 3       |   |                |              |   |
| 10   | Promiscuous     | 2       | - |                |              |   |

| Private VLAN Port Configuration Page |                                                                                                    |  |  |  |  |  |
|--------------------------------------|----------------------------------------------------------------------------------------------------|--|--|--|--|--|
|                                      | The following options are available:                                                                                                    |  |  |  |  |  |
| DVI AN Don't Type                    | Normal: Normal ports remain in their original VLAN configuration.                                                                                          |  |  |  |  |  |
| PVLAN Port Type                      | <b>Host</b> : Host ports can be mapped to the secondary VLAN.                                                                                              |  |  |  |  |  |
|                                      | <b>Promiscuous</b> : Promiscuous ports can be associated to the primary VLAN.                                                                              |  |  |  |  |  |
| VLAN ID                              | After assigning the port type, this displays the available VLAN ID for which the port can associate.                                                       |  |  |  |  |  |
| Private VLAN Ass                     | sociation                                                                                                    |  |  |  |  |  |
| Secondary VLAN                       | After the isolated and community VLANs are configured in the <i>Private VLAN Configuration</i> page, the VLANs belonging to the second VLAN are displayed. |  |  |  |  |  |
|                                      | After the Primary VLAN Type is assigned in <i>Private VLAN Configuration</i> page, the secondary VLAN can associate to the primary VLAN ID.                |  |  |  |  |  |
| Primary VLAN                         | <b>Note:</b> Before configuring PVLAN port type, the private VLAN Association should be done first.                                                        |  |  |  |  |  |

For example:

- 1. VLAN Create: VLANs 2-5 are created in the VLAN Configuration page.
- 2. **Private VLAN Type**: VLANs 2-5 has their own Private VLAN Type configured in the *Private VLAN Configuration* page.

VLAN 2 belongs to the Primary VLAN.

VLANs 3-5 belong to the secondary VLAN (Isolated or Community).

- 3. Private VLAN Association: Associate VLANs 3-5 to VLAN 2 in the Private VLAN Association first.
- 4. Private VLAN Port Configuration

VLAN 2 - Primary -> The member port of VLAN 2 is a promiscuous port.

VLAN 3 – Isolated -> The Host port can be mapped to VLAN 3.

VLAN 4 – Community -> The Host port can be mapped to VLAN 3.

- VLAN 5 Community -> The Host port can be mapped to VLAN 3.
- 5. **Result**:

VLAN 2 -> VLANs 3, 4, 5; member ports can communicate with the ports in secondary VLAN.

VLAN 3 -> VLAN 2, member ports are isolated, but it can communicate with the member ports of VLAN 2.

VLAN 4 -> VLAN 2, member ports within the communicate communicate with each other and communicate with member ports of VLAN 2.

VLAN 5 -> VLAN 2, member ports within the community can communicate with each other and communicate with member ports of VLAN 2.

# **PVLAN Information**

The *PVLAN Information* page allows you to see the private VLAN information. Click **Reload** to refresh the page contents..

#### **PVLAN** Information

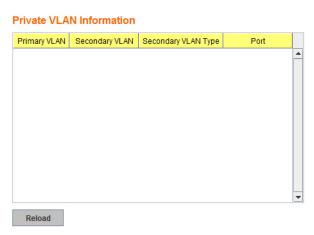

# **Traffic Prioritization**

Quality of Service (QoS) provides a traffic prioritization mechanism which allows you to deliver better service to certain flows. QoS can also help to alleviate congestion problems and ensure high-priority traffic is delivered first. This section allows you to configure Traffic Prioritization settings for each port with regard to setting priorities.

The ES8510 QoS supports four physical queues, weighted fair queuing (WRR) and Strict Priority scheme, that follows the IEEE 802.1p CoS tag and IPv4 TOS/DiffServ information to prioritize the traffic of your industrial network.

The following web pages are included in this group:

- <u>QoS Setting</u>
- <u>CoS-Queue Mapping</u> on Page 92
- DSCP-Queue Mapping on Page 93

Optionally, you can use the CLI for configuration, see <u>Traffic Prioritization (CLI)</u> on Page 160.

#### **QoS Setting**

Use this subsection to set up QoS settings for the ES8510.

# **QoS Setting**

#### Queue Scheduling

Use an 8,4,2,1 weighted fair queuing scheme

Use a strict priority scheme

#### Port Setting

| Port | CoS   | Trust Mode |  |  |  |  |  |
|------|-------|------------|--|--|--|--|--|
| 1    | 0 🔻   | COS Only 🔻 |  |  |  |  |  |
| 2    | 0 🔻   | COS Only 👻 |  |  |  |  |  |
| 3    | 0 🗸   | COS Only 👻 |  |  |  |  |  |
| 4    | 0 🗸   | COS Only 👻 |  |  |  |  |  |
| 5    | 0 🗸   | COS Only 👻 |  |  |  |  |  |
| 6    | 0 🗸   | COS Only 👻 |  |  |  |  |  |
| 7    | 0 🗸   | COS Only 👻 |  |  |  |  |  |
| 8    | 0 🗸   | COS Only 👻 |  |  |  |  |  |
| 9    | 0 🗸   | COS Only 👻 |  |  |  |  |  |
| 10   | 0 🗸   | COS Only 👻 |  |  |  |  |  |
| Арр  | Apply |            |  |  |  |  |  |

#### **QoS Setting Page**

| Queue Scheduling                                  |                                                                                                    |  |  |  |  |  |
|---------------------------------------------------|----------------------------------------------------------------------------------------------------|--|--|--|--|--|
| Use an 8,4,2,1<br>weighted fair<br>queuing scheme | This is also known as <b>WRR</b> (Weight Round Robin). The ES8510 follows the 8:4:2:1 rate to process the packets in a queue from the highest priority to the lowest. For example, the system processes 8 packets with the highest priority in the queue, 4 with middle priority, 2 with low priority, and 1 with the lowest priority at the same time. |  |  |  |  |  |

| QoS Setting Pa                  | QoS Setting Page (Continued)                                                                                                    |  |  |  |  |  |  |  |
|---------------------------------|----------------------------------------------------------------------------------------------------|--|--|--|--|--|--|--|
| Use a strict<br>priority scheme | Packets with higher priority in the queue are always processed first, except that there is no packet with higher priority.                                                                                                    |  |  |  |  |  |  |  |
| Port Setting                    |                                                                                                    |  |  |  |  |  |  |  |
| CoS                             | The CoS column indicates that the default port priority value for untagged or priority-<br>tagged frames. When the ES8510 receives the frames, the ES8510 attaches the value to<br>the CoS field of the incoming VLAN-tagged packets. You can enable 0,1,2,3,4,5,6 or 7 to<br>the port. |  |  |  |  |  |  |  |
|                                 | Trust Mode indicates the Queue Mapping types that you can select.                                                                                                    |  |  |  |  |  |  |  |
|                                 | • <b>COS Only</b> (default): The port priority follows the CoS-Queue Mapping you have assigned. The ES8510 provides the default CoS-Queue table for which you can refe to for the next command.                                                                                         |  |  |  |  |  |  |  |
| Trust Mode                      | • <b>DSCP Only</b> : Port priority only follows the DSCP-Queue Mapping you have assigned.                                                                                                    |  |  |  |  |  |  |  |
|                                 | • <b>COS first</b> : Port priority follows the CoS-Queue Mapping first, and then the DSCP-Queue Mapping rule.                                                                                                    |  |  |  |  |  |  |  |
|                                 | • <b>DSCP first</b> : Port priority follows the DSCP-Queue Mapping first, and then the CoS-Queue Mapping rule.                                                                                                    |  |  |  |  |  |  |  |
| -                               | Click <b>Apply</b> to apply the settings.                                                                                                    |  |  |  |  |  |  |  |
| Apply                           | Note: You must Save the settings ( <u>Page 119</u> ), if you want to maintain these settings if the ES8510 is powered off.                                                                                                    |  |  |  |  |  |  |  |

### **CoS-Queue Mapping**

Use this page to change the CoS values into the Physical Queue mapping table. Since the switch fabric of ES8510 supports four queues, Lowest, Low, Middle, and High users should therefore assign how to map the CoS value to the level of the physical queue.

You can assign the mapping table or follow the suggestion of the IEEE 802.1p standard. The ES8510 uses IEEE 802.1p suggestion as default values. CoS Values 1 and 2 are mapped to physical Queue 0, the lowest queue. CoS Values 0 and 3 are mapped to physical Queue 1, the low/ normal physical queue. CoS Values 4 and 5 are mapped to physical Queue 2, the middle physical queue. CoS Values 6 and 7 are mapped to physical Queue 3, the high physical queue

Class of service (CoS) is a 3 bit field within a layer two Ethernet frame header defined by IEEE 802.1p when

### **CoS-Queue Mapping**

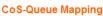

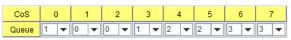

Note: Queue 3 is the highest priority queue in using Strict Priority scheme.

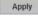

using IEEE 802.1Q tagging. The field specifies a priority value of between 0 and 7 inclusive that can be used by Quality of Service (QoS) disciplines to differentiate traffic.

While CoS operates only on Ethernet at the data link layer, other QoS mechanisms (such as DiffServ) operate at the network layer and higher. Others operate on other physical layers. Although IEEE 802.1Q tagging must be enabled to communicate priority information from switch to switch, some switches use CoS to internally classify traffic for QoS purposes.

Differentiated Services (DiffServ) is a model where traffic is treated by intermediate systems with relative priorities based on the type of services (ToS) field. Defined in RFC2474 and RFC2475, the DiffServ standard supersedes the original specification for defining packet priority described in RFC791. DiffServ increases the number of definable priority levels by reallocating bits of an IP packet for priority marking. The DiffServ architecture defines the DiffServ field, which supersedes the ToS field in IPv4 to make per-hop behavior (PHB) decisions about packet classification and traffic conditioning functions, such as; metering, marking, shaping, and policing.

After configuration, press **Apply** to enable the settings.

**Note:** You must **Save** the settings (<u>Page 119</u>), if you want to maintain these settings if the ES8510 is powered off.

# **DSCP-Queue Mapping**

Use this page to change DSCP values to Physical Queue mapping table. Since the switch fabric of the ES8510 only supports four queues. Lowest, Low, Middle and High users should therefore assign how to map DSCP values to the level of the physical queue. You should therefore assign how to map DSCP value to the level of the queue. You can change the mapping table to follow the upper layer 3 switch or routers' DSCP setting.

# Traffic Prioritization

# **DSCP-Queue Mapping**

| DSCP  | 0   | 1   | 2   | 3   | 4   | 5   | 6   | 7   |
|-------|-----|-----|-----|-----|-----|-----|-----|-----|
| Queue | 1 💌 | 1 🔻 | 1 🔻 | 1 🔻 | 1 🔻 | 1 💌 | 1 🔻 | 1 🔻 |
| DSCP  | 8   | 9   | 10  | 11  | 12  | 13  | 14  | 15  |
| Queue | 0 🗸 | 0 🗸 | 0 🗸 | 0 🗸 | 0 🗸 | 0 🗸 | 0 🗸 | 0 🗸 |
| DSCP  | 16  | 17  | 18  | 19  | 20  | 21  | 22  | 23  |
| Queue | 0 🔻 | 0 🔻 | 0 🔻 | 0 🔻 | 0 🔻 | 0 🔻 | 0 🔻 | 0 🗸 |
| DSCP  | 24  | 25  | 26  | 27  | 28  | 29  | 30  | 31  |
| Queue | 1 🔻 | 1 🔻 | 1 🔻 | 1 🔻 | 1 🔻 | 1 🔻 | 1 🔻 | 1 💌 |
| DSCP  | 32  | 33  | 34  | 35  | 36  | 37  | 38  | 39  |
| Queue | 2 💌 | 2 💌 | 2 💌 | 2 💌 | 2 💌 | 2 💌 | 2 💌 | 2 💌 |
| DSCP  | 40  | 41  | 42  | 43  | 44  | 45  | 46  | 47  |
| Queue | 2 💌 | 2 💌 | 2 🗸 | 2 💌 | 2 💌 | 2 💌 | 2 💌 | 2 💌 |
| DSCP  | 48  | 49  | 50  | 51  | 52  | 53  | 54  | 55  |
| Queue | 3 🔻 | 3 🔻 | 3 🔻 | 3 🔻 | 3 🔻 | 3 🔻 | 3 🔻 | 3 🔻 |
| DSCP  | 56  | 57  | 58  | 59  | 60  | 61  | 62  | 63  |
| Queue | 3 🔻 | 3 🔻 | 3 🔻 | 3 🔻 | 3 🔻 | 3 🔻 | 3 🔻 | 3 🔻 |

Note: Queue 3 is the highest priority queue.

Apply

After configuration, press **Apply** to enable the settings.

*Note:* You must *Save* the settings (<u>Page 119</u>), if you want to maintain these settings if the ES8510 is powered off.

# Multicast Filtering

For multicast filtering, the ES8510 uses IGMP (Internet Group Management Protocol) Snooping technology. IGMP is an internet protocol that provides a way for internet device to report its multicast group membership to adjacent routers. Multicasting allows one computer on the internet to send data to a multitude of other computers that have identified themselves as being interested in receiving the originating computer's data.

Multicasting is useful for such applications as updating the address books of mobile computer users in the field, sending out newsletters to a distribution list, and broadcasting streaming media to an audience that has tuned into the event by setting up multicast group membership.

In effect, IGMP Snooping manages multicast traffic by making use of switches, routers, and hosts that support IGMP. Enabling IGMP Snooping allows the ports to detect IGMP queries, report packets, and manage multicast traffic through the switch. IGMP has three fundamental types of messages, as shown in the following table.

| Messages    |                                                                                                    |
|-------------|----------------------------------------------------------------------------------------------------|
| Query       | A message sent from the querier (an IGMP router or a switch) that<br>asks for a response from each host that belongs to the multicast<br>group.      |
| Report      | A message sent by a host to the querier to indicate that the host<br>wants to be or is a member of a given group indicated in the report<br>message. |
| Leave Group | A message sent by a host to the querier to indicate that the host has quit as a member of a specific multicast group.                                |

You can enable **IGMP Snooping** and **IGMP Query** functions. This section illustrates the information of the IGMP Snooping function, including different multicast groups' VID and member ports, and IP multicast addresses that range from 224.0.0.0 to 239.255.255.

The following web pages are included in this group:

- <u>IGMP Snooping</u> on Page 95
- IGMP Query on Page 96
- <u>Unknown Multicast</u> on Page 96

Optionally, you can use the CLI for configuration, see <u>Multicast Filtering (CLI)</u> on Page 163.

# **IGMP Snooping**

Use this page to enable the IGMP Snooping feature, assign IGMP Snooping for specific VLANs, and view the IGMP Snooping table from a dynamic learnt or static that you provide.

|              | IGMP Snoo     | ping 🛛   | isable   | •       |        |       |        |         |        |        |       |     |
|--------------|---------------|----------|----------|---------|--------|-------|--------|---------|--------|--------|-------|-----|
|              | Apply         |          |          |         |        |       |        |         |        |        |       |     |
|              |               |          |          |         |        |       |        |         |        |        |       |     |
|              | VID           | IGMP S   | nooping  |         |        |       |        |         |        |        |       |     |
|              | 1             | Disa     | bled     |         |        |       |        |         |        |        |       |     |
|              |               |          |          |         |        |       |        |         |        |        |       |     |
|              |               |          |          |         |        |       |        |         |        |        |       |     |
|              |               |          |          |         |        |       |        |         |        |        |       |     |
|              |               |          |          | _       |        |       |        |         |        |        |       |     |
|              | Select All    |          |          |         |        |       |        |         |        |        |       |     |
|              |               | Dis shis |          |         |        |       |        |         |        |        |       |     |
|              | Enable        | Disable  | 1        |         |        |       |        |         |        |        |       |     |
|              | IGMP Snoo     | ping Tab | le       |         |        |       |        |         |        |        |       |     |
|              |               | -        |          |         |        |       |        |         |        |        |       |     |
|              | IP Address    | VID      | 1 2      | 3 4     | 5      | 6 7   | 7 8    | 9 1     |        |        |       |     |
|              |               |          |          |         |        |       |        |         | -      |        |       |     |
|              |               |          |          |         |        |       |        |         |        |        |       |     |
|              |               |          |          |         |        |       |        |         |        |        |       |     |
|              |               |          |          |         |        |       |        |         |        |        |       |     |
|              |               |          |          |         |        |       |        |         | -      |        |       |     |
|              |               |          |          |         |        |       |        |         |        |        |       |     |
|              | Reload        |          |          |         |        |       |        |         |        |        |       |     |
| IGMP Snoopir | ng Page       |          |          |         |        |       |        |         |        |        |       |     |
|              | You can selec | t Enable | e or Dis | able.   | Afte   | r ena | abling | g IGM   | P Sn   | ooping | , you | can |
|              | then enable 1 | IGMP Sn  | ooping   | for spe | ecific | e VLA | AN.    |         |        |        |       |     |
|              | You can Ena   | ble IGM  | P Snoor  | oing fo | r sor  | ne V  | LAN    | s so tl | hat so | me of  | the   |     |

|                           | then enable forming for specific vinity.                                                                                                    |
|---------------------------|----------------------------------------------------------------------------------------------------|
| IGMP                      | You can <b>Enable</b> IGMP Snooping for some VLANs so that some of the VLANs support IGMP Snooping and others do not.                                                                                                    |
| Snooping                  | To assign IGMP Snooping to VLAN, click the check box of the VLAN ID or<br>click the <b>Select All</b> check box for all VLANs and then click <b>Enable</b> . You<br>can also <b>Disable</b> IGMP Snooping for certain VLANs using the same<br>method. |
| IGMP<br>Snooping<br>Table | This table displays the multicast group IP address, VLAN ID it belongs to,<br>and member ports of the multicast group. The ES8510 supports 256<br>multicast groups. Click <b>Reload</b> to refresh the table.                                         |

*Note:* You must *Save* the settings (<u>Page 119</u>), if you want to maintain these settings if the ES8510 is powered off.

### **IGMP Query**

Use this page to configure the IGMP Query feature. Since the ES8510 can only be configured by member ports of the management VLAN, the IGMP Query can only be enabled on the management VLAN. If you want to run IGMP Snooping feature in several VLANs, first check to see whether each VLAN has its own IGMP Querier.

The IGMP querier periodically sends query packets to all end-stations on the LANs or VLANs that are connected to it. For networks with more than one IGMP querier, a switch with the lowest IP address becomes the IGMP querier.

#### **IGMP Query**

IGMP Query on the Management VLAN

| Version                        | Disable 🔻 |
|--------------------------------|-----------|
| Query Interval(s)              |           |
| Query Maximum Response Time(s) |           |
| Apply                          |           |

| IGMP Query Page                |                                                                                                    |  |
|--------------------------------|----------------------------------------------------------------------------------------------------|--|
|                                | Select Version 1, Version 2 or Disable.                                                                                                    |  |
|                                | • Version 1 means IGMP V1 General Query                                                                                                    |  |
| Version                        | • <b>Version 2</b> means IGMP V2 General Query. The query is forwarded to all multicast groups in the VLAN.                                                                                            |  |
|                                | • <b>Disable</b> allows you to disable IGMP Query.                                                                                                    |  |
| Query Interval(s)              | The period of query (seconds) sent by querier. Enter a number between 1 and 65,535.                                                                                                    |  |
| Query Maximum<br>Response Time | This option is available when you select <b>Version 2</b> . The span querier detect (seconds) to confirm there are no more directly connected group members on a LAN. Enter a number between 1 and 25. |  |
|                                | Click <b>Apply</b> to apply the settings.                                                                                                    |  |
| Apply                          | Note: You must Save the settings ( <u>Page 119</u> ), if you want to maintain these settings if the ES8510 is powered off.                                                                             |  |

#### **Unknown Multicast**

This page allows you to decide how to forward the unknown multicast traffic. After enabling IGMP Snooping, the known multicast can be filtered by IGMP Snooping mechanism and forwarded to the member ports of known multicast groups. The other multicast streams that are not learned are-called unknown multicasts, the ES8510 decides how to forward them based on the setting on this page.

| <b>UnKnown Multic</b>  | UnKnown Multicast Page                                                                                                    |  |
|------------------------|----------------------------------------------------------------------------------------------------|--|
| Send to Query<br>Ports | The unknown multicast is sent to the Query ports. The<br>Query port means the port received the IGMP Query<br>packets. It is usually the uplink port of the switch. |  |
| Send to All Ports      | The unknown multicast is flooded on all ports even if they are not member ports of the groups.                                                                      |  |
| Discard                | The unknown multicast is discarded. Non-member ports do not receive the unknown multicast streams.                                                                  |  |
|                        | Click <b>Apply</b> to apply the settings.                                                                                                    |  |
| Apply                  | Note: You must Save the settings ( <u>Page 119</u> ), if you want<br>to maintain these settings if the ES8510 is powered<br>off.                                    |  |

#### **Unknown Multicast**

#### **Unknown Multicast**

| $\cap$ | Send t | 0    |      | Porte |
|--------|--------|------|------|-------|
| $\cup$ | Senat  | o Qu | lery | Ports |

| - |      |        |       |
|---|------|--------|-------|
|   | Send | to All | Ports |

O Discard

Apply

# SNMP

Simple Network Management Protocol (SNMP) is a protocol to exchange management information between network devices. SNMP is a member of the TCP/IP protocol suite. The ES8510 supports SNMP v1 and v2c and v3.

An SNMP managed network consists of two main components: agents

and a manager. An agent is a management software module that resides in a managed switch. An agent translates the local management information from the managed device into a SNMP compatible format. The manager is the console through the network.

The following web pages are included in this group:

- <u>SNMP Configuration</u>
- <u>SNMP V3 Profile</u> on Page 98
- <u>SNMP Traps</u> on Page 99

Optionally, you can use the CLI for configuration, see <u>SNMP (CLI)</u> on Page 166.

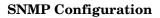

Use this page to configure the SNMP v1/v2c Community. The community string can be viewed as the password because SNMP v1/v2c does not request you to enter a password before you try to access the SNMP agent.

The community includes two privileges:

- **Read Only** privilege, you only have the ability to read the values of MIB tables. The default community string is **public**.
- **Read and Write** privilege, you have the ability to read and set the values of MIB tables. The default community string is **private**.

The ES8510 allows you to assign four community strings. Type the community string, select the privilege, and then click **Apply**.

**Note:** When you first install the device in your network, we recommend that you change the community string. Most SNMP management applications use public and private as the default community name, this could be a network security leak.

#### SNMP

Apply

SNMP V1/V2c Community

| Community String | Privilege        |
|------------------|------------------|
| public           | Read Only 🗸      |
| private          | Read and Write 🔻 |
|                  | Read Only 🗸      |
|                  | Read Only 🗸      |

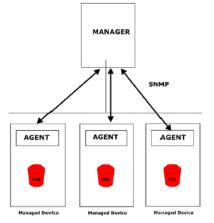

### **SNMP V3 Profile**

SNMP v3 can provide more security functions when you perform remote management through SNMP protocol. It delivers SNMP information to the administrator with user authentication; all of data between the ES8510 and the administrator are encrypted to ensure secure communication.

| Jser Name<br>Security Level | None           |             | <b>_</b>       |              |
|-----------------------------|----------------|-------------|----------------|--------------|
| Auth. Level                 | MD5            |             |                |              |
| Auth. Password              | 1 C            |             |                |              |
| DES Password                |                |             |                |              |
|                             | are            |             |                |              |
| SNMP V3 Us                  | Security Level | Auth. Level | Auth. Password | DES Password |
|                             |                | Auth. Level | Auth. Password | DES Password |

| SNMP V3 Profile Page |                                                                                                    |
|----------------------|----------------------------------------------------------------------------------------------------|
| User Name            | SNMP v3 user name.                                                                                                    |
| Security Level       | Select the following levels of security: <b>None</b> , <b>Authentication</b> , and <b>Authentication and Privacy</b> .                                                       |
|                      | Select either <b>MD5</b> (Message-Digest algorithm 5) or <b>SHA</b> (Secure Hash Algorithm).                                                                                 |
|                      | • <b>MD5</b> is a widely used cryptographic hash function with a 128-<br>bit hash value.                                                                                     |
| Auth Level           | • <b>SHA</b> functions refer to five Federal Information Processing Standard-approved algorithms for computing a condensed digital representation.                           |
|                      | The ES8510 provides two user authentication protocols in MD5<br>and SHA. You need to configure SNMP v3 parameters for your<br>SNMP tool with the same authentication method. |
| Auth Password        | Enter the SNMP v3 user authentication password.                                                                                                    |
| DES Password         | Enter the password for SNMP v3 user DES Encryption.                                                                                                    |
| Add                  | Click to add an SNMP v3 user.                                                                                                    |
|                      | This table provides SNMP v3 user information.                                                                                                    |
| SNMP V3 Users        | Click <b>Remove</b> to remove a selected SNMP v3 user.                                                                                                    |
|                      | Click <b>Reload</b> to reload SNMP v3 user information.                                                                                                    |

*Note:* You must *Save* the settings (<u>Page 119</u>), if you want to maintain these settings if the ES8510 is powered off.

### **SNMP** Traps

SNMP Trap is the notification feature defined by SNMP protocol. All the SNMP management applications can understand such trap information. So you do not need to install new applications to read the notification information.

| SNMP Trap   | SNMP Trap Page                                                                                                    |  |  |
|-------------|----------------------------------------------------------------------------------------------------|--|--|
| SNMP Trap   | Click Enable or Disable SNMP trap<br>functionality.                                                                                            |  |  |
|             | Click <b>Apply</b> to apply the settings.                                                                                                    |  |  |
| Apply       | <b>Note:</b> You must <b>Save</b> the settings ( <u>Page 119</u> ), if<br>you want to maintain these settings if the<br>ES8510 is powered off. |  |  |
| SNMP Trap   | Server                                                                                                    |  |  |
| Server IP   | The SNMP trap server IP address.                                                                                                    |  |  |
| Community   | The SNMP trap server community string.                                                                                                    |  |  |
| Version     | The SNMP trap version, V1 or V2c.                                                                                                    |  |  |
| Add         | Click the <b>Add</b> button to add a SNMP server.                                                                                              |  |  |
| Trap Server | r Profile                                                                                                    |  |  |
| Server IP   | The SNMP trap server IP address                                                                                                    |  |  |
| Community   | The SNMP trap server community string.                                                                                                    |  |  |
| Version     | The SNMP trap version, V1 or V2c.                                                                                                    |  |  |
| Remove      | Click the <b>Remove</b> button to remove selected SNMP server.                                                                                 |  |  |
| Reload      | Click the <b>Reload</b> button to reload SNMP server information.                                                                              |  |  |

#### **SNMP** Trap

SNMP Trap Disable 
Apply

#### SNMP Trap Server

| V1 | ⊖ V2c                  |
|----|------------------------|
|    |                        |
|    |                        |
|    | <ul> <li>V1</li> </ul> |

#### **Trap Server Profile**

| Server IP | Community | Version |   |
|-----------|-----------|---------|---|
|           |           |         | - |
|           |           |         |   |
|           |           |         |   |
|           |           |         |   |

You can see the change of the SNMP pre-defined standard traps and Comtrol pre-defined traps. The pre-defined traps can be found in the  $\underline{Comtrol\ private\ MIB}$ .

Note: You must Save the settings (<u>Page 119</u>), if you want to maintain these settings if the ES8510 is powered off.

# Security

The ES8510 provides several security features for you to secure your connection. The following pages are included in this group:

- <u>Port Security</u> on Page 100
- <u>IP Security</u> on Page 101
- <u>802.1x Configuration</u> on Page 102
- <u>802.1x Port Configuration</u> on Page 103
- <u>802.1x Port Status</u> on Page 105

Optionally, you can use the CLI for configuration, see <u>Security (CLI)</u> on Page 167.

### **Port Security**

The *Port Security* page allows you to stop the MAC address learning for specific port. After stopping MAC learning, only the MAC address listed in Port Security List can access the switch and transmit/receive traffic.

You can restrict what devices can access the management features of the ES8510. MAC addresses added to the static MAC address table can be authorized to access specified ports on the switch.

When Port Security is enabled on any port, only authorized MAC addresses are able to access the management features of the ES8510 on enabled ports. Ports with security disabled block all attempts to access the ES8510's management features. To globally disable port security you must disable the feature on each individual port.

### **Port Security**

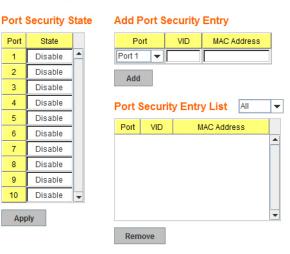

| Port Security Pag          | Port Security Page                                                                                                    |  |
|----------------------------|----------------------------------------------------------------------------------------------------|--|
| Port Security State        | Select <b>Enable</b> to change the state of the Port Security State for this port.                                                       |  |
|                            | Click <b>Apply</b> to apply the settings.                                                                                                |  |
| Apply                      | <i>Note:</i> You must <i>Save</i> the settings ( <u>Page 119</u> ), if you want to maintain these settings if the ES8510 is powered off. |  |
|                            | Select the port, and enter the VID and MAC address.                                                                                      |  |
| Add Port Security<br>Entry | The format of the MAC address is xxxx.xxxx, for example: 00c0.4e2C.0101.                                                                 |  |
|                            | The maximum volume of one port is 10. The system can accept a total of 100 Port Security MAC addresses.                                  |  |
| Add                        | Adds a port security entry.                                                                                                    |  |
| Port Security List         | This table shows you enabled port security entries.                                                                                      |  |
| Remove                     | Removes the selected port security entry.                                                                                                |  |

The Port Security page allows you to enable Port Security and configure Port Security entry.

# **IP Security**

Use the *Security IP* page to set up specific IP addresses to grant authorization for management access to this ES8510 through a web browser or Telnet.

| IP Security Pag  | IP Security Page                                                                      |  |  |  |
|------------------|---------------------------------------------------------------------------------------|--|--|--|
| IP Security      | Select <b>Enable</b> and <b>Apply</b> to enable the IP security function.             |  |  |  |
|                  | You can assign specific IP addresses and then click <b>Add</b> .                      |  |  |  |
| Add Security IP  | Only these IP addresses can access and manage ES8510 through a web browser or Telnet. |  |  |  |
|                  | The maximum security IP is 10.                                                        |  |  |  |
| Security IP List | This table shows you added the security IP addresses.                                 |  |  |  |
| Remove           | Click <b>Remove</b> to delete a highlighted entry.                                    |  |  |  |
| Reload           | To reload the table.                                                                  |  |  |  |

# **IP Security**

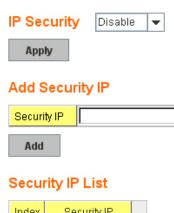

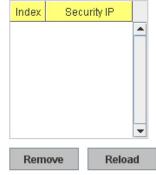

### **802.1x Configuration**

IEEE 802.1x is the protocol that performs authentication to obtain access to IEEE 802 LANs. It is port-base network access control. With the function, the ES8510 could control which connection is available or not.

| 802.1x Port-Based Network Access Control Configuration                 |                |                |           |          |  |  |  |
|------------------------------------------------------------------------|----------------|----------------|-----------|----------|--|--|--|
| System Auth Control     Disable       Authentication Method     RADIUS |                |                |           |          |  |  |  |
| RADIUS Server                                                          |                | Local RADIUS U | lser      |          |  |  |  |
| RADIUS Server IP                                                       | 192.168.10.100 | Username       | Password  | VID      |  |  |  |
| Shared Key                                                             | radius-key     |                |           |          |  |  |  |
| Server Port                                                            | 1812           | Add            |           |          |  |  |  |
| Accounting Port                                                        | 1813           | Auu            |           |          |  |  |  |
| Secondary RAD                                                          | UUS Server     | Local RADIUS U | Jser List |          |  |  |  |
| RADIUS Server IP                                                       |                | Username       | Password  | VID      |  |  |  |
| Shared Key                                                             |                |                |           | <b>^</b> |  |  |  |
| Server Port                                                            |                |                |           |          |  |  |  |
| Accounting Port                                                        |                |                |           |          |  |  |  |
| Apply                                                                  |                |                |           | •        |  |  |  |
|                                                                        |                | Remove         |           |          |  |  |  |

| IEEE 802.1x Page         |                                                                                                    |  |  |  |
|--------------------------|----------------------------------------------------------------------------------------------------|--|--|--|
| System Auth Control      | Enable or Disable the IEEE 802.1x authentication.                                                                                                    |  |  |  |
| Authentication<br>Method | <b>RADIUS</b> is an authentication server that provides a key for authentication. When you use this method, you must connect the switch to the server. If you select <b>Local</b> for the authentication method, the switch uses the local user database that can be created in this page for authentication. |  |  |  |
| RADIUS Server            |                                                                                                    |  |  |  |
| RADIUS Server IP         | The IP address of the RADIUS server.                                                                                                    |  |  |  |
| Shared Key               | The password used to communicate between the ES8510 and the RADIUS Server.                                                                                                    |  |  |  |
| Server Port              | The UDP port of the RADIUS server.                                                                                                    |  |  |  |
| Accounting Port          | The port for packets that contains the account login or logout information.                                                                                                    |  |  |  |
| Secondary RADIUS         | Server                                                                                                    |  |  |  |
| RADIUS Server IP         | You can set a Secondary RADIUS Server, if the primary RADIUS server goes down.                                                                                                    |  |  |  |
| Shared Key               | The password used to communicate between the ES8510 and the secondary RADIUS Server.                                                                                                    |  |  |  |
| Server Port              | The UDP port of the secondary RADIUS server.                                                                                                    |  |  |  |
| Accounting Port          | The port for packets that contains the account login or logout information for the secondary server.                                                                                                    |  |  |  |

| IEEE 802.1x Page (Continued) |                                                                                   |  |
|------------------------------|-----------------------------------------------------------------------------------|--|
|                              | You can add an Account/Password for local authentication.                         |  |
| Local RADIUS User            | • User name: The user name of the local RADIUS user.                              |  |
|                              | • Password: The password of the local RADIUS user.                                |  |
|                              | • VID: The VLAN ID (VID) of the local RADIUS user.                                |  |
|                              | Click the <b>Add</b> button to add a local RADIUS user.                           |  |
|                              | Shows the account information, select <b>Remove</b> to remove a selected account. |  |
| Local RADIUS User            | • User name: The user name of the local RADIUS user.                              |  |
| List                         | • Password: The password of the local RADIUS user.                                |  |
|                              | • VID: The VLAN ID (VID) of the local RADIUS user.                                |  |

### **802.1x Port Configuration**

After configuring the RADIUS Server or Local user list, you also need to configure the authentication mode, authentication behavior, applied VLAN for each port, and permitted communications.

### 802.1x Port-Based Network Access Control Port Configuration

#### 802.1x Port Configuration

| Port                                                               | Port Control     | Reauthencation | Max<br>Request | Guest<br>VLAN | Host<br>Mode | Admin Control<br>Direction |   |
|--------------------------------------------------------------------|------------------|----------------|----------------|---------------|--------------|----------------------------|---|
| 1                                                                  | Force Authorized | Disable        | 2              | 0             | Single       | Both                       |   |
| 2                                                                  | Force Authorized | Disable        | 2              | 0             | Single       | Both                       |   |
| 3                                                                  | Force Authorized | Disable        | 2              | 0             | Single       | Both                       |   |
| 4                                                                  | Force Authorized | Disable        | 2              | 0             | Single       | Both                       |   |
| 5                                                                  | Force Authorized | Disable        | 2              | 0             | Single       | Both                       |   |
| 6                                                                  | Force Authorized | Disable        | 2              | 0             | Single       | Both                       | - |
| Apply Initialize Selected Reauthenticate Selected Default Selected |                  |                |                |               |              |                            |   |

#### 802.1x Timeout Configuration

| P | ort | Re-Auth<br>Period(s) | Quiet<br>Period(s) | Tx<br>Period(s) | Supplicant<br>Timeout(s) | Server<br>Timeout(s) |   |
|---|-----|----------------------|--------------------|-----------------|--------------------------|----------------------|---|
| 1 | 1   | 3600                 | 60                 | 30              | 30                       | 30                   | - |
| 2 | 2   | 3600                 | 60                 | 30              | 30                       | 30                   |   |
| 3 | 3   | 3600                 | 60                 | 30              | 30                       | 30                   |   |
| 4 | 4   | 3600                 | 60                 | 30              | 30                       | 30                   |   |
| 5 | 5   | 3600                 | 60                 | 30              | 30                       | 30                   |   |
| 6 | 6   | 3600                 | 60                 | 30              | 30                       | 30                   | - |

Apply

| 802.1x Port Configurat  | ion Page                                                                                                    |
|-------------------------|----------------------------------------------------------------------------------------------------|
| Port control            | <b>Force Authorized</b> means that this port is authorized; the data is free to move in/out. <b>Force unauthorized</b> is just the opposite, the port is blocked. To control this port with a RADIUS server, select <b>Auto</b> for port control.                                                            |
| Reauthentication        | If this field is enabled, the ES8510 requests the client to re-authenticate.<br>The default time interval is 3600 seconds.                                                                                                    |
| Max Request             | This is the maximum times that the ES8510 allows a client request.                                                                                                    |
| Guest VLAN              | The permitted range for this field is 0 to 4094. If this field is set to 0, that means the port is blocked after an authentication failure. Otherwise, the port is set to Guest VLAN.                                                                                                    |
| Host Mode               | If there is more than one device connected to this port, set the Host Mode to <b>Single</b> , which means only the first PC to authenticate successfully can access this port. If this port is set to <b>Multi</b> , all of the devices can access this port once any one of them passes the authentication. |
| Admin Control Direction | Use this to determine which devices can only send data or both send and receive data.                                                                                                    |
| Apply                   | Click <b>Apply</b> to apply the settings.                                                                                                    |
| Initialize Selected     | Click to set the authorization state of the selected port to initialize status.                                                                                                    |
| Reauthenticate Selected | Click to send an EAP Request to the requestor to request reauthentication.                                                                                                    |
| Default Selected        | Click to reset the configurable IEEE 802.1x parameters of selected port to the default values.                                                                                                    |
| 802.1x Timeout Configu  | aration                                                                                                    |
| Re-Auth Period(s)       | Controls the re-authentication time interval (seconds), you can enter a range of 1 - 65535.                                                                                                    |
| Quiet Period(s)         | When authentication fails, the ES8510 waits for a period and then tries to communicate with the RADIUS server again.                                                                                                    |
| Tx Period(s)            | The time interval of the authentication request.                                                                                                    |
| Supplicant Timeout(s)   | The timeout for the client authentication.                                                                                                    |
| Sever Timeout(s)        | The timeout for the server response for authentication.                                                                                                    |
|                         | Click <b>Apply</b> to apply the settings.                                                                                                    |
| Apply                   | Note: You must Save the settings ( <u>Page 119</u> ), if you want to maintain these settings if the ES8510 is powered off.                                                                                                    |

### 802.1x Port Status

Use the 802.1x Port Status page to observe the port status for Port Control Status, Authorize Status, Authorized Supplicant, and Oper Control Direction for each port.

# 802.1x Port-Based Network Access Control Port Status

| Port | Port Control     | Authorize Status | Authorized<br>Supplicant | Oper Control<br>Direction |   |
|------|------------------|------------------|--------------------------|---------------------------|---|
| 1    | Force Authorized | AUTHORIZED       | NONE                     | Both                      |   |
| 2    | Force Authorized | AUTHORIZED       | NONE                     | Both                      |   |
| 3    | Force Authorized | AUTHORIZED       | NONE                     | Both                      |   |
| 4    | Force Authorized | AUTHORIZED       | NONE                     | Both                      |   |
| 5    | Force Authorized | AUTHORIZED       | NONE                     | Both                      |   |
| 6    | Force Authorized | AUTHORIZED       | NONE                     | Both                      | • |

Reload

# Warning

The ES8510 provides several types of warning features for you to remotely monitor the status of the attached devices or changes in your network. The features include Fault Relay, System Log and SMTP Email Alert.

The following web pages are included in this group:

- <u>Fault Relay</u>
- <u>Event Selection</u> on Page 108
- <u>SysLog Configuration</u> on Page 109
- <u>SMTP Configuration</u> on Page 110

Optionally, you can use the CLI for configuration, see <u>Warnings (CLI)</u> on Page 169.

# Fault Relay

The ES8510 provides 2 digital outputs (also called relay outputs). The relay contacts are energized (open) for normal operation and closes under fault conditions. Fault conditions include **Digital Input (DI) State**, **Dry Output**, **Power Failure**, **Link Failure**, **Ping Failure**, and **Super Ring Failure**. You can configure these settings in this **Fault Relay Setting**. Each Relay can be assigned one fault condition.

**Relay 1:** Click the check box for **Relay 1** then select the **Event Type** and its parameters.

**Relay 2:** Click the check box for **Relay 2** then select the **Event Type** and its parameters.

**Event Type:** Includes **DI State**, **Dry Output**, **Power Failure**, **Link Failure**, **Ping Failure**, and **Super Ring Failure**. Each event type has its own parameters of which you need to configure. Currently each relay can have one event type.

### Event Type: DI State

**DI Number:** Select **DI 1** or **DI 2** to determine which DI you want to monitor.

*DI State*: Select whether you want to an event thrown when the voltage on the DI is **High** or **Low**.

*How to configure:* Select the DI number and DI State you want to monitor. For example when DI 1 and High are selected it means when DI 1's voltage high the system shorts the relay output and light the DO LED.

| Relay 1    |              |  |  |  |
|------------|--------------|--|--|--|
| Event Type | DI state 🗸 🔻 |  |  |  |
| DI Number  | DI 1 🗸 🗸     |  |  |  |
| DI State   | High 🗸       |  |  |  |
|            |              |  |  |  |
|            |              |  |  |  |

# **Fault Relay Setting**

| 📃 Relay 1  |                |
|------------|----------------|
| Event Type | DI state 🗸 🗸 🗸 |
|            |                |
|            |                |
|            |                |
|            |                |
| 📄 Relay 2  |                |
| Trelay 2   |                |
| Event Type | DI state 💌     |
|            |                |
|            |                |
|            |                |
|            |                |
|            |                |
|            |                |

### Event Type: Dry Output

**On Period (Sec):** Type the period time to turn on relay output. The valid range is from 0 to 4294967295 seconds.

**Off Period** (Sec): Type the period time to turn off relay output. The valid range is from 0 to 4,294,967,295 seconds.

#### *Event Type*: Power Failure

*Power ID*: Select **Power 1** or **Power 2**. When the power is shut down or broken for the selected input the system shorts the relay out and light the DO LED.

| 🗹 Relay 1  |                   |
|------------|-------------------|
| Event Type | Power Failure 📃 💌 |
| Power ID   | Power 1 💌         |
|            |                   |
|            |                   |
|            |                   |

### Event Type: Link Failure

*Link*: Select the port ID you want to monitor.

*How to configure*: Select the check box of the Ethernet ports you want to monitor. You can select one or more ports. When the selected links are down or broken the system shorts the relay output and light the DO LED.

| 💌 Relay 1  |      |       |     |   |   |
|------------|------|-------|-----|---|---|
| Event Type | Link | Failu | ire |   | - |
| Link       | 1    | 2     | 3   | 4 | 5 |
|            | ~    | ~     | ~   | ~ |   |
|            | 6    | 7     | 8   | 9 | 叡 |
|            |      |       |     |   |   |

#### *Event Type*: Ping Failure

IP Address: Enter the IP address of the target device you want to ping.

Reset Time (Sec): The amount of time to wait before shorting the relay output.

Hold Time (Sec): Waiting time to ping the target device for the duration of remote device boot.

*How to configure:* After selecting **Ping Failure** event type the system turns the relay output to short state and continuously ping the target device. When the ping failure occurs the switch turns the relay output to open state for a period of **Reset Time**.

After the **Reset Time(Sec)** timeout the system turns the relay output to a closed state. After the **Hold Time(Sec)** timeout the switch system starts to ping the target device.

For example if **Reset Time** is set to 5 seconds and **Hold Time** is set to 50 seconds off the ping failure occurs the switch system turns the relay output to an open state to emulate power switch off for 5 second periods. After **Reset Time** timeout the switch starts to ping the

| 🗹 Relay 1       |                |
|-----------------|----------------|
| Event Type      | Ping Failure 🗨 |
| IP Address      | 192.168.11.2   |
| Reset Time(Sec) | 5              |
| Hold Time(Sec)  | 50             |
|                 |                |

target device every 50 seconds. The period of time is for target device system booting. During this period the switch system does not ping the target device until the **Hold Time** timeout.

#### *Event Type*: Super Ring Failure

Select **Super Ring Failure a**nd when the Redundant Ring topology is changed the system shorts the relay out and light the DO LED.

Once you finish configuring the settings click the **Apply** button to apply your configuration.

### **Event Selection**

Event Types can be divided into two basic groups: System Events and Port Events. System Events are related to the overall function of the switch, whereas Port Events are related to the activity of specific ports.

### Warning - Event Selection

#### System Event Selection

| Device Cold Start      | Device Warm   | Start        |
|------------------------|---------------|--------------|
| Power1 Failure         | Power2 Failur | e            |
| Authentication Failure | Time Synchro  | nize Failure |
| Fault Relay            | Ring Event    |              |
| SFP Failure            | DI1 Change    | DI2 Change   |
| Loop Protection        |               |              |

#### **Port Event Selection**

| Port  | Link State |   |
|-------|------------|---|
| 1     | Disable    | • |
| 2     | Disable    | • |
| 3     | Disable    | • |
| 4     | Disable    | • |
| 5     | Disable    | • |
| 6     | Disable    | • |
| 7     | Disable    | • |
| 8     | Disable    | • |
| 9     | Disable    | • |
| 10    | Disable 💌  |   |
| Apply |            |   |

| System Event                | Warning is sent when                                                      |
|-----------------------------|---------------------------------------------------------------------------|
| Device Cold Start           | Power is cut off and then reconnected.                                    |
| Device Warm Start           | Reboot the device by CLI or web user interface.                           |
| Power 1 Failure             | Select this if you want the ES8510 to send notification of a PW1 failure. |
| Power 2 Failure             | Select this if you want the ES8510 to send notification of a PW2 failure. |
| Authentication failure      | An incorrect password or SNMP Community String is entered.                |
| Time Synchronize<br>Failure | Accessing the NTP Server is failing.                                      |
| Fault Relay                 | Fault Relay has occurred.                                                 |
| DI1 Change                  | The Digital Input#1 status has changed.                                   |
| DI2 Change                  | The Digital Input#2 status has changed.                                   |
| Ring Event                  | A ring event has occurred.                                                |
| Loop Protection             | A loop protection event has occurred.                                     |

Relay 1

Event Type
Super Ring Failure

| System Event    | Warning Event is sent when                                                                                                 |
|-----------------|----------------------------------------------------------------------------------------------------|
| SFP DDM Failure | The information read from the DDM SFP transceiver is over temperature or out the range of TX/RX power.                     |
| Port Event      | Warning is sent when                                                                                                    |
| Link-Up         | The port is connected to another device.                                                                                   |
| Link-Down       | The port is disconnected. For example, the cable is pulled out or the opposing devices is down.                            |
| Both            | The link status changed.                                                                                                   |
|                 | Click <b>Apply</b> to apply the settings.                                                                                  |
| Apply           | Note: You must Save the settings ( <u>Page 119</u> ), if you want to maintain these settings if the ES8510 is powered off. |

### SysLog Configuration

The System Log provides the system administrator ES8510 events history. There are two System Log modes provided by the ES8510, **Local** mode and **Remote** mode.

### Warning - SysLog configuration

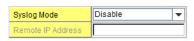

Note: When enabled Local and Both mode, you can monitor the system logs in the [Monitor and Diag]/[Event Log] page.

Apply

| Warning - SysLog Co | onfiguration Page                                                                                                    |
|---------------------|----------------------------------------------------------------------------------------------------|
|                     | There are two system logs available:                                                                                                    |
| Sucley Mede         | • Local Mode: The ES8510 prints the events that have been selected in the Event Selection page to the System Log table of the ES8510. You can monitor the system logs in the <i>Monitor</i> and <i>Diag</i> / <i>Event</i> Log page. |
| Syslog Mode         | • <b>Remote Mode</b> : Assign the IP address of the System Log server. The ES8510 sends the events that occurred in the selected in <i>Event Selection</i> page to System Log server that you assign.                                |
|                     | • Both: This enables both Local and Remote modes.                                                                                                    |
| Remote IP Address   | The IP address of the System log server.                                                                                                    |
|                     | Click <b>Apply</b> to apply the settings.                                                                                                    |
| Apply               | <b>Note:</b> You must <b>Save</b> the settings ( <u>Page 119</u> ), if you want to maintain these settings if the ES8510 is powered off.                                                                                             |

When enabling **Local** or **Both** modes, you can monitor the system logs in the *Monitor* and *Diag* /*Event* Log page.

### **SMTP** Configuration

The ES8510 supports an Email Alert feature. The ES8510 sends the events that have occurred to a remote email server. The email warning conforms to the SMTP standard.

The E-mail Alert page allows you to assign the SMTP Server IP, Sender E-mail, and Receiver E-mail. If the SMTP server requests authentication, you can set up the user name and password.

| E-mail Alert          | Disable 💌         |
|-----------------------|-------------------|
| SMTP Configuration    | n                 |
| SMTP Server IP        | 192.168.0.1       |
| Mail Account          | admin@192.168.0.1 |
| Authentication        |                   |
| User Name             |                   |
| Password              |                   |
| Confirm Password      |                   |
| Rcpt E-mail Address 1 |                   |
| Rcpt E-mail Address 2 |                   |
| Rcpt E-mail Address 3 |                   |
| Rcpt E-mail Address 4 |                   |
| Apply                 |                   |

### Warning - SMTP Configuration

| SMTP Configuration Page       | e                                                                                                    |
|-------------------------------|----------------------------------------------------------------------------------------------------|
| SMTP Server IP Address        | Enter the IP address of the email server.                                                                                                    |
| Mail Account                  | The mail account for the SMTP server.                                                                                                    |
| Authentication                | Click the check box to enable password.                                                                                                    |
| User Name                     | Enter an email account name (maximum 40 characters).                                                                                           |
| Password                      | Enter the password of the email account.                                                                                                    |
| Confirm Password              | Re-type the password of the email account.                                                                                                    |
| You can set up to 4 email add | Iresses to receive email alarm from the ES8510.                                                                                                |
| Rcpt E-mail Address 1         | The first email address to receive an email alert from the ES8510 (maximum 40 characters).                                                     |
| Rcpt E-mail Address 2         | The second email address to receive an email alert from the ES8510 (maximum 40 characters).                                                    |
| Rcpt E-mail Address 3         | The third email address to receive an email alert from the ES8510 (maximum 40 characters).                                                     |
| Rcpt E-mail Address 4         | The fourth email address to receive an email alert from the ES8510 (maximum 40 characters)                                                     |
|                               | Click <b>Apply</b> to apply the settings.                                                                                                    |
| Apply                         | <b>Note:</b> You must <b>Save</b> the settings ( <u>Page 119</u> ), if you want<br>to maintain these settings if the ES8510 is<br>powered off. |

# **Monitor and Diag**

The ES8510 provides several web user interface pages for you to monitor the status of the switch or diagnostics when encountering problems related to the ES8510. The features include MAC Address Table, Port Statistics, Port Mirror, Event Log, and Ping.

The following web pages are included in this group:

- <u>MAC Address Table</u>
- *Port Statistics* on Page 113
- Port Mirroring on Page 114
- <u>Event Log</u> on Page 115
- <u>Topology Discovery (LLDP)</u> on Page 116
- Ping Utility on Page 117

Optionally, you can use the CLI for configuration, see <u>Monitor and Diag (CLI)</u> on Page 172.

### MAC Address Table

The ES8510 provides 8K entries in the MAC Address Table.You can change the Aging time, add Static Unicast MAC Address, monitor the MAC address or sort them by different packet types and ports.

### MAC Address Table

| Apply                                                                                                    | <b>(3</b> 00)                                                                               |                       |   |   |   |   |       |   |             |       |   |    |        |    |        |   |
|----------------------------------------------------------------------------------------------------|---------------------------------------------------------------------------------------------|-----------------------|---|---|---|---|-------|---|-------------|-------|---|----|--------|----|--------|---|
| Static Unicast M                                                                                                    | IAC Address                                                                                 |                       |   |   |   |   |       |   |             |       |   |    |        |    |        |   |
| MAC Address                                                                                                    | VID Port                                                                                    |                       |   |   |   |   |       |   |             |       |   |    |        |    |        |   |
|                                                                                                    | Port 1 🔻                                                                                    |                       |   |   |   |   |       |   |             |       |   |    |        |    |        |   |
| Add                                                                                                    |                                                                                             |                       |   |   |   |   |       |   |             |       |   |    |        |    |        |   |
|                                                                                                    |                                                                                             |                       | _ |   |   |   |       |   |             |       |   |    |        |    |        |   |
| MAC Address Ta                                                                                                    | able All                                                                                    |                       | • |   |   |   |       |   |             |       |   |    |        |    |        |   |
|                                                                                                    |                                                                                             |                       |   |   |   |   |       |   |             |       |   |    |        |    |        |   |
| MAC Address                                                                                                    | Address Type                                                                                | VID                   | 1 | 2 | 3 | 4 | 5     | 6 | 7           | 8     | 9 | 10 | 11     | 12 | 13     | 1 |
| MAC Address 00c0.4e38.0002                                                                                             | Address Type<br>Dynamic Unicast                                                             | VID<br>1              | 1 | 2 | 3 | 4 | 5     | 6 | 7           | 8     | 9 | 10 | 11     | 12 | 13     | 1 |
|                                                                                                    |                                                                                             |                       | _ | 2 | 3 | 4 | 5     | 6 | 7           | 8     | 9 | 10 | 11     | 12 | 13     | 1 |
| 00c0.4e38.0002                                                                                                    | Dynamic Unicast                                                                             | 1                     |   | 2 |   | 4 | 5     | 6 | 7<br>□      | 8     | 9 | 10 | 11<br> |    | 13     |   |
| 00c0.4e38.0002<br>00c0.4e0b.0105                                                                                       | Dynamic Unicast<br>Dynamic Unicast                                                          | 1<br>1                |   | 2 |   | 4 | 5     | 6 | 7<br>□<br>□ | 8     | 9 | 10 | 11<br> |    | 13     |   |
| 00c0.4e38.0002<br>00c0.4e0b.0105<br>0251.5659.1533                                                                     | Dynamic Unicast<br>Dynamic Unicast<br>Dynamic Unicast                                       | 1<br>1<br>1           |   | 2 |   | 4 | 5<br> | 6 | 7<br>□<br>□ | 8     | 9 | 10 | 11<br> |    | 13<br> |   |
| 00c0.4e38.0002<br>00c0.4e0b.0105<br>0251.5659.1533<br>0001.0324.929b                                                   | Dynamic Unicast<br>Dynamic Unicast<br>Dynamic Unicast<br>Dynamic Unicast                    | 1<br>1<br>1<br>1      |   | 2 |   | 4 | 5<br> | 6 | 7<br>       | 8<br> | 9 | 10 | 11     |    | 13     |   |
| 00c0.4e38.0002            00c0.4e0b.0105            0251.5659.1533            0001.0324.929b            0014.7c42.3aac | Dynamic Unicast<br>Dynamic Unicast<br>Dynamic Unicast<br>Dynamic Unicast<br>Dynamic Unicast | 1<br>1<br>1<br>1<br>1 |   |   |   | 4 | 5<br> | 6 | 7<br>       |       | 9 |    |        |    | 13     |   |

| MAC Address Table             | Page                                                                                                    |
|-------------------------------|----------------------------------------------------------------------------------------------------|
|                               | Each switch fabric has a size limit to write the learnt MAC address. To save more entries for a new MAC address, the switch fabric ages out a non-used MAC address entry per the Aging Time timeout.                                               |
| Aging Time (Sec)              | This value determines the interval that an automatically learnt MAC address<br>entry remains valid in the forwarding database, since its last access as a source<br>address, before being purged. The value should be increments of 15 in seconds. |
|                               | The minimum age time is 15 seconds. The maximum age time is 3825 seconds or almost 64 minutes. The default Aging Time is 300 seconds.                                                                                                    |
|                               | If the value is set to 0, the aging function is disabled and all learned addresses remain in the database forever.                                                                                                    |
| Static Unicast MAC<br>Address | Some applications may require that you type in the static Unicast MAC address to its MAC address table. Type the MAC address (format: xxxx.xxxx), select its VID, and Port ID, and then click <b>Add</b> to add it to MAC Address Table.           |
|                               | This displays all the MAC addresses learnt by the switch fabric.                                                                                                    |
| MAC Address Table             | The packet types include Management Unicast, Static Unicast, Dynamic Unicast, Static Multicast, and Dynamic Multicast.                                                                                                    |
|                               | The table allows you to sort the address by the packet types and port.                                                                                                    |
|                               | • <b>Management Unicast</b> means the MAC address of the switch. It belongs only to the CPU port.                                                                                                    |
|                               | • Static Unicast MAC addresses can be added and deleted.                                                                                                    |
|                               | • <b>Dynamic Unicast MAC</b> is a MAC address learnt by the switch Fabric.                                                                                                    |
| Address Types                 | • <b>Static Multicast</b> can be added by the CLI and can be deleted using the web user interface and CLI.                                                                                                    |
| nucless Types                 | • <b>Dynamic Multicast</b> appears after you enabled IGMP and the switch learnt IGMP report.                                                                                                    |
|                               | • <b>Management Multicast</b> - multicast address that is configured for management purposes, such as GVRP and so on. Management entries are read-only.                                                                                            |
|                               | Dynamic and static entries can be removed.                                                                                                    |
| Remove                        | Click to remove the static Unicast/Multicast MAC address.                                                                                                    |
| Reload                        | Click to reload to refresh the table. The new learnt Unicast/Multicast MAC address are updated in the MAC Address Table.                                                                                                    |
|                               | Click <b>Apply</b> to apply the settings.                                                                                                    |
| Apply                         | <b>Note:</b> You must <b>Save</b> the settings ( <u>Page 119</u> ), if you want to maintain these settings if the ES8510 is powered off.                                                                                                    |
|                               |                                                                                                    |

### **Port Statistics**

Use this page to view operation statistics for each port. The statistics that can be viewed include Link Type, Link State, Rx Good, Rx Bad, Rx Abort, Tx Good, Tx Bad and Collisions.

**Note:** If you see an increase of Bad, Abort or Collision counts, that may mean the network cable is not properly connected or the network performance of the port is poor. Check your network cable, the network interface card of the connected device, the network application, or reallocate the network traffic.

The following information provides a view of the current port statistic information.

### Port Statistics

| Port | Туре        | Link  | State  | Rx Good | Rx Bad | Rx Abort | Tx Good | Tx Bad | Collision |   |
|------|-------------|-------|--------|---------|--------|----------|---------|--------|-----------|---|
| 1    | 100BASE     | Up    | Enable | 32725   | 0      | 0        | 3504636 | 0      | 0         | - |
| 2    | 100BASE     | Up    | Enable | 25090   | 0      | 0        | 3508671 | 0      | 0         |   |
| 3    | 100BASE     | Up    | Enable | 25012   | 0      | 0        | 3508822 | 0      | 0         | = |
| 4    | 100BASE     | Up    | Enable | 1680405 | 0      | 0        | 4083064 | 0      | 0         |   |
| 5    | 100BASE     | Up    | Enable | 58157   | 0      | 0        | 3492584 | 0      | 0         |   |
| 6    | 100BASE     | Up    | Enable | 25090   | 0      | 0        | 3508791 | 0      | 0         |   |
| 7    | 100BASE     | Down  | Enable | 0       | 0      | 0        | 0       | 0      | 0         |   |
| 8    | 100BASE     | Up    | Enable | 2746290 | 0      | 0        | 6458204 | 0      | 0         |   |
| 9    | 100BASE     | Up    | Enable | 0       | 0      | 0        | 3521333 | 0      | 0         |   |
| 10   | 100BASE     | Down  | Enable | 0       | 0      | 0        | 0       | 0      | 0         | - |
| Clea | ar Selected | Clear | All    | Reload  | 1      |          |         |        |           |   |

| Port Statistics Pa | age                                                                                                    |
|--------------------|----------------------------------------------------------------------------------------------------|
| Туре               | Indicates the port type.                                                                                                    |
| Link               | Indicates the link status; Up or Down.                                                                                                    |
| State              | Indicates the link state; Enable or Disable.                                                                                                    |
| RX Good            | The count of good frames received, which is the total number of received unicast, broadcast, multicast, and pause frames.                                                      |
| RX Bad             | The count of bad frames received, which is the total number of undersize, fragment, oversize, jabber, receive errors (RxErr), and frame check sequence errors (FCSErr) frames. |
| RX Abort           | The count of abort frames received, which is the total number of discarded and filtered frames.                                                                                |
| TX Good            | The count of good frames transmitted, which is the total number of transmitted unicast, broadcast, multicast and pause frames.                                                 |
| TX Bad             | The count of FCSErr frames transmitted.                                                                                                    |
| Collision          | The count of collision frames, including single, multiple, excessive, and late collisions frames.                                                                              |
| Clear Selected     | Click to clear selected port counts.                                                                                                    |
| Clear All          | Click to clear all counts.                                                                                                    |
| Reload             | Click to reload all counts.                                                                                                    |

# **Port Mirroring**

Port mirroring (also called *port spanning*) is a tool that allows you to mirror the traffic from one or more ports onto another port, without disrupting the flow of traffic on the original port. Any traffic that goes into or out of the **Source Ports** is duplicated at the **Destination Ports**. This traffic can then be analyzed at the Destination Port using a monitoring device or application. The network administrator typically utilizes this tool for diagnostics, debugging, or fending off attacks

| Port | Mirror M | ode    | Disable  | •         |
|------|----------|--------|----------|-----------|
| Port | Selectio | n      |          |           |
| Port | Sourc    | e Port | Destinat | tion Port |
| FUIL | Rx       | Тх     | Rx       | Тх        |
| 1    |          |        | 0        | 0         |
| 2    |          |        | 0        | 0         |
| 3    |          |        | 0        | 0         |
| 4    |          |        | 0        | 0         |
| 5    |          |        | 0        | 0         |
| 6    |          |        | 0        | 0         |
| 7    |          |        | 0        | 0         |
| 8    |          |        | 0        | 0         |
| 9    |          |        | 0        | 0         |
| 10   |          |        | 0        | 0         |
| Арр  | bly      |        |          |           |

| Port Mirroring Mo | de Page                                                                                                    |
|-------------------|----------------------------------------------------------------------------------------------------|
| Port Mirror Mode  | Select <b>Enable</b> or <b>Disable</b> to enable/disable port mirroring.                                                                                                    |
| Source Port       | This is also known as <i>Monitor Port</i> . These are the ports that you want to monitor. The traffic of all source/monitor ports is copied to destination/analysis ports. You can choose a single port, or any combination of ports, but you can only monitor them in Rx or TX only.                                                            |
|                   | Click the check box of the Port ID, RX, Tx or both to select the source ports.                                                                                                    |
| Destination Port  | This is also known as <i>Analysis Port</i> . You can analyze the traffic of all the monitored ports at this port without affecting the flow of traffic on the port or ports being monitored. Only one RX/TX of the destination port can be selected. The network administrator typically connects a LAN analyzer or Netxray device to this port. |
|                   | Click <b>Apply</b> to apply the settings.                                                                                                    |
| Apply             | Note: You must Save the settings ( <u>Page 119</u> ), if you want to maintain these settings if the ES8510 is powered off.                                                                                                    |

### **Event Log**

The System Log feature was introduced in <u>SysLog Configuration</u> on Page 109. When **System Log Local** mode is selected, the ES8510 records events that occurred in the local log table. This page shows this log table. The entry includes the index, occurred data and time, and content of the events.

Click **Clear** to clear the entries. Click **Reload** to refresh the table.

# System Event Logs

| Index | Date  | Time     | Event Log            |  |
|-------|-------|----------|----------------------|--|
| 1     | Jun 5 | 13:15:45 | Event: Link 9 Down.  |  |
| 2     | Jun 5 | 13:15:21 | Event: Link 6 Up.    |  |
| 3     | Jun 5 | 13:14:59 | Event: Link 6 Down.  |  |
| 4     | Jun 5 | 13:14:52 | Event: Link 15 Up.   |  |
| 5     | Jun 5 | 13:14:26 | Event: Link 28 Up.   |  |
| 6     | Jun 5 | 13:14:26 | Event: Link 15 Down. |  |
| 7     | Jun 5 | 13:14:04 | Event: Link 27 Up.   |  |
| 8     | Jun 5 | 13:14:00 | Event: Link 28 Down. |  |
| Cle   | ar    | Reload   | 1                    |  |

# **Topology Discovery (LLDP)**

The ES8510 supports topology discovery or LLDP (IEEE 802.1AB Link Layer Discovery Protocol) functionality that can help to discovery multi-vendor's network devices on the same segment by a network monitoring system (NMS) that supports LLDP functionality.

| LDP           | En             | able 🔻         |                 |  |
|---------------|----------------|----------------|-----------------|--|
| LDP           | Configuration  | ı              |                 |  |
| LLDP ti       | mer            | 30             |                 |  |
| LLDP h        | old time       | 120            |                 |  |
|               |                |                |                 |  |
| LDP           | Port State     |                |                 |  |
| Local<br>Port | Neighbor<br>ID | Neighbor<br>IP | Neighbor<br>VID |  |
|               |                |                |                 |  |
|               |                |                |                 |  |
|               |                |                |                 |  |
|               |                |                |                 |  |
|               |                |                |                 |  |
|               |                |                |                 |  |
|               |                |                |                 |  |
|               |                |                |                 |  |
|               |                |                |                 |  |

With LLDP functionality, NMS can easily maintain the topology map, display port ID, port description, system description, and VLAN ID. Once a link failure occurs, the topology changes the events that can be updated to the NMS as well. The LLDP Port State can display the neighbor ID and IP learnt from the connected devices.

| Topology Discovery Page |                                                                                                    |  |
|-------------------------|----------------------------------------------------------------------------------------------------|--|
| LLDP                    | Select <b>Enable/Disable</b> to enable/disable LLDP function.                                                                                                    |  |
| LLDP Configuration      | L                                                                                                    |  |
| LLDP timer              | This is the interval time of each LLDP in seconds; valid values are from 5 to 254. The default is 30 seconds.                                                     |  |
| LLDP hold time          | The Time to Live (TTL) timer. The LLDP state expires when the LLDP is not received by the hold time. The default is 120 seconds. and the range is from 10 to 255. |  |
| LLDP Port State         |                                                                                                    |  |
| Local Port              | The current port number that linked with network device.                                                                                                    |  |
| Neighbor ID             | The MAC address of the peer device on the same network segment.                                                                                                   |  |
| Neighbor IP             | The IP address of the peer device on the same network segment.                                                                                                    |  |
| Neighbor VID            | The VLAN ID of the peer device on the same network segment.                                                                                                    |  |
|                         | Click <b>Apply</b> to apply the settings.                                                                                                    |  |
| Apply                   | Note: You must Save the settings ( <u>Page 119</u> ), if you want to maintain these settings if the ES8510 is powered off.                                        |  |

# **Ping Utility**

This page provides a **Ping Utility** to ping a remote device and check whether the device is alive or not.

Type the **Target IP** address of the target device and click **Start** to start the ping.

**Ping Utility** 

After few seconds, you can see the result in the **Result** field.

| -              | 192.168.11.201                                                                     |  |
|----------------|------------------------------------------------------------------------------------|--|
| Start          |                                                                                    |  |
|                |                                                                                    |  |
| Result         |                                                                                    |  |
|                | 01 (192.168.11.201): 56 data bytes                                                 |  |
|                | 168.11.201: seq=0 ttl=128 time=0.000 ms                                            |  |
|                | 168.11.201: seq=1 ttl=128 time=0.000 ms<br>168.11.201: seq=2 ttl=128 time=0.000 ms |  |
|                | 168.11.201: seq=2 til=128 time=0.000 ms                                            |  |
|                | 168.11.201: seq=4 ttl=128 time=0.000 ms                                            |  |
| 400 400 44 004 | ping statistics                                                                    |  |
| 192.108.11.201 | and the second second second second second second                                  |  |
|                | ted, 5 packets received, 0% packet loss                                            |  |

# **Device Front Panel**

The **Device Front Panel** allows you to see the LED status of the ES8510.

# **Device Front Panel**

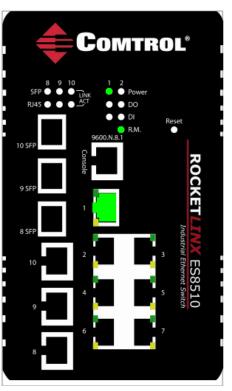

| LED Name                                     | LED On/Link Up                                            | LED Off/Link Down                |
|----------------------------------------------|-----------------------------------------------------------|----------------------------------|
| Power 1<br>Power 2                           | Green                                                     | Black: No power                  |
| DO1 (Digital Output)<br>DO2 (Digital Output) | Green: DO activated                                       | Black: DO not activated          |
| DI1 (Digital Input)<br>DI2 (Digital Input)   | Green: DI activated                                       | Black: DI not activated          |
| R.M. (ring master)                           | Green: Ring Master                                        | Black: Ring function<br>disabled |
| 1 - 7 (Fast Ethernet)<br>Link/<br>Speed      | Green: Linked to another<br>device                        | Black: Not connected             |
| 8 - 10 (Gigabit)<br>SFP<br>RJ45              | Green: Connected<br>Gray: Plugged in but not<br>linked up | Black: Not connected             |

Note: There is not a CLI command for this feature. If you can view the physical LEDs, you can use the <u>LED</u> <u>Descriptions</u> on Page 14, which provide detailed LED information.

# Save to Flash

The Save Configuration pages allows you to save any configuration you made to the flash.

Powering off the switch without clicking **Save Configuration** causes loss of the new settings. Applying changes on web user interface pages do not save the changes to the flash.

After selecting Save Configuration, click Save to Flash to save your new configuration.

| Save to Flash                                                                |  |
|------------------------------------------------------------------------------|--|
| Note: This command will permanently save the current configuration to flash. |  |
| Save to Flash                                                                |  |

Optionally, you can use the CLI, see Saving to Flash (CLI) on Page 175.

# Logout

Click the **Logout** option in the web user interface to manually logout the web connection. If you have saved your changes, click **Yes** to logout, **No** to remain the web user interface.

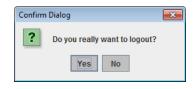

If you did not save your changes, you can save your changes when you logout.

| Save Ch | anges?                                                                                           |
|---------|--------------------------------------------------------------------------------------------------|
|         | Your applied run-time settings have not been saved.<br>Do you wish to save the changes to flash? |
|         | Yes No Cancel                                                                                    |

# **Configuration Using the Command Line Interface** (CLI)

# Overview

The ES8510 provides in-band and out-band configuration methods:

- Out-band management means that you configure the ES8510 using the RS-232 console cable and the Command Line Interface (CLI) to access the ES8510 without attaching an admin PC to the network. You can use out-band management if you lose the network connection to the ES8510.
- In-band management means that you connect remotely using the ES8510 IP address through the network. You can remotely connect with the ES8510 embedded Java applet web user interface or a Telnet console and the CLI.

If you are planning on using in-band management, you need to program the ES8510 IP address to meet your network requirements. The easiest way to configure the IP address is using a Windows system and NetVision, which is discussed in *Programming Network Information* on Page 20.

If you want to use the web user interface for configuration, see <u>*Configuration Using the Web User Interface*</u> on Page 25.

Use the following procedures to access the ES8510 using the CLI:

- <u>Using the Serial Console</u>
- <u>Using a Telnet Console</u>

This section contains information about the following groups of commands:

- <u>Basic Settings (CLI)</u> on Page 134
- <u>Port Configuration (CLI)</u> on Page 140
- <u>Network Redundancy (CLI)</u> on Page 144
- <u>VLAN (CLI)</u> on Page 153
- Private VLAN (CLI) on Page 156
- <u>Traffic Prioritization (CLI)</u> on Page 160
- <u>Multicast Filtering (CLI)</u> on Page 163
- <u>SNMP (CLI)</u> on Page 166
- <u>Security (CLI)</u> on Page 167
- <u>Warnings (CLI)</u> on Page 169
- <u>Monitor and Diag (CLI)</u> on Page 172
- Saving to Flash (CLI) on Page 175
- <u>Logging Out (CLI)</u> on Page 175
- <u>Service (CLI)</u> on Page 175

# Using the Serial Console

Comtrol provides one RS-232 RJ45 console cable with the ES8510.

- **Note:** A system COM port is required to use a serial console connection. If you do not have an available COM port, use the <u>Using a Telnet Console</u> procedure on <u>Page 123</u>.
- 1. Attach the RS-232 DB9 connector to your PC COM port and connect the other end to the **Console** port of the ES8510. If you misplace the cable, you can use this console cable pin assignment or purchase a null-modem cable.

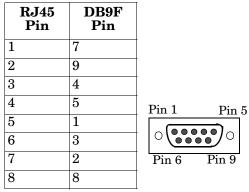

- 2. Start a terminal program such as HyperTerminal or the Comtrol Test Terminal program. You can download Test Terminal from the <u>FTP site</u>.
  - <u>Test Terminal</u> WCom2 (Windows XP through Windows 7)
    - Unzip Test Terminal and place it in a location that you can execute an application.
    - Execute **Wcom2.exe**.
    - Click the **File** menu, the **Open Port** option and then click the appropriate COM port number.

| Select Ports               | OK       |   |
|----------------------------|----------|---|
| COM97<br>COM98<br>COM99    | Cancel   |   |
| COM100<br>COM101           | Settings | N |
| COM102<br>COM103<br>COM104 |          | h |
| COM105                     | -        |   |
| C Select Range             |          |   |

- Click **Settings**, use the values in the following table, and then click **Ok**.

| Serial Settings | Value |
|-----------------|-------|
| Baud Rate       | 9600  |
| Data bits       | 8     |
| Parity          | None  |
| Stop Bit        | 1     |
| Flow Control    | None  |

- Click Ok.
- Press the cursor in the Terminal window and press the **Enter** key.

| Port Settings             |                   |
|---------------------------|-------------------|
| Communication Settings -  |                   |
| Baud Rate:                | 9600              |
| Data Bits:                | 8 bits 💌          |
| Parity:                   | None              |
| Stop Bits:                | 1 💌               |
| Flow Control:             | None              |
|                           | ,                 |
| Rec. Flow Control         | Send Flow Control |
| RTS: Set 👻                | CTS               |
| DTR: Set 💌                | 🗖 DSR             |
| C XON/XOFF                | C XON/XOFF        |
|                           |                   |
| Apply new settings to all | active ports      |
| OK                        | Cancel            |

- HyperTerminal (Windows XP, unless installed manually)
  - Windows XP: Go to Start -> Program -> Accessories -> Communications -> HyperTerminal
  - Enter a name for the new console connection and click **OK**.
  - Enter the IP address in the Host Address text box.
  - Select **TCP/IP** (**Winsock**) in the **Connect using** drop-list and click **Ok**.
  - Set the serial settings using the <u>Serial Settings</u> table (above).
  - Press the **Enter** key in the Terminal window.
  - After it is connected, you can see the *Switch login* request, go to <u>Step 3.</u>
- 3. Log in to the switch. The default user name is **admin**, password, **admin**.

```
Switch login: admin
Password:
Switch (version 2.4a-20110930-09:49:48).
Switch>
```

4. If necessary, configure the IP address for your network. The following example shows how to program an IP address of 192.168.11.252 with a Class B subnet mask (255.255.0.0).

```
Switch> enable
Switch# configure terminal
Switch(config)# int vlan1
Switch(config-if)# ip address 192.168.11.252/16
```

### Using a Telnet Console

The ES8510 supports a Telnet console or SSH console with the Command Line Interface (CLI), which is the same as what you see using the RS-232 console port. The SSH connection can secure all the configuration commands you send to the ES8510.

SSH is a client/server architecture while the ES8510 is the SSH server. When you want to make SSH connection with the ES8510, you may need to download an SSH client tool.

The following subsections provide information for <u>Telnet</u> or an <u>SSH Client</u>.

Telnet

The following shows how to open a Telnet connection to the ES8510 using Windows XP.

- 1. Go to **Start -> Run -> cmd** and then press **Enter**.
- 2. Type **Telnet 192.168.250.250** (or the IP address of the ES8510) and then press **Enter**.
- 3. Enter the *Login Name* and *Password*. The default login name and password are **admin**.

All the commands you see in SSH are the same as the CLI commands you see through the RS-232 console.

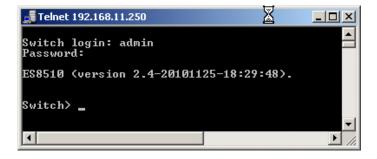

### SSH Client

There are many free, sharewares, trials or charged SSH clients you can find on the internet. For example, PuTTY is a free and popular Telnet/SSH client. The following procedures shows how to login with SSH and PuTTY.

1. Download PuTTY (the Telnet and SSH client itself) from:

http://www.chiark.greenend.org.uk/~sgtatham/putty/ download.html

- 2. Click **Run** to start PuTTY.
- 3. In the **Session** configuration, enter the **Host Name** (IP address of the ES8510), **Port number** (default = 22), click **SSH** for the protocol, and then click **Open** to start the SSH session console.

| ategory:                                                                             |                                                                                                    |
|--------------------------------------------------------------------------------------|----------------------------------------------------------------------------------------------------|
| Session                                                                              | Basic options for your PuTTY session                                                                                                |
| ⊡ Logging<br>⊡ Terminal<br>… Keyboard<br>… Bell                                      | Specify the destination you want to connect to           Host Name (or IP address)         Port           192.168.11.101         22 |
| - Features<br>⊡ Window                                                               | Connection type:                                                                                                    |
| ···· Appearance<br>··· Behaviour<br>··· Translation<br>··· Selection<br>···· Colours | Load, save or delete a stored session<br>Saved Sessions<br>Default Settings                                                         |
| Connection Data Proxy Telnet Rlogin Cont                                             | Save<br>Delete                                                                                                    |
| i Serial                                                                             | Close window on exit:<br>Always      Never      Only on clean exit                                                                  |
| About                                                                                | Open N Cancel                                                                                                    |

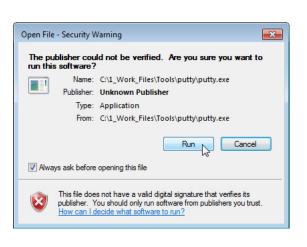

4. After click **Open**, you the cipher information displays in the popup screen. Click **Yes** to accept the Security Alert.

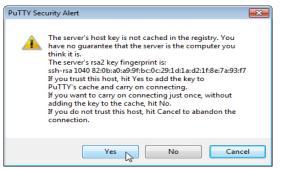

After few seconds, the SSH connection to the ES8510 opens.

5. Enter the Login Name and Password. The default login name and password are **admin**.

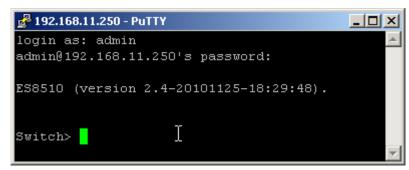

All the commands you see in SSH are the same as the CLI commands you see through the RS-232 console.

# **Command Line Interface Introduction**

The Command Line Interface (CLI) is the user interface to the ES8510 embedded software. You can view the system information, show the status, configure the switch, and receive a response back from the system by keying in a command.

There are several different command modes. Each command mode has its own access ability, available command lines and uses different command lines to enter and exit. These modes are:

- <u>User EXEC Mode</u> on Page 125, which includes commands to ping or telnet to a remote device, and show some basic information and to access Privileged EXEC mode
- <u>Privileged EXEC Mode</u> on Page 128, which provides a view current configuration, reset default, reload switch, show system information, save configuration, and access Global Configuration mode
- <u>Global Configuration Mode</u> on Page 129, which you can use configure all ES8510 features and access to one of the *Interface Configuration* modes
- (Port) Interface Configuration on Page 130, which can be used to configure port settings
- <u>(VLAN) Interface Configuration</u> on Page 131, which can be used to configure the settings for a specific VLAN

Refer to *Configuration Using the Command Line Interface (CLI)* on Page 121 to access the CLI.

### **User EXEC Mode**

When you login to the ES8510 with the CLI, you are in User EXEC mode.

| In User EXEC Mode, you                                                      |            |                                             |
|-----------------------------------------------------------------------------|------------|---------------------------------------------|
| can ping, telnet to a remote<br>device, and show some basic<br>information. | Switch>    |                                             |
|                                                                             | enable     | Turn on privileged mode command             |
|                                                                             | exit       | Exit current mode and down to previous mode |
| Type the command and press <b>Enter</b> :                                   | list       | Print command list                          |
|                                                                             | ping       | Send echo messages                          |
| enable to access <i>Privileged EXEC</i> mode                                | quit       | Exit current mode and down to previous mode |
| (Privileged EXEC mode)<br>(Privileged EXEC Mode)                            | show       | Show running system information             |
| on Page 128).                                                               | telnet     | Open a telnet connection                    |
| • <b>exit</b> to logout.                                                    | traceroute | Trace route to destination                  |

- ? to see the command list.
- **list** to review the *User EXEC* mode commands and corresponding options.

For the complete list of commands with options, refer to <u>User EXEC Mode</u> on Page 177.

# Accessing the Options for a Command

The following example illustrates how to view the description and options for a command. This example illustrates the **show** command and the firmware version displayed may not reflect your firmware version.

*Note: The ? does not appear on the screen.* 

1. If you type **show?** (without a space between **show** and the **?**; do not press the **Enter** key) the ES8510 provides a basic description of that command.

```
Switch login: admin
Password:
Switch (version 2.7 -20130314 - 15:23:41)
switch> show
show Show running system information
```

2. If you type **show**? (with a space between **show** and the ?; do not press the **Enter** key) the ES8510 provides information about the options for that command.

```
Switch> show
arp ARP table
gvrp GARP VLAN Registration Protocol
ip IP information
version Displays ISS version
Switch> show
```

3. Type **show ip**? (with a space between **show** and the **?**, do not press the **Enter** key) to review the options for **ip**.

```
Switch> show ip
forwarding IP forwarding status
route IP routing table
```

4. Type **show ip route** and press the **Enter** key to view the IP routing tables for the ES8510.

```
Switch> show ip route
Codes: K - kernel route, C - connected, S - static, R - RIP, O - OSPF,
        B - BGP, > - selected route, * - FIB route
S>* 0.0.0.0/0 [1/0] via 192.168.250.1, vlan1
C>* 127.0.0.0/8 is directly connected, lo
C>* 192.168.0.0/16 is directly connected, vlan1
```

5. If you type **list** and press **Enter**, the ES8510 provides you information about all of the commands and options for a mode. The following example shows the available commands and their options for *User EXEC* mode.

```
ES8510> list
  enable
  exit
  list
 ping A.B.C.D
  ping X:X::X:X
  quit
  show arp
  show gvrp statistics [IFNAME]
  show ip forwarding
  show ip route
  show ip route A.B.C.D
  show ip route A.B.C.D/M
  show ip route supernets-only
  show version
  telnet WORD
  telnet WORD PORT
  traceroute WORD
```

# **Privileged EXEC Mode**

If you type **enable** in *User EXEC* mode, you can access *Privileged EXEC* mode. In this mode, the ES8510 allows you to view current configuration, reset default, reload switch, show system information, save configuration, and enter *Global Configuration* mode.

Type the following commands and press the **Enter** key:

- configure terminal to access *Global Configuration* mode (<u>*Global Configuration Mode*</u> on Page 129).
- **exit** to close the CLI.
- ? to see the command list.
- **list** to review the *Privileged EXEC* mode commands and corresponding options.

For the complete list of commands and options, refer to *Privileged EXEC Mode* on Page 178.

| Switch>enable |                                                             |
|---------------|-------------------------------------------------------------|
| Switch#       |                                                             |
| archive       | manage archive files                                        |
| clear         | Reset functions                                             |
| clock         | Configure time-of-day clock                                 |
| configure     | Configuration from vty interface                            |
| сору          | Copy from one file to another                               |
| debug         | Debugging functions                                         |
| disable       | Turn off privileged mode command                            |
| dot1x         | IEEE 802.1x standard access security control                |
| end           | End current mode and change to enable mode                  |
| exit          | Exit current mode and down to previous mode                 |
| list          | Print command list                                          |
| no            | Negate a command or set its defaults                        |
| pager         | Terminal pager                                              |
| ping          | Send echo messages                                          |
| quit          | Exit current mode and down to previous mode                 |
| reboot        | Reboot system                                               |
| reload        | copy a default-config file to replace the current one       |
| show          | Show running system information                             |
| telnet        | Open a telnet connection                                    |
| terminal      | Set terminal line parameters                                |
| traceroute    | Trace route to destination                                  |
| write         | Write running configuration to memory, network, or terminal |
|               |                                                             |

# **Global Configuration Mode**

If you type **configure terminal** in *Privileged EXEC* mode, you can then access *Global Configuration* mode. In *Global Configuration* mode, you can configure all ES8510 features. Type the following commands and press the **Enter** key:

- interface IFNAME/VLAN, to access the corresponding Interface Configuration mode.
- **exit** to return to *Privileged EXEC* mode.
- ? to see the command list.
- list to review the *Global Configuration* mode commands and corresponding options.

The following is a list of available command lists of *Global Configuration* mode. For the complete list of commands and options, refer to <u>*Global Configuration Mode*</u> on Page 183..

| Switch# configure te | erminal                                      |
|----------------------|----------------------------------------------|
| Switch(config)#      |                                              |
| administrator        | Administrator account setting                |
| arp                  | Set a static ARP entry                       |
| auth                 | Authentication                               |
| clock                | Configure time-of-day clock                  |
| default              | Set a command to its defaults                |
| dot1x                | IEEE 802.1x standard access security control |
| end                  | End current mode and change to enable mode   |
| ethertype            | Ethertype                                    |
| exit                 | Exit current mode and down to previous mode  |
| gvrp                 | GARP VLAN Registration Protocol              |
| hostname             | Set system's network name                    |
| interface            | Select an interface to configure             |
| ip                   | IP information                               |
| ipv6                 | IP information                               |
| lacp                 | Link Aggregation Control Protocol            |
| list                 | Print command list                           |
| lldp                 | Link Layer Discovery Protocol                |
| log                  | Logging control                              |
| loop-protect         | Ethernet loop protection                     |
| mac-address-table    | Mac address table                            |
| mirror               | Port mirroring                               |
| modbus               | Modbus TCP slave                             |
| nameserver           | DNS Server                                   |
| netvision            | NetVision protocol                           |
| no                   | Negate a command or set its defaults         |
| ntp                  | Configure NTP                                |
| qos                  | Quality of Service (QoS)                     |
| redundant-ring       | Configure redundant ring                     |
| relay                | relay output type information                |
| router               | Enable a routing process                     |
| service              | System service                               |
| sfp                  | Small form-factor pluggable                  |
| smtp-server          | SMTP server configuration                    |
| snmp-server          | SNMP server                                  |
| spanning-tree        | spanning tree algorithm                      |
| trunk                | Trunk group configuration                    |
| vlan                 | Virtual LAN                                  |
| warning-event        | Warning event selection                      |
| write-config         | Specify config files to write to             |

# (Port) Interface Configuration

When you type **interface** *IFNAME* in *Global Configuration* mode, you can access *Interface Configuration* mode. In this mode you can configure port settings.

The port interface names for the Fast Ethernet ports are fa1 through fa7. The port interface names for Gigabit Ethernet port are gi8 through gi10.

Type the interface name, for example fa1, when you want to enter certain interface configuration mode. Type the following commands and press the **Enter** key:

- **exit** to return to *Privileged EXEC* mode.
- ? to see the command list.
- **list** to review the *Interface Configuration* mode commands and corresponding options. The following list is the available commands for the *Port Interface Configuration* mode.

For the complete list of commands and options, refer to Port Interface Configuration Mode on Page 188.

| S  | Switch(config)# interface fal |                                                   |  |
|----|-------------------------------|---------------------------------------------------|--|
| Sī | witch(config-if)#             |                                                   |  |
|    | acceptable                    | Configure 802.1Q acceptable frame types of a port |  |
|    | auto-negotiation              | Enable auto-negotiation state of a given port     |  |
|    | description                   | Interface specific description                    |  |
|    | dotlx                         | IEEE 802.1x standard access security control      |  |
|    | duplex                        | Specify duplex mode of operation for a port       |  |
|    | end                           | End current mode and change to enable mode        |  |
|    | exit                          | Exit current mode and down to previous mode       |  |
|    | flowcontrol                   | Set flow-control value for an interface           |  |
|    | garp                          | General Attribute Registration Protocol           |  |
|    | ingress                       | IEEE 802.1Q ingress filtering features            |  |
|    | lacp                          | Link Aggregation Control Protocol                 |  |
|    | list                          | Print command list                                |  |
|    | loopback                      | Specify loopback mode of operation for a port     |  |
|    | mdix                          | Enable mdix state of a given port                 |  |
|    | no                            | Negate a command or set its defaults              |  |
|    | qos                           | Quality of Service (QoS)                          |  |
|    | quit                          | Exit current mode and down to previous mode       |  |
|    | rate-limit                    | Rate limit configuration                          |  |
|    | sfp                           | Small form-factor pluggable                       |  |
|    | shutdown                      | Shutdown the selected interface                   |  |
|    | spanning-tree                 | spanning-tree protocol                            |  |
|    | speed                         | Specify the speed of a Fast Ethernet port or a    |  |
|    |                               | Gigabit Ethernet port                             |  |
|    | switchport                    | Set switching mode characteristics                |  |
|    |                               |                                                   |  |

# (VLAN) Interface Configuration

| If you type <b>interface</b><br><b>VLAN VLAN-ID</b> in <i>Global</i> | Switch(config) | # interface vlan 1                          |
|----------------------------------------------------------------------|----------------|---------------------------------------------|
| Configuration mode, you                                              | Switch(config- | if)#                                        |
| can access VLAN Interface<br>Configuration mode. In                  | description    | Interface specific description              |
| this mode, you can                                                   | end            | End current mode and change to enable mode  |
| configure the settings for the specific VLAN.                        | exit           | Exit current mode and down to previous mode |
| The VLAN interface name                                              | ip             | Interface Internet Protocol config commands |
| of VLAN 1 is VLAN 1,<br>VLAN 2 is VLAN 2.                            | iрvб           | Interface Internet Protocol config commands |
|                                                                      | list           | Print command list                          |
| Type <b>exit</b> to return to the previous mode. Type <b>?</b> to    | no             | Negate a command or set its defaults        |
| see the available command list.                                      | quit           | Exit current mode and down to previous mode |
| For the complete list of                                             | shutdown       | Shutdown the selected interface             |

commands and options, refer to <u>VLAN Interface</u> <u>Configuration Mode</u> on Page 190.

# **Command Mode Summary**

This table is a summary of the five command modes.

| Mode: Main Function                                                               | Access and Exit Mode                                                                                                 | Prompt             |
|-----------------------------------------------------------------------------------|----------------------------------------------------------------------------------------------------|--------------------|
| <b>User EXEC</b> : This is the first                                              | • Access <i>User EXEC</i> mode: Login successfully.                                                                  |                    |
| level of access. You can ping,                                                    | • Exit: <b>exit</b> to logout.                                                                                       | Switch>            |
| telnet a remote device, and<br>show some basic information.                       | • Next mode: Type <b>enable</b> to enter <i>Privileged EXEC</i> mode.                                                | Dwrteen            |
| <b>Privileged EXEC</b> : Allows you to view current                               | • Access <i>Privileged EXEC</i> mode: Type <b>enable</b> in <i>User EXEC</i> mode.                                   |                    |
| configuration, reset the default values, reload the                               | • Exec: Type <b>disable</b> to exit to <i>User EXEC</i> mode.                                                        |                    |
| switch, show system                                                               | • Type <b>exit</b> to logout.                                                                                        | Switch#            |
| information, save<br>configuration and enter<br><i>Global Configuration</i> mode. | • Next mode: Type <b>configure terminal</b> to enter <i>Global Configuration</i> mode.                               |                    |
| Global Configuration:                                                             | • Access <i>Global Configuration</i> mode: Type <b>configure terminal</b> in <i>Privileged EXEC</i> mode.            |                    |
| Configure all of the features                                                     | • Exit: Type <b>exit</b> or <b>end</b> or press <b>Ctrl-Z</b> to exit.                                               | Switch(config)#    |
| that the ES8510 provides.                                                         | • Next mode: Type <b>interface IFNAME/ VLAN</b><br><i>VID</i> to enter <i>Interface Configuration</i> mode.          |                    |
| Port Interface                                                                    | • Access <i>Port Interface Configuration</i> mode: Type <b>interface</b> <i>IFNAME</i> in global configuration mode. |                    |
| <b>Configuration</b> : Configure port related settings.                           | • Exit: Type <b>exit</b> or <b>Ctrl+Z</b> to <i>Global Configuration</i> mode.                                       | Switch(config-if)# |
|                                                                                   | • Type <b>end</b> to return to <i>Privileged EXEC</i> mode.                                                          |                    |

| Mode: Main Function                                            | Access and Exit Mode                                                                                           | Prompt               |
|----------------------------------------------------------------|----------------------------------------------------------------------------------------------------|----------------------|
| VLAN Interface                                                 | • Access VLAN Interface Configuration mode:<br>Type <b>interface VLAN VID</b> in Global<br>Configuration mode. | Switch(config-vlan)# |
| <b>Configuration</b> : Configure settings for a specific VLAN. | • Exit: Type <b>exit</b> or <b>Ctrl+Z</b> to return to <i>Global Configuration</i> mode.                       |                      |
|                                                                | • Type <b>end</b> to return to <i>Privileged EXEC</i> mode.                                                    |                      |

The following are useful commands to save you typing time and to avoid typing errors.

Press ? to see all of the available commands in a mode. It helps you to see the next command you can type.

```
Switch(config)# interface (?)
IFNAME Interface's name
vlan Select a vlan to configure
```

Type a *Character*? (shown below) to see all of the available commands starting with this character.

```
Switch(config)# a?
administrator Administrator account setting
arp Set a static ARP entry
```

**Press the Tab key**, which helps you to input the command quicker. If there is only one available command in the next, click the **Tab** key to help finish the typing.

```
Switch# co (tab) (tab)
Switch# configure terminal
Switch(config)# ad (tab)
Switch(config)# administrator
```

| Key Combination | Function                                                           |
|-----------------|--------------------------------------------------------------------|
| Ctrl+C          | To stop executing the unfinished command.                          |
| Ctrl+S          | To lock the screen of the terminal - you cannot input any command. |
| Ctrl+Q          | To unlock the screen which is locked by <b>Ctrl+S</b> .            |
| Ctrl+Z          | To exit <i>Configuration</i> mode.                                 |

# VTY Configuration Locked (Error Message)

| An alert message appears when multiple users are attempting to        |         |
|-----------------------------------------------------------------------|---------|
| configure the ES8510. If the administrator is in <i>Configuration</i> | Error N |
| mode, then the web users cannot change settings. The ES8510           | x       |
| allows only one administrator to configure the switch at a time.      |         |

| Error Message X |                                          |  |  |
|-----------------|------------------------------------------|--|--|
| x               | VTY configuration is locked by other VTY |  |  |
|                 | ОК                                       |  |  |

# **Basic Settings (CLI)**

The Basic Setting group provides you with the ability to configure switch information, IP address, User name/ Password of the system. It also allows you to do firmware upgrade, backup and restore configuration, reload factory default, and reboot the system.

Optionally, you can use the web user interface for configuration, see <u>Basic Settings</u> on Page 39.

This table provides detailed information about the CLI commands for basic settings.

| Switch Setting         |                                                                                                    |  |
|------------------------|----------------------------------------------------------------------------------------------------|--|
| System Name            | <pre>Switch(config)# hostname<br/>DWORD Network name of this system<br/>Switch(config)# hostname ES8510<br/>Switch(config)#</pre>                                                                                                    |  |
| System Location        | Switch(config)# snmp-server location Minnesota                                                                                                    |  |
| System Contact         | Switch(config)# snmp-server contact support@comtrol.com                                                                                                    |  |
| Display                | Switch# show snmp-server name<br>ES8510<br>Switch# show snmp-server location<br>Minnesota<br>Switch# show snmp-server contact<br>support@comtrol.com<br>Switch> show version<br>ES8510<br>Loader Version : 1.6.2.11<br>Firmware Version : 2.4-20101125-18:29:48<br>Hardware Version : 1.0<br>CPLD Version : 1.0<br>Switch# show hardware mac<br>MAC Address: 00C04E2C0001 |  |
| Admin Password         |                                                                                                    |  |
| User Name and Password | <pre>Switch(config)# administrator<br/>NAME Administrator account name<br/>Switch(config)# administrator admin<br/>PASSWORD Administrator account password<br/>Switch(config)# administrator admin admin<br/>Change administrator account admin and password admin<br/>success.</pre>                                                                                     |  |
| Display                | Switch# show administrator<br>Administrator account information<br>name: admin<br>password: admin                                                                                                    |  |

| IP Configuration                                                                                                    |                                                                                                    |  |
|----------------------------------------------------------------------------------------------------|----------------------------------------------------------------------------------------------------|--|
| IP Address/Mask<br>(192.168.250.250,<br>255.255.255.0<br>The enabled bit of the<br>subnet mask is used to<br>represent the number<br>displayed in the web user<br>interface. For example,<br>8 represents: 255.0.00,<br>16 represents: 255.255.0.0,<br>24<br>represents:255.255.255.0.0 | <pre>Switch(config)# int vlan 1 Switch(config-if)# ip address dhcp Switch(config-if)# ip address 192.168.250.8/24 Switch(config-if)# ip dhcp client Switch(config-if)# ip dhcp client renew</pre>                                                             |  |
| Gateway                                                                                                    | Switch(config)# ip route 0.0.0.0/0 192.168.250.254/24                                                                                                    |  |
| Remove Gateway                                                                                                    | Switch(config)# no ip route 0.0.0.0/0 192.168.250.254/24                                                                                                    |  |
| Display                                                                                                    | <pre>Switch# show running-config ! interface vlan1 ip address 192.168.250.8/24 no shutdown ! ip route 0.0.0.0/0 192.168.250.254/24 !</pre>                                                                                                    |  |
| Time Setting                                                                                                    |                                                                                                    |  |
| NTP Server                                                                                                    | <pre>Switch(config)# ntp peer<br/>enable<br/>disable<br/>primary<br/>secondary<br/>Switch(config)# ntp peer primary<br/>IPADDR<br/>Switch(config)# ntp peer primary 192.168.250.250</pre>                                                                     |  |
| Time Zone                                                                                                    | Switch(config)# clock timezone 26<br>Sun Jan 1 04:13:24 2006 (GMT) Greenwich Mean Time:<br>Dublin, Edinburgh, Lisbon, London<br>Note: By typing clock timezone?, you can see the timezone list. Then choose the<br>number of the timezone you want to select. |  |

| Time Setting (Continued)        |                                                                                                    |  |
|---------------------------------|----------------------------------------------------------------------------------------------------|--|
| Display                         | <pre>Switch # sh ntp associations Network time protocol Status: Disabled Primary peer: N/A Secondary peer: N/A Switch # show clock Sun Jan 1 04:14:19 2006 (GMT) Greenwich Mean Time: Dublin, Edinburgh, Lisbon, London Switch # show clock timezone clock timezone (26) (GMT) Greenwich Mean Time: Dublin, Edinburgh, Lisbon, London</pre> |  |
| DHCP Server                     |                                                                                                    |  |
| DHCP Server configuration       | Enable DHCP Server on ES8510 Switch<br>Switch#<br>Switch# configure terminal<br>Switch(config)# router dhcp<br>Switch(config-dhcp)# service dhcp<br>Configure DHCP network address pool<br>Switch(config-dhcp)#network 50.50.50.0/4 -(network/mask)<br>Switch(config-dhcp)#default-router 50.50.1                                           |  |
| Lease time configure            | Switch(config-dhcp)#lease 300 (300 sec)                                                                                                    |  |
| DHCP Relay Agent                | Enable DHCP Relay Agent<br>Switch#<br>Switch# configure terminal<br>Switch(config)# router dhcp<br>Switch(config-dhcp)# service dhcp                                                                                                    |  |
| Show DHCP server<br>information | Switch# show ip dhcp server statistics<br>DHCP Server ON<br>Address Pool 1<br>network:192.168.17.0/24<br>default-router:192.168.17.254<br>lease time:300<br>Excluded Address List<br>IP Address<br>                                                                                                    |  |

| DHCP Server (cont.)                   |                                                              |  |
|---------------------------------------|--------------------------------------------------------------|--|
|                                       | Switch(config)# router dhcp                                  |  |
|                                       | Switch(config-dhcp)#                                         |  |
|                                       | default-router DHCP Default Router                           |  |
|                                       | end Exit current mode and down to previous enable mode       |  |
|                                       | exit Exit current mode and down to previous mode             |  |
| DUCD Common la                        | ip IP protocol                                               |  |
| DHCP Commands                         | lease DHCP Lease Time                                        |  |
|                                       | list Print command list                                      |  |
|                                       | network dhcp network                                         |  |
|                                       | no Remove                                                    |  |
|                                       | quit Exit current mode and down to previous mode             |  |
|                                       | service Enable service                                       |  |
| DUOD Gamera Frankla                   | Switch(config-dhcp)# service dhcp                            |  |
| DHCP Server Enable                    | <cr></cr>                                                    |  |
|                                       | Switch(config-dhcp)# network                                 |  |
| DHCP Server IP Pool<br>(Network/Mask) | A.B.C.D/M network/mask ex. 10.10.1.0/24                      |  |
| (Network/Mask)                        | Switch(config-dhcp)# network 192.168.10.0/24                 |  |
|                                       | Switch(config-dhcp)# default-router                          |  |
| DHCP Server – Default<br>Gateway      | A.B.C.D address                                              |  |
| Galeway                               | Switch(config-dhcp)# default-router 192.168.10.254           |  |
|                                       | Switch(config-dhcp)# lease                                   |  |
| DHCP Server – lease time              | TIME second                                                  |  |
|                                       | Switch(config-dhcp)# lease 1000 (1000 second)                |  |
|                                       | Switch(config-dhcp)# ip dhcp excluded-address                |  |
| DHCP Server – Excluded                | A.B.C.D IP address                                           |  |
| Address                               | Switch(config-dhcp)# ip dhcp excluded-address 192.168.10.123 |  |
|                                       | <cr></cr>                                                    |  |
|                                       | Switch(config-dhcp)# ip dhcp static                          |  |
|                                       | MACADDR MAC address                                          |  |
| DHCP Server – Static IP               | Switch(config-dhcp)# ip dhcp static 00C0.4E2C.0001           |  |
| and MAC binding                       | A.B.C.D leased IP address                                    |  |
|                                       | Switch(config-dhcp)# ip dhcp static 00C0.4E2C.0001           |  |
|                                       | 192.168.10.99                                                |  |
|                                       | Switch(config-dhcp)# ip dhcp relay information               |  |
| DHCP Relay – Enable                   | option Option82                                              |  |
| HCP Relay                             | policy Option82                                              |  |
|                                       | Switch(config-dhcp)# ip dhcp relay information option        |  |

| DHCP Server (cont.)                  |                                                                                                    |  |
|--------------------------------------|----------------------------------------------------------------------------------------------------|--|
| DHCP Relay – DHCP policy             | <pre>Switch(config-dhcp)# ip dhcp relay information policy<br/>drop Relay Policy<br/>keep Drop/Keep/Replace option82 field<br/>replace<br/>Switch(config-dhcp)# ip dhcp relay information policy drop<br/><cr><br/>Switch(config-dhcp)# ip dhcp relay information policy keep<br/><cr><br/>Switch(config-dhcp)# ip dhcp relay information policy replace<br/><cr></cr></cr></cr></pre>                                                                                                    |  |
| DHCP Relay – IP Helper<br>Address    | Switch(config-dhcp)# ip dhcp helper-address<br>A.B.C.D<br>Switch(config-dhcp)# ip dhcp helper-address 192.168.10.200                                                                                                    |  |
| Reset DHCP Settings                  | Switch(config-dhcp)# ip dhcp reset <cr></cr>                                                                                                    |  |
| Backup and Restore                   |                                                                                                    |  |
| Backup Startup<br>Configuration File | <pre>Switch# copy startup-config tftp: 192.168.250.33/ default.conf Writing Configuration [OK] Note: To backup the latest startup configuration file, you should save current settings to flash first. You can refer to Save to Flash on Page 119 to see how to save settings to the flash. In the example above, 192.168.250.33 is the TFTP server's IP and default.conf is name of the configuration file. Your environment may use different IP addresses or different file name. Type target TFTP server IP or file name in this command.</pre> |  |
| Restore Configuration                | Switch# copy tftp: 192.168.250.33/default.conf startup-<br>config                                                                                                    |  |
| Show Startup<br>Configuration        | Switch# show startup-config                                                                                                    |  |
| Show Running<br>Configuration        | Switch# show running-config                                                                                                    |  |

| Firmware Upgrade |                                                                                                    |
|------------------|----------------------------------------------------------------------------------------------------|
| Firmware Upgrade | Switch# archive download-sw /overwrite tftp 192.168.11.33<br>ES8510.bin<br>Firmware upgrading, don't turn off the switch!<br>Tftping file ES8510.bin<br>Firmware upgrading<br> |
| Factory Default  |                                                                                                    |
| Factory Default  | Switch# reload default-config file<br>Reload OK!<br>Switch# reboot                                                                                                    |
| System Reboot    |                                                                                                    |
| Reboot           | Switch# reboot                                                                                                    |

# **Port Configuration (CLI)**

The Port Configuration group allows you to enable/disable port state, or configure port auto-negotiation, speed, duplex, flow control, rate limit control, and port aggregation settings. It also allows you to view port status and aggregation information.

Optionally, you can use the web user interface for configuration, see <u>Port Configuration</u> on Page 61.

This table provides detailed information about the CLI commands for port configuration.

| Port Control                                | l                                                                                                    |  |
|---------------------------------------------|----------------------------------------------------------------------------------------------------|--|
|                                             | Switch(config-if)# shutdown -> Disable port state<br>Portl Link Change to DOWN<br>interface fastethernetl is shutdown now.                                                                                                    |  |
|                                             | Switch(config-if)# no shutdown -> Enable port state<br>Port1 Link Change to DOWN<br>Port1 Link Change to UP<br>interface fastethernet1 is up now.<br>Switch(config-if)# Port1 Link Change to UP                                                                                                    |  |
| Port Control<br>– State                     | <pre>Switch(config)# sfp    ddm Digital diagnostic and monitoring    Switch(config)# sfp ddm    Eject Reject DDM SFP Switch(config)# sfp ddm eject → eject SFP DDM transceiver all All DDM interface Example: Switch(config)# sfp ddm eject all    DDM SFP on Port 9 normally ejected.    DDM SFP on Port 9 normally ejected.    All DDM SFP normally ejected.</pre> |  |
|                                             | Switch(config)# interface gigabitethernet10 → eject port 10 SFP DDM<br>transceiver.<br>Switch(config-if)# sfp ddm eject<br>DDM SFP on Port 9 normally ejected.                                                                                                    |  |
| Port Control<br>– Auto<br>Negotiation       | Switch(config)# interface fal<br>Switch(config-if)# auto-negotiation<br>Auto-negotiation of port 1 is enabled!                                                                                                    |  |
| Port Control<br>– Force<br>Speed/<br>Duplex | Switch(config-if)# speed 100<br>Port1 Link Change to DOWN<br>set the speed mode ok!<br>Switch(config-if)# Port1 Link Change to UP<br>Switch(config-if)# duplex full<br>set the duplex mode ok!                                                                                                    |  |

| Port Control (continued) |                                                                                                    |  |
|--------------------------|----------------------------------------------------------------------------------------------------|--|
|                          | Switch(config-if)# flowcontrol on                                                                                                    |  |
| Port Control             | Flowcontrol on for port 1 set ok!                                                                                                    |  |
| - Flow                   |                                                                                                    |  |
| Control                  | Switch(config-if)# flowcontrol off                                                                                                    |  |
|                          | Flowcontrol off for port 1 set ok!                                                                                                    |  |
| Port Status              |                                                                                                    |  |
|                          | Switch# show interface fal                                                                                                    |  |
|                          | Interface fastethernet1                                                                                                    |  |
|                          | Administrative Status : Enable                                                                                                    |  |
|                          | Operating Status : Connected                                                                                                    |  |
|                          | Duplex : Full                                                                                                    |  |
|                          | Speed : 100                                                                                                    |  |
|                          | Flow Control :off                                                                                                    |  |
|                          | Default Port VLAN ID: 1                                                                                                    |  |
|                          | Ingress Filtering : Disabled                                                                                                    |  |
|                          | Acceptable Frame Type : All                                                                                                    |  |
|                          | Port Security : Disabled                                                                                                    |  |
|                          | Auto Negotiation : Disable                                                                                                    |  |
|                          | Loopback Mode : None                                                                                                    |  |
|                          | STP Status: forwarding                                                                                                    |  |
|                          | Default CoS Value for untagged packets is 0.                                                                                                    |  |
|                          | Mdix mode is Disable.                                                                                                    |  |
|                          | Medium mode is Copper.                                                                                                    |  |
| Port Status              |                                                                                                    |  |
|                          | Switch# show sfp ddm $\rightarrow$ show SFP DDM information                                                                                                    |  |
|                          | Port 8                                                                                                    |  |
|                          | Temperature:N/A                                                                                                    |  |
|                          | Tx power:N/A                                                                                                    |  |
|                          | Rx power:N/A                                                                                                    |  |
|                          | Port 9                                                                                                    |  |
|                          | Temperature:64.00 C <range :0.0-80.00=""></range>                                                                                                    |  |
|                          | Tx power:-6.0 dBm <range -9.04.0="" :=""></range>                                                                                                    |  |
|                          | Rx power:-30.0 dBm <range: -30.04.0=""></range:>                                                                                                    |  |
|                          | Port 10                                                                                                    |  |
|                          | Temperature:67.00 C <range :0.0-80.00=""></range>                                                                                                    |  |
|                          | Tx power:-6.0 dBm <range -9.04.0="" :=""></range>                                                                                                    |  |
|                          | Rx power:-2.0 dBm <range: -30.04.0=""></range:>                                                                                                    |  |
|                          | Note: Administrative Status -> Port state of the port. Operating status -> Current status of the port. Duplex -> Duplex mode of the port. Speed -> Speed mode of the port. Flow control -> Flow Control status of the port. |  |

| Rate Contro                             | 1                                                                                                    |  |  |  |  |
|-----------------------------------------|----------------------------------------------------------------------------------------------------|--|--|--|--|
| Rate Control<br>– Ingress or<br>Egress  | Switch(config-if)# rate-limit<br>egress Outgoing packets<br>ingress Incoming packets                                                                                                    |  |  |  |  |
|                                         | <b>Note:</b> To enable rate control, you should select the Ingress or Egress rule first; then assign the packet type and bandwidth.                                                        |  |  |  |  |
| Rate Control<br>– Filter<br>Packet Type | Switch(config-if)# rate-limit ingress mode<br>all Limit all frames                                                                                                    |  |  |  |  |
|                                         | broadcast Limit Broadcast frames<br>flooded-unicast Limit Broadcast, Multicast and flooded unicast frames                                                                                  |  |  |  |  |
|                                         | <pre>multicast Limit Broadcast and Multicast frames Switch(config-if)# rate-limit ingress mode broadcast Set the ingress limit mode broadcast ok.</pre>                                    |  |  |  |  |
| Rate Control<br>– Bandwidth             |                                                                                                    |  |  |  |  |
| Port Trunki                             | ng                                                                                                    |  |  |  |  |
| LACP                                    | Switch(config)# lacp group 1 gi<br>Group 1 based on LACP(IEEE 802.3ad) is enabled!<br><b>Note:</b> The interface list is gi8. Ports with a different speeds cannot be aggregated together. |  |  |  |  |
| Static Trunk                            | Switch(config)# trunk group 2 fa6-7<br>Trunk group 2 enable ok!                                                                                                    |  |  |  |  |
| Display –<br>LACP                       | Switch# show lacp internalLACP group 1 internal information:LACP PortAdminOperPortPortPriorityKeyKeyState81919110110100x45                                                                 |  |  |  |  |
|                                         | LACP group 2 is inactive<br>LACP group 3 is inactive<br>LACP group 4 is inactive                                                                                                    |  |  |  |  |

```
Port Trunking (continued)
        Switch# show trunk group 1
        FLAGS: I -> Individual P -> In channel
               D -> Port Down
        Trunk Group
        GroupID Protocol Ports
        _____+____
        1
              LACP 8(D) 9(D) 10(D)
Display -
        Switch# show trunk group 2
Trunk
        FLAGS: I -> Individual P -> In channel
               D -> Port Down
        Trunk Group
        GroupID Protocol Ports
        2
              Static 6(D) 7(P)
        Switch#
```

# **Network Redundancy (CLI)**

It is critical for industrial applications that the network remains running at all times. The ES8510 supports:

- Standard Rapid Spanning Tree Protocol (STP) and Rapid Spanning Tree Protocol (RSTP) The ES8510 supports RSTP versions IEEE 802.1D-2004, IEEE 802.1D-1998 STP, and IEEE 802.1w RSTP.
- Multiple Spanning Tree Protocol (MSTP)

MSTP implements IEEE 802.1s, which uses RSTP for rapid convergence, enables VLANs to be grouped into a spanning-tree instance, with each instance having a spanning-tree topology independent of other spanning-tree instances. This architecture provides multiple forwarding paths for data traffic, enables load balancing, and reduces the number of spanning-tree instances required to support a large number of VLANs. MSTP was originally defined in the IEEE 802.1s and later merged into the IEEE 802.1Q-2003 specification.

Redundant Ring

The Redundant Ring features 0 ms for restore and about 5 ms for fail over for copper.

• Rapid Dual Homing (RDH)

Advanced RDH technology allows the ES8510 to connect with a core managed switch easily and conveniently. With RDH technology, you can also couple several Rapid Super Rings or RSTP groups together, which is also known as Auto Ring Coupling.

Optionally, you can use the web user interface for configuration, see <u>Network Redundancy</u> on Page 67.

| GLobal (STP, R  | STP, and MSTP)                                                                                                    |  |  |
|-----------------|----------------------------------------------------------------------------------------------------|--|--|
| Enable          | Switch(config)# spanning-tree enable                                                                                                    |  |  |
| Disable         | Switch(config)# spanning-tree disable                                                                                                    |  |  |
|                 | <pre>Switch(config)# spanning-tree mode   rst the rapid spanning-tree protocol (802.1w)   stp the spanning-tree prtotcol (802.1d)   mst the multiple spanning-tree protocol (802.1s)</pre>                  |  |  |
| Mode            | Switch(config)# spanning-tree mode<br>Switch(config)# spanning-tree mode mst<br>Spanning-Tree Mode change to be MSTP (802.1s)                                                                               |  |  |
|                 | Switch(config)# spanning-tree mode stp<br>Spanning-Tree Mode change to be STP(802.1d) .                                                                                                    |  |  |
|                 | Switch(config)# spanning-tree mode rst<br>Spanning-Tree Mode change to be RSTP(802.1w) .                                                                                                    |  |  |
|                 | Switch(config)# spanning-tree mode mst<br>Spanning-Tree Mode change to be MSTP(802.1s).                                                                                                    |  |  |
| Bridge Priority | <pre>Switch(config)# spanning-tree priority<br/>&lt;0-61440&gt; the value of bridge priority in multiple of 4096<br/>Switch(config)# spanning-tree priority 4096</pre>                                      |  |  |
| Bridge Times    | Switch(config)# spanning-tree bridge-times (forward Delay) (max-age)<br>(Hello Time)<br>Switch(config)# spanning-tree bridge-times 15 20 2<br>This command allows you configure all the timing in one time. |  |  |
| Forward Delay   | Switch(config)# spanning-tree forward-time<br><4-30> the value of forward delay time in seconds<br>Switch(config)# spanning-tree forward-time 15                                                            |  |  |
| Max Age         | <pre>Switch(config)# spanning-tree max-age<br/>&lt;6-40&gt; the value of message maximum age time in seconds<br/>Switch(config)# spanning-tree max-age 20</pre>                                             |  |  |
| Hello Time      | Switch(config)# spanning-tree hello-time<br><1-10> the value of hello time in seconds<br>Switch(config)# spanning-tree hello-time 2                                                                         |  |  |

This table provides detailed information about the CLI command lines for network redundancy.

| MSTP                                                                    |                                                                                                    |                                                                                                    |  |
|-------------------------------------------------------------------------|----------------------------------------------------------------------------------------------------|----------------------------------------------------------------------------------------------------|--|
| Enter the MSTP<br>Configuration<br>Tree                                 | MSTMAP<br>configuration<br>forward-time<br>hello-time<br>max-age<br>max-hops<br>sync<br>Switch(config):<br>Switch(config):<br>Switch(config):<br>Switch(config):<br>abort of<br>end exit of<br>end exit of<br>instance<br>list name<br>no no no<br>quit of<br>revision | <pre>the hello time the message maximum age time the maximum hops sync port state of exist vlan entry # spanning-tree mst configuration # spanning-tree mst configuration</pre> |  |
| Region<br>Configuration                                                 | <pre>Region Name:<br/>Switch(config-mst)# name<br/>NAME the name string<br/>Switch(config-mst)# name comtrol<br/>Region Revision:<br/>Switch(config-mst)# revision<br/>&lt;0-65535&gt; the value of revision<br/>Switch(config-mst)# revision 65535</pre>              |                                                                                                    |  |
| Mapping<br>Instance to<br>VLAN (Ex:<br>Mapping VLAN<br>2 to Instance 1) | <pre>Switch(config-mst)# instance<br/>&lt;1-15&gt; target instance number<br/>Switch(config-mst)# instance 1 vlan<br/>VLANMAP target vlan number(ex.10) or range(ex.1-10)<br/>Switch(config-mst)# instance 1 vlan 2</pre>                                              |                                                                                                    |  |

| MSTP (cont.)                                                   |                                                                                                    |  |  |
|----------------------------------------------------------------|----------------------------------------------------------------------------------------------------|--|--|
| Display Current<br>MST<br>Configuration                        | Switch(config-mst)# show current<br>Current MST configuration<br>Name [comtrol]<br>Revision 65535<br>Instance Vlans Mapped<br>                                                                                                    |  |  |
| Remove Region<br>Name<br>Remove<br>Instance                    | <pre>Switch(config-mst)# no<br/>name name configure<br/>revision revision configure<br/>instance the mst instance<br/>Switch(config-mst)# no name<br/>Switch(config-mst)# no instance<br/>&lt;1-15&gt; target instance number</pre> |  |  |
| example<br>Show Pending<br>MST<br>Configuration                | <pre>Switch(config-mst)# no instance 2 Switch(config-mst)# show pending Pending MST configuration Name [] (-&gt;The name is removed by no name) Revision 65535 Instance Vlans Mapped</pre>                                          |  |  |
| Apply the<br>setting and go to<br>the<br>configuration<br>mode | Switch(config)#                                                                                                    |  |  |
| Apply the<br>setting and go to<br>the global mode              | Switch(config-mst)# end<br>apply all mst configuration changes<br>e Switch#                                                                                                    |  |  |

| MSTP (Continued)                                                |                                                                                                    |  |
|-----------------------------------------------------------------|----------------------------------------------------------------------------------------------------|--|
|                                                                 | Switch(config-mst)# abort<br>discard all mst configuration changes<br>Switch(config)# spanning-tree mst configuration                                                                                                    |  |
| Abort the<br>Setting and go<br>to the<br>configuration<br>mode. | <pre>Switch(config-mst)# show pending Pending MST configuration Name [comtrol] (-&gt;The name is not applied after Abort settings.) Revision 65535 Instance Vlans Mapped</pre>                                                                                                    |  |
| Show Pending to<br>see the new<br>settings are not<br>applied.  |                                                                                                    |  |
|                                                                 | Config HMAC-MD5 Digest:<br>0xAC36177F50283CD4B83821D8AB26DE62                                                                                                    |  |
| RSTP                                                            |                                                                                                    |  |
| System RSTP<br>Setting                                          | The mode should be rstp, timings can be configured in the global settings listed in the previous examples.                                                                                                    |  |
| Port Configura                                                  | tion Mode                                                                                                    |  |
| Port<br>Configuration                                           | <pre>Switch(config)# interface fal<br/>Switch(config-if)# spanning-tree<br/>bpdufilter a secure BPDU process on edge-port interface<br/>bpduguard a secure response to invalid configurations (received BPDU<br/>sent by self)<br/>cost change an interface's spanning-tree port path cost<br/>edge-port interface attached to a LAN segment that is at the end of a<br/>bridged LAN or to an end node<br/>link-type the link type for the Rapid Spanning Tree<br/>mst the multiple spanning-tree<br/>port-priority the spanning tree port priority</pre> |  |
| Port Path Cost                                                  | <pre>Switch(config-if)# spanning-tree cost     &lt;1-200000000&gt; 16-bit based value range from 1-65535, 32-bit based value range   from 1-200,000,000 Switch(config-if)# spanning-tree cost 200000</pre>                                                                                                    |  |
| Port Priority                                                   | <pre>Switch(config-if)# spanning-tree port-priority<br/>&lt;0-240&gt; Number from 0 to 240, in multiple of 16<br/>Switch(config-if)# spanning-tree port-priority 128</pre>                                                                                                    |  |
| Link Type -<br>Auto                                             | Switch(config-if)# spanning-tree link-type auto                                                                                                    |  |
| Link Type - P2P                                                 | Switch(config-if)# spanning-tree link-type point-to-point                                                                                                    |  |

| Port Configura             | tion Mode (Continued)                                                                                                    |  |  |
|----------------------------|----------------------------------------------------------------------------------------------------|--|--|
| Link Type –<br>Share       | Switch(config-if)# spanning-tree link-type shared                                                                                                    |  |  |
| Edge Port                  | Switch(config-if)# spanning-tree edge-port enable<br>Switch(config-if)# spanning-tree edge-port disable                                                                                                    |  |  |
| MSTP Port<br>Configuration | <pre>Switch(config-if)# spanning-tree mst MSTMAP cost<br/>&lt;1-200000000&gt; the value of mst instance port cost<br/>Switch(config-if)# spanning-tree mst MSTMAP port-priority<br/>&lt;0-240&gt; the value of mst instance port priority in multiple of 16</pre>                                                                                                    |  |  |
| Global Informa             | tion                                                                                                    |  |  |
| Active<br>Information      | Switch# show spanning-tree active<br>Spanning-Tree : Enabled Protocol : MSTP<br>Root Address : 00C0.4E2C.0001 Priority : 32768<br>Root Path Cost : 0 Root Port : N/A<br>Root Times : max-age 20, hello-time 2, forward-delay 15<br>Bridge Address : 00C0.4E2C.0001 Priority : 32768<br>Bridge Times : max-age 20, hello-time 2, forward-delay 15<br>BPDU transmission-limit : 3<br>Port Role State Cost Prio.Nbr Type Aggregated<br>                                                                                                    |  |  |
| RSTP Summary               | fa2Designated Forwarding20000128.2P2P(RSTP)N/ASwitch# show spanning-tree summary<br>Spanning-Tree : EnabledProtocol : MSTP<br>Root Address : 00c0.4e2C.004fPriority : 32768<br>Root Path Cost : 40000Root Port : 10Root Times :<br>max-age 20, hello-time 2, forward-delay 15Bridge Address 00c0.4e2C.0001<br>Priority : 32768<br>Bridge Times :<br>max-age 20, hello-time 2, forward-delay 15Bridge Times :<br>max-age 20, hello-time 2, forward-delay 15Bridge Times :<br>max-age 20, hello-time 2, forward-delay 15BPDU transmission-limit :<br>3BPDU Skewing Detection :<br>Disabled<br>Backbonefast :<br>DisabledBackbonefast :<br>Diology Change Flag :<br>False<br>Topology Change Count :<br>571Topology Change Count :<br>571Summary of connected spanning tree ports :<br>Port-State Summary<br>Blocking Listening Learning Forwarding Disabled<br> |  |  |
|                            | 10 0 0 8                                                                                                    |  |  |

|                                | Switch# show spanning-tree interface fal<br>Interface fastethernet1 of Bridge is Alternate Blocking                                                                                                    |
|--------------------------------|----------------------------------------------------------------------------------------------------|
| Port Info                      | Edge Port : Edge (Non-Edge) BPDU Filter : Disabled<br>Link Type : Auto (Point-to-point) BPDU Guard : Disabled<br>Timers : message-age 4, forward-delay 0<br>BPDUs : sent 26, received 34037<br>TCNs : sent 0, received 0<br>Message Expired Count : 0 Forward Transition Count : 8<br>Aggregation Group: N/A Type: N/A Aggregated with : N/A<br>Port information port id 128.6 priority 128 cost 200000<br>Designated root address 00c0.4e2C.004f priority 32768 cost 200000<br>Designated bridge address 00c0.4e2C.0007 priority 32768 port id 128.5                                                                                                    |
| <b>MSTP Informatio</b>         | on and a second second s |
| MSTP<br>Configuration          | Switch# show spanning-tree mst configuration<br>Current MST configuration (MSTP is Running)<br>Jame [comtrol]<br>Revision 65535<br>Constance Vlans Mapped<br>                                                                                                    |
| Display all MST<br>Information | Switch# show spanning-tree mst######MST00vlans mapped: 1,4-4094Bridgeaddress 00C0.4E2C.0001priority 32768 (sysid 0)Rootthis switch for CST and ISTConfiguredmax-age 2, hello-time 15, forward-delay 20, max-hops 20Port RoleStateCostPrio.NbrTypefa1DesignatedForwarding 200000128.1P2PInternal(MSTP)fa2DesignatedForwarding 200000######MST01vlans mapped: 2Bridgeaddress 00C0.4E2C.0001priority 32768 (sysid 1)Rootthis switch for MST01PortRoleStateCostPrio.NbrTypefa1Designated Forwarding 200000128.2P2P Internal(MSTP)                                                                                                    |

| <b>MSTP</b> Informat           | tion (Continued)                                                                                                    |  |  |  |
|--------------------------------|----------------------------------------------------------------------------------------------------|--|--|--|
| Display all MST<br>Information | Switch# show spanning-tree mst###### MST00vlans mapped: 1-4094Bridgeaddress 00c0.4e30.0001priority 32768 (sysid 0)Rootaddress 00c0.4e2c.004fpriority 32768 (sysid 0)port10path cost 400000Regional rootthis switchOperationalmax-age 2, hello-time 15, forward-delay 20Configuredmax-age 2, hello-time 15, forward-delay 20, max-hops 20PortRoleStateCostPrio.NbrType |  |  |  |
|                                | fa2 Alternate Blocking 200000 128.6 P2P Bound(RSTP)<br>fa1 Root Forwarding 200000 128.10 P2P Bound(RSTP)                                                                                                    |  |  |  |
| MSTP Root<br>Information       | Switch# show spanning-tree mst root<br>MST Root Root Root Max Hello Fwd<br>Instance Address Priority Cost Port age dly<br>                                                                                                    |  |  |  |
| MSTP Instance<br>Information   | Switch# show spanning-tree mst 1<br>###### MST01 vlans mapped: 2<br>Bridge address 00C0.4E2C.0001 priority 32768 (sysid 1)<br>Root this switch for MST01<br>Port Role State Cost Prio.Nbr Type                                                                                                    |  |  |  |
|                                | fal Designated Forwarding 200000 128.1 P2P Internal(MSTP)<br>fa2 Designated Forwarding 200000 128.2 P2P Internal(MSTP)                                                                                                    |  |  |  |
| MSTP Port<br>Information       | Switch# show spanning-tree mst interface fal<br>Interface fastethernet1 of MST00 is Designated Forwarding<br>Edge Port : Edge (Edge) BPDU Filter : Disabled<br>Link Type : Auto (Point-to-point) BPDU Guard : Disabled<br>Boundary : Internal(MSTP)<br>BPDUs : sent 6352, received 0<br>Instance Role State Cost Prio.Nbr Vlans mapped<br>                            |  |  |  |
|                                | 1Designated Forwarding200000128.122Designated Forwarding200000128.13                                                                                                    |  |  |  |

| Redundant Ring        |                                                                           |  |  |  |
|-----------------------|---------------------------------------------------------------------------|--|--|--|
|                       | Switch(config)# redundant-ring 1                                          |  |  |  |
| Create or             | Ring 1 created                                                            |  |  |  |
| configure a Ring      | Switch(config-redundant-ring)#                                            |  |  |  |
|                       | Note: 1 is the target Ring ID which is going to be created or configured. |  |  |  |
|                       | Switch(config-redundant-ring)# version                                    |  |  |  |
|                       | default set default to Redundant ring                                     |  |  |  |
| Super Ring<br>Version | rapid-super-ring rapid super ring                                         |  |  |  |
| version               | super-ring super ring                                                     |  |  |  |
|                       | Switch(config-redundant-ring)# version rapid-super-ring                   |  |  |  |
|                       | Switch(config-redundant-ring)# priority                                   |  |  |  |
| Priority              | <0-255> valid range is 0 to 255                                           |  |  |  |
| 1 1101109             | default set default                                                       |  |  |  |
|                       | Switch(config-redundant-ring)# super-ring priority 100                    |  |  |  |
|                       | Switch(config-redundant-ring)# port                                       |  |  |  |
| Ring Port             | IFLIST Interface list, ex: fa1,fa3-5,                                     |  |  |  |
| 0                     | cost path cost                                                            |  |  |  |
|                       | Switch(config-redundant-ring)# port fal,fa2                               |  |  |  |
| Ring Info             |                                                                           |  |  |  |
|                       | Switch# show redundant-ring [Ring ID]                                     |  |  |  |
|                       | [Ring1] Ring1                                                             |  |  |  |
|                       | Current Status : Disabled                                                 |  |  |  |
|                       | Role : Disabled                                                           |  |  |  |
|                       | Ring Status : Abnormal                                                    |  |  |  |
|                       | Ring Manager : 0000.0000.0000                                             |  |  |  |
|                       | Blocking Port : N/A<br>Giga Copper : N/A                                  |  |  |  |
|                       | Configuration :                                                           |  |  |  |
|                       | Version : Super Ring                                                      |  |  |  |
|                       | Priority : 128                                                            |  |  |  |
| Ring Info             | Ring Port : fal, fa2                                                      |  |  |  |
| C                     | Path Cost : 100, 200                                                      |  |  |  |
|                       | Dual-Homing II : Disabled                                                 |  |  |  |
|                       | Statistics :                                                              |  |  |  |
|                       | Watchdog sent 0, received 0, missed 0                                     |  |  |  |
|                       | Link Up sent 0, received 0                                                |  |  |  |
|                       | Link Down sent 0, received 0                                              |  |  |  |
|                       | Role Transition count 0                                                   |  |  |  |
|                       | Ring State Transition count 1                                             |  |  |  |
|                       | <i>Ring ID</i> is optional. If the ring ID is typed, this command only    |  |  |  |
|                       | displays the information of the target Ring.                              |  |  |  |
|                       |                                                                           |  |  |  |

# VLAN (CLI)

A Virtual LAN (VLAN) is a logical grouping of nodes for the purpose of limiting a broadcast domain to specific members of a group without physically grouping the members. The VLAN allows you to isolate network traffic so that only members of the VLAN could receive traffic from the same VLAN members. Basically, creating a VLAN from a switch is the logical equivalent of physically reconnecting a group of network devices to another Layer 2 switch, without actually disconnecting these devices from their original switches.

The ES8510 supports IEEE 802.1Q VLAN, which is also known as Tag-Based VLAN. This Tag-Based VLAN allows a VLAN to be created across different switches. IEEE 802.1Q tag-based VLAN makes use of VLAN control information stored in a VLAN header attached to IEEE 802.3 packet frames. This tag contains a VLAN Identifier (VID) that indicates which VLAN a frame belongs to. Since each switch only has to check a frame's tag, without the need to dissect the contents of the frame, this also saves a lot of computing resources within the switch.

Optionally, you can use the web user interface for configuration, see <u>VLAN</u> on Page 80.

The following table provides detailed information about command lines for the VLAN.

| VLAN Port Configuration                                                               |                                                                                                    |  |  |
|---------------------------------------------------------------------------------------|----------------------------------------------------------------------------------------------------|--|--|
| VLAN Port PVID                                                                        | Switch(config-if)# switchport trunk native vlan 2<br>Set port default vlan id to 2 success                                                                                                    |  |  |
| Port Accept Frame<br>Type                                                             | <pre>Switch(config)# inter 1 Switch(config-if)# acceptable frame type all any kind of frame type is accepted! Switch(config-if)# acceptable frame type vlantaggedonly only vlan-tag frame is accepted!</pre>                                                                                                    |  |  |
| Ingress Filtering<br>(for Fast Ethernet<br>Port 1)                                    | <pre>Switch(config)# interface 1 Switch(config-if)# ingress filtering enable ingress filtering enable Switch(config-if)# ingress filtering disable ingress filtering disable</pre>                                                                                                    |  |  |
| Egress rule –<br>Untagged (for<br>VLAN 2)                                             | Switch(config-if)# switchport access vlan 2<br>switchport access vlan - success                                                                                                    |  |  |
| Egress rule –<br>Tagged (for VLAN<br>2)                                               | Switch(config-if)# switchport trunk allowed vlan add 2                                                                                                    |  |  |
| Display – Port Ingress<br>Rule (PVID, Ingress<br>Filtering, Acceptable<br>Frame Type) | Switch# show interface 1<br>Interface fastethernet1<br>Administrative Status : Enable<br>Operating Status : Not Connected<br>Duplex : Auto<br>Speed : Auto<br>Flow Control :off<br>Default Port VLAN ID: 2<br>Ingress Filtering : Disabled<br>Acceptable Frame Type : All<br>Port Security : Disabled<br>Auto Negotiation : Enable<br>Loopback Mode : None<br>STP Status: disabled<br>Default CoS Value for untagged packets is 0.<br>Mdix mode is Auto.<br>Medium mode is Copper. |  |  |

| VLAN Port Configu                                                     | uration (continued)                                                                                                    |  |  |
|-----------------------------------------------------------------------|----------------------------------------------------------------------------------------------------|--|--|
|                                                                       | Switch# show running-config                                                                                                    |  |  |
| Display – Port<br>Egress Rule (Egress<br>rule, IP address,<br>status) | <br>!<br>interface fastethernet1                                                                                                    |  |  |
|                                                                       | switchport access vlan 1<br>switchport access vlan 3<br>switchport trunk native vlan 2                                                                                                    |  |  |
| status)                                                               |                                                                                                    |  |  |
|                                                                       | interface vlan1                                                                                                    |  |  |
|                                                                       | ip address 192.168.250.8/24<br>no shutdown                                                                                                    |  |  |
| VLAN Configuration                                                    | Dn                                                                                                    |  |  |
|                                                                       | Switch(config)# vlan 2<br>vlan 2 success                                                                                                    |  |  |
| Create VLAN (2)                                                       | Switch(config)# interface vlan 2<br>Switch(config-if)#                                                                                                    |  |  |
|                                                                       | <b>Note:</b> In the CLI configuration, you should first create a VLAN interface. Then you can start to add/remove ports. The default status of the created VLAN is unused until you add member ports to it. |  |  |
|                                                                       | Switch(config)# no vlan 2                                                                                                    |  |  |
| Remove VLAN                                                           | no vlan success                                                                                                    |  |  |
|                                                                       | Note: You can only remove the VLAN when the VLAN is in unused mode.                                                                                                    |  |  |
|                                                                       | Switch(config)# vlan 2                                                                                                    |  |  |
|                                                                       | vlan 2 has exists                                                                                                    |  |  |
| VLAN Name                                                             | Switch(config-vlan)# name v2                                                                                                    |  |  |
|                                                                       | Switch(config-vlan)# no name                                                                                                    |  |  |
|                                                                       | <i>Note:</i> Use no name to change the name to default name, VLAN VID.                                                                                                    |  |  |
|                                                                       | Switch(config)# interface vlan 2<br>Switch(config-if)#                                                                                                    |  |  |
| VLAN description                                                      | Switch(config-if)# description this is the VLAN 2                                                                                                    |  |  |
|                                                                       | Switch(config-if)# no description ->Delete the description.                                                                                                    |  |  |
|                                                                       | Switch(config)# interface vlan 2                                                                                                    |  |  |
| IP address of the                                                     | Switch(config-if)#                                                                                                    |  |  |
| VLAN                                                                  | <pre>Switch(config-if)# ip address 192.168.250.18/24 Switch(config-if)# no ip address 192.168.250.8/24 -&gt;Delete the IP address</pre>                                                                     |  |  |
| Create multiple<br>VLANs (VLAN 5-8)                                   | Switch(config)# interface vlan 5-8                                                                                                    |  |  |
|                                                                       | Switch(config)# interface vlan 2                                                                                                    |  |  |
| Shutdown VLAN                                                         | Switch(config-if)# shutdown<br>Switch(config-if)# no shutdown ->Turn on the VLAN                                                                                                    |  |  |

| VLAN Configuration                            | on (continued)                                                                                                    |  |  |
|-----------------------------------------------|----------------------------------------------------------------------------------------------------|--|--|
| Disalar VI AN                                 | Switch# sh vlan<br>VLAN Name Status Trunk Ports Access Ports                                                                                                    |  |  |
| Display – VLAN<br>table                       | 1VLAN1Static-fal-7,gi82VLAN2Unused                                                                                                    |  |  |
| Display – VLAN<br>interface<br>information    | <pre>3 test Static fa4-7,gi8 fa1-3,fa7,gi8<br/>Switch# show interface vlan1<br/>interface vlan1 is up, line protocol detection is disabled<br/>index 14 metric 1 mtu 1500 <up,broadcast,running,multicast><br/>HWaddr: 00:c0:4e:ff:01:b0<br/>inet 192.168.250.100/24 broadcast 192.168.250.255<br/>input packets 639, bytes 38248, dropped 0, multicast packets 0<br/>input errors 0, length 0, overrun 0, CRC 0, frame 0, fifo 0,<br/>missed 0<br/>output packets 959, bytes 829280, dropped 0<br/>output errors 0, aborted 0, carrier 0, fifo 0, heartbeat 0,<br/>window 0<br/>collisions 0</up,broadcast,running,multicast></pre> |  |  |
| GVRP Configuration                            |                                                                                                    |  |  |
| GVRP enable/<br>disable                       | <pre>Switch(config)# gvrp mode<br/>disable Disable GVRP feature globally on the switch<br/>enable Enable GVRP feature globally on the switch<br/>Switch(config)# gvrp mode enable<br/>Gvrp is enabled on the switch!</pre>                                                                                                    |  |  |
| Configure GVRP<br>timer                       | Switch(config)# inter fal<br>Switch(config-if)# garp timer<br><10-10000>                                                                                                    |  |  |
| Join timer /Leave<br>timer/ LeaveAll<br>timer | Switch(config-if)# garp timer 20 60 1000<br>Note: The unit of this timer is centiseconds.                                                                                                    |  |  |
| Management VLAN                               |                                                                                                    |  |  |
| Management VLAN                               | Switch(config)# int vlan 1 (Go to management VLAN)<br>Switch(config-if)# no shutdown                                                                                                    |  |  |
| Display                                       | Switch# show running-config<br><br>!<br>interface vlan1<br>ip address 192.168.250.17/24<br>ip igmp<br>no shutdown<br>!<br>                                                                                                    |  |  |

# Private VLAN (CLI)

A private VLAN helps to resolve the primary VLAN ID shortage, client ports' isolation and network security issues. The Private VLAN features provides primary and secondary VLANs within a single switch.

**Primary VLAN**: The uplink port is usually a member of the primary VLAN. A primary VLAN contains promiscuous ports that can communicate with Secondary VLANs.

**Secondary VLAN**: The client ports are usually defined within secondary VLAN. The secondary VLAN includes Isolated and Community VLANs. The client ports can be isolated VLANs or can be grouped in the same Community VLAN. The ports within the same community VLAN can communicate with each other, however, the isolated VLAN ports cannot.

Optionally, you can use the web user interface for configuration, see <u>Private VLAN</u> on Page 88.

The following table provides detailed information about command lines for private VLAN port configuration, VLAN configuration, and VLAN table display.

| Private VLAN Configuration |                                                                                                    |                                             |  |
|----------------------------|----------------------------------------------------------------------------------------------------|---------------------------------------------|--|
|                            | Switch(config)# vlan 2                                                                                                    |                                             |  |
|                            | vlan 2 success                                                                                                    |                                             |  |
|                            | Switch(config-v                                                                                                    | lan)#                                       |  |
|                            | end                                                                                                    | End current mode and change to enable mode  |  |
| Create VLAN                | exit                                                                                                    | Exit current mode and down to previous mode |  |
|                            | list                                                                                                    | Print command list                          |  |
|                            | name                                                                                                    | Assign a name to vlan                       |  |
|                            | no                                                                                                    | no                                          |  |
|                            | private-vlan                                                                                                    | Configure a private VLAN                    |  |
| Private VLAN Type          | Go to the VLAN you                                                                                                    | want configure first.                       |  |
|                            | Switch(config)#                                                                                                    | vlan (VID)                                  |  |
| Choose the Types           | Switch(config-vlan)# private-vlan<br>community Configure the VLAN as an community private VLAN<br>isolated Configure the VLAN as an isolated private VLAN |                                             |  |
|                            | primary Co                                                                                                    | nfigure the VLAN as a primary private VLAN  |  |
|                            | Switch(config-vlan)# private-vlan primary <cr></cr>                                                                                                    |                                             |  |
| Primary Type               | Switch(config-vlan)# private-vlan isolated <cr></cr>                                                                                                    |                                             |  |
| Isolated Type              | Switch(config-vlan)# private-vlan community <cr></cr>                                                                                                    |                                             |  |
| Community Type             |                                                                                                    |                                             |  |

| Private VLAN Port                                           | Configuration                                                                                                    |
|-------------------------------------------------------------|----------------------------------------------------------------------------------------------------|
| Go to the port<br>configuration                             | Switch(config)# interface (port_number, ex: fal)<br>Switch(config-if)# switchport private-vlan<br>host-association Set the private VLAN host association<br>mapping map primary VLAN to secondary VLAN                                                                                                    |
| Private VLAN Port<br>Type<br>Promiscuous Port<br>Type       | <pre>Switch(config-if)# switchport mode   private-vlan Set private-vlan mode Switch(config-if)# switchport mode private-vlan   host Set the mode to private-vlan host   promiscuous Set the mode to private-vlan promiscuous Switch(config-if)# switchport mode private-vlan promiscuous   <cr> Switch(config-if)# switchport mode private-vlan host   <cr> </cr></cr></pre> |
| Host Port Type                                              |                                                                                                    |
| Private VLAN Port<br>Configuration                          | Switch(config)# interface fa1                                                                                                    |
| PVLAN Port Type                                             | Switch(config-if)# switchport mode private-vlan host                                                                                                    |
| Host Association<br>primary to<br>secondary                 | Switch(config-if)# switchport private-vlan host-association<br><2-4094> Primary range VLAN ID of the private VLAN port<br>association<br>Switch(config-if)# switchport private-vlan host-association 2                                                                                                    |
| (The command is<br>only available for<br>host port.)        | <pre>&lt;2-4094&gt; Secondary range VLAN ID of the private VLAN port association Switch(config-if)# switchport private-vlan host-association 2 3</pre>                                                                                                    |
| Mapping primary to secondary VLANs                          | Switch(config)# interface fal<br>Switch(config-if)# switchport mode private-vlan promiscuous                                                                                                    |
| (This command is<br>only available for<br>promiscuous port) | Switch(config-if)# switchport private-vlan mapping 2 add 3<br>Switch(config-if)# switchport private-vlan mapping 2 add 4<br>Switch(config-if)# switchport private-vlan mapping 2 add 5                                                                                                    |
| Private VLAN Info                                           | rmation                                                                                                    |
| Private VLAN                                                | Switch# show vlan private-vlan<br>FLAGS: I -> Isolated P -> Promiscuous<br>C -> Community<br>Primary Secondary Type Ports                                                                                                    |
| Information                                                 | 2       3       Isolated       fal(P),fa2(I)         2       4       Community       fa2(P),fa3(C)         2       5       Community       fa2(P),fa1(C),fa3(I)         10       -       -       -                                                                                                    |

| Private VLAN Info             | ormation (Continued)                                                              |
|-------------------------------|-----------------------------------------------------------------------------------|
|                               | Switch# show run                                                                  |
|                               | Building configuration                                                            |
|                               | Current configuration:                                                            |
|                               | hostname Switch                                                                   |
|                               | vlan learning independent                                                         |
|                               | !                                                                                 |
| Pupping Config                | vlan 1                                                                            |
| Running Config<br>Information | !                                                                                 |
| mormation                     | vlan 2                                                                            |
|                               | private-vlan primary                                                              |
|                               | !                                                                                 |
|                               | vlan 3                                                                            |
|                               | private-vlan isolated                                                             |
|                               | !                                                                                 |
|                               | vlan 4                                                                            |
|                               | private-vlan community                                                            |
|                               |                                                                                   |
|                               | vlan 5                                                                            |
| Private VLAN Type             | private-vlan community                                                            |
|                               |                                                                                   |
|                               |                                                                                   |
|                               | interface factothermet7                                                           |
|                               | interface fastethernet7                                                           |
|                               | switchport access vlan add 2,5                                                    |
|                               | switchport trunk native vlan 5                                                    |
|                               | switchport mode private-vlan host<br>switchport private-vlan host-association 2 5 |
|                               | !                                                                                 |
|                               | interface gigabitethernet8                                                        |
|                               | switchport access vlan add 2,4                                                    |
|                               | switchport trunk native vlan 4                                                    |
|                               | switchport mode private-vlan host                                                 |
|                               | switchport private-vlan host-association 2 4                                      |
|                               | !                                                                                 |
|                               | interface gigabitethernet9                                                        |
|                               | switchport access vlan add 2,5                                                    |
|                               | switchport trunk native vlan 5                                                    |
| Private VLAN Port             | switchport mode private-vlan host                                                 |
| Information                   | switchport private-vlan host-association 2 3                                      |
|                               | ·<br>interface gigabitethernet10                                                  |
|                               | switchport access vlan add 2,5                                                    |
|                               | switchport trunk native vlan 2                                                    |
|                               | switchport mode private-vlan promiscuous                                          |
|                               | switchport private-vlan mapping 2 add 3-5                                         |
|                               |                                                                                   |
|                               |                                                                                   |
|                               | 1                                                                                 |

| Private VLAN Info | ormatio | on (Continued) |       |          |         |     |  |
|-------------------|---------|----------------|-------|----------|---------|-----|--|
|                   | Switc   | h# show vlan   | priva | ate-vlan | type    |     |  |
|                   | Vlan    |                |       |          |         |     |  |
| PVLAN Type        |         | primary        |       | fa3      |         |     |  |
| 01                |         | isolated       |       |          |         |     |  |
|                   |         | community      |       |          |         |     |  |
|                   |         | community      |       | fa4,fa5  |         |     |  |
|                   | 10      | primary        |       | -        |         |     |  |
|                   | Switc   | h# show vlan   | priva | ate-vlan | port-l: | ist |  |
|                   | Ports   | Mode           | Vlan  |          |         |     |  |
|                   |         |                |       |          |         |     |  |
|                   | 1       | normal         | -     |          |         |     |  |
|                   | 2       | normal         | -     |          |         |     |  |
|                   | 3       | normal         | -     |          |         |     |  |
| Host List         | 4       | normal         | -     |          |         |     |  |
|                   | 5       | normal         | -     |          |         |     |  |
|                   | 6       | normal         | _     |          |         |     |  |
|                   | 7       | host           | 5     |          |         |     |  |
|                   | 8       | host           | 4     |          |         |     |  |
|                   | 9       | host           | 3     |          |         |     |  |
|                   | 10      | promiscuous    | 2     |          |         |     |  |

# **Traffic Prioritization (CLI)**

Quality of Service (QoS) provides a traffic prioritization mechanism which allows you to deliver better service to certain flows. QoS can also help to alleviate congestion problems and ensure high-priority traffic is delivered first. This section allows you to configure Traffic Prioritization settings for each port with regard to setting priorities.

 $ES8510\ QOS\ supports\ four\ physical\ queues,\ weighted\ fair\ queuing\ (WRR)\ and\ Strict\ Priority\ scheme,\ that follows\ the\ IEEE\ 802.1p\ COS\ tag\ and\ IPv4\ TOS/DiffServ\ information\ to\ prioritize\ the\ traffic\ of\ your\ industrial\ network.$ 

Optionally, you can use the web user interface for configuration, see <u>*Traffic Prioritization*</u> on Page 91. This table provides detailed information about command lines for traffic prioritization configuration

| QoS Setting                                   |                                                                                                    |
|-----------------------------------------------|----------------------------------------------------------------------------------------------------|
|                                               | Switch(config)# qos queue-sched                                                                                       |
| Queue Scheduling –<br>Strict Priority         | sp Strict Priority                                                                                                    |
|                                               | wrr Weighted Round Robin (Use an 8,4,2,1 weight)                                                                      |
| Survey                                        | Switch(config)# qos queue-sched sp                                                                                    |
|                                               | <cr></cr>                                                                                                    |
| Queue Scheduling -<br>WRR                     | Switch(config)# qos queue-sched wrr                                                                                   |
|                                               | Switch(config)# interface fal                                                                                         |
|                                               | Switch(config-if)# qos cos                                                                                            |
|                                               | DEFAULT-COS Assign an priority (7 highest)                                                                            |
| Port Setting – CoS<br>(Default Port Priority) | Switch(config-if)# qos cos 7                                                                                          |
| (Default 1 oft 1 flority)                     | The default port CoS value is set 7 ok.                                                                               |
|                                               | <b>Note:</b> When change the port setting, you should select the specific port first. fa1 means Fast Ethernet port 1. |
| Port Setting – Trust                          | Switch(config)# interface <b>fa</b> 1                                                                                 |
| Mode- CoS Only                                | Switch(config-if)# qos trust cos                                                                                      |
|                                               | The port trust is set CoS only ok.                                                                                    |
| Port Setting – Trust                          | Switch(config)# interface <b>fa</b> 1                                                                                 |
| Mode- CoS First                               | Switch(config-if)# qos trust cos-first                                                                                |
|                                               | The port trust is set CoS first ok.<br>Switch(config)# interface <b>fa</b> 1                                          |
| Port Setting – Trust                          | Switch(config-if)# qos trust dscp                                                                                     |
| Mode- DSCP Only                               |                                                                                                    |
|                                               | The port trust is set DSCP only ok.<br>Switch(config)# interface <b>fa</b> 1                                          |
| Port Setting – Trust<br>Mode- DSCP First      | Switch(config-if)# qos trust dscp-first                                                                               |
|                                               | The port trust is set DSCP first ok.                                                                                  |
| Directory Occurry                             | Switch# show qos queue-sched                                                                                          |
| Display – Queue<br>Scheduling                 | QoS queue scheduling scheme : Weighted Round Robin (Use an                                                            |
| Scheduling                                    | 8,4,2,1 weight)                                                                                                    |

| QoS Setting (cont.)                                                  |                                                                        |
|----------------------------------------------------------------------|------------------------------------------------------------------------|
|                                                                      | Switch# show qos trust                                                 |
|                                                                      | QoS Port Trust Mode :                                                  |
|                                                                      | Port Trust Mode                                                        |
|                                                                      |                                                                        |
|                                                                      | 1 DSCP first                                                           |
|                                                                      | 2 COS only                                                             |
| Display – Port Setting -                                             |                                                                        |
| Trust Mode                                                           |                                                                        |
|                                                                      | 4 COS only                                                             |
|                                                                      | 5 COS only                                                             |
|                                                                      | 6 COS only                                                             |
|                                                                      | 7 COS only                                                             |
|                                                                      | 8 COS only                                                             |
|                                                                      | 10 COS only                                                            |
|                                                                      | Switch# show qos port-cos                                              |
|                                                                      | Port Default Cos :                                                     |
|                                                                      | Port CoS                                                               |
|                                                                      |                                                                        |
|                                                                      | 1 7                                                                    |
| Display – Port Setting –                                             | 2 0                                                                    |
| CoS (Port Default                                                    | 3 0                                                                    |
| Priority)                                                            | 4 0                                                                    |
|                                                                      | 5 0                                                                    |
|                                                                      | 6 0                                                                    |
|                                                                      | 7 0                                                                    |
|                                                                      | 8 0                                                                    |
|                                                                      | 10 0                                                                   |
| CoS-Queue Mapping                                                    |                                                                        |
|                                                                      | Switch(config)# qos cos-map                                            |
|                                                                      | PRIORITY Assign an priority (7 highest)                                |
| Format                                                               | Switch(config)# gos cos-map 1                                          |
|                                                                      | QUEUE Assign an queue (0-3)                                            |
|                                                                      | Format: qos cos-map priority_value queue_value.                        |
|                                                                      | Switch(config)# gos cos-map 0 1                                        |
| Map CoS 0 to Queue 1                                                 | The CoS to queue mapping is set ok.                                    |
| Map CoS 1 to Queue 0                                                 | Switch(config)# qos cos-map 1 0                                        |
| Map Cos 1 to Queue 0                                                 | The CoS to queue mapping is set ok.                                    |
| Map CoS 2 to Queue 0                                                 | Switch(config)# qos cos-map 2 0                                        |
|                                                                      | The CoS to queue mapping is set ok.                                    |
| Map CoS 3 to Queue 1<br>Map CoS 4 to Queue 2<br>Map CoS 5 to Queue 2 | Switch(config)# qos cos-map 3 1                                        |
|                                                                      | The CoS to queue mapping is set ok.<br>Switch(config)# gos cos-map 4 2 |
|                                                                      |                                                                        |
|                                                                      | The CoS to queue mapping is set ok.<br>Switch(config)# gos cos-map 5 2 |
|                                                                      |                                                                        |
|                                                                      | The CoS to queue mapping is set ok.<br>Switch(config)# gos cos-map 6 3 |
| Map CoS 6 to Queue 3                                                 | The CoS to queue mapping is set ok.                                    |
| M O O T + O O                                                        | Switch(config)# qos cos-map 7 3                                        |
| Map CoS 7 to Queue 3                                                 | The CoS to queue mapping is set ok.                                    |
| L                                                                    |                                                                        |

| CoS-Queue Mapping (cont.) |                                                                                             |  |  |  |  |
|---------------------------|---------------------------------------------------------------------------------------------|--|--|--|--|
|                           | Switch# sh qos cos-map                                                                      |  |  |  |  |
|                           | CoS to Queue Mapping :                                                                      |  |  |  |  |
|                           | CoS Queue                                                                                   |  |  |  |  |
|                           | +                                                                                           |  |  |  |  |
|                           | 0 1                                                                                         |  |  |  |  |
| Display – CoS-Queue       | 1 0                                                                                         |  |  |  |  |
| mapping                   | 2 0                                                                                         |  |  |  |  |
|                           | 3 1                                                                                         |  |  |  |  |
|                           | 4 2                                                                                         |  |  |  |  |
|                           | 5 2                                                                                         |  |  |  |  |
|                           | 6 3                                                                                         |  |  |  |  |
|                           | 7 3                                                                                         |  |  |  |  |
| <b>DSCP-Queue Mapping</b> |                                                                                             |  |  |  |  |
|                           | Switch(config)# qos dscp-map                                                                |  |  |  |  |
|                           | PRIORITY Assign an priority (63 highest)                                                    |  |  |  |  |
| Format                    | Switch(config)# qos dscp-map 0                                                              |  |  |  |  |
|                           | QUEUE Assign an queue (0-3)                                                                 |  |  |  |  |
|                           | <b>Format:</b> qos dscp-map priority_value queue_value.<br>Switch(config)# qos dscp-map 0 1 |  |  |  |  |
| Map DSCP 0 to Queue 1     |                                                                                             |  |  |  |  |
| 1 0                       | The TOS/DSCP to queue mapping is set ok.<br>Switch# show gos dscp-map                       |  |  |  |  |
|                           |                                                                                             |  |  |  |  |
|                           | DSCP to Queue Mapping : (dscp = d1 d2)                                                      |  |  |  |  |
|                           |                                                                                             |  |  |  |  |
|                           | d2 0 1 2 3 4 5 6 7 8 9                                                                      |  |  |  |  |
|                           | d1                                                                                          |  |  |  |  |
| Display – DSCO-Queue      |                                                                                             |  |  |  |  |
| mapping                   | 0   1 1 1 1 1 1 1 0 0                                                                       |  |  |  |  |
|                           |                                                                                             |  |  |  |  |
|                           |                                                                                             |  |  |  |  |
|                           | 3   1 1 2 2 2 2 2 2 2 2 2 2 2 2 2 2 2 2 2                                                   |  |  |  |  |
|                           | 4   2 2 2 2 2 2 2 2 3 3                                                                     |  |  |  |  |
|                           | 5   3 3 3 3 3 3 3 3 3 3 3 3 3                                                               |  |  |  |  |
|                           | 6 3 3 3 3                                                                                   |  |  |  |  |

#### **Multicast Filtering (CLI)**

For multicast filtering, the ES8510 uses IGMP (Internet Group Management Protocol) Snooping technology. IGMP is an internet protocol that provides a way for internet device to report its multicast group membership to adjacent routers. Multicasting allows one computer on the internet to send data to a multitude of other computers that have identified themselves as being interested in receiving the originating computers data.

Multicasting is useful for such applications as updating the address books of mobile computer users in the field, sending out newsletters to a distribution list, and broadcasting streaming media to an audience that has tuned into the event by setting up multicast group membership.

In effect, IGMP Snooping manages multicast traffic by making use of switches, routers, and hosts that support IGMP. Enabling IGMP Snooping allows the ports to detect IGMP queries, report packets, and manage multicast traffic through the switch. IGMP has three fundamental types of messages, as shown in the following table.

| Message     | Description                                                                                                    |  |  |  |
|-------------|----------------------------------------------------------------------------------------------------|--|--|--|
| Query       | A message sent from the querier (an IGMP router or a switch) that<br>asks for a response from each host that belongs to the multicast<br>group.      |  |  |  |
| Report      | A message sent by a host to the querier to indicate that the host<br>wants to be or is a member of a given group indicated in the report<br>message. |  |  |  |
| Leave Group | A message sent by a host to the querier to indicate that the host has quit as a member of a specific multicast group.                                |  |  |  |

You can enable **IGMP Snooping** and **IGMP Query** functions. This section illustrates the information of the IGMP Snooping function, including different multicast groups' VID and member ports, and IP multicast addresses that range from 224.0.0.0 to 239.255.255.255.

Optionally, you can use the web user interface for configuration, see <u>Multicast Filtering</u> on Page 94.

The following table provides detailed information about command lines for multicast filtering configuration.

| IGMP Snooping             |                                                                |
|---------------------------|----------------------------------------------------------------|
| LOND G                    | Switch(config)# ip igmp snooping                               |
| IGMP Snooping -<br>Global | IGMP snooping is enabled globally. Specify on which vlans IGMP |
|                           | snooping enables                                               |
|                           | Switch(config)# ip igmp snooping vlan                          |
|                           | VLANLIST allowed vlan list                                     |
| IGMP Snooping -<br>VLAN   | all all existed vlan                                           |
|                           | Switch(config)# ip igmp snooping vlan 1-2                      |
|                           | IGMP snooping is enabled on VLAN 1-2.                          |
| Disable IGMP              | Switch(config)# no ip igmp snooping                            |
| Snooping - Global         | IGMP snooping is disabled globally ok.                         |
| Disable IGMP              | Switch(config)# no ip igmp snooping vlan 3                     |
| Snooping - VLAN           | IGMP snooping is disabled on VLAN 3.                           |

| IGMP Snooping (Con                 | tinued)                                                                                                    |  |  |  |  |  |  |
|------------------------------------|----------------------------------------------------------------------------------------------------|--|--|--|--|--|--|
|                                    | Switch# sh ip igmp                                                                                                    |  |  |  |  |  |  |
|                                    | interface vlan1                                                                                                    |  |  |  |  |  |  |
|                                    | enabled: Yes                                                                                                    |  |  |  |  |  |  |
|                                    | version: IGMPv1                                                                                                    |  |  |  |  |  |  |
|                                    | query-interval; 125s                                                                                                    |  |  |  |  |  |  |
| Display – IGMP<br>Snooping Setting | query-max-response-time: 10s                                                                                             |  |  |  |  |  |  |
|                                    | Switch# sh ip igmp snooping                                                                                              |  |  |  |  |  |  |
|                                    | IGMP snooping is globally enabled                                                                                        |  |  |  |  |  |  |
|                                    | Vlan1 is IGMP snooping enabled                                                                                           |  |  |  |  |  |  |
|                                    | Vlan2 is IGMP snooping enabled                                                                                           |  |  |  |  |  |  |
|                                    | Vlan3 is IGMP snooping disabled                                                                                          |  |  |  |  |  |  |
|                                    | Switch# sh ip igmp snooping multicast all                                                                                |  |  |  |  |  |  |
|                                    | VLAN IP Address Type Ports                                                                                               |  |  |  |  |  |  |
| Display – IGMP Table               |                                                                                                    |  |  |  |  |  |  |
| 1 0                                | 1 239.192.8.0 IGMP fa6,                                                                                                  |  |  |  |  |  |  |
|                                    | 1 239.255.255.250 IGMP fa6,                                                                                              |  |  |  |  |  |  |
| IGMP Query                         |                                                                                                    |  |  |  |  |  |  |
|                                    | Switch(config)# int vlan 1                                                                                               |  |  |  |  |  |  |
| IGMP Query V1                      | Switch(config-if)# ip igmp v1                                                                                            |  |  |  |  |  |  |
|                                    | Switch(config)# int vlan 1                                                                                               |  |  |  |  |  |  |
| IGMP Query V2                      | Switch(config-if)# ip igmp                                                                                               |  |  |  |  |  |  |
|                                    | Switch(config-if)# ip igmp version 1                                                                                     |  |  |  |  |  |  |
| IGMP Query version                 | Switch(config-if)# ip igmp version 2                                                                                     |  |  |  |  |  |  |
|                                    | Switch(config)# int vlan 1 (Go to management VLAN)                                                                       |  |  |  |  |  |  |
| IGMP Query Interval                | Switch(config-if)# ip igmp                                                                                               |  |  |  |  |  |  |
| IGMF Query Interval                | Switch(config-if)# ip igmp query-interval 60 (Change query                                                               |  |  |  |  |  |  |
|                                    | interval to 60 seconds, default value is 125 seconds)                                                                    |  |  |  |  |  |  |
| IGMP Query Max<br>Response Time    | Switch(config)# int vlan 1 (Go to management VLAN)                                                                       |  |  |  |  |  |  |
|                                    | Switch(config-if)# ip igmp                                                                                               |  |  |  |  |  |  |
|                                    | Switch(config-if)# ip igmp query-max-response-time 15 (Change query max response time to 15 seconds, default value is 10 |  |  |  |  |  |  |
|                                    | seconds)                                                                                                    |  |  |  |  |  |  |
|                                    | Switch(config)# int vlan 1                                                                                               |  |  |  |  |  |  |
| Disable                            | Switch(config-if)# no ip igmp                                                                                            |  |  |  |  |  |  |
|                                    |                                                                                                    |  |  |  |  |  |  |

| IGMP Query (Continued) |                                                      |  |  |  |
|------------------------|------------------------------------------------------|--|--|--|
|                        | Switch# sh ip igmp                                   |  |  |  |
|                        | interface vlan1                                      |  |  |  |
|                        | enabled: Yes                                         |  |  |  |
|                        | version: IGMPv2                                      |  |  |  |
|                        | query-interval: 125s                                 |  |  |  |
|                        | query-max-response-time: 10s                         |  |  |  |
| Display                | Switch# show running-config                          |  |  |  |
| Display                |                                                      |  |  |  |
|                        | !                                                    |  |  |  |
|                        | interface vlan1                                      |  |  |  |
|                        | ip address 192.168.250.17/24                         |  |  |  |
|                        | ip igmp                                              |  |  |  |
|                        | no shutdown                                          |  |  |  |
|                        | !                                                    |  |  |  |
|                        | ······ ·                                             |  |  |  |
| Force Filtering        | ·                                                    |  |  |  |
| Enable                 | Switch(config)# mac-address-table force filtering    |  |  |  |
|                        | Filtering unknown multicast addresses ok!            |  |  |  |
| Disable                | Switch(config)# no mac-address-table force filtering |  |  |  |
| DISANIC                | Flooding unknown multicast addresses ok!             |  |  |  |

# SNMP (CLI)

Simple Network Management Protocol (SNMP) is a protocol used for exchanging management information between network devices. SNMP is a member of the TCP/IP protocol suite. The ES8510 supports SNMP v1 and v2c and V3.

An SNMP managed network consists of two main components: agents and a manager. An agent is a management software module that resides in a managed switch. An agent translates the local management information from the managed device into a SNMP compatible format. The manager is the console through the network.

Optionally, you can use the web user interface for configuration, see <u>SNMP</u> on Page 97.

The following table provides detailed information about command lines for SNMP configuration.

| SNMP Community                                            |                                                                                                    |  |  |  |
|-----------------------------------------------------------|----------------------------------------------------------------------------------------------------|--|--|--|
| Read Only<br>Community                                    | Switch(config)# snmp-server community public ro<br>community string add ok                                                                                                    |  |  |  |
| Read Write<br>Community                                   | Switch(config)# snmp-server community private rw community string add ok                                                                                                    |  |  |  |
| SNMP Trap                                                 |                                                                                                    |  |  |  |
| Enable Trap                                               | Switch(config)# snmp-server enable trap<br>Set SNMP trap enable ok.                                                                                                    |  |  |  |
| SNMP Trap Server<br>IP without specific<br>community name | Switch(config)# snmp-server host 192.168.250.33<br>SNMP trap host add OK.                                                                                                    |  |  |  |
| SNMP Trap Server<br>IP with version 1<br>and community    | Switch(config)# snmp-server host 192.168.250.33 version 1 private<br>SNMP trap host add OK.                                                                                                    |  |  |  |
| and community                                             | <i>Note: Private is the community name, version 1 is the SNMP version.</i>                                                                                                    |  |  |  |
| SNMP Trap Server<br>IP with version 2<br>and community    | Switch(config)# snmp-server host 192.168.250.33 version 2 private SNMP trap host add OK.                                                                                                    |  |  |  |
| Disable SNMP Trap                                         | Switch(config)# no snmp-server enable trap<br>Set SNMP trap disable ok.                                                                                                    |  |  |  |
| Display                                                   | Switch# sh snmp-server trap<br>SNMP trap: Enabled<br>SNMP trap community: public<br>Switch# show running-config<br>                                                                                 |  |  |  |
|                                                           | <pre>snmp-server community public ro snmp-server community private rw snmp-server enable trap snmp-server host 192.168.250.33 version 2 admin snmp-server host 192.168.250.33 version 1 admin</pre> |  |  |  |

#### Security (CLI)

The ES8510 provides several security features for you to secure your connection.

Optionally, you can use the web user interface for configuration, see <u>Security</u> on Page 100.

This table provides information about the command lines for security configuration.

| Port Security            |                                                                                                    |  |  |  |  |
|--------------------------|----------------------------------------------------------------------------------------------------|--|--|--|--|
| Add MAC                  | Switch(config)# mac-address-table static 00c0.4e2C.0101 vlan 1<br>interface fa1<br>mac-address-table unicast static set ok!                                                                                                    |  |  |  |  |
| Port Security            | <pre>Switch(config)# interface fal Switch(config-if)# switchport port-security Disables new MAC addresses learning and aging activities! Rule: Add the static MAC, VLAN and Port binding first, then enable the port security to stop new MAC learning.</pre> |  |  |  |  |
| Disable Port<br>Security | Switch(config-if)# no switchport port-security<br>Enable new MAC addresses learning and aging activities!                                                                                                    |  |  |  |  |
| Display                  | Switch# show mac-address-table static<br>Destination Address Address Type Vlan Destination Port<br>                                                                                                    |  |  |  |  |
| IP Security              |                                                                                                    |  |  |  |  |
| IP Security              | <pre>Switch(config)# ip security Set ip security enable ok. Switch(config)# ip security host 192.168.250.33 Add ip security host 192.168.250.33 ok.</pre>                                                                                                    |  |  |  |  |
| Display                  | Switch# show ip security<br>ip security is enabled<br>ip security host:<br>192.168.250.33                                                                                                    |  |  |  |  |

| 802.1x                                       |                                                                           |
|----------------------------------------------|---------------------------------------------------------------------------|
| enable                                       | Switch(config)# dot1x system-auth-control                                 |
|                                              | Switch(config)#                                                           |
| disable                                      | Switch(config)# no dot1x system-auth-control                              |
| uisable                                      | Switch(config)#                                                           |
|                                              | Switch(config)# dot1x authentic-method                                    |
|                                              | local Use the local username database for authentication                  |
| authentic-                                   | radius Use the Remote Authentication Dial-In User Service                 |
| method                                       | (RADIUS) servers for authentication                                       |
|                                              | Switch(config)# dot1x authentic-method radius                             |
|                                              | Switch(config)#                                                           |
|                                              | Switch(config)# dot1x radius                                              |
|                                              | Switch(config)# dot1x radius server-ip 192.168.250.120 key 1234           |
|                                              | RADIUS Server Port number NOT given. (default=1812)                       |
|                                              | RADIUS Accounting Port number NOT given. (default=1813)                   |
| radius server-ip                             | RADIUS Server IP : 192.168.250.120                                        |
|                                              | RADIUS Server Key : 1234                                                  |
|                                              | RADIUS Server Port : 1812                                                 |
|                                              | RADIUS Accounting Port : 1813                                             |
|                                              | Switch(config)#                                                           |
|                                              | Switch(config)# dot1x radius                                              |
|                                              | Switch(config)# dot1x radius server-ip 192.168.250.120 key 1234           |
|                                              | RADIUS Server Port number NOT given. (default=1812)                       |
|                                              | RADIUS Accounting Port number NOT given. (default=1813)                   |
| radius server-ip                             | RADIUS Server IP : 192.168.250.120                                        |
|                                              | RADIUS Server Key : 1234                                                  |
|                                              | RADIUS Server Port : 1812                                                 |
|                                              | RADIUS Accounting Port : 1813                                             |
|                                              | Switch(config)#                                                           |
| radius<br>secondary-<br>server-ip            | Switch(config)# dot1x radius secondary-server-ip 192.168.250.250 key 5678 |
|                                              | Port number NOT given. (default=1812)                                     |
|                                              | RADIUS Accounting Port number NOT given. (default=1813)                   |
|                                              | Secondary RADIUS Server IP : 192.168.250.250                              |
|                                              | Secondary RADIUS Server Key : 5678                                        |
|                                              | Secondary RADIUS Server Port : 1812                                       |
|                                              | Secondary RADIUS Accounting Port : 1813                                   |
| User name/<br>password for<br>authentication | Switch(config)# dot1x username chris passwd chris vlan 1                  |

## Warnings (CLI)

The ES8510 provides several types of warning features for you to remotely monitor the status of the attached devices or changes in your network. The features include Fault Relay, System Log and SMTP Email Alert.

Optionally, you can use the web user interface for configuration, see <u>Warning</u> on Page 106.

This table provides detailed information about the command lines of the warning configuration.

| Fault Relay Output |                                                                                                    |  |  |
|--------------------|----------------------------------------------------------------------------------------------------|--|--|
| Relay Output       | Switch(config)# relay 1<br>di DI State<br>dry dry output<br>ping ping failure<br>port port link failure<br>power power failure<br>ring super ring failure                              |  |  |
|                    | Note: Select Relay 1 or 2 first and then the event types Switch(config)# relay 1 di                                                                                                    |  |  |
| DI State           | <pre>&lt;1-2&gt; DI number Switch(config)# relay 1 di 1 high high is abnormal low low is abnormal Switch(config)# relay 1 di 1 high</pre>                                              |  |  |
| Dry Output         | Switch(config)# relay 1 dry<br><0-4294967295> turn on period in second<br>Switch(config)# relay 1 dry 5<br><0-4294967295> turn off period in second<br>Switch(config)# relay 1 dry 5 5 |  |  |
| Ping Failure       | <pre>Switch(config)# relay 1 ping 192.168.250.33</pre>                                                                                                    |  |  |
| Port Link Failure  | Switch(config)# relay 1 port<br>PORTLIST port list<br>Switch(config)# relay 1 port fa1-5                                                                                               |  |  |
| Power Failure      | Switch(config)# relay 1 power<br><1-2> power id<br>Switch(config)# relay 1 power 1<br>Switch(config)# relay 1 power 2                                                                  |  |  |
| Super Ring Failure | Switch(config)# relay 1 ring                                                                                                    |  |  |
| Disable Relay      | <pre>Switch(config)# no relay    &lt;1-2&gt; relay id Switch(config)# no relay 1 (Relay_ID: 1 or 2)    <cr></cr></pre>                                                                 |  |  |

| Fault Relay Output (cont.)   |                                                                                                    |  |  |
|------------------------------|----------------------------------------------------------------------------------------------------|--|--|
| Display                      | Switch# show relay 1<br>Relay Output Type : Port Link<br>Port : 1, 2, 3, 4<br>Switch# show relay 2<br>Relay Output Type : Super Ring                                                                                                    |  |  |
| Event Selection              |                                                                                                    |  |  |
| Event Selection              | Switch(config) # warning-event<br>coldstart Switch cold start event<br>warmstart Switch warm start event<br>linkdown Switch link down event<br>linkup Switch link up event<br>authentication Authentication failure event<br>di Switch di event<br>fault-relay Switch fault relay event<br>loop-protect Switch loop protection event<br>power Switch power failure event<br>sfp Switch SFP event<br>ring Switch ring event<br>time-sync Switch time synchronize event |  |  |
| Example:<br>Cold Start event | Switch(config)# warning-event coldstart<br>Set cold start event enable ok.                                                                                                    |  |  |
| Example:<br>Link Up event    | Switch(config)# warning-event linkup<br>[IFNAME] Interface list, ex: fastethernet1 or gi8<br>Switch(config)# warning-event linkup fastethernet1<br>Set fa5 link up event enable ok.                                                                                                    |  |  |
| Display                      | Switch# show warning-event<br>Warning Event:<br>Cold Start: Enabled<br>Warm Start: Disabled<br>Authentication Failure: Disabled<br>Link Down: fa4-5<br>Link Up: fa4-5<br>Power Failure:<br>Ring: Disabled<br>Fault Relay: Disabled<br>Time synchronize Failure: Disabled<br>SFP DDM: Enabled<br>DI: Disabled                                                                                                    |  |  |

| Syslog Configuration                                                                                                    |                                                                                                    |  |  |  |
|----------------------------------------------------------------------------------------------------|----------------------------------------------------------------------------------------------------|--|--|--|
| Local Mode                                                                                                    | Switch(config)# log syslog local                                                                                                    |  |  |  |
| Server Mode                                                                                                    | Switch(config)# log syslog remote<br>192.168.250.33                                                                                                    |  |  |  |
| Both                                                                                                    | Switch(config)# log syslog local<br>Switch(config)# log syslog remote 192.168.250.33                                                                                                    |  |  |  |
| Disable                                                                                                    | Switch(config)# no log syslog local                                                                                                    |  |  |  |
| SMTP Configuration                                                                                                    |                                                                                                    |  |  |  |
| SMTP Enable                                                                                                    | Switch(config)# smtp-server enable email-alert<br>SMTP Email Alert set enable ok.                                                                                                    |  |  |  |
| Sender mail                                                                                                    | <pre>Switch(config)# smtp-server server 192.168.250.100<br/>ACCOUNT SMTP server mail account, ex: admin@comtrol.com<br/>Switch(config)# smtp-server server 192.168.250.100<br/>admin@comtrol.com<br/>SMTP Email Alert set Server: 192.168.250.100, Account:<br/>admin@comtrol.com ok.</pre> |  |  |  |
| Receiver mail                                                                                                    | Switch(config)# smtp-server receipt 1 abc@comtrol.com<br>SMTP Email Alert set receipt 1: abc@comtrol.com ok.                                                                                                    |  |  |  |
| Authentication with<br>user name and<br>password                                                                                                    | Switch(config)# smtp-server authentication username admin<br>password admin<br>SMTP Email Alert set authentication Username: admin,<br>Password: admin                                                                                                    |  |  |  |
|                                                                                                    | Note: You can assign string to user name and password.                                                                                                    |  |  |  |
| Disable SMTP                                                                                                    | Switch(config)# no smtp-server enable email-alert<br>SMTP Email Alert set disable ok.                                                                                                    |  |  |  |
| Disable Authentication                                                                                                    | Switch(config)# no smtp-server authentication<br>SMTP Email Alert set Authentication disable ok.                                                                                                    |  |  |  |
| Display<br>Switch# sh smtp-server<br>SMTP Email Alert is Enabled<br>Server: 192.168.250.100, Account: admin@comtrol.com<br>Authentication: Enabled<br>Username: admin, Password: admin<br>SMTP Email Alert Receipt:<br>Receipt 1: abc@comtrol.com<br>Receipt 2:<br>Receipt 3:<br>Receipt 4: |                                                                                                    |  |  |  |

## **Monitor and Diag (CLI)**

The ES8510 provides several types of features for you to monitor the status of the switch or diagnostic for you to check the problem when encountering problems related to the switch. The features include MAC Address Table, Port Statistics, Port Mirror, Event Log, and Ping.

Optionally, you can use the web user interface for configuration, see <u>Monitor and Diag</u> on Page 111.

This table provides detailed information about command lines of the Monitor and Diag configuration.

| MAC Address '                                             | Fable                                                |                   |                    |           |                         |
|-----------------------------------------------------------|------------------------------------------------------|-------------------|--------------------|-----------|-------------------------|
|                                                           | Switch(config)# mac-address-table aging-time 350     |                   |                    |           |                         |
| Aging Time                                                | mac-address-table aging-time set ok!                 |                   |                    |           |                         |
|                                                           | Note: The default aging                              | timeout valu      | e is 300.          |           |                         |
|                                                           | Switch(config)# mac                                  | -address-ta       | able sta           | atic 00c0 | .4e2C.0101 vlan 1       |
| Add Static<br>Unicast MAC                                 | interface fastether                                  |                   |                    |           |                         |
| address                                                   | mac-address-table u                                  |                   |                    |           |                         |
|                                                           | Rule: mac-address-table                              | static MAC_       | address V          | LAN VID i | nterface interface_name |
|                                                           |                                                      | -address-ta       | able mul           | ticast 0  | 0c0.4e2C.0101 vlan 1    |
| Add Multicast                                             | interface fa3-4                                      |                   | + +abla            | olt       |                         |
| MAC address                                               | Adds an entry in th                                  |                   |                    |           |                         |
|                                                           | <b>Rule</b> : mac-address-table interface_name/range | multicast MA      | AC_addre           | ss VLAN V | ID interface_list       |
|                                                           | Switch# show mac-ad                                  | dress-tabl        | e                  |           |                         |
|                                                           |                                                      |                   |                    |           |                         |
|                                                           | ***** UNICAST MAC A                                  | DDRESS ***        | * *                |           |                         |
|                                                           | Destination Address                                  |                   |                    |           |                         |
|                                                           |                                                      |                   |                    |           | <br>f - 1               |
| Show MAC                                                  | 00c0.4e2C.ca3b<br>00c0.4e2C.0386                     |                   |                    |           | fal<br>fa2              |
| Address Table                                             | 00c0.4e2C.0101                                       |                   |                    |           |                         |
| – All types                                               | 00c0.4e2C.0102                                       |                   |                    |           | fa3                     |
|                                                           | 00c0.4e2C.0100 Management 1                          |                   |                    |           |                         |
|                                                           | ***** MULTICAST MAC                                  |                   |                    |           |                         |
|                                                           | Vlan Mac Address                                     | COS               |                    |           |                         |
|                                                           | 1 00c0.4e2C.08                                       | 00 0              |                    |           |                         |
|                                                           | 1 00c0.4e2C.ff                                       |                   |                    | 5         |                         |
| Show MAC                                                  | Switch# show mac-ad                                  | dress-tabl        | e dynami           | .C        |                         |
| Show MAC<br>Address Table                                 | Destination Address                                  | Address '         | Туре               | Vlan      | Destination Port        |
| – Dynamic<br>Learnt MAC<br>addresses                      |                                                      |                   |                    |           |                         |
|                                                           | 00c0.4e2C.ca3b                                       |                   |                    |           |                         |
|                                                           |                                                      | Dynamic           | 7.1                | 1         | fa6                     |
| Show MAC<br>Address Table<br>– Multicast<br>MAC addresses | Switch# show mac-ad<br>Vlan Mac Address              | dress-tabl<br>COS | e multic<br>Status |           |                         |
|                                                           |                                                      |                   |                    |           |                         |
|                                                           | 1 00c0.4e2C.08                                       | 00 0              | fa5-6              |           |                         |
|                                                           | 1 00c0.4e2C.ff                                       | fa O              | fa3,fa5            | б-б       |                         |

| MAC Address                                            | MAC Address Table (continued)                                                                                                    |              |       |     |  |
|--------------------------------------------------------|----------------------------------------------------------------------------------------------------|--------------|-------|-----|--|
| Show MAC<br>Address Table<br>– Static MAC<br>addresses | Switch# show mac-add<br>Destination Address                                                                                                    | Address Type | Vlan  |     |  |
|                                                        | 00c0.4e2C.0101<br>00c0.4e2C.0102                                                                                                    | Static       | 1     | fa4 |  |
| Show Aging<br>timeout time                             | Switch# show mac-add<br>the mac-address-table a                                                                                                    | -            | -     |     |  |
| Port Statistics                                        |                                                                                                    |              |       |     |  |
| Port Statistics                                        | Switch# show rmon statistics fa4 (select interface)<br>Interface fastethernet4 is enable connected, which has<br>Inbound:<br>Good Octets: 178792, Bad Octets: 0<br>Unicast: 598, Broadcast: 1764, Multicast: 160<br>Pause: 0, Undersize: 0, Fragments: 0<br>Oversize: 0, Jabbers: 0, Discards: 0<br>Filtered: 0, RxError: 0, FCSError: 0<br>Outbound:<br>Good Octets: 330500<br>Unicast: 602, Broadcast: 1, Multicast: 2261<br>Pause: 0, Deferred: 0, Collisions: 0<br>SingleCollision: 0, MultipleCollision: 0<br>ExcessiveCollision: 0, LateCollision: 0<br>Filtered: 0, FCSError: 0<br>Number of frames received and transmitted with a length of:<br>64: 2388, 65to127: 142, 128to255: 11<br>256to511: 64, 512to1023: 10, 1024toMaxSize: 42 |              |       |     |  |
| Port Mirroring                                         | <u>z</u>                                                                                                    |              |       |     |  |
| Enable Port<br>Mirror                                  | Switch(config)# mirr<br>Mirror set enable ok                                                                                                    |              |       |     |  |
| Disable Port<br>Mirror                                 | Switch(config)# mirror disable<br>Mirror set disable ok.                                                                                                    |              |       |     |  |
| Select Source<br>Port                                  | <pre>Switch(config)# mirror source fal-2<br/>both Received and transmitted traffic<br/>rx Received traffic<br/>tx Transmitted traffic<br/>Switch(config)# mirror source fal-2 both<br/>Mirror source fal-2 both set ok.<br/>Note: Select source port list and TX/RX/Both mode.</pre>                                                                                                    |              |       |     |  |
| Select<br>Destination<br>Port                          | Switch(config)# mirro<br>Mirror destination fa                                                                                                    |              | n fa6 |     |  |

| Port Mirroring       | Port Mirroring (continued)                                                                                                    |  |  |  |
|----------------------|----------------------------------------------------------------------------------------------------|--|--|--|
| Display              | Switch# show mirror<br>Mirror Status : Enabled<br>Ingress Monitor Destination Port : fa6<br>Egress Monitor Destination Port : fa6<br>Ingress Source Ports :fa1,fa2,<br>Egress Source Ports :fa1,fa2,                                                                                                    |  |  |  |
| Event Log            |                                                                                                    |  |  |  |
| Display              | <pre>Switch# show event-log &lt;1&gt;Jan 1 02:50:47 snmpd[101]: Event: Link 4 Down. &lt;2&gt;Jan 1 02:50:50 snmpd[101]: Event: Link 5 Up. &lt;3&gt;Jan 1 02:50:51 snmpd[101]: Event: Link 5 Down. &lt;4&gt;Jan 1 02:50:53 snmpd[101]: Event: Link 4 Up.</pre>                                                                                                    |  |  |  |
| <b>Topology Disc</b> | overy (LLDP)                                                                                                    |  |  |  |
| Enable LLDP          | <pre>Switch(config)# lldp<br/>holdtime Specify the holdtime of LLDP in seconds<br/>run Enable LLDP<br/>timer Set the transmission frequency of LLDP in seconds<br/>Switch(config)# lldp run<br/>LLDP is enabled!</pre>                                                                                                    |  |  |  |
| Change LLDP<br>timer | <pre>Switch(config)# lldp holdtime    &lt;10-255&gt; Valid range is 10~255 Switch(config)# lldp timer    &lt;5-254&gt; Valid range is 5~254</pre>                                                                                                    |  |  |  |
| Ping                 | Ping                                                                                                    |  |  |  |
| Ping IP              | <pre>Switch# ping 192.168.11.14 PING 192.168.11.14 (192.168.11.14): 56 data bytes 64 bytes from 192.168.11.14: icmp_seq=0 ttl=128 time=0.0 ms 64 bytes from 192.168.11.14: icmp_seq=1 ttl=128 time=0.0 ms 64 bytes from 192.168.11.14: icmp_seq=2 ttl=128 time=0.0 ms 64 bytes from 192.168.11.14: icmp_seq=3 ttl=128 time=0.0 ms 64 bytes from 192.168.11.14: icmp_seq=4 ttl=128 time=0.0 ms 64 bytes from 192.168.11.14: icmp_seq=4 ttl=128 time=0.0 ms 64 bytes from 192.168.11.14: icmp_seq=4 ttl=128 time=0.0 ms 64 bytes from 192.168.11.14: icmp_seq=4 ttl=128 time=0.0 ms 64 bytes from 192.168.11.14: icmp_seq=4 ttl=128 time=0.0 ms 64 bytes from 192.168.11.14: icmp_seq=4 ttl=128 time=0.0 ms 64 bytes from 192.168.11.14: icmp_seq=4 ttl=128 time=0.0 ms 64 bytes from 192.168.11.14: icmp_seq=4 ttl=128 time=0.0 ms 64 bytes from 192.168.11.14: icmp_seq=4 ttl=128 time=0.0 ms 64 bytes from 192.168.11.14: icmp_seq=4 ttl=128 time=0.0 ms 64 bytes from 192.168.11.14: icmp_seq=4 ttl=128 time=0.0 ms 64 bytes from 192.168.11.14: icmp_seq=4 ttl=128 time=0.0 ms 64 bytes from 192.168.11.14: icmp_seq=4 ttl=128 time=0.0 ms 64 bytes from 192.168.11.14: icmp_seq=4 ttl=128 time=0.0 ms 64 bytes from 192.168.11.14 ping statistics packets transmitted, 5 packets received, 0% packet loss 64 bytes from 192.168.11.14 ms </pre> |  |  |  |

#### Saving to Flash (CLI)

**Save Configuration** allows you to save any configuration you just made to the flash. Powering off the switch without saving the configuration causes loss of the new settings.

| Saving to Flash |                                            |  |  |
|-----------------|--------------------------------------------|--|--|
|                 | SWITCH# write                              |  |  |
|                 | Building Configuration                     |  |  |
|                 | [OK]                                       |  |  |
| Save to Flash   |                                            |  |  |
|                 | Switch# copy running-config startup-config |  |  |
|                 | Building Configuration                     |  |  |
|                 | [ OK ]                                     |  |  |

# Logging Out (CLI)

The CLI connection logs out of configure terminal mode, if you do not input any command after 30 seconds.

| Logging Out |              |
|-------------|--------------|
| Logout      | SWITCH> exit |
|             | SWITCH# exit |

#### Service (CLI)

The service command provides the ability to disable HTTP and Telnet.

*Note:* There is not a web user interface page for the service command.

| Service        |                                                           |
|----------------|-----------------------------------------------------------|
| Disable HTTP   | Switch(config)# service http disable<br>Switch(config)#   |
| Enable HTTP    | Switch(config)# service http enable<br>Switch(config)#    |
| Disable telnet | Switch(config)# service telnet disable<br>Switch(config)# |
| Enable telnet  | Switch(config)# service telnet enable<br>Switch(config)#  |

# **Complete CLI List**

This section provides the complete listing of RocketLinx ES8510 commands with the supporting options:

- <u>User EXEC Mode</u>
- <u>Privileged EXEC Mode</u> on Page 178
- <u>Global Configuration Mode</u> on Page 183
- Port Interface Configuration Mode on Page 188
- <u>VLAN Interface Configuration Mode</u> on Page 190

#### **User EXEC Mode**

For information about accessing *User EXEC* mode, see <u>User EXEC Mode</u> on Page 177.

```
Switch> list
 enable
 exit
 list
 ping A.B.C.D
 ping X:X::X:X
 quit
 show arp
 show gvrp statistics [IFNAME]
 show ip forwarding
 show ip route
 show ip route A.B.C.D
 show ip route A.B.C.D/M
 show ip route supernets-only
 show version
 telnet WORD
  telnet WORD PORT traceroute WORD
```

## **Privileged EXEC Mode**

```
For information about accessing Privileged EXEC mode, see Privileged EXEC Mode on Page 178.
Switch# list
  archive download-boot /overwrite tftp IPADDRESS IMAGE
 archive download-sw /overwrite tftp IPADDRESS IMAGE
  clear event-log
  clear gvrp statistics [IFNAME]
  clear lacp counters
  clear mac-address-table address MACADDR
  clear mac-address-table dynamic
  clear mac-address-table dynamic address MACADDR
  clear mac-address-table dynamic interface IFNAME
  clear mac-address-table dynamic vlan VLANID
  clear mac-address-table interface IFNAME
  clear mac-address-table multicast MACADDR vlan VLANID
  clear redundant-ring statistics [0-31]
  clear rmon statistics [IFNAME]
  clear spanning-tree counters
  clear spanning-tree counters interafce IFNAME
  clear spanning-tree detected-protocols
  clear spanning-tree detected-protocols interface IFNAME
  clock set TIME MONTH DAY YEAR
  configure terminal
  copy running-config startup-config
  copy startup-config tftp: URL
  copy tftp: URL (ssh-dss|ssh-rsa)
  copy tftp: URL ssl-cert
  copy tftp: URL startup-config
  debug dot1x all
  debug dot1x errors
  debug dot1x events
  debug dot1x packets
  debug dot1x registry
  debug dot1x state-machine
  debug gvrp (all rcv tx gvrp event vlan event)
  debug ip dhcp (all|event)
  debug ip igmp
  debug ip igmp snooping (all|group|management|router|timer)
  debug 12 mac (all|trace|debug)
  debug lacp (all event fsm misc packet)
  debug mirror
  debug proto pdu
  debug qos
  debug rate-limit
  debug redundant-ring (pdu|trace|debug|rapid-dual-homing|rstp|multi-ring|all) <0-
  31>
  debug snmp
  debug spanning-tree (all|bpdu|config|events|general|root|sync|tc)
  debug trunk
  debug vlan (all|trace|debug)
  disable
```

#### **Privileged EXEC Mode (continued)**

```
dot1x initialize interface IFNAME
dot1x reauthenticate interface IFNAME
end
exit
list
no debug dot1x all
no debug dot1x errors
no debug dot1x events
no debug dot1x packets
no debug dot1x registry
no debug dot1x state-machine
no debug gvrp (all|rcv|tx|gvrp_event|vlan_event)
no debug ip dhcp (all|event)
no debug ip igmp
no debug ip igmp snooping (all|group|management|router|timer)
no debug 12 mac (all|trace|debug)
no debug lacp (all|event|fsm|misc|packet)
no debug mirror
no debug proto
no debug qos
no debug rate-limit
no debug redundant-ring <0-31>
no debug snmp
no debug spanning-tree (all|bpdu|config|events|general|root|sync|tc)
no debug trunk
no debug vlan (all trace debug)
no pager
pager
ping A.B.C.D
ping X:X::X:X
quit
reboot
reload default-config file
reload default-ssh file
reload default-ssl file
show acceptable frame type [IFNAME]
show administrator
show arp
show auth radius
show clock
show clock summer-time
show clock timezone
show debugging dot1x
show debugging gvrp
show debugging ip dhcp
show debugging ip igmp
show debugging ip igmp snooping
show debugging lacp
show debugging snmp
show debugging spanning-tree
show deny host mac-address
show dot1q-tunnel
```

#### **Privileged EXEC Mode (continued)**

```
show dot1x
show dot1x all
show dot1x authentic-method
show dot1x interface IFNAME
show dot1x radius
show dot1x statistics interface IFNAME
show dot1x username
show ethertype
show event-log
show garp timer [IFNAME]
show gvrp configuration [IFNAME]
show gvrp portstate IFNAME VID
show gvrp status
show hardware led
show hardware mac
show ingress filtering [IFNAME]
show interface [IFNAME]
show ip dhcp relay
show ip dhcp server statistics
show ip forwarding
show ip igmp
show ip igmp group
show ip igmp interface IFNAME
show ip igmp query-interval
show ip igmp query-max-response-time
show ip iqmp snooping
show ip igmp snooping multicast (dynamic | user | all) [VLANLIST]
show ip igmp snooping multicast count
show ip igmp snooping vlan (VLANLIST | all)
show ip igmp timers
show ip igmp version
show ip route
show ip route A.B.C.D
show ip route A.B.C.D/M
show ip route supernets-only
show ip security
show ipv6 neighbour
show ipv6 route
show 12 interface [IFNAME]
show lacp counters [GROUPID]
show lacp group [GROUPID]
show lacp internal [GROUPID]
show lacp neighbor [GROUPID]
show lacp port-setting [IFNAME]
show lacp system-id
show lacp system-priority
show lldp
show lldp neighbors
show lldp statistics
show loop-protect
show mac-address-table
show mac-address-table aging-time
```

#### **Privileged EXEC Mode (continued)**

```
show mac-address-table dynamic
show mac-address-table dynamic address MACADDR
show mac-address-table dynamic interface IFNAME
show mac-address-table dynamic vlan VLANID
show mac-address-table multicast
show mac-address-table multicast MACADDR vlan VLANID
show mac-address-table multicast filtering
show mac-address-table static
show mac-address-table static address MACADDR
show mac-address-table static interface IFNAME
show mac-address-table static vlan VLANID
show mirror
show modbus
show nameserver
show netvision password
show ntp associations
show qos cos-map
show qos dscp-map
show gos port-cos
show qos queue-sched
show gos trust
show rate-limit egress [IFNAME]
show rate-limit ingress [IFNAME]
show redundant-ring [0-31]
show relay <1-2>
show rmon statistics [IFNAME]
show running-config
show service
show sfp
show sfp ddm
show smtp-server
show smtp-server authentication
show smtp-server email-alert
show smtp-server receipt
show smtp-server server
show snmp-server community
show snmp-server contact
show snmp-server host
show snmp-server location
show snmp-server name
show snmp-server trap
show snmp-server user
show spanning-tree active
show spanning-tree interface IFNAME
show spanning-tree mst
show spanning-tree mst <0-15>
show spanning-tree mst <0-15> interface IFNAME
show spanning-tree mst configuration
show spanning-tree mst interface IFNAME
show spanning-tree mst root
show spanning-tree summary
show startup-config
```

#### **Privileged EXEC Mode (continued)**

```
show trunk group [1-5]
show version
show vlan
show vlan (static dynamic) [VLANID]
show vlan VLANID
show vlan management
show vlan name VLANAME
show vlan private-vlan
show vlan private-vlan port-list
show vlan private-vlan type
show warning-event
telnet WORD
telnet WORD PORT
terminal length <0-512>
terminal no length
traceroute WORD
write
write file
write memory
write terminal
```

#### **Global Configuration Mode**

For information about accessing *Global Configuration* mode, see <u>Global Configuration Mode</u> on Page 183.

```
Switch(config)# list
 administrator NAME PASSWORD
 arp A.B.C.D H.H.H
  auth radius server A.B.C.D key RADIUS KEY [PORT]
  clock set TIME MONTH DAY YEAR
  clock summer-time (enable|disable)
  clock summer-time <1-5> <0-6> <1-12> START TIME <1-5> <0-6> <1-12> END TIME
  clock timezone
   (01 02 03 04 05 06 07 08 09 10 11 12 13 14 15 16 17 18 19 20 21 22 23 24 25 26 27
   28 29 30 31 32 33 34 35 36 37 38 39 40 41 42 43 44 45 46 47 48 49 50 51 52 53 54
   55 56 57 58 59 60 61 62 63 64 65 66 67 68 69 70 71 72 73 74
  default dot1x system-auth-control
  default gvrp configuration
  default ip igmp snooping
  dot1x authentic-method (radius | local)
  dot1x radius secondary-server-ip A.B.C.D key RADIUS KEY [PORT] [PORT]
  dot1x radius server-ip A.B.C.D key RADIUS KEY [PORT] [PORT]
  dot1x system-auth-control
  dot1x username WORD passwd WORD vlan <1-4094>
  end
  ethertype [0x0800-0xFFFF]
  exit
  gvrp mode (enable|disable)
  gvrp mode (enable|disable) IFNAME
 hostname .DWORD
  interface IFNAME
  interface vlan VLAN-ID
  ip forwarding
  ip iqmp snooping
  ip igmp snooping immediate-leave
  ip igmp snooping immediate-leave vlan (VLANLIST all)
  ip igmp snooping last-member-query-interval TIMEVALUE
  ip iqmp snooping last-member-query-interval TIMEVALUE vlan (VLANLIST all)
  ip igmp snooping source-only-learning
  ip igmp snooping vlan (VLANLIST all)
  ip route A.B.C.D A.B.C.D (A.B.C.D INTERFACE)
  ip route A.B.C.D A.B.C.D (A.B.C.D INTERFACE) <1-255>
  ip route A.B.C.D/M (A.B.C.D | INTERFACE)
  ip route A.B.C.D/M (A.B.C.D | INTERFACE) <1-255>
  ip security
  ip security host A.B.C.D
  ipv6 route X:X::X:X/M (X:X::X:X | INTERFACE)
  lacp group <1-5> IFLIST
  lacp system-priority <1-65535>
  list
  lldp holdtime <10-255>
 lldp run
 lldp timer <5-254>
  log file FILENAME
  log stdout
```

#### **Global Configuration Mode (continued)**

```
log syslog local
log syslog remote A.B.C.D
loop-protect (enable|disable) IFLIST
loop-protect (enable disable) all
loop-protect transmit-interval <1-10>
mac-address-table aging-time TIMEVALUE
mac-address-table multicast MACADDR vlan VLANID interface IFLIST
mac-address-table multicast filtering
mac-address-table multicast filtering (flood|discard)
mac-address-table static MACADDR vlan VLANID interface IFNAME
mirror (enable|disable)
mirror destination IFNAME (rx|tx|both)
mirror source IFLIST (rx|tx|both)
modbus (enable|disable)
modbus idle-timeout <200-10000>
modbus master <1-20>
modbus port <1-65535>
nameserver A.B.C.D
netvision password PASS
no administrator
no arp A.B.C.D
no auth radius server A.B.C.D
no clock set
no clock summer-time
no clock timezone
no dot1x authentic-method
no dot1x radius secondary-server-ip
no dot1x system-auth-control
no dot1x username WORD
no hostname [HOSTNAME]
no interface IFNAME
no interface vlan VLAN-ID
no ip forwarding
no ip igmp snooping
no ip igmp snooping immediate-leave
no ip igmp snooping immediate-leave vlan (VLANLIST all)
no ip igmp snooping last-member-guery-interval
no ip igmp snooping last-member-query-interval vlan (VLANLIST all)
no ip igmp snooping source-only-learning
no ip igmp snooping vlan (VLANLIST all)
no ip route A.B.C.D A.B.C.D (A.B.C.D INTERFACE)
no ip route A.B.C.D A.B.C.D (A.B.C.D INTERFACE) <1-255>
no ip route A.B.C.D/M (A.B.C.D | INTERFACE)
no ip route A.B.C.D/M (A.B.C.D | INTERFACE) <1-255>
no ip security
no ip security host A.B.C.D
no ipv6 route X:X::X:X/M (X:X::X:X | INTERFACE)
no lacp group <1-5>
no lacp system-priority
no lldp run
no log file
no log stdout
```

```
Global Configuration Mode (continued)
```

```
no log syslog local
no log syslog remote
no loop-protect transmit-interval
no mac-address-table aging-time
no mac-address-table multicast MACADDR vlan VLANID interface IFLIST
no mac-address-table multicast filtering
no mac-address-table static MACADDR vlan VLANID interface IFNAME
no mirror destination (rx|tx|both)
no mirror source IFLIST (rx|tx|both)
no nameserver A.B.C.D
no netvision password
no ntp peer (primary secondary)
no qos cos-map
no qos dscp-map
no gos queue-sched
no relay <1-2>
no smtp-server authentication
no smtp-server authentication username password
no smtp-server enable email-alert
no smtp-server receipt <1-4>
no smtp-server server
no snmp-server community WORD (ro | rw)
no snmp-server community trap
no snmp-server contact
no snmp-server enable trap
no snmp-server host A.B.C.D [VERSION]
no snmp-server location
no snmp-server name
no snmp-server user WORD WORD v3
no spanning-tree bridge-times
no spanning-tree forward-time
no spanning-tree hello-time
no spanning-tree max-age
no spanning-tree mst MSTMAP priority
no spanning-tree mst configuration
no spanning-tree mst forward-time
no spanning-tree mst hello-time
no spanning-tree mst max-age
no spanning-tree mst max-hops
no spanning-tree priority
no spanning-tree transmission-limit
no trunk group <1-5>
no vlan [VLANID]
no warning-event (coldstart | warmstart)
no warning-event (linkdown|linkup) [IFLIST]
no warning-event authentication
no warning-event di <1-2>
no warning-event fault-relay
no warning-event loop-protect
no warning-event power <1-2>
no warning-event ring
no warning-event sfp
```

#### **Global Configuration Mode (continued)**

```
no warning-event time-sync
no write-config (daemon | integrated)
ntp peer (enable|disable)
ntp peer (primary secondary) IPADDRESS
qos cos-map PRIORITY QUEUE
qos dscp-map PRIORITY QUEUE
qos queue-sched (wrr|sp)
redundant-ring <0-31>
relay <1-2> di <1-2> (high|low)
relay <1-2> dry <0-4294967295> <0-4294967295>
relay <1-2> ping WORD
relay <1-2> ping WORD reset <1-65535> <0-65535>
relay <1-2> port PORTLIST
relay <1-2> power <1-2>
relay <1-2> power any
relay <1-2> ring
router dhcp
service http (enable|disable)
service telnet (enable|disable)
sfp ddm (enable|disable) all
sfp eject all
sfp scan all
smtp-server authentication
smtp-server authentication username WORD password WORD
smtp-server enable email-alert
smtp-server receipt <1-4> EMAIL
smtp-server server A.B.C.D ACCOUNT
snmp-server community WORD (ro | rw)
snmp-server community trap WORD
snmp-server contact .DWORD
snmp-server enable trap
snmp-server host A.B.C.D
snmp-server host A.B.C.D version (1|2) [COMMUNITY]
snmp-server location .DWORD
snmp-server name .DWORD
snmp-server user WORD WORD v3 auth (md5|sha) WORD
snmp-server user WORD WORD v3 noauth
snmp-server user WORD WORD v3 priv (md5|sha) WORD des WORD
spanning-tree (enable|disable)
spanning-tree bridge-times <4-30> <6-40> <1-10>
spanning-tree forward-time <4-30>
spanning-tree hello-time <1-10>
spanning-tree max-age <6-40>
spanning-tree mode (stp|rst)
spanning-tree mode mst
spanning-tree mst MSTMAP priority <0-61440>
spanning-tree mst configuration
spanning-tree mst forward-time <4-30>
spanning-tree mst hello-time <1-10>
spanning-tree mst max-age <6-40>
spanning-tree mst max-hops <1-40>
spanning-tree mst sync vlan <1-4094>
```

#### **Global Configuration Mode (continued)**

```
spanning-tree pathcost method (long|short)
spanning-tree priority <0-61440>
spanning-tree transmission-limit <1-10>
trunk group <1-5> IFLIST
vlan <1-4094>
vlan learning (independent|shared)
warning-event (coldstart|warmstart)
warning-event (linkdown|linkup) [IFLIST]
warning-event authentication
warning-event di <1-2>
warning-event fault-relay
warning-event loop-protect
warning-event power <1-2>
warning-event ring
warning-event sfp
warning-event time-sync
write-config (daemon | integrated)
```

## Port Interface Configuration Mode

For information about accessing Port Interface Configuration mode, see Port Interface Configuration Mode on Page 188.

```
Switch(config)# interface fa1
Switch(config-if)# list
  acceptable frame type (all vlantaggedonly)
  auto-negotiation
  description .LINE
  dot1x admin-control-direction (both | in)
  dot1x default
  dot1x guest-vlan <1-4094>
  dot1x host-mode (single-host|multi-host)
  dot1x max-req <1-10>
  dot1x port-control (auto force-authorized force-unauthorized)
  dot1x reauthentication
  dot1x timeout (reauth-period|quiet-period|tx-period|supp-timeout|server-timeout)
  TIMEVALUE
  duplex (half | full)
  end
  exit
  flowcontrol (off on)
  garp timer <10-10000> <30-30000> <150-150000>
  ingress filtering (enable disable)
  lacp port-priority <1-65535>
  lacp timeout (long|short)
  list
  loopback
  mdix
 no description
 no dot1x admin-control-direction
 no dot1x guest-vlan
 no dot1x host-mode
 no dot1x max-req
 no dot1x port-control
 no dot1x reauthentication
 no dot1x timeout (reauth-period|quiet-period|tx-period|supp-timeout|server-
  timeout)
 no duplex
 no garp timer
 no lacp port-priority
 no lacp timeout
 no loopback
 no mdix
 no qos cos
 no qos trust
 no rate-limit egress bandwidth
 no rate-limit ingress bandwidth
 no rate-limit ingress mode
 no shutdown
 no spanning-tree bpdufilter
 no spanning-tree bpduguard
 no spanning-tree cost
 no spanning-tree edge-port
```

#### Port Interface Configuration Mode (continued)

```
no spanning-tree link-type
no spanning-tree mst MSTMAP cost
no spanning-tree mst MSTMAP port-priority
no spanning-tree port-priority
no spanning-tree stp-state
no speed
no switchport access vlan VLANID
no switchport block
no switchport dot1g-tunnel mode (access | uplink)
no switchport mode private-vlan host
no switchport mode private-vlan promiscuous
no switchport port-security
no switchport private-vlan host-association
no switchport trunk native vlan
qos cos DEFAULT-COS
qos trust (cos|dscp|cos-first|dscp-first)
quit
rate-limit egress bandwidth <0-100>
rate-limit ingress bandwidth <0-100>
rate-limit ingress mode (all|flooded-unicast|multicast|broadcast)
sfp ddm (enable disable)
sfp eject
sfp scan
shutdown
spanning-tree bpdufilter
spanning-tree bpduguard
spanning-tree cost <1-20000000>
spanning-tree edge-port
spanning-tree link-type (auto|point-to-point|shared)
spanning-tree mst MSTMAP cost <1-20000000>
spanning-tree mst MSTMAP port-priority <0-240>
spanning-tree port-priority <0-240>
spanning-tree stp-state (enable|disable)
speed (10|100|1000)
switchport access vlan VLANID
switchport access vlan add VLANLIST
switchport access vlan remove VLANLIST
switchport block (multicast|unicast|both)
switchport dot1q-tunnel mode (access|uplink)
switchport dot1q-tunnel mode uplink add-pvid
switchport mode private-vlan host
switchport mode private-vlan promiscuous
switchport port-security
switchport private-vlan host-association <2-4094> <2-4094>
switchport private-vlan mapping <2-4094> add VLANLIST
switchport private-vlan mapping <2-4094> remove VLANLIST
switchport trunk allowed vlan add VLANLIST
switchport trunk allowed vlan remove VLANLIST
switchport trunk native vlan VLANID
```

# VLAN Interface Configuration Mode

```
For information about accessing VLAN Interface Configuration mode, see <u>VLAN Interface Configuration</u>
Mode on Page 190.
Switch(config-if)# interface vlan1
Switch(config-if)# list
  description .LINE
  end
  exit
  ip address A.B.C.D/M
  ip dhcp client
  ip dhcp client renew
  ip igmp
  ip igmp last-member-query-count CNT
  ip igmp last-member-query-interval SECONDS
  ip igmp query-interval SECONDS
  ip igmp query-max-response-time SECONDS
  ip igmp robustness-variable CNT
  ip igmp v1
  ip igmp version (1|2)
  ipv6 address X:X::X:X/M
  list
  no description
  no ip address A.B.C.D/M
  no ip dhcp client
  no ip igmp
 no ipv6 address X:X::X:X/M
  no shutdown
  quit
  shutdown
```

# **ModBus TCP /IP Support**

This section provides the following information:

- <u>Modbus TCP/IP Function Codes</u> on Page 192
- <u>Error Checking</u> on Page 192
- <u>Exception Response</u> on Page 192
- Modbus TCP Register Table on Page 193
- <u>CLI Commands for Modbus TCP/IP</u> on Page 200

## **Overview**

The ES8510 supports Modbus TCP/IP communications through the CLI, which does not support Modbus ASCII or Modbus RTU. This functionality is not available on a web user interface page.

Modbus TCP/IP is commonly used to communicate over TCP/IP networks, connecting over Port 502. Modbus TCP/IP is used in industrial automatic communications systems and has become a standard protocol for industrial communications to transfer data to analog I/O devices or PLC systems.

Modbus TCP/IP defines a simple protocol data unit independent of the underlying data link layer. The Modbus TCP/IP packet includes three parts:

- MBAP header is used in the TCP/IP header to identify the Modbus application data unit. The MBAP header also includes a unit identifier to recognize and communicate between multiple independent Modbus end units.
- Function code
- Data payload

Modbus devices communicate using a master (client) /slave (server) architecture, only one device can initiate a transaction and the others respond to the master/client. The other devices (slave/server) respond by supplying the requested data to the master/client, or by taking the action requested in the query. The slave/ server can be any peripheral device that processes information and sends the output data to the master using Modbus TCP/IP protocol.

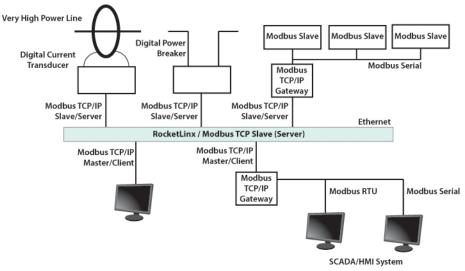

The ES8510 operates as slave/server device, while a typical master/client device is a host computer running appropriate application software, for example, a SCADA / HMI system. The ES8510 can be polled through

Ethernet, thus the Modbus TCP/IP master can read or write to the Modbus registers provided by the Modbus TCP/IP.

The ES8510 firmware provides Modbus TCP/IP registers that map to the ES8510 operating system information which, includes the description, IP address, power status, interface status, interface information and inbound/outbound packet statistics. With the register support, you can read the information through the Modbus TCP/IP based progress/ display/ monitor applications and monitor the status of the switch easily.

## Modbus TCP/IP Function Codes

Modbus TCP/IP devices use a subset of the standard Modbus TCP/IP function codes to access device-dependent information. Modbus TCP/IP function codes are defined in the following table.

| Function<br>Code                                                                                                    | Name                                                                    | Usage                                                 |  |
|----------------------------------------------------------------------------------------------------|-------------------------------------------------------------------------|-------------------------------------------------------|--|
| 01                                                                                                    | Read Coils                                                              | Reads the state of a digital output.                  |  |
| 02                                                                                                    | Read Input Status                                                       | Reads the state of a digital input.                   |  |
| 03                                                                                                    | Read Holding Register                                                   | Reads the holding register in 16-bit register format. |  |
| 04 (see note)                                                                                                    | Read Input Registers                                                    | Reads data in 16-bit register format.                 |  |
| 05                                                                                                    | Write Coil                                                              | Writes data to force a digital output ON/OFF.         |  |
| 06                                                                                                    | Write Single Register                                                   | Writes data in 16-bit register format.                |  |
| 15                                                                                                    | 5 Force Multiple Coils Writes data to force multiple consecutive coils. |                                                       |  |
| <b>Note:</b> The ES8510 supports Function Code 04, the Read Input Registers. With this support, the remote SCADA or other Modbus TCP/IP applications can poll the information of the device and monitor the major status of the ES8510. |                                                                         |                                                       |  |

# **Error Checking**

The utilization of the error checking helps eliminate errors caused by noise in the communications link. In Modbus TCP/IP mode, messages include an error-checking field that is based on a Cyclical Redundancy Check (CRC) method. The CRC field checks the contents of the entire message. It is applied regardless of any parity check method used for the individual BYTE characters of the message. The CRC value is calculated by the transmitting device, which appends the CRC to the message. The receiving device recalculates a CRC during receipt of the message, and compares the calculated value to the actual value it received in the CRC filed.

## **Exception Response**

If an error occurs, the slave sends an exception response message to master consisting of the slave address, function code, exception response code and error check field. In an exception response, the slave sets the high-order bit (MSB) of the response function code to one.

| Code | Name                 | Descriptions                                                                                    |
|------|----------------------|-------------------------------------------------------------------------------------------------|
| 01   | Illegal Function     | The message function received is not an allowable action.                                       |
| 02   | Illegal Data Address | The address referenced in the data field is not valid.                                          |
| 03   | Illegal Data Value   | The value referenced at the addressed device location is not within range.                      |
| 04   | Slave Device Failure | An unrecoverable error occurred while the slave was attempting to perform the requested action. |

| Code | Name                | Descriptions                                                                                            |
|------|---------------------|----------------------------------------------------------------------------------------------------|
| 05   | Acknowledge         | The slave has accepted the request and processing it, but a long duration of time is required to do so. |
| 06   | Slave Device Busy   | The slave is engaged in processing a long-duration program command.                                     |
| 07   |                     | The slave cannot perform the program function received in the query.                                    |
| 08   | Memory Parity Error | The slave attempted to read extended memory, but detected a parity error in the memory.                 |

# Modbus TCP Register Table

The latest firmware provides the initial release of the Modbus TCP/IP client service support for factory automation applications. You can implement the modbus command using the command line interface in console and Telnet modes, which allows you to modify some parameters such as, idle time, number of Modbus masters, and the Modbus service port.

Note: The Modbus TCP client returns 0xFFFF to a Modbus master when pulling a reserved address.

| Word Address     | Data Type | Description             |
|------------------|-----------|-------------------------|
| System Informati | on        |                         |
|                  |           | Vender Name =           |
|                  |           | "Comtrol"               |
|                  |           | Word 0 Hi byte = 'C'    |
|                  |           | Word 0 Lo byte = 'o'    |
|                  |           | Word 1 Hi byte = 'm'    |
| 0x0000           | 16 words  | Word 1 Lo byte = 't'    |
|                  |           | Word 2 Hi byte = 'r'    |
|                  |           | Word 2 Lo byte = 'o'    |
|                  |           | Word 3 Hi byte = 'l'    |
|                  |           | Word 3 Lo byte = $(0')$ |
|                  |           | (other words = 0)       |
|                  |           | Product Name = "ES8510" |
|                  |           | Word 0 Hi byte = 'E'    |
|                  | 16 words  | Word 0 Lo byte = 'S'    |
|                  |           | Word 1 Hi byte = '8'    |
| 0x0010           |           | Word 1 Lo byte = '5'    |
|                  |           | Word 2 Hi byte = '1'    |
|                  |           | Word 2 Lo byte = '0'    |
|                  |           | Word 3 Hi byte = '\0'   |
|                  |           | (other words = 0)       |

| Product Name = "ES8510-XT"0x001016 wordsWord 0 Hi byte = 'E'<br>Word 1 Hi byte = 'S'<br>Word 1 Lo byte = 'S'<br>Word 1 Lo byte = 'C'<br>Word 2 Lo byte = '1'<br>Word 2 Lo byte = '1'<br>Word 3 Lo byte = 'C'<br>Word 4 Hi byte = 'T'<br>Word 4 Lo byte = '\'O'<br>(other words = 0)0x0020128 wordsSNMP system name (string)0x0040128 wordsSNMP system location (string)0x010128 wordsSNMP system contact (string)0x010128 wordsSNMP system contact (string)0x0102 wordsSNMP system contact (string)0x0102 wordsSystem other (unsigned long)0x01002 wordsReserved address space0x02022 wordsS/N information0x02042 wordsCPLD version0x02062 wordsBootloader version0x02062 wordsFirmware Version0x02072 wordsFirmware Version0x02082 wordsSourds0x02092 wordsFirmware Version0x02002 wordsBootloader version0x02042 wordsBootloader version0x02052 wordsFirmware Release Date0x02062 wordsFirmware Release DateFirmware Release DateFirmware was released on 2010-08-11 at 09<br>o'clock0x020A2 wordsWord 1 Lo byte = 0x010x020A2 wordsWord 0 Hi byte = 0x010x020A2 wordsYew of 1 Lo byte = 0x010x020A2 wordsYew of 1 Lo byte = 0x020x020A2 wordsYew of 1 Lo byte = 0x06<                                                                                                    | Word Address     | Data Type | Description                          |
|----------------------------------------------------------------------------------------------------|------------------|-----------|--------------------------------------|
| 0x001016 wordsWord 0 Lo byte = 'S'<br>Word 1 Lo byte = 'S'<br>Word 1 Lo byte = 'S'<br>Word 1 Lo byte = 'S'<br>Word 2 Li byte = '1'<br>Word 2 Lo byte = '0'<br>Word 3 Li byte = ''<br>Word 3 Lo byte = 'X'<br>Word 4 Lo byte = 'V'<br>Word 4 Lo byte = '\0'<br>(other words = 0)0x0020128 wordsSNMP system name (string)0x0040128 wordsSNMP system name (string)0x0100128 wordsSNMP system contact (string)0x0100128 wordsSNMP system contact (string)0x01002 wordsSystem uptime (unsigned long)0x01202 wordsSystem version0x01202 wordsSNMP system OID (string)0x01202 wordsSNMP system OID (string)0x02022 wordsSNMP system ontact (string)0x02042 wordsSNMP system ontact0x02052 wordsSoloader version0x02062 wordsSoloader version0x02062 wordsBootloader version0x02072 wordsPirmware Version0x02082 wordsFirmware Version0x02042 wordsWord 0 Lo byte = major0x02052 wordsWord 0 Lo byte = naior0x02062 wordsFirmware Release Date0x02072 wordsFirmware Release Date0x02082 wordsFirmware Release Date0x02042 wordsWord 1 Lo byte = 0x010x02052 wordsWord 0 Lo byte = 0x020x02062 wordsEthernet MAC Address0x02073 wordsFor example: MAC = 01-02-03-04-05-06                                                                                                    |                  |           | Product Name = "ES8510-XT"           |
| 0x001016 wordsWord 0 Lo byte = 'S'<br>Word 1 Lo byte = 'S'<br>Word 1 Lo byte = 'S'<br>Word 1 Lo byte = 'S'<br>Word 2 Li byte = '1'<br>Word 2 Lo byte = '0'<br>Word 3 Li byte = ''<br>Word 3 Lo byte = 'X'<br>Word 4 Lo byte = 'V'<br>Word 4 Lo byte = '\0'<br>(other words = 0)0x0020128 wordsSNMP system name (string)0x0040128 wordsSNMP system name (string)0x0100128 wordsSNMP system contact (string)0x0100128 wordsSNMP system contact (string)0x01002 wordsSystem uptime (unsigned long)0x01202 wordsSystem version0x01202 wordsSNMP system OID (string)0x01202 wordsSNMP system OID (string)0x02022 wordsSNMP system ontact (string)0x02042 wordsSNMP system ontact0x02052 wordsSoloader version0x02062 wordsSoloader version0x02062 wordsBootloader version0x02072 wordsPirmware Version0x02082 wordsFirmware Version0x02042 wordsWord 0 Lo byte = major0x02052 wordsWord 0 Lo byte = naior0x02062 wordsFirmware Release Date0x02072 wordsFirmware Release Date0x02082 wordsFirmware Release Date0x02042 wordsWord 1 Lo byte = 0x010x02052 wordsWord 0 Lo byte = 0x020x02062 wordsEthernet MAC Address0x02073 wordsFor example: MAC = 01-02-03-04-05-06                                                                                                    |                  |           |                                      |
| 0x001016 wordsWord 1 Hi byte = '8'<br>Word 1 Lo byte = '5'<br>Word 2 Li byte = '1'<br>Word 2 Lo byte = 0'<br>Word 3 Hi byte = '2'<br>Word 3 Hi byte = '2'<br>Word 4 Hi byte = T'<br>Word 4 Lo byte = '0'<br>(other words = 0)0x0020128 wordsSNMP system name (string)0x0040128 wordsSNMP system location (string)0x0100128 wordsSNMP system contact (string)0x010022 wordsSystem other (string)0x01002 wordsSNMP system contact (string)0x01002 wordsSystem uptime (unsigned long)0x01002 wordsKeserved address space0x02002 wordsKardware version0x02002 wordsS/N information0x02042 wordsCPLD version0x02062 wordsBootloader version0x02062 wordsFirmware Version0x02072 wordsFirmware Version0x02082 wordsFirmware Version0x02092 wordsSourd 0 Lo byte = minor0x02002 wordsWord 0 Lo byte = creserved0x02012 wordsFirmware Release Date0x02022 wordsFirmware Release Date0x02032 wordsFirmware was released on 2010-08-11 at 09<br>o'clock0x02042 wordsWord 1 Lo byte = 0x030x0205Word 1 Hi byte = 0x010x0206Word 0 Lo byte = 0x020x0207Word 1 Hi byte = 0x030x02082 words0x02042 words0x02052 words0x02062 words                                                                                                    |                  |           | Word 0 Hi byte = 'E'                 |
| 0x001016 wordsWord 1 Lo byte = '5'<br>Word 2 Hi byte = '1'<br>Word 2 Lo byte = '0'<br>Word 3 Hi byte = ''<br>Word 3 Lo byte = X'<br>Word 4 Hi byte = T'<br>Word 4 Lo byte = '\0'<br>(other words = 0)0x0020128 wordsSNMP system name (string)0x00A0128 wordsSNMP system location (string)0x01A032 wordsSNMP system ortact (string)0x01C02 wordsSystem uptime (unsigned long)0x01C02 wordsSystem uptime (unsigned long)0x02002 wordsSVMP system ortact (string)0x01C02 wordsSourds0x02002 wordsSVP system ortact (string)0x02022 wordsSVP urgs0x02042 wordsSPLD version0x02052 wordsBootloader version0x02062 wordsBootloader version0x02072 wordsBootloader version0x02082 wordsWord 0 Lo byte = major0x02042 wordsWord 0 Lo byte = major0x02052 wordsFirmware Release Date<br>Firmware was released on 2010-08-11 at 09<br>o'clock0x02042 wordsEthernet MAC Address<br>For example: MAC = 01-02-03-04-05-06<br>Word 0 Lo byte = 0x01<br>Word 0 Lo byte = 0x01<br>Word 0 Lo byte = 0x020x02023 wordsEthernet MAC address<br>For example: MAC = 01-02-03-04-05-06<br>Word 1 Lo byte = 0x03<br>Word 1 Lo byte = 0x04<br>Word 2 Hi byte = 0x05                                                                                                    |                  |           | Word 0 Lo byte = 'S'                 |
| 0x001016 wordsWord 2 Hi byte = '1'<br>Word 2 Lo byte = '0'<br>Word 3 Hi byte = '.'<br>Word 3 Lo byte = '0'<br>Word 4 Hi byte = '.'<br>Word 4 Lo byte = '\'<br>Word 4 Lo byte = '\'<br>(other words = 0)0x0020128 wordsSNMP system name (string)0x0040128 wordsSNMP system location (string)0x0120128 wordsSNMP system contact (string)0x014032 wordsSNMP system OID (string)0x01002 wordsSystem uptime (unsigned long)0x01022 wordsSystem uptime (unsigned long)0x01022 wordsReserved address space0x02022 wordsS/N information0x02042 wordsCPLD version0x02062 wordsBootloader version0x02072 wordsBootloader version0x02082 wordsFirmware Version<br>Word 0 Hi byte = major0x020A2 wordsFirmware Release Date<br>Firmware Release Date0x020A2 wordsFirmware Release Date<br>Firmware Release Date0x020A2 wordsEthernet MAC Address<br>For example: MAC = 01-02-03-04-05-06<br>Word 0 Hi byte = 0x01<br>Word 0 Lio byte = 0x01<br>Word 1 Lio byte = 0x03<br>Word 1 Lio byte = 0x04<br>Word 1 Lio byte = 0x04<br>Word 1 Lio byte = 0 |                  |           | Word 1 Hi byte = '8'                 |
| Word 2 Lo byte = '0'<br>Word 3 Hi byte = '1'<br>Word 3 Lo byte = '1'<br>Word 4 Lo byte = '1'<br>Word 4 Lo byte = '1'<br>Word 4 Lo byte = '10'<br>(other words = 0)0x0020128 wordsSNMP system name (string)<br>0x00A00x0120128 wordsSNMP system location (string)<br>0x01A00x0120128 wordsSNMP system contact (string)<br>0x01A00x0120128 wordsSNMP system OID (string)<br>0x01C00x01C02 wordsSystem uptime (unsigned long)0x01C2 to 0x01FF60 wordsReserved address space<br>0x02000x02002 wordsS/N information<br>0x02020x02042 wordsCPLD version0x02062 wordsBootloader version<br>Word 0 Li byte = major0x02082 wordsWord 0 Lo byte = minor<br>Word 1 Li byte = reserved<br>Word 1 Lo byte = reserved<br>Word 1 = 0x0A080x020A2 wordsFirmware Release Date<br>Firmware Release Date<br>Firmware was released on 2010-08-11 at 09<br>o'clock<br>Word 0 = 0x0B09<br>Word 1 = 0x0A080x020C3 wordsEthernet MAC Address<br>For example: MAC = 01-02-03-04-05-06<br>Word 0 Lo byte = 0x02<br>Word 1 Hi byte = 0x03<br>Word 1 Lo byte = 0x04<br>Word 2 Hi byte = 0x04<br>Word 2 Hi byte = 0x04<br>Word 2 Hi byte = 0x05                                                                                                    |                  |           | Word 1 Lo byte = '5'                 |
| Word 3 Hi byte = '-'<br>Word 3 Lo byte = 'X'<br>Word 4 Hi byte = 'T'<br>Word 4 Lo byte = '\0'<br>(other words = 0)0x0020128 wordsSNMP system name (string)0x00A0128 wordsSNMP system location (string)0x0120128 wordsSNMP system contact (string)0x0120128 wordsSNMP system contact (string)0x01202 wordsSystem uptime (unsigned long)0x01C02 wordsSystem uptime (unsigned long)0x01C2 to 0x01FF60 wordsReserved address space0x02002 wordsKardware version0x02022 wordsS/N information0x02042 wordsCPLD version0x02062 wordsBootloader version0x02072 wordsWord 0 Hi byte = major0x02082 wordsFirmware Version<br>Word 0 Hi byte = reserved<br>Word 1 Hi byte = reserved<br>Word 1 Lo byte = reserved<br>Word 1 Lo byte = reserved0x020A2 wordsFirmware Release Date<br>Firmware was released on 2010-08-11 at 09<br>o'clock<br>Word 0 = 0x0B09<br>Word 1 = 0x0A080x020C3 wordsEthernet MAC Address<br>For example: MAC = 01-02-03-04-05-06<br>Word 0 Hi byte = 0x01<br>Word 0 Lo byte = 0x02<br>Word 1 Hi byte = 0x03<br>Word 1 Lo byte = 0x04<br>Word 2 Hi byte = 0x04<br>Word 2 Hi byte = 0x05                                                                                                    | 0x0010           | 16 words  | Word 2 Hi byte = '1'                 |
| Word 3 Lo byte = 'X'<br>Word 4 Hi byte = 'T'<br>Word 4 Lo byte = '\0'<br>(other words = 0)0x0020128 wordsSNMP system name (string)0x00A0128 wordsSNMP system notation (string)0x0120128 wordsSNMP system contact (string)0x01A032 wordsSNMP system contact (string)0x01C02 wordsSystem uptime (unsigned long)0x01C2 to 0x01FF60 wordsReserved address space0x02002 wordsHardware version0x02022 wordsS/N information0x02042 wordsCPLD version0x02062 wordsBootloader version0x02082 wordsWord 0 Li byte = major0x02082 wordsFirmware Version0x02042 wordsWord 1 Lo byte = minor0x02052 wordsFirmware Release Date0x02062 wordsFirmware was released on 2010-08-11 at 09<br>o'clock0x02073 wordsE thernet MAC Address<br>For example: MAC = 01-02-03-04-05-060x02023 wordsWord 0 Lo byte = 0x010x0202Word 1 Li byte = 0x01Word 0 Lo byte = 0x020x02023 wordsE thernet MAC address<br>For example: MAC = 01-02-03-04-05-060x02024 Hi byte = 0x03Word 1 Lo byte = 0x020x02024 Hi byte = 0x03Word 1 Lo byte = 0x040x02022 Hi byte = 0x04Word 2 Hi byte = 0x04                                                                                                    |                  |           | Word 2 Lo byte = '0'                 |
| Word 4 Hi byte = T<br>Word 4 Lo byte = '\0'<br>(other words = 0)0x0020128 wordsSNMP system name (string)0x00A0128 wordsSNMP system location (string)0x0120128 wordsSNMP system contact (string)0x01A032 wordsSNMP system OID (string)0x01C02 wordsSystem uptime (unsigned long)0x01C2 to 0x01FF60 wordsReserved address space0x02002 wordsHardware version0x02022 wordsS/N information0x02042 wordsCPLD version0x02062 wordsBootloader version0x02082 wordsWord 0 Lo byte = minor0x02082 wordsWord 1 Li byte = reserved0x02042 wordsFirmware Release Date<br>Firmware Release DateFirmware Word 1 Lo byte = reservedWord 1 = 0x0A080x020A3 wordsEthernet MAC Address<br>For example: MAC = 01-02-03-04-05-060x020CWord 1 Li byte = 0x03Word 1 Lo byte = 0x040x020C1 Hi byte = 0x03                                                                                                    |                  |           | Word 3 Hi byte = '-'                 |
| Word 4 Lo byte = '\0'<br>(other words = 0) $0x0020$ 128 wordsSNMP system name (string) $0x00A0$ 128 wordsSNMP system location (string) $0x0120$ 128 wordsSNMP system contact (string) $0x0120$ 128 wordsSNMP system contact (string) $0x0120$ 128 wordsSNMP system OID (string) $0x01A0$ 32 wordsSystem uptime (unsigned long) $0x01C0$ 2 wordsReserved address space $0x0200$ 2 wordsHardware version $0x0202$ 2 wordsS/N information $0x0204$ 2 wordsCPLD version $0x0206$ 2 wordsBootloader version $0x0208$ 2 wordsWord 0 Lo byte = major $0x0208$ 2 wordsWord 0 Lo byte = minor $0x020A$ 2 wordsWord 0 = 0x0B09<br>Word 1 Lo byte = reserved $0x020A$ 2 wordsFirmware Release Date<br>Firmware was released on 2010-08-11 at 09<br>o'clock $0x020A$ 3 wordsEthernet MAC Address<br>For example: MAC = 01-02-03-04-05-06<br>Word 0 Hi byte = 0x01<br>Word 0 Lo byte = 0x02<br>Word 1 Lo byte = 0x02<br>Word 1 Hi byte = 0x03<br>Word 1 Lo byte = 0x04<br>Word 2 Hi byte = 0x04<br>Word 2 Hi byte = 0x05                                                                                                    |                  |           | Word 3 Lo byte = 'X'                 |
| (other words = 0)0x0020128 wordsSNMP system name (string)0x00A0128 wordsSNMP system location (string)0x0120128 wordsSNMP system contact (string)0x01A032 wordsSNMP system contact (string)0x01C02 wordsSystem uptime (unsigned long)0x01C2 to 0x01FF60 wordsReserved address space0x02002 wordsHardware version0x02022 wordsS/N information0x02042 wordsCPLD version0x02062 wordsBootloader version0x02082 wordsWord 0 Hi byte = major0x02082 wordsWord 0 Lo byte = minor0x02042 wordsWord 1 Lo byte = reserved0x02082 wordsFirmware Release Date0x02042 wordsFirmware Release Interset0x02052 wordsWord 0 = 0x0B090x02042 wordsEthernet MAC Address0x02053 wordsEthernet MAC Address0x02042 wordsWord 0 Lo byte = 0x010x02053 wordsEthernet MAC Address0x02042 wordsWord 1 Lo byte = 0x010x02053 wordsEthernet MAC Address0x02042 wordsWord 0 Lo byte = 0x020x02053 wordsEthernet MAC Address0x02042 wordsWord 1 Lo byte = 0x010x0205Word 1 Lio byte = 0x03Word 1 Lio byte = 0x040x0206Word 1 Lio byte = 0x04Word 2 Hi byte = 0x05                                                                                                    |                  |           | Word 4 Hi byte = 'T'                 |
| 0x0020128 wordsSNMP system name (string)0x00A0128 wordsSNMP system location (string)0x0120128 wordsSNMP system contact (string)0x01A032 wordsSNMP system oID (string)0x01C02 wordsSystem uptime (unsigned long)0x01C2 to 0x01FF60 wordsReserved address space0x02002 wordsHardware version0x02022 wordsS/N information0x02042 wordsCPLD version0x02062 wordsBootloader version0x02082 wordsWord 0 Lo byte = major0x02042 wordsWord 0 Lo byte = reserved0x02082 wordsWord 0 Lo byte = reserved0x02042 wordsFirmware Release Date0x02052 wordsFirmware Release Into0x02062 wordsWord 0 = 0x0B090x02072 wordsEthernet MAC Address0x02082 wordsWord 0 Hi byte = 0x010x02042 wordsWord 0 Lo byte = 0x020x02052 wordsEthernet MAC Address0x02062 wordsWord 1 Lo byte = 0x010x02073 wordsEthernet MAC Address0x02082 wordsWord 0 Lo byte = 0x020x02042 wordsWord 1 Lo byte = 0x040x02053 wordsEthernet MAC Address0x02064 word 1 Li byte = 0x010x0207Word 1 Li byte = 0x030x02084 word 2 Hi byte = 0x040x02044 word 2 Hi byte = 0x05                                                                                                    |                  |           | Word 4 Lo byte = $(0')$              |
| 0x00A0128 wordsSNMP system location (string)0x0120128 wordsSNMP system contact (string)0x01A032 wordsSNMP system OID (string)0x01C02 wordsSystem uptime (unsigned long)0x01C2 to 0x01FF60 wordsReserved address space0x02002 wordsHardware version0x02022 wordsS/N information0x02042 wordsCPLD version0x02062 wordsBootloader version0x02082 wordsWord 0 Lo byte = minor0x02042 wordsWord 1 Lo byte = reserved0x02082 wordsFirmware Release Date0x02042 wordsFirmware was released on 2010-08-11 at 09<br>o'clock0x020A3 wordsEthernet MAC Address0x020A3 wordsEthernet MAC address0x020CWord 1 Lo byte = 0x01Word 0 Lo byte = 0x020x020C3 wordsEthernet MAC address0x020CFor example: MAC = 01-02-03-04-05-060x020CWord 1 Lo byte = 0x030x020CWord 1 Lo byte = 0x040x020CWord 1 Lo byte = 0x04                                                                                                    |                  |           | (other words = 0)                    |
| 0x0120128 wordsSNMP system contact (string)0x01A032 wordsSNMP system OID (string)0x01C02 wordsSystem uptime (unsigned long)0x01C2 to 0x01FF60 wordsReserved address space0x02002 wordsHardware version0x02022 wordsS/N information0x02042 wordsCPLD version0x02062 wordsBootloader version0x02082 wordsWord 0 Lo byte = minor0x02082 wordsWord 1 Lo byte = reserved0x020A2 wordsFirmware Release Date0x020A2 wordsFirmware was released on 2010-08-11 at 09<br>o'clock0x020A3 wordsEthernet MAC Address<br>For example: MAC = 01-02-03-04-05-06<br>Word 0 Hi byte = 0x01<br>Word 1 Hi byte = 0x03<br>Word 1 Lo byte = 0x04<br>Word 1 Lo byte = 0x04<br>Word 1 Lo byte = 0x04<br>Word 1 Lo byte = 0x04<br>Word 1 Lo byte = 0x04<br>Word 1 Lo byte = 0x04<br>Word 1 Lo byte = 0x05                                                                                                    | 0x0020           | 128 words | SNMP system name (string)            |
| 0x01A032 wordsSNMP system OID (string)0x01C02 wordsSystem uptime (unsigned long)0x01C2 to 0x01FF60 wordsReserved address space0x02002 wordsHardware version0x02022 wordsS/N information0x02042 wordsCPLD version0x02062 wordsBootloader version0x02082 wordsBootloader version0x02082 wordsWord 0 Li byte = major0x02042 wordsWord 0 Lo byte = minor0x02082 wordsWord 0 Lo byte = minor0x02082 wordsWord 0 Lo byte = reserved0x02042 wordsFirmware Release Date0x02053 wordsEthernet MAC Address0x02063 wordsEthernet MAC = 01-02-03-04-05-060x0207Word 0 Li byte = 0x010x02083 wordsEthernet MAC = 0x030x02023 word 1 Li byte = 0x030x02024 Hi byte = 0x030x02024 Hi byte = 0x040x02044 Hi byte = 0x05                                                                                                    | 0x00A0           | 128 words | SNMP system location (string)        |
| 0x01C02 wordsSystem uptime (unsigned long)0x01C2 to 0x01FF60 wordsReserved address space0x02002 wordsHardware version0x02022 wordsS/N information0x02042 wordsCPLD version0x02062 wordsBootloader version0x02082 wordsBootloader version0x02082 wordsWord 0 Li byte = major0x02042 wordsWord 1 Li byte = reserved0x02082 wordsWord 0 Lo byte = minor0x02042 wordsWord 1 Lo byte = reserved0x02082 wordsFirmware Release Date<br>Firmware was released on 2010-08-11 at 09<br>o'clock0x020A3 wordsEthernet MAC Address<br>For example: MAC = 01-02-03-04-05-06<br>Word 0 Hi byte = 0x01<br>Word 0 Lo byte = 0x02<br>Word 1 Hi byte = 0x03<br>Word 1 Lo byte = 0x04<br>Word 2 Hi byte = 0x04<br>Word 2 Hi byte = 0x05                                                                                                    | 0x0120           | 128 words | SNMP system contact (string)         |
| 0x01C2 to 0x01FF60 wordsReserved address space0x02002 wordsHardware version0x02022 wordsS/N information0x02042 wordsCPLD version0x02062 wordsBootloader version0x02082 wordsWord 0 Hi byte = major0x02082 wordsWord 0 Lo byte = minor0x02042 wordsWord 1 Lo byte = reserved0x02082 wordsWord 0 Lo byte = minor0x02082 wordsWord 1 Lo byte = reserved0x02043 wordsEthernet MAC Address0x02053 wordsFor example: MAC = 01-02-03-04-05-060x0204Word 0 Li byte = 0x010x0205Word 1 Li byte = 0x010x02062 wordsWord 2 Hi byte = 0x040x02074 wordsWord 1 Lo byte = 0x040x02014 words4 words0x02024 words4 words0x02024 words4 words0x02024 words4 words0x02024 words4 words4 words4 words4 words4 words4 words4 words4 words4 words4 words4 words4 words4 words4 words4 words4 words4 words4 words4 words4 words4 words4 words4 words4 words4 words4 words4 words4 words4 words4 words4 words4 words4 words4 words4 words4 wor                                                                                                    | 0x01A0           | 32 words  | SNMP system OID (string)             |
| 0x02002 wordsHardware version0x02022 wordsS/N information0x02042 wordsCPLD version0x02062 wordsBootloader version0x02082 wordsBootloader version0x02082 wordsWord 0 Hi byte = major0x02082 wordsWord 0 Lo byte = minor0x02042 wordsWord 1 Hi byte = reserved0x02082 wordsFirmware Release Date0x02042 wordsFirmware was released on 2010-08-11 at 09<br>o'clock0x020A2 wordsWord 0 = 0x0B09<br>Word 1 = 0x0A080x020C3 wordsEthernet MAC Address<br>For example: MAC = 01-02-03-04-05-06<br>Word 0 Hi byte = 0x01<br>Word 1 Hi byte = 0x03<br>Word 1 Hi byte = 0x03<br>Word 1 Lo byte = 0x04<br>Word 2 Hi byte = 0x04<br>Word 2 Hi byte = 0x05                                                                                                    | 0x01C0           | 2 words   | System uptime (unsigned long)        |
| 0x02022 wordsS/N information0x02042 wordsCPLD version0x02062 wordsBootloader version0x02082 wordsFirmware Version<br>Word 0 Hi byte = major0x02082 wordsWord 0 Lo byte = minor<br>Word 1 Hi byte = reserved<br>Word 1 Lo byte = reserved0x020A2 wordsFirmware Release Date<br>Firmware was released on 2010-08-11 at 09<br>o'clock<br>Word 0 = 0x0B09<br>Word 1 = 0x0A080x020C3 wordsEthernet MAC Address<br>For example: MAC = 01-02-03-04-05-06<br>Word 1 Hi byte = 0x01<br>Word 1 Lo byte = 0x03<br>Word 1 Lo byte = 0x04<br>Word 2 Hi byte = 0x05                                                                                                    | 0x01C2 to 0x01FF | 60 words  | Reserved address space               |
| 0x02042 wordsCPLD version0x02062 wordsBootloader version0x02082 wordsFirmware Version<br>Word 0 Hi byte = major0x02082 wordsWord 0 Lo byte = minor<br>Word 1 Hi byte = reserved<br>Word 1 Lo byte = reserved0x020A2 wordsFirmware Release Date<br>Firmware was released on 2010-08-11 at 09<br>o'clock<br>Word 1 = 0x0A080x020C3 wordsEthernet MAC Address<br>For example: MAC = 01-02-03-04-05-06<br>Word 1 Hi byte = 0x01<br>Word 1 Lo byte = 0x02<br>Word 1 Hi byte = 0x03<br>Word 1 Lo byte = 0x04<br>Word 2 Hi byte = 0x05                                                                                                    | 0x0200           | 2 words   | Hardware version                     |
| 0x02062 wordsBootloader version0x02082 wordsFirmware Version<br>Word 0 Hi byte = major<br>Word 0 Lo byte = minor<br>Word 1 Hi byte = reserved<br>Word 1 Lo byte = reserved0x020A2 wordsFirmware Release Date<br>Firmware Release Date<br>Firmware was released on 2010-08-11 at 09<br>o'clock<br>Word 0 = 0x0B09<br>Word 1 = 0x0A080x020C3 wordsEthernet MAC Address<br>For example: MAC = 01-02-03-04-05-06<br>Word 0 Lo byte = 0x01<br>Word 0 Lo byte = 0x02<br>Word 1 Hi byte = 0x03<br>Word 1 Lo byte = 0x04<br>Word 2 Hi byte = 0x05                                                                                                    |                  |           |                                      |
| 0x02082 wordsFirmware Version<br>Word 0 Hi byte = major0x02082 wordsWord 0 Lo byte = minor<br>Word 1 Hi byte = reserved<br>Word 1 Lo byte = reserved0x020A2 wordsFirmware Release Date<br>Firmware was released on 2010-08-11 at 09<br>o'clock<br>Word 0 = 0x0B09<br>Word 1 = 0x0A083 wordsEthernet MAC Address<br>For example: MAC = 01-02-03-04-05-06<br>Word 0 Hi byte = 0x01<br>Word 0 Lo byte = 0x02<br>Word 1 Hi byte = 0x03<br>Word 1 Lo byte = 0x04<br>Word 2 Hi byte = 0x05                                                                                                    | 0x0204           | 2 words   | CPLD version                         |
| 0x02082 wordsWord 0 Hi byte = major0x02082 wordsWord 0 Lo byte = minor<br>Word 1 Hi byte = reserved<br>Word 1 Lo byte = reserved0x020A2 wordsFirmware Release Date<br>Firmware was released on 2010-08-11 at 09<br>o'clock<br>Word 0 = 0x0B09<br>Word 1 = 0x0A080x020C3 wordsEthernet MAC Address<br>For example: MAC = 01-02-03-04-05-06<br>Word 0 Hi byte = 0x01<br>Word 0 Lo byte = 0x02<br>Word 1 Hi byte = 0x03<br>Word 1 Lo byte = 0x04<br>Word 2 Hi byte = 0x05                                                                                                    | 0x0206           | 2 words   |                                      |
| 0x02082 wordsWord 0 Lo byte = minor<br>Word 1 Hi byte = reserved<br>Word 1 Lo byte = reserved0x020A2 wordsFirmware Release Date<br>Firmware was released on 2010-08-11 at 09<br>o'clock<br>Word 0 = 0x0B09<br>Word 1 = 0x0A080x020C3 wordsEthernet MAC Address<br>For example: MAC = 01-02-03-04-05-06<br>Word 0 Lo byte = 0x02<br>Word 1 Hi byte = 0x02<br>Word 1 Hi byte = 0x03<br>Word 1 Lo byte = 0x04<br>Word 2 Hi byte = 0x05                                                                                                    |                  |           | Firmware Version                     |
| Word 1 Hi byte = reservedWord 1 Lo byte = reservedWord 1 Lo byte = reservedFirmware Release DateFirmware was released on 2010-08-11 at 09<br>o'clockWord 0 = 0x0B09<br>Word 1 = 0x0A08Word 1 = 0x0A083 wordsEthernet MAC Address<br>For example: MAC = 01-02-03-04-05-06<br>Word 0 Hi byte = 0x01<br>Word 0 Lo byte = 0x02<br>Word 1 Hi byte = 0x03<br>Word 1 Lo byte = 0x04<br>Word 2 Hi byte = 0x05                                                                                                    |                  | 2 words   |                                      |
| Word 1 Lo byte = reserved0x020A2 wordsFirmware Release Date<br>Firmware was released on 2010-08-11 at 09<br>o'clock<br>Word 0 = 0x0B09<br>Word 1 = 0x0A083 wordsEthernet MAC Address<br>For example: MAC = 01-02-03-04-05-06<br>Word 0 Hi byte = 0x01<br>Word 0 Lo byte = 0x02<br>Word 1 Hi byte = 0x03<br>Word 1 Lo byte = 0x04<br>Word 2 Hi byte = 0x05                                                                                                    | 0x0208           |           | Word 0 Lo byte = minor               |
| 0x020A2 wordsFirmware Release Date<br>Firmware was released on 2010-08-11 at 09<br>o'clock<br>Word 0 = 0x0B09<br>Word 1 = 0x0A083 wordsEthernet MAC Address<br>For example: MAC = 01-02-03-04-05-06<br>Word 0 Hi byte = 0x01<br>Word 0 Lo byte = 0x02<br>Word 1 Hi byte = 0x03<br>Word 1 Lo byte = 0x04<br>Word 2 Hi byte = 0x05                                                                                                    |                  |           | -                                    |
| 0x020A2 wordsFirmware was released on 2010-08-11 at 09<br>o'clock<br>Word 0 = 0x0B09<br>Word 1 = 0x0A083 wordsEthernet MAC Address<br>For example: MAC = 01-02-03-04-05-06<br>Word 0 Hi byte = 0x01<br>Word 0 Lo byte = 0x02<br>Word 1 Hi byte = 0x03<br>Word 1 Lo byte = 0x04<br>Word 2 Hi byte = 0x05                                                                                                    |                  |           | c c                                  |
| 0x020A2 wordso'clock<br>Word 0 = 0x0B09<br>Word 1 = 0x0A080x020C3 wordsEthernet MAC Address<br>For example: MAC = 01-02-03-04-05-06<br>Word 0 Hi byte = 0x01<br>Word 0 Lo byte = 0x02<br>Word 1 Hi byte = 0x03<br>Word 1 Lo byte = 0x04<br>Word 2 Hi byte = 0x05                                                                                                    |                  |           |                                      |
| Word 0 = 0x0B09<br>Word 1 = 0x0A08Word 1 = 0x0A083 wordsEthernet MAC Address<br>For example: MAC = 01-02-03-04-05-06<br>Word 0 Hi byte = 0x01<br>Word 0 Lo byte = 0x02<br>Word 1 Hi byte = 0x03<br>Word 1 Lo byte = 0x04<br>Word 2 Hi byte = 0x05                                                                                                    | 0x020A           | 2 words   |                                      |
| 3 wordsEthernet MAC AddressFor example: MAC = 01-02-03-04-05-06Word 0 Hi byte = 0x01Word 0 Lo byte = 0x02Word 1 Hi byte = 0x03Word 1 Lo byte = 0x04Word 2 Hi byte = 0x05                                                                                                    |                  |           | Word $0 = 0x0B09$                    |
| 0x020C<br>Word 0 Hi byte = 0x01<br>Word 0 Lo byte = 0x02<br>Word 1 Hi byte = 0x03<br>Word 1 Lo byte = 0x04<br>Word 2 Hi byte = 0x05                                                                                                    |                  |           | Word $1 = 0x0A08$                    |
| 0x020C Word 0 Hi byte = $0x01$ Word 0 Lo byte = $0x02$ Word 1 Hi byte = $0x03$ Word 1 Lo byte = $0x04$ Word 2 Hi byte = $0x05$                                                                                                    |                  | 3 words   | Ethernet MAC Address                 |
| 0x020C<br>Word 0 Lo byte = 0x02<br>Word 1 Hi byte = 0x03<br>Word 1 Lo byte = 0x04<br>Word 2 Hi byte = 0x05                                                                                                    | 0x020C           |           | For example: MAC = 01-02-03-04-05-06 |
| Word 1 Hi byte = 0x03<br>Word 1 Lo byte = 0x04<br>Word 2 Hi byte = 0x05                                                                                                    |                  |           | Word 0 Hi byte = $0x01$              |
| Word 1 Hi byte = 0x03<br>Word 1 Lo byte = 0x04<br>Word 2 Hi byte = 0x05                                                                                                    |                  |           | Word 0 Lo byte = $0x02$              |
| Word 2 Hi byte = $0x05$                                                                                                    |                  |           | Word 1 Hi byte = 0x03                |
|                                                                                                    |                  |           | Word 1 Lo byte = $0x04$              |
| Word 2 Lo byte = $0x06$                                                                                                    |                  |           | Word 2 Hi byte = $0x05$              |
|                                                                                                    |                  |           | Word 2 Lo byte = $0x06$              |

| Word Address     | Data Type | Description                                     |
|------------------|-----------|-------------------------------------------------|
|                  |           | IP address                                      |
|                  |           | For example: IP = 192.168.250.250               |
| 0x0300           | 2 words   | Word 0 Hi byte = $0xC0$                         |
|                  |           | Word 0 Lo byte = $0xA8$                         |
|                  |           | Word 1 Hi byte = $0x0A$ Word 1 Lo byte = $0x01$ |
| 0x020F to 0x2FF  | 241 words | Reserved address space                          |
| 0x0302           | 2 words   | Subnet Mask                                     |
| 0x0304           | 2 words   | Default Gateway                                 |
| 0x0306           | 2 words   | DNS Server                                      |
| 0x0308 to 0x3FF  | 248 words | Reserved address space (IPv6 or others)         |
|                  |           | AC1                                             |
| 0x0400           | 1 word    | 0x0000:Off                                      |
| 020400           | 1 word    | 0x0001:On                                       |
|                  |           | 0xFFFF: unavailable                             |
|                  |           | AC2                                             |
| 0x0401           | 1 word    | 0x0000:Off                                      |
| 020101           | 1 word    | 0x0001:On                                       |
|                  |           | 0xFFFF: unavailable                             |
|                  |           | DC1                                             |
| 0x0402           | 1 word    | 0x0000:Off                                      |
| 0                | 1         | 0x0001:On                                       |
|                  |           | 0xFFFF: unavailable                             |
|                  |           | DC2                                             |
| 0x0403           | 1 word    | 0x0000:Off                                      |
|                  |           | 0x0001:On                                       |
|                  |           | 0xFFFF: unavailable                             |
| 0x0404 to 0x040F | 12 words  | Reserved address space                          |
|                  |           | DI1                                             |
| 0x0410           | 1 word    | 0x0000:Off                                      |
| 0.0410           | 1 word    | 0x0001:On                                       |
|                  |           | 0xFFFF: unavailable                             |
|                  |           | DI2                                             |
| 0x0411           | 1 word    | 0x0000:Off                                      |
|                  | 1 Word    | 0x0001:On                                       |
|                  |           | 0xFFFF: unavailable                             |
|                  |           | DO1                                             |
| 0x0412           | 1 word    | 0x0000:Off                                      |
|                  |           | 0x0001:On                                       |
|                  |           | 0xFFFF: unavailable                             |

| Word Address       | Data Type  | Description            |
|--------------------|------------|------------------------|
|                    |            | DO2                    |
| 0x0413             | 4 1        | 0x0000:Off             |
| 0x0413             | 1 word     | 0x0001:On              |
|                    |            | 0xFFFF: unavailable    |
| 0x0414 to 0x041F   | 12 words   | Reserved address space |
|                    |            | RDY                    |
| 0x0420             | 1 word     | 0x0000:Off             |
|                    |            | 0x0001:On              |
|                    |            | RM                     |
| 0x0421             | 1 word     | 0x0000:Off             |
|                    |            | 0x0001:On              |
|                    |            | RF                     |
| 0x0422             | 1 word     | 0x0000:Off             |
|                    |            | 0x0001:On              |
| 0x0423             | 1 word     | RS                     |
| Port Information ( | (32 Ports) |                        |
| 0x1000 to 0x11FF   | 16 words   | Port Description       |
|                    |            | Administrative Status  |
| 0x1200 to 0x121F   | 1 word     | 0x0000: disable        |
|                    |            | 0x0001: enable         |
|                    |            | Operating Status       |
|                    |            | 0x0000: disable        |
| 0x1220 to 0x123F   | 1 word     | 0x0001: enable         |
|                    |            | 0xFFFF: unavailable    |
|                    |            |                        |
|                    |            | Duplex                 |
| 0x1240 to 0x125F   |            | 0x0000: half           |
|                    |            | 0x0001: full           |
|                    | 1 word     | 0x0003: auto (half)    |
|                    |            | 0x0004: auto (full)    |
|                    |            | 0x0005: auto           |
|                    |            | 0xFFFF: unavailable    |
|                    |            |                        |

| Word Address     | Data Type | Description               |
|------------------|-----------|---------------------------|
|                  |           | Speed                     |
|                  |           | 0x0001: 10                |
|                  |           | 0x0002: 100               |
|                  |           | 0x0003: 1000              |
|                  |           | 0x0004: 2500              |
|                  |           | 0x0005: 10000             |
| 0x1260 to 0x127F | 1 word    | 0x0101: auto 10           |
|                  |           | 0x0102: auto 100          |
|                  |           | 0x0103: auto 1000         |
|                  |           | 0x0104: auto 2500         |
|                  |           | 0x0105: auto 10000        |
|                  |           | 0x0100: auto              |
|                  |           | 0xFFFF: unavailable       |
|                  |           | Flow Control              |
| 01990 +- 0190E   | 1         | 0x0000: off               |
| 0x1280 to 0x129F | 1 word    | 0x0001: on                |
|                  |           | 0xFFFF: unavailable       |
| 01940 +- 019DE   | 1 word    | Default Port VLAN ID      |
| 0x12A0 to 0x12BF |           | 0x0001-0xFFFF             |
|                  |           | Ingress Filtering         |
| 0x12C0 to 0x12DF | 1 word    | 0x0000: disable           |
|                  |           | 0x0001: enable            |
|                  |           | Acceptable Frame Type     |
| 0x12E0 to 0x12FF | 1 word    | 0x0000: all               |
|                  |           | 0x0001: tagged frame only |
|                  |           | Port Security             |
| 0x1300 to 0x131F | 1 word    | 0x0000: disable           |
|                  |           | 0x0001: enable            |
|                  |           | Auto Negotiation          |
| 0x1320 to 0x133F | 1 word    | 0x0000: disable           |
|                  | 1 word    | 0x0001: enable            |
|                  |           | 0xFFFF: unavailable       |
| 0x1340 to 0x135F |           | Loopback Mode             |
|                  | 1 word    | 0x0000: none              |
|                  |           | 0x0001: MAC               |
|                  |           | 0x0002: PHY               |
|                  |           | 0xFFFF: unavailable       |

| Word Address                         | Data Type          | Description                            |
|--------------------------------------|--------------------|----------------------------------------|
|                                      |                    | STP Status                             |
|                                      |                    | 0x0000: disabled                       |
| 0x1360 to 0x137F                     | 1 word             | 0x0001: blocking                       |
| 021300 10 021371                     | 1 word             | 0x0002: listening                      |
|                                      |                    | 0x0003: learning                       |
|                                      |                    | 0x0004: forwarding                     |
| 0x1380 to 0x139F                     | 1 word             | Default CoS Value for untagged packets |
|                                      |                    | MDIX                                   |
|                                      | 1 1                | 0x0000: disable                        |
| 0x13A0 to 0x13BF                     | 1 word             | 0x0001: enable                         |
|                                      |                    | 0x0002: auto                           |
|                                      |                    | 0xFFFF: unavailable<br>Medium mode     |
|                                      |                    | 0x0000: copper                         |
| 0x13C0 to 0x13DF                     | 1 word             | 0x00001: fiber                         |
|                                      | 1 word             | 0x0002: none                           |
|                                      |                    | 0xFFFF: unavailable                    |
| 0x13E0 to 0x14FF                     | 288 words          | Reserved address space                 |
| SFP Information (                    | 32 Ports)          |                                        |
| 0x1500 to 0x151F                     | 1 word             | SFP Type                               |
| 0x1520 to 0x153F                     | 1 words            | Wave length                            |
| 0x1540 to 0x157F                     | 2 words            | Distance                               |
| 0x1580 to 0x167F                     | 8 words            | Vender                                 |
| SFP DDM Informa                      | ation (32 Ports    | 3)                                     |
| 0x1800 to 0x181F                     | 1 words            | Temperature                            |
| 0x1820 to 0x185F                     | 2 words            | Alarm Temperature                      |
| 0x1860 to 0x187F                     | 1 words            | Tx power                               |
| 0x1880 to 0x18BF                     | 2 words            | Warning Tx power                       |
| 0x18C0 to 0x18DF                     | 1 words            | Rx power                               |
| 0x18E0 to 0x191F                     | 2 words            | Warning Rx power                       |
| 0x1920 to 0x1FFF                     | 1760 words         | Reserved address space                 |
| Inbound Packet Information           |                    |                                        |
| 0x2000 to 0x203F                     | 2 words            | Good Octets                            |
| 0x2040 to 0x207F                     | 2 words            | Bad Octets                             |
| 0x2080 to 0x20BF                     | 2 words            | Unicast                                |
| 0x20C0 to 0x20FF                     | 2 words            | Broadcast                              |
| 0x2100 to 0x213F                     | 2 words            | Multicast                              |
| 0x2140 to 0x217F<br>0x2180 to 0x21BF | 2 words<br>2 words | Pause<br>Undersize                     |
| 0X2100 10 0X21DF                     | 2 worus            | Undersize                              |

| Word Address           | Data Type     | Description                          |
|------------------------|---------------|--------------------------------------|
| 0x21C0 to 0x21FF       | 2 words       | Fragments                            |
| 0x2200 to 0x223F       | 2 words       | Oversize                             |
| 0x2240 to 0x227F       | 2 words       | Jabbers                              |
| 0x2280 to 0x22BF       | 2 words       | Discards                             |
| 0x22C0 to 0x22FF       | 2 words       | Filtered frames                      |
| 0x2300 to 0x233F       | 2 words       | RxError                              |
| 0x2340 to 0x237F       | 2 words       | FCSError                             |
| 0x2380 to 0x23BF       | 2 words       | Collisions                           |
| 0x23C0 to 0x23FF       | 2 words       | Dropped Frames                       |
| 0x2400 to 0x243F       | 2 words       | Last Activated SysUpTime             |
| 0x2440 to 0x24FF       | 191 words     | Reserved address space               |
| <b>Outbound Packet</b> | Information   |                                      |
| 0x2500 to 0x253F       | 2 words       | Good Octets                          |
| 0x2540 to 0x257F       | 2 words       | Unicast                              |
| 0x2580 to 0x25BF       | 2 words       | Broadcast                            |
| 0x25C0 to 0x25FF       | 2 words       | Multicast                            |
| 0x2600 to 0x263F       | 2 words       | Pause                                |
| 0x2640 to 0x267F       | 2 words       | Deferred                             |
| 0x2680 to 0x26BF       | 2 words       | Collisions                           |
| 0x26C0 to 0x26FF       | 2 words       | SingleCollision                      |
| 0x2700 to 0x273F       | 2 words       | MultipleCollision                    |
| 0x2740 to 0x277F       | 2 words       | ExcessiveCollision                   |
| 0x2780 to 0x27BF       | 2 words       | LateCollision                        |
| 0x27C0 to 0x27FF       | 2 words       | Filtered                             |
| 0x2800 to 0x283F       | 2 words       | FCSError                             |
| 0x2840 to 0x29FF       | 447 words     | Reserved address space               |
| Number of Frame        | s Received an | d Transmitted with a Length (Octets) |
| 0x2A00 to 0x2A3F       | 2 words       | 64                                   |
| 0x2A40 to 0x2A7F       | 2 words       | 65 to 127                            |
| 0x2A80 to 0x2ABF       | 2 words       | 128 to 255                           |
| 0x2AC0 to 0x2AFF       | 2 words       | 256 to 511                           |
| 0x2B00 to 0x2B3F       | 2 words       | 512 to 1023                          |
| 0x2B40 to 0x2B7F       | 2 words       | 1024 to maximum size                 |

## **CLI Commands for Modbus TCP/IP**

The CLI commands for Modbus TCP/IP are listed in the following table.

| Modbus TCP/IP Comma                          | nds                                                                                                    |
|----------------------------------------------|----------------------------------------------------------------------------------------------------|
| Enable                                       | Switch(config)# modbus enable                                                                                            |
| Disable                                      | Switch(config)# modbus disable                                                                                           |
| Set Modbus Interval Time<br>between Request  | Switch(config)# modbus idle-timeout<br><200-10000> Timeout value: 200-10000ms<br>Switch(config)# modbus idle-timeout 200 |
| Set Modbus TCP Master<br>Communicate Session | Switch(config)# modbus master<br><1-20> Max Modbus TCP Master<br>Switch(config)# modbus master 2                         |
| Set Modbus TCP<br>Listening Port             | Switch(config)# modbus port<br><1-65536> Port Number<br>Switch(config)# modbus port 502                                  |

# **Technical Support**

## **Comtrol SFP Modules**

Comtrol provides a variety of SFP transceivers. These certified SFP transceivers can be identified by the RocketLinx ES8510 and displayed in the web user interface. We recommend using <u>Comtrol SFP transceivers</u> when configuring your RocketLinx ES8510 and RocketLinx ES8510-XT.

*Note:* Low quality SFP transceivers may result in poor network performance and may not meet claimed distance or temperature ratings.

## **Comtrol Private MIB**

Comtrol supports many standard MIBs for users to configure or monitor the switch configuration by SNMP. However, since some commands can't be found in standard MIBs, Comtrol provides a Private MIB file. Compile the private MIB file with your SNMP tool. The private MIB can be found on the *RocketLinx Software and Documentation* CD or downloaded it from the <u>Comtrol FTP site</u>.

The Private MIB tree is the same as the web tree. This is easier to understand and use. If you are not familiar with a standard MIB, you can directly use the private MIB to manage /monitor the switch, without the need to learn or find where the OIDs of the commands are.

### **Comtrol Support**

You can use one of the following methods to contact Comtrol.

| Contact<br>Method | Web Address or Phone Number                   |
|-------------------|-----------------------------------------------|
| Support           | http://www.comtrol.com/pub/en/support         |
| Downloads         | ftp://ftp.comtrol.com/html/ES8510 main.htm    |
| Downloads         | ftp://ftp.comtrol.com/html/ES8510-XT main.htm |
| Web Site          | http://www.comtrol.com                        |
| Phone             | 763.957.6000                                  |